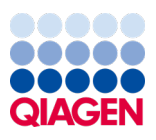

Marts 2024

# Brugervejledning til EZ2® Connect MDx

Til brug sammen med softwareversion 1.2 eller nyere

EZ2 Connect MDx er beregnet til in vitro-diagnostisk brug.

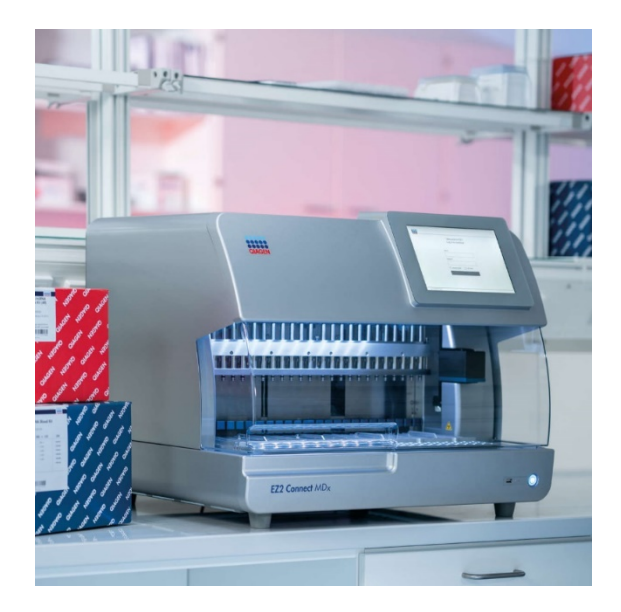

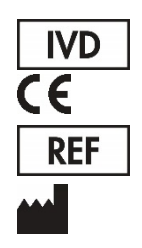

9003230 QIAGEN GmbH QIAGEN Strasse 1, 40724 Hilden, TYSKLAND

Sample to Insight

# Indhold

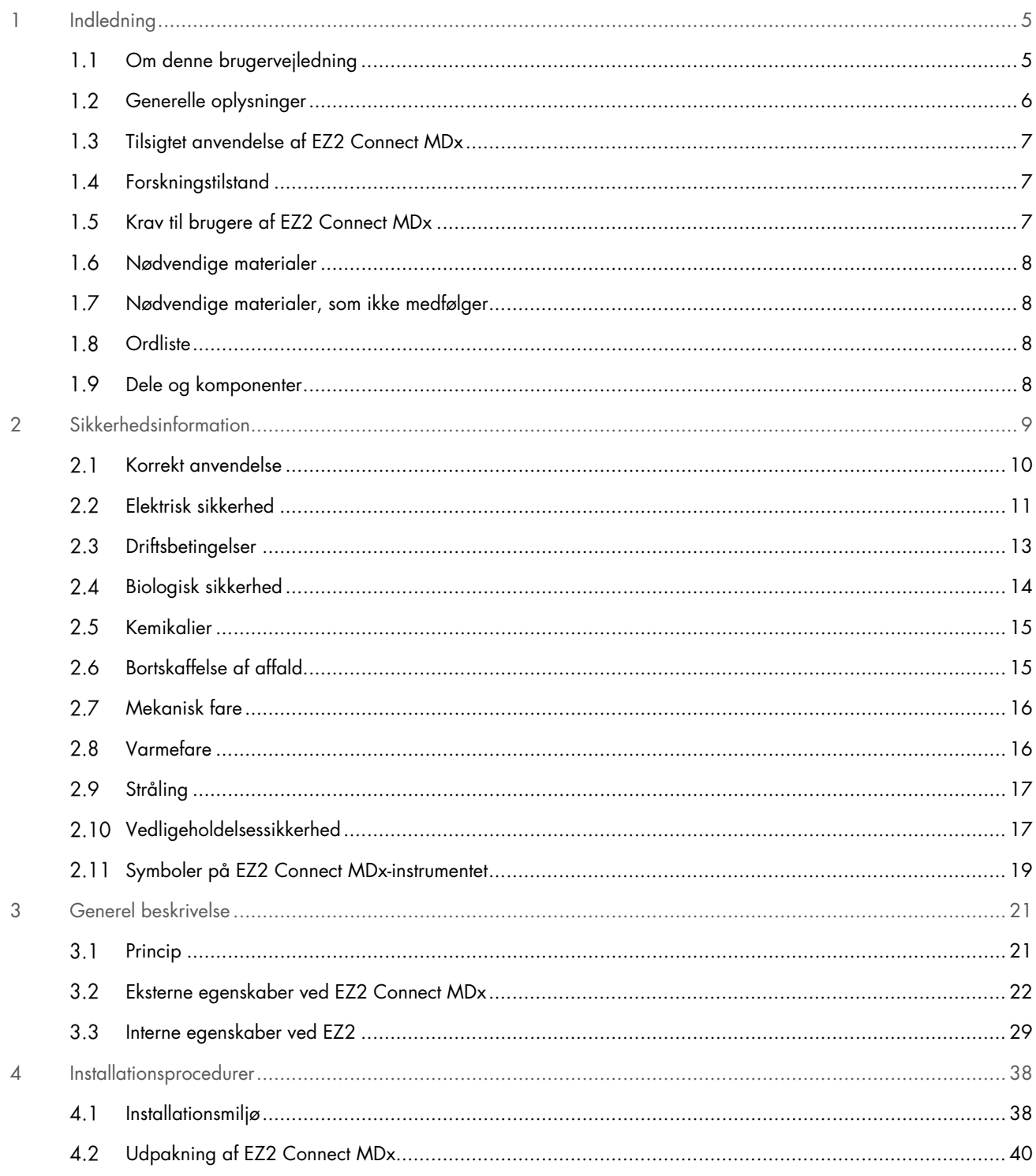

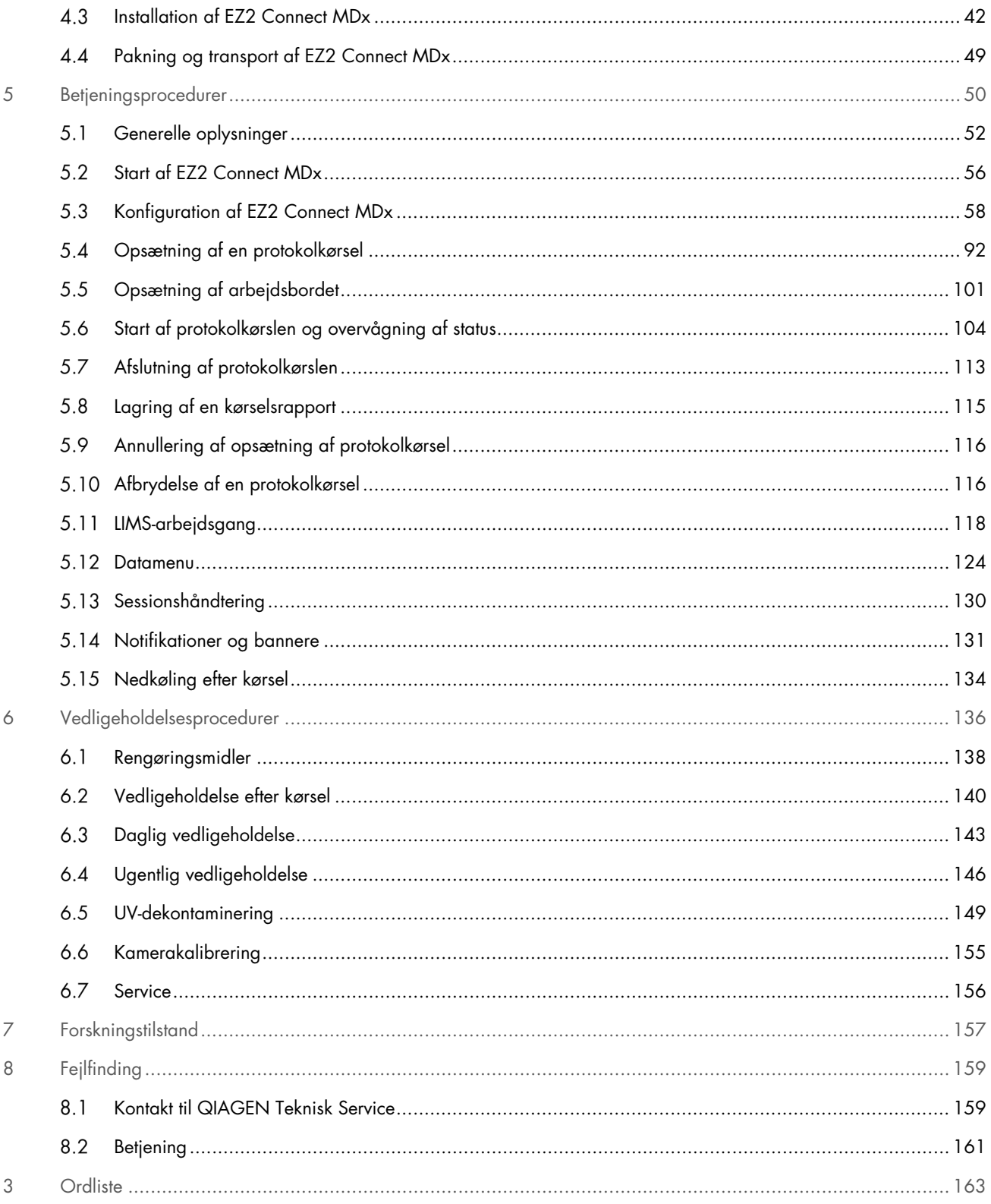

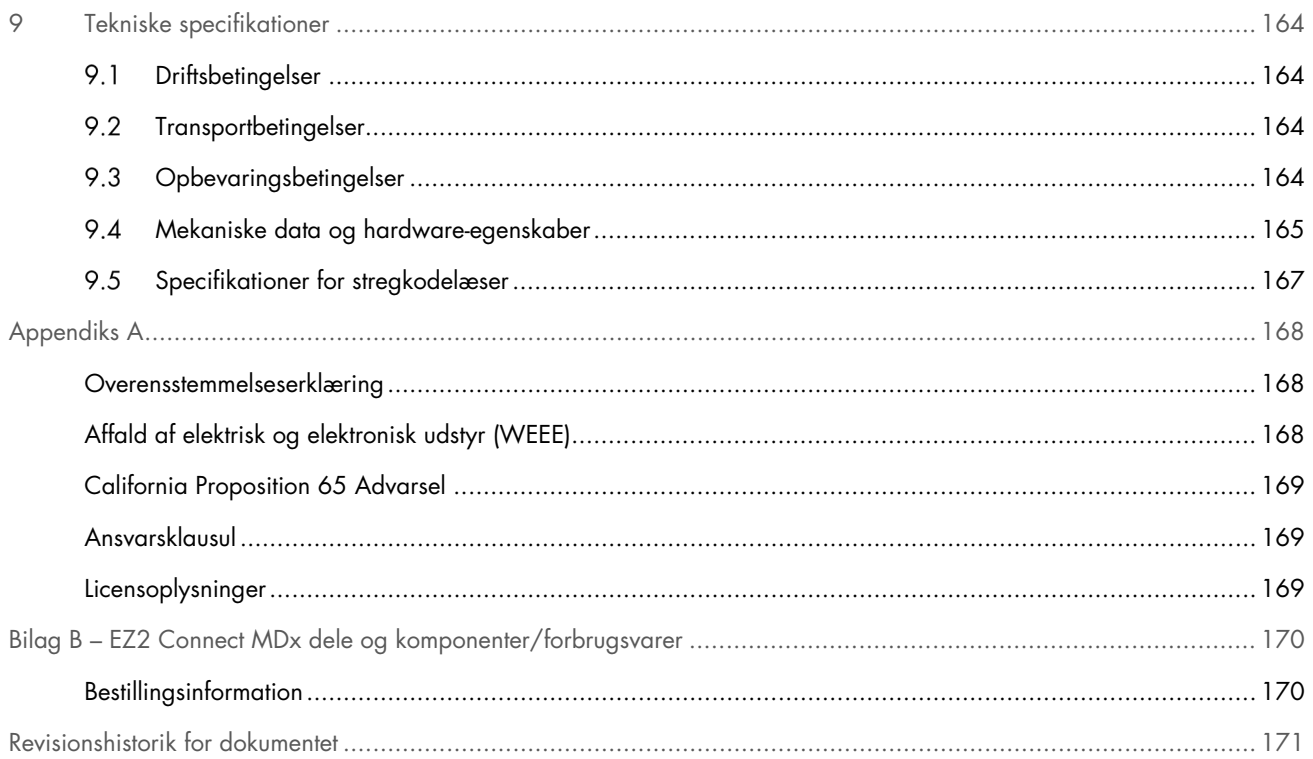

# <span id="page-4-0"></span>1 Indledning

Tak for at du valgte EZ2 Connect MDx. Vi er overbevist om, at det vil blive en integreret del af dit laboratorium.

Denne brugervejledning beskriver EZ2 Connect MDx.

Før EZ2 Connect MDx tages i brug, er det vigtigt læse denne brugervejledning omhyggeligt igennem. Læg mærke til sikkerhedsinformationerne. Instruktionerne og sikkerhedsinformationerne i brugervejledningen skal følges for at sikre, at driften af instrumentet er sikker, og at det holdes i sikker stand.

#### <span id="page-4-1"></span> $1.1$ Om denne brugervejledning

Denne brugervejledning giver informationer om EZ2 Connect MDx (herefter også kaldet EZ2) i følgende afsnit:

- [Indledning](#page-4-0) indeholder den tilsigtede anvendelse og kravene til brugerne
- [Generelle oplysninger](#page-5-0)  indeholder oplysninger om den tilsigtede anvendelse og kravene til EZ2
- [Sikkerhedsinformation](#page-8-0) indeholder vigtige oplysninger om eventuelle farer relateret til EZ2 og hvordan instrumentet anvendes korrekt
- [Generel beskrivelse](#page-20-0) en oversigt over funktionerne i EZ2
- [Installationsprocedurer](#page-37-0) instruktioner om opsætning af instrumentet før første brug
- [Betjeningsprocedurer](#page-49-0) indeholder instruktioner relateret til protokolkørsler
- [Vedligeholdelsesprocedurer](#page-135-0) indeholder oplysninger om rengøring og vedligeholdelse
- [Fejlfinding](#page-158-0) instruktioner om afhjælpning i tilfælde af problemer med EZ2
- [Ordliste](#page-162-0) en alfabetisk liste over termer eller ord anvendt i denne brugervejledning samt deres forklaringer
- [Tekniske specifikatione](#page-163-0) tekniske oplysninger

Bilagene indeholder følgende oplysninger:

- [Appendiks A](#page-167-0) juridiske krav i forbindelse med EZ2 Connect MDx
- Bilag B [EZ2 Connect MDx dele og komponenter/forbrugsvarer](#page-169-0) en oversigt over tilgængeligt tilbehør til EZ2
- [Revisionshistorik for dokumentet](#page-170-0) ændringer foretaget i brugervejledningen

#### <span id="page-5-0"></span> $1.2$ Generelle oplysninger

#### $1.2.1$ Teknisk hjælp

I QIAGEN® er vi stolte af kvaliteten og tilgængeligheden af vores tekniske support. De tekniske serviceafdelinger er bemandet med erfarne videnskabsmænd med omfattende praktisk og teoretisk erfaring indenfor molekylærbiologi og i brugen af QIAGENprodukter. Kontakt os i tilfælde af spørgsmål eller vanskeligheder vedrørende EZ2 ConnectMDx- eller QIAGEN-produkter generelt.

QIAGENs kunder er en vigtig kilde til information om avancerede eller specialiserede anvendelser af vore produkter. Denne information er en hjælp for andre videnskabsfolk, såvel som for forskerne ved QIAGEN. Vi vil derfor opfordre dig til at kontakte os, hvis du har forslag omkring produktydeevne eller nye anvendelser og teknikker.

Vedrørende teknisk bistand og yderligere information henvises til vores tekniske supportcenter på [support.qiagen.com](http://support.qiagen.com/), eller du kan henvende dig til en af QIAGENs tekniske serviceafdelinger eller lokale forhandlere.

Hav følgende oplysninger klar, når QIAGEN Teknisk Service skal kontaktes i tilfælde af fejl:

- EZ2-serienummer og softwareversion
- Fejlkode (hvis den findes)
- Beskrivelse af instrumentets status efter fejl (arbejdsbord, forbrugsvarer osv.) og om muligt billeder
- Tidspunkt, hvor fejlen forekom første gang
- Fejlfrekvensen (dvs. om den kommer og går eller er vedvarende)
- EZ2-hjælpepakke (se afsnit 8.1.1)

# 1.2.2 Virksomhedspolitik

Det er QIAGENs politik at forbedre produkterne, så snart nye teknikker og komponenter bliver tilgængelige. QIAGEN forbeholder sig ret til at ændre specifikationerne til enhver tid.

For at udarbejde en nyttig og relevant dokumentation vil vi sætte pris på dine kommentarer til denne brugervejledning. Kontakt QIAGEN Teknisk Service.

#### <span id="page-6-0"></span> $1.3$ Tilsigtet anvendelse af EZ2 Connect MDx

EZ2 Connect MDx-systemet er designet til at udføre automatiseret isolering og oprensning af nukleinsyrer i forbindelse med molekylær diagnostik og/eller molekylærbiologi. EZ2 Connect MDx er beregnet til anvendelse udelukkende i kombination med QIAGEN-kits, der er indiceret til brug med EZ2 Connect MDx-instrumentet, til de formål, der er beskrevet i kit-håndbøgerne. EZ2 Connect MDx-systemet er beregnet til brug af professionelle brugere såsom teknikere og læger, der er oplært i molekylærbiologiske teknikker og betjening af EZ2 Connect MDx-systemet.

#### <span id="page-6-1"></span> $1.4$ Forskningstilstand

Det bemærkes, at kunder skal have mulighed for at starte en protokol enten i softwarens IVD-tilstand (kun validerede IVD-formål) eller i tilstanden Research (Forskning) kun til ikke-kliniske laboratorieforskningsprogrammer.[\\*](#page-6-3) Anvendelsen af IVD-protokoller er kun muligt med og stærkt begrænset til softwarens IVD-tilstand. Denne brugervejledning omhandler primært betjening EZ2 Connect MDx i softwarens IVD-tilstand. Se afsnit [7](#page-156-0) ["Forskningstilstand"](#page-156-0) i denne brugervejledning og brugervejledningen til EZ2 Connect ([www.qiagen.com](http://www.qiagen.com/)) for oplysninger om brug af life science-kits på EZ2-instrumenter.

#### <span id="page-6-2"></span> $1.5$ Krav til brugere af EZ2 Connect MDx

Nedenstående tabel viser det generelle kompetence- og uddannelsesniveau, der er nødvendigt ved transport, installation, anvendelse, vedligeholdelse og servicering af EZ2 Connect MDx.

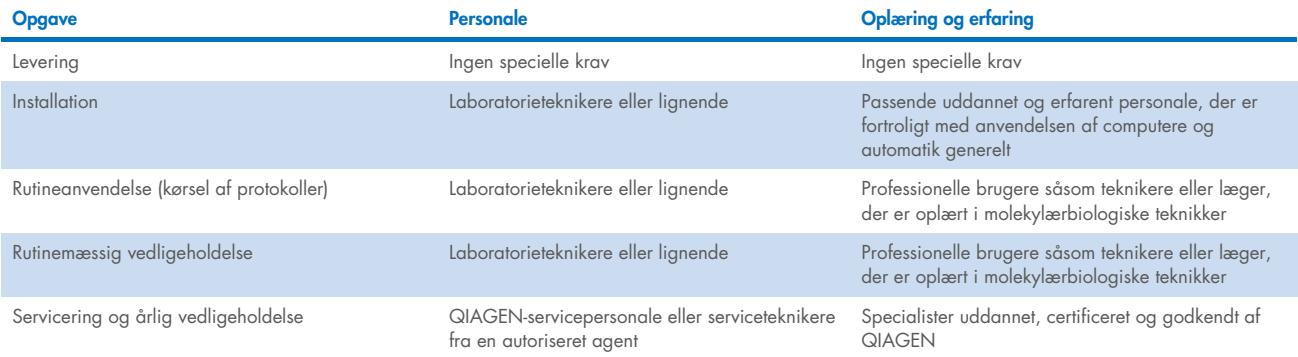

<span id="page-6-3"></span><sup>\*</sup> Produkter beregnet til ikke-klinisk laboratorieforskning inkluderer produkter beregnet til brug i opdagelsen og udviklingen af medicinsk viden relateret til humane sygdomme og forhold samt produkter til molekylær forskning, genotypebestemmelse, retsmedicinske test og test af human identitet, sikkerhed ved og kvalitetssikring af føde og dyrefoder, kræftforskning, mikrobiologisk forskning og forskning i animalske patogener. De er ikke beregnet til at producere resultater til klinisk anvendelse, og de er ikke selv grundlaget for forskningen. Disse produkter har intet medicinsk formål, og de betragtes derfor ikke som medicinsk udstyr.

#### <span id="page-7-0"></span>Nødvendige materialer  $1.6$

Alle instrumentdele og -komponenter, som er påkrævet til anvendelsen, leveres sammen med instrumentet. Hvis en del skal udskiftes, henvises til bilag B [\(Bestillingsinformation\)](#page-169-1) (Bestillingsoplysninger).

Bemærk: Brug kun dele og komponenter leveret af QIAGEN.

#### <span id="page-7-1"></span> $17$ Nødvendige materialer, som ikke medfølger

Et af følgende QIAGEN DSP-kits er påkrævet for at udføre automatisk isolering og oprensning af nukleinsyrer på EZ2 Connect MDx i softwarens IVD-tilstand:

- EZ1<sup>®</sup> DSP DNA Blood Kit (katalognr. 62124)
- EZ1 DSP Virus Kit (katalognr. 62724)

Bemærk: Anvend kun kits produceret af QIAGEN.

Bemærk: De nødvendige prøvetyper og instruktioner til prøveindsamling, håndtering og opbevaring er specificeret i kithåndbøgerne.

Softwarens forskningstilstand understøtter derudover brugen af andre EZ1&2™- eller EZ2-kits til applikationer i forbindelse med life science. Kits, som er specifikke for den retsmedicinske version af EZ2 (f.eks. EZ2 Connect) kan ikke anvendes sammen med EZ2 Connect MDx (dvs. EZ1&2 DNA Investigator Kit).

#### <span id="page-7-2"></span> $1.8$ **Ordliste**

En ordliste over udtryk anvendt i denne brugervejledning kan findes i afsnittet [Ordliste](#page-162-0) (side [163\)](#page-162-0) i denne brugervejledning.

#### <span id="page-7-3"></span>1.9 Dele og komponenter

Vedrørende oplysninger om dele og komponenter i EZ2 parts henvises til afsnittet REF \_Ref152325567 \h Bilag B – dele og komponenter/forbrugsvarer til EZ2 Connect MDx (side [170\)](#page-169-0) i denne brugervejledning.

# <span id="page-8-0"></span>2 Sikkerhedsinformation

Før EZ2 Connect MDx tages i brug, er det vigtigt læse denne brugervejledning omhyggeligt igennem. Læg mærke til sikkerhedsinformationerne. Instruktionerne og sikkerhedsinformationerne i brugervejledningen skal følges for at sikre, at driften af instrumentet er sikker, og at det holdes i sikker stand.

Mulige farer, der vil kunne skade brugeren eller resultere i beskadigelse af instrumentet, er angivet tydeligt på passende steder i denne brugervejledning.

Anvend altid EZ2 som angivet i denne brugervejledning. Hvis udstyret anvendes på en måde, der ikke er specificeret af producenten, kan den beskyttelse, som udstyret giver, forringes.

Følgende typer sikkerhedsinformation ses i hele denne brugervejledning.

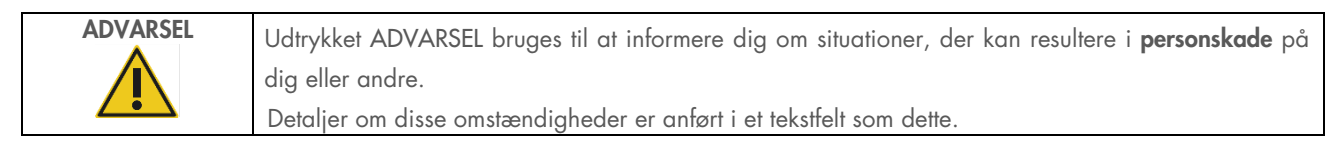

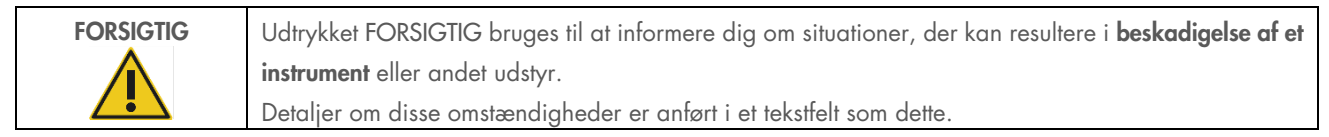

De råd, der gives i denne vejledning, er ment som et supplement til de normale sikkerhedskrav, der gælder i brugerens land, og må ikke betragtes som en erstatning for disse.

Bemærk: Alvorlige hændelser med relation til brugen af udstyret skal muligvis rapporteres til producenten og/eller den ansvarlige repræsentant (gælder kun CE-mærkede enheder med en autoriseret repræsentant i EU) samt den ansvarlige myndighed i det land, hvor brugeren og/eller patienten befinder sig.

#### <span id="page-9-0"></span>Korrekt anvendelse  $2.1$

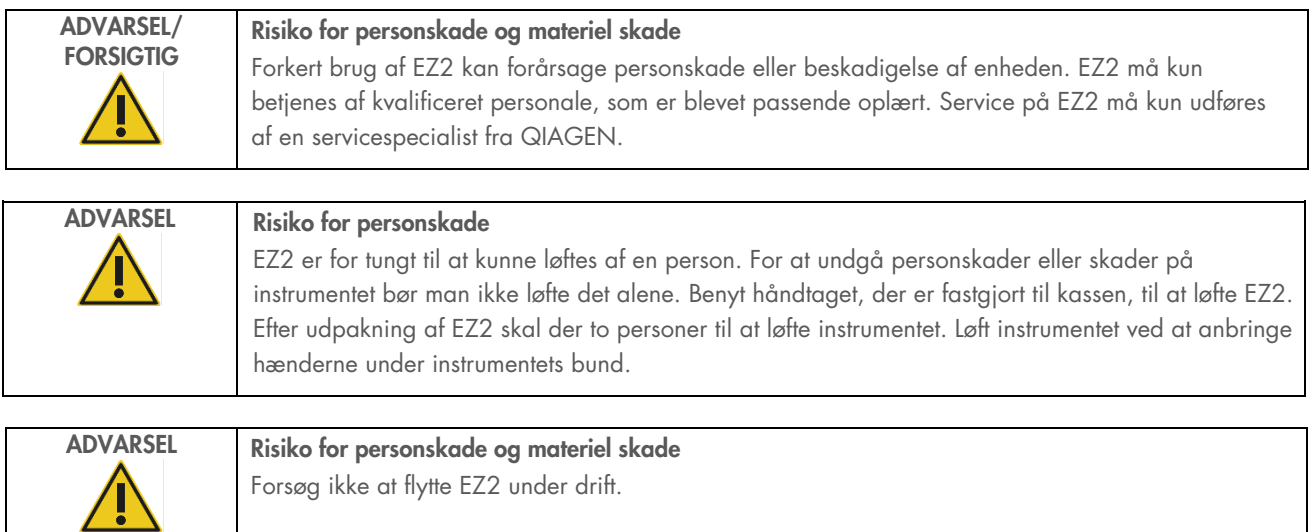

Udfør regelmæssig vedligeholdelse som beskrevet i afsnittet [Vedligeholdelsesprocedurer](#page-135-0) (se side [136\).](#page-135-0) QIAGEN debiterer kunden reparationer, der er nødvendige som følge af forkert vedligeholdelse.

I tilfælde af en nødsituation skal EZ2 slukkes (OFF) på strømafbryderen på instrumentets forside, og netledningen trækkes ud af stikkontakten.

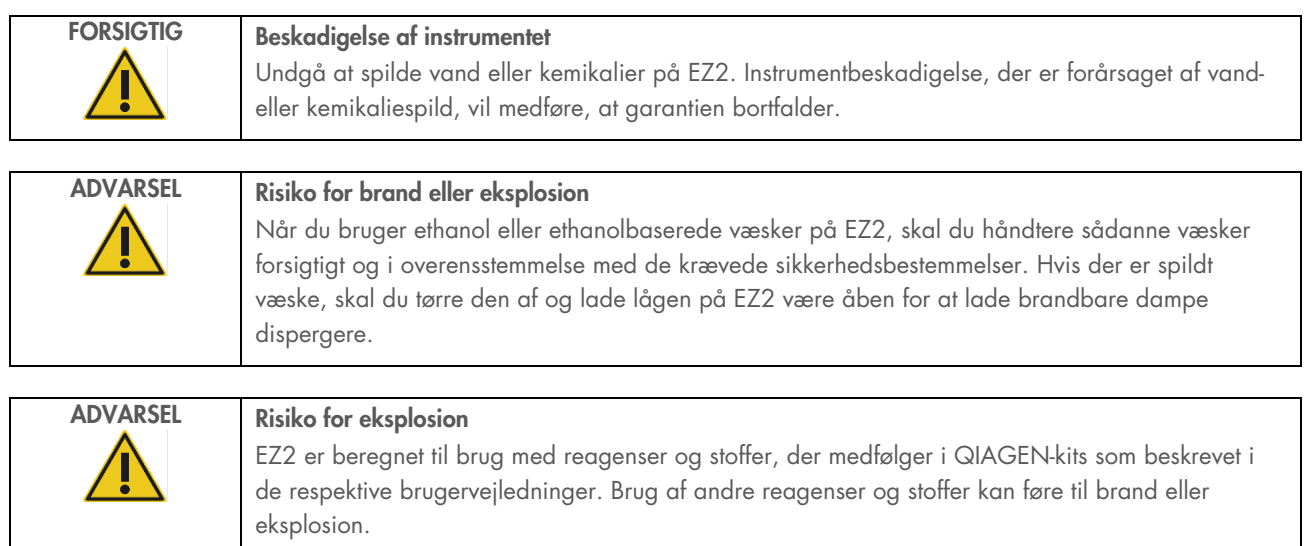

Hvis der spildes farligt materiale på eller inde i EZ2, er brugeren ansvarlig for at foretage passende dekontaminering.

Bemærk: Undlad at anbringe emner oven på EZ2.

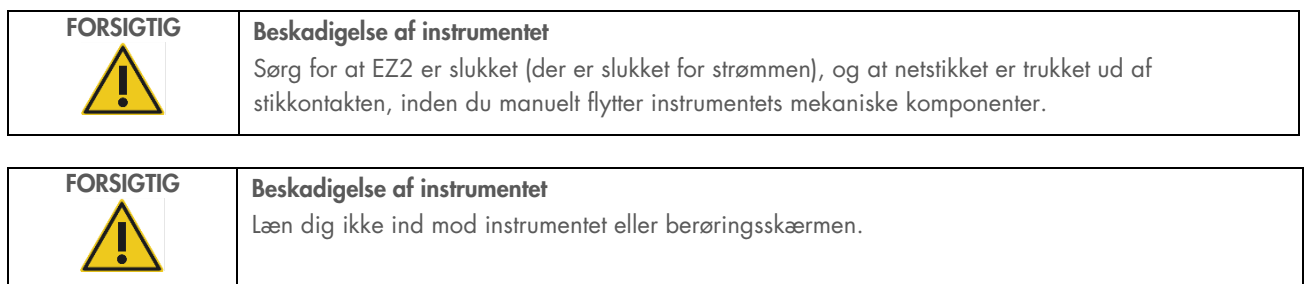

#### <span id="page-10-0"></span>Elektrisk sikkerhed  $2.2$

Bemærk: Hvis instrumentets drift afbrydes på nogen måde (f.eks. på grund af afbrydelse af strømforsyningen eller en mekanisk fejl), skal du først slukke for instrumentet EZ2 Connect MDx, derefter trække netledningen ud af strømforsyningen, før du påbegynder fejlfinding eller service.

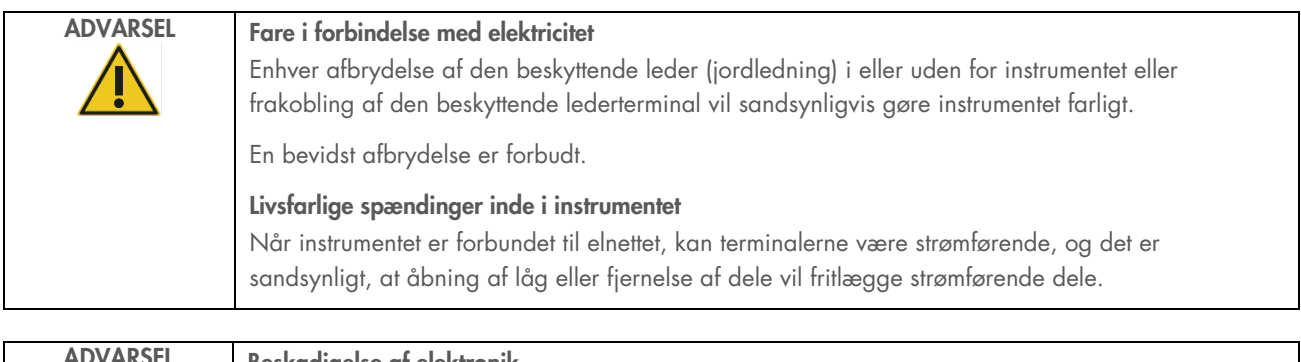

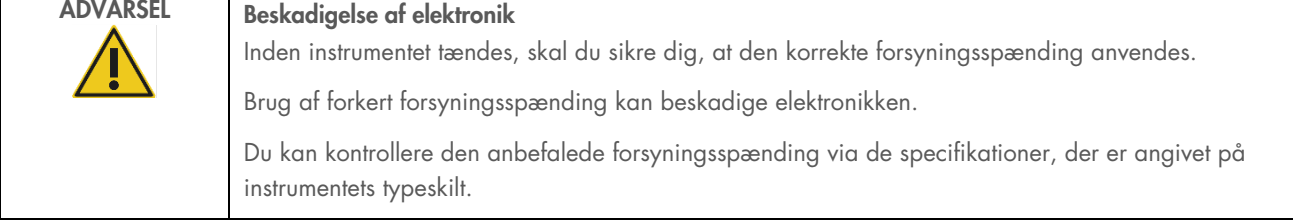

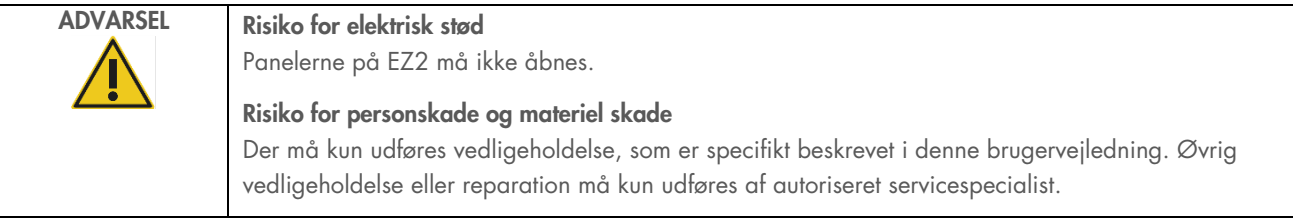

Følg nedenstående anvisninger for at sikre tilfredsstillende og sikker drift af EZ2:

- Netledningen skal være sluttet til en stikkontakt, der har en beskyttende leder (jord, stel).
- Placer instrumentet et sted, hvor netledningen er tilgængelig og nemt kan tilsluttes/frakobles.
- Brug kun den medfølgende netledning fra QIAGEN.
- Undlad at justere eller udskifte indvendige dele i instrumentet.
- Betjen ikke instrumentet, hvis låg eller dele er fjernet.
- Hvis der er spildt væske inde i instrumentet, skal instrumentet slukkes, og hvis ikke alt den spildte væske ligger i den nederste bakke, skal stikket trækkes ud af stikkontakten og QIAGEN Teknisk Service kontaktes for at få vejledning, inden du forsøger at foretage fejlfinding.

Hvis instrumentet bliver elektrisk usikkert at arbejde med, skal du forhindre øvrigt personale i at betjene det og derefter kontakte QIAGEN Teknisk Service.

Instrumentet kan være elektrisk farligt at bruge, når:

- EZ2 eller netledningen forekommer beskadiget.
- EZ2 er blevet opbevaret under ugunstige betingelser i en længere periode.
- EZ2 har været udsat for kraftig belastning under transport.
- Væsker kan være kommet i direkte kontakt med de elektriske komponenter i EZ2.
- Netledningen er udskiftet med en ikke-godkendt netledning.

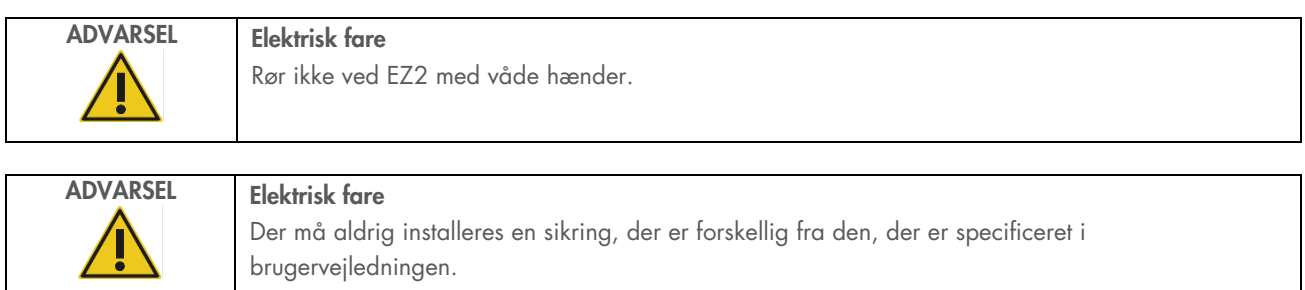

#### <span id="page-12-0"></span> $2.3$ Driftsbetingelser

Parametre såsom temperatur- og fugtighedsområde er beskrevet i afsnittet [Tekniske specifikatione](#page-163-0) (se side [164\)](#page-163-0).

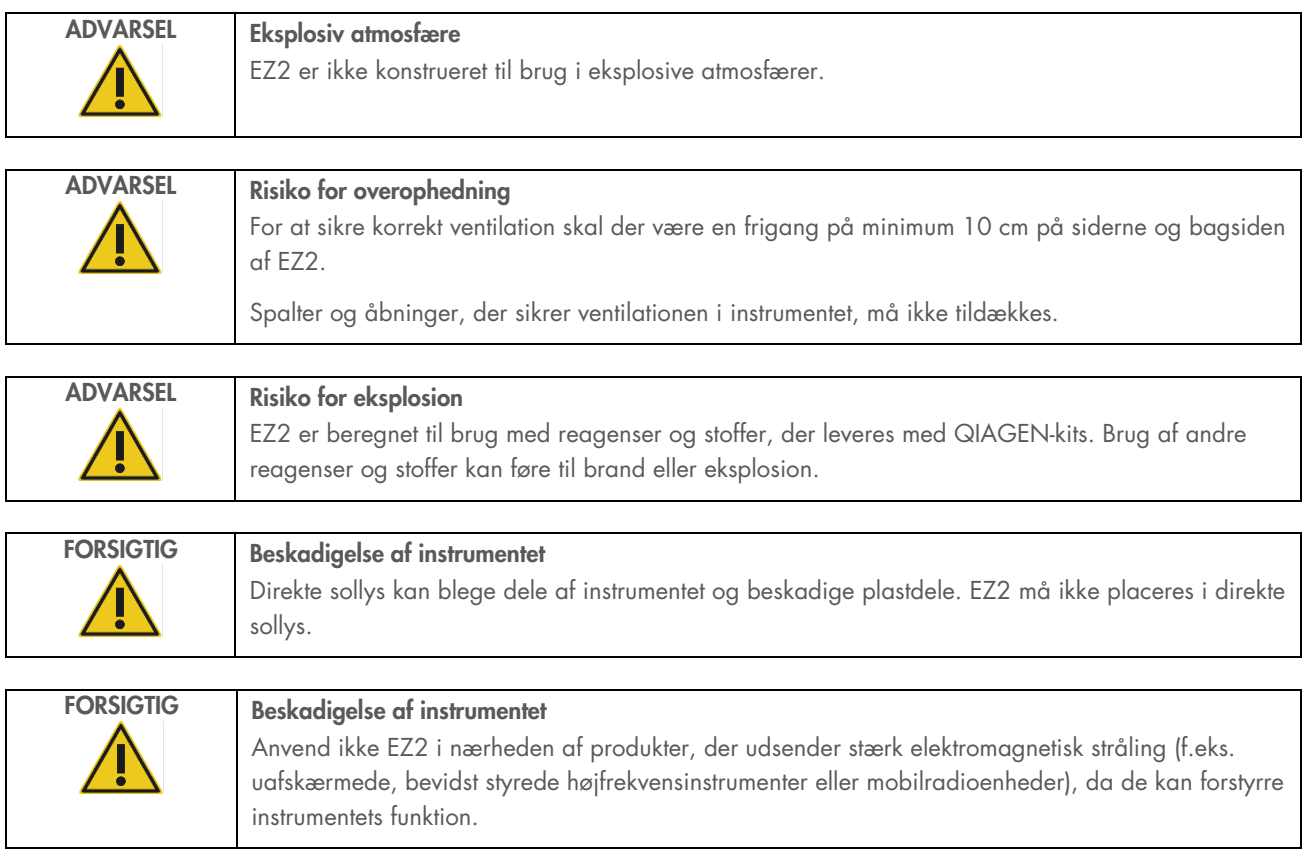

#### <span id="page-13-0"></span>Biologisk sikkerhed  $2.4$

Prøver og reagenser, der indeholder materialer fra mennesker, skal behandles som potentielt smittefarlige. Benyt sikre laboratorieprocedurer som beskrevet i publikationer såsom Biosafety in Microbiological and Biomedical Laboratories, HHS (<https://www.cdc.gov/labs/pdf/CDC-BiosafetymicrobiologicalBiomedicalLaboratories-2009-P.pdf>). Brugeren skal være opmærksom på den sundhedsfare, der er forbundet med sådanne stoffer, og skal anvende, opbevare og bortskaffe sådanne prøver iht. de påkrævede sikkerhedsregler.

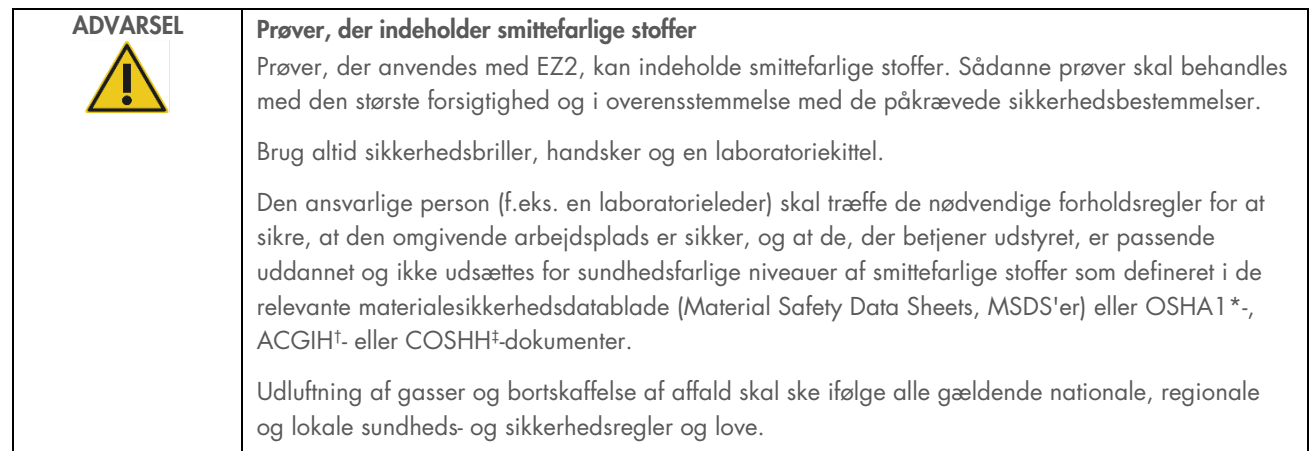

\* OSHA – Occupational Safety and Health Administration (Arbejdssikkerheds- og Sundhedsadministrationen, USA)

† ACGIH – American Conference of Government Industrial Hygienists (Amerikansk Konference for Statslige Industrihygiejnikere, USA)

‡ COSHH – Control of Substances Hazardous to Health (Kontrol af sundhedsskadelige stoffer, Storbritannien)

#### <span id="page-14-0"></span>Kemikalier  $2.5$

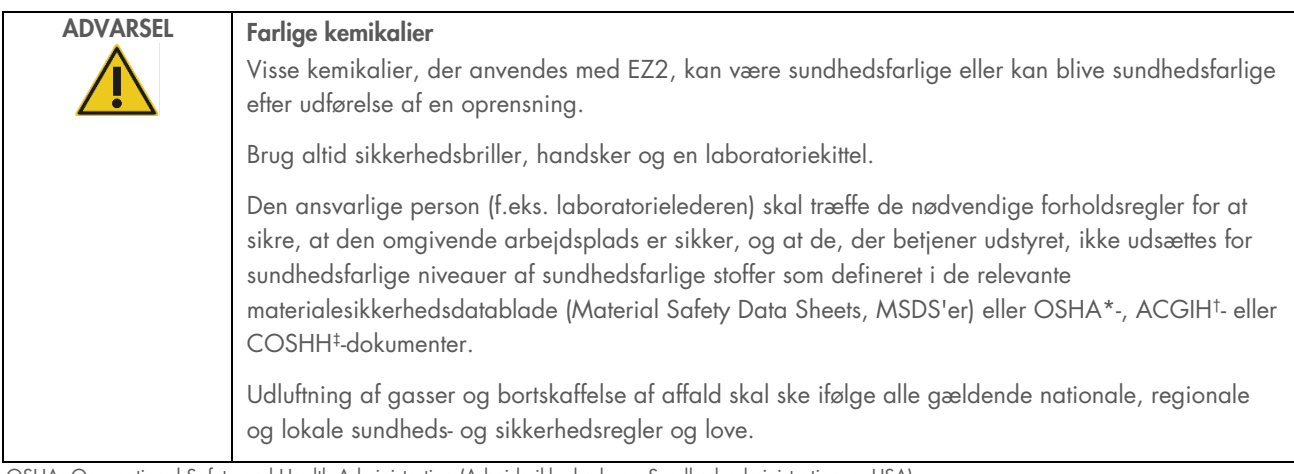

\* OSHA: Occupational Safety and Health Administration (Arbejdssikkerheds- og Sundhedsadministrationen, USA).

† ACGIH: American Conference of Government Industrial Hygienists (Amerikansk Konference for Statslige Industrihygiejnikere, USA).

‡ COSHH: Control of Substances Hazardous to Health (Kontrol af sundhedsskadelige stoffer, Storbritannien).

# Toksiske dampe

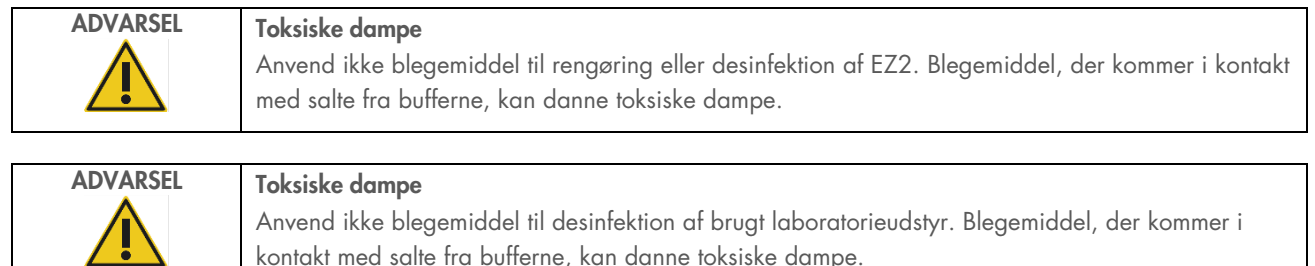

Bemærk: Hvis der arbejdes med flygtige opløsningsmidler, toksiske stoffer osv., skal laboratoriet være udstyret med et effektivt ventilationssystem til fjernelse af de dampe, der kan dannes.

#### <span id="page-14-1"></span>2.6 Bortskaffelse af affald

Brugte forbrugsvarer, såsom reagenspatroner og engangsfilterspidser, kan indeholde sundhedsfarlige kemikalier og smittefarlige stoffer fra oprensningsprocessen. Sådant affald skal opsamles og bortskaffes korrekt ifølge de lokale sikkerhedsbestemmelser.

Du kan få flere oplysninger om bortskaffelse af EZ2 Connect MDx-instrumentet i bilag A[: Affald af elektrisk og elektronisk udstyr \(WEEE\).](#page-167-2)

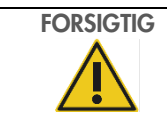

# FORSIGTIG Farlige kemikalier og smittefarlige stoffer

Affald kan indeholde toksisk eller smittefarligt materiale og skal bortskaffes på korrekt vis. De korrekte bortskaffelsesprocedurer kan ses i de lokale sikkerhedsbestemmelser.

#### <span id="page-15-0"></span>Mekanisk fare  $2.7$

Lågen på EZ2 Connect MDx skal forblive lukket under betjeningen af instrumentet. Åbn kun lågen, når brugervejledningen angiver dette, eller du ser en meddelelse om det på den grafiske brugergrænseflade.

Arbejdsbordet i EZ2 bevæger sig under instrumentets drift. Mens arbejdsbordet fyldes, skal du altid stå i god afstand af instrumentet. Læn dig ikke på pipetteringsenheden, når instrumentets robotarm bevæger sig, for at nå lasteposition med åbent låg. Vent, indtil pipetteringsenheden afslutter sine bevægelser, før du begynder at isætte eller udtage.

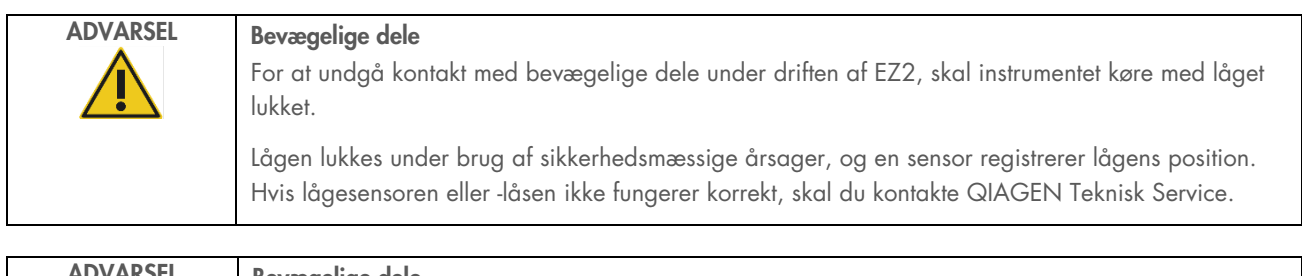

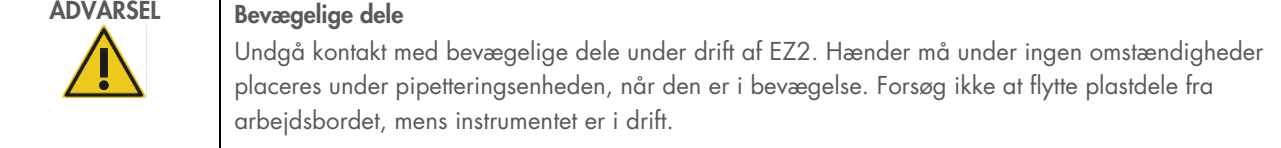

#### <span id="page-15-1"></span> $2.8$ Varmefare

Arbejdsbordet i EZ2 Connect MDx indeholder et varmesystem.

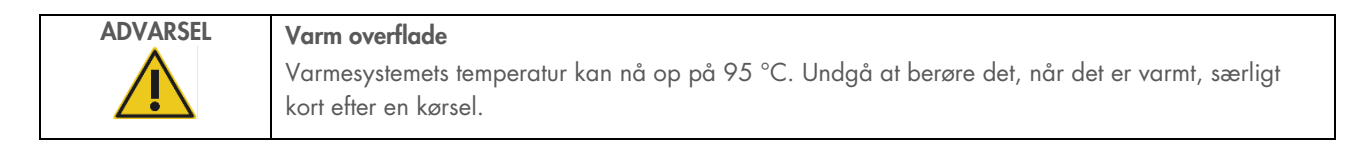

#### <span id="page-16-0"></span>2.9 Stråling

EZ2 Connect MDx-instrumentet er udstyret med en LED-lampe med UV-lys. Bølgelængden for det UV-lys, der dannes ved hjælp af UV-LED-lampen, er 275 til 285 nm. Denne bølgelængde svarer til ultraviolet lys Type C, der kan anvendes til dekontamineringsprocedurer. En mekanisk lås sikrer, at lågen er lukket, for at UV-LED'en kan betjenes. Hvis lågesensoren eller låsen ikke fungerer korrekt, skal du kontakte QIAGEN Teknisk Service.

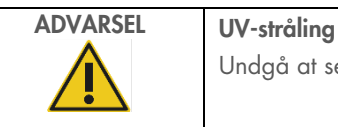

Undgå at se direkte ind i UV-lys. Udsæt ikke huden for UV-lys.

EZ2 har en håndholdt 2D-stregkodescanner, der kan scanne kit-stregkoder og prøvestregkoder.

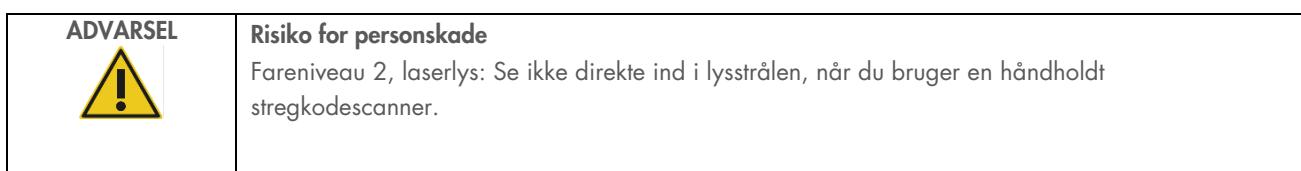

# <span id="page-16-1"></span>2.10 Vedligeholdelsessikkerhed

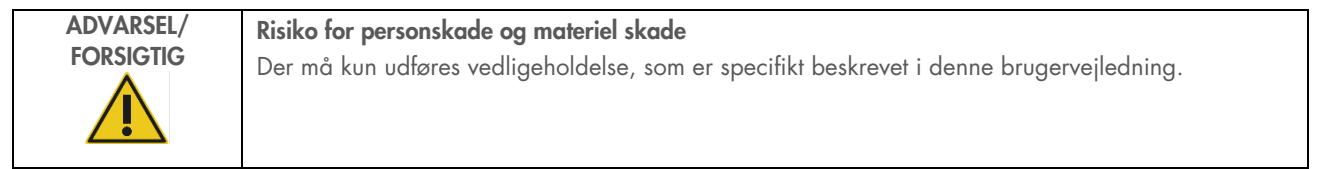

Udfør regelmæssig vedligeholdelse som beskrevet i afsnittet [Vedligeholdelsesprocedurer](#page-135-0) (se side [136\).](#page-135-0) QIAGEN debiterer kunden reparationer, der er nødvendige som følge af forkert vedligeholdelse.

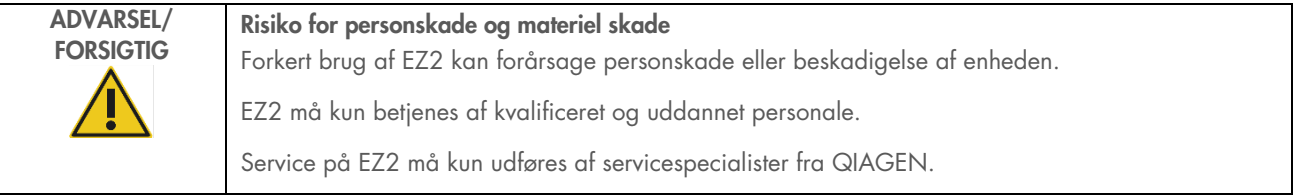

EZ2 må kun betjenes som beskrevet i afsnittet [Betjeningsprocedurer](#page-49-0) (se side [50\).](#page-49-0) QIAGEN debiterer kunden reparationer, der er nødvendige som følge af forkert brug.

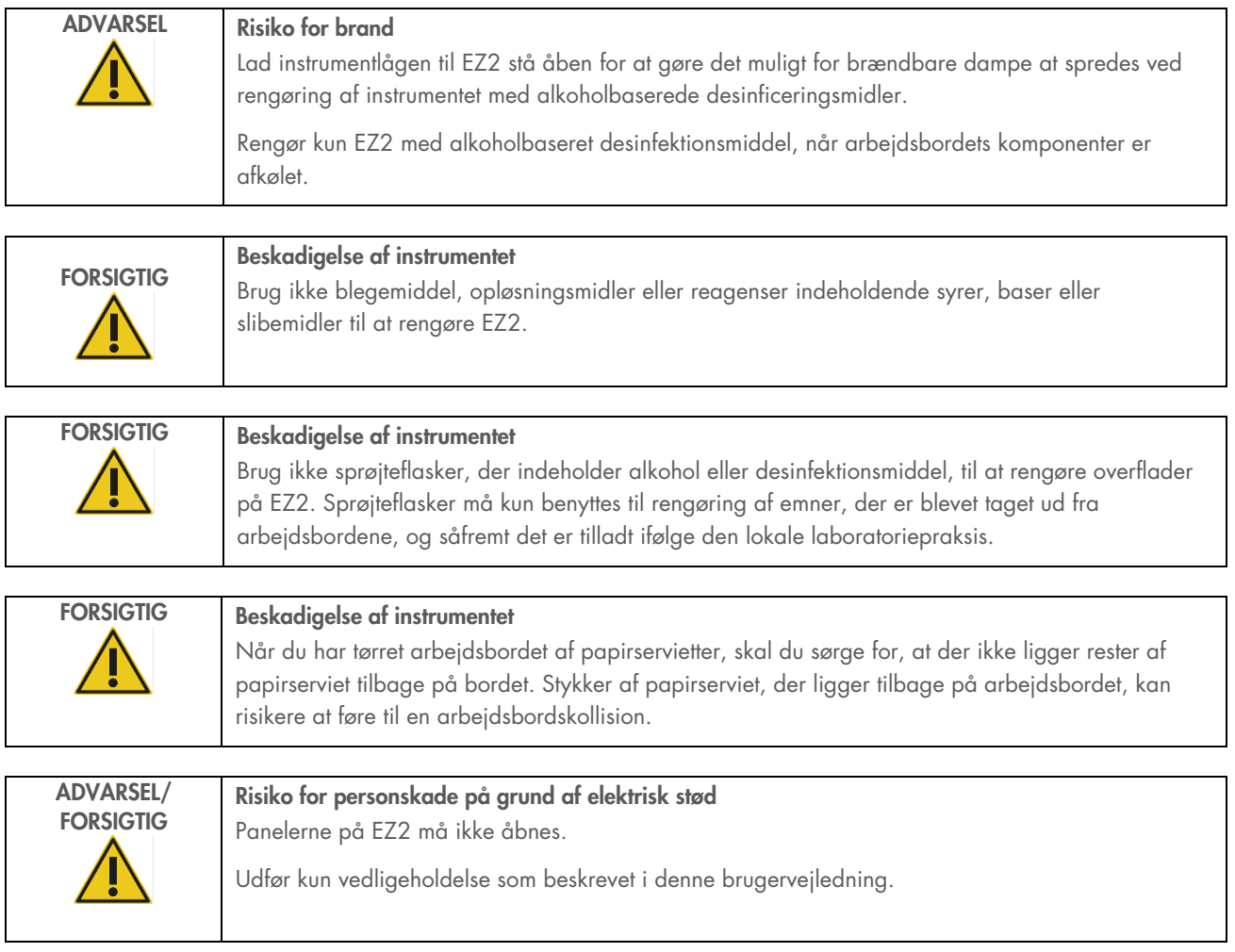

# <span id="page-18-0"></span>2.11 Symboler på EZ2 Connect MDx-instrumentet

Følgende symboler vises på EZ2 Connect MDx-instrumenter.

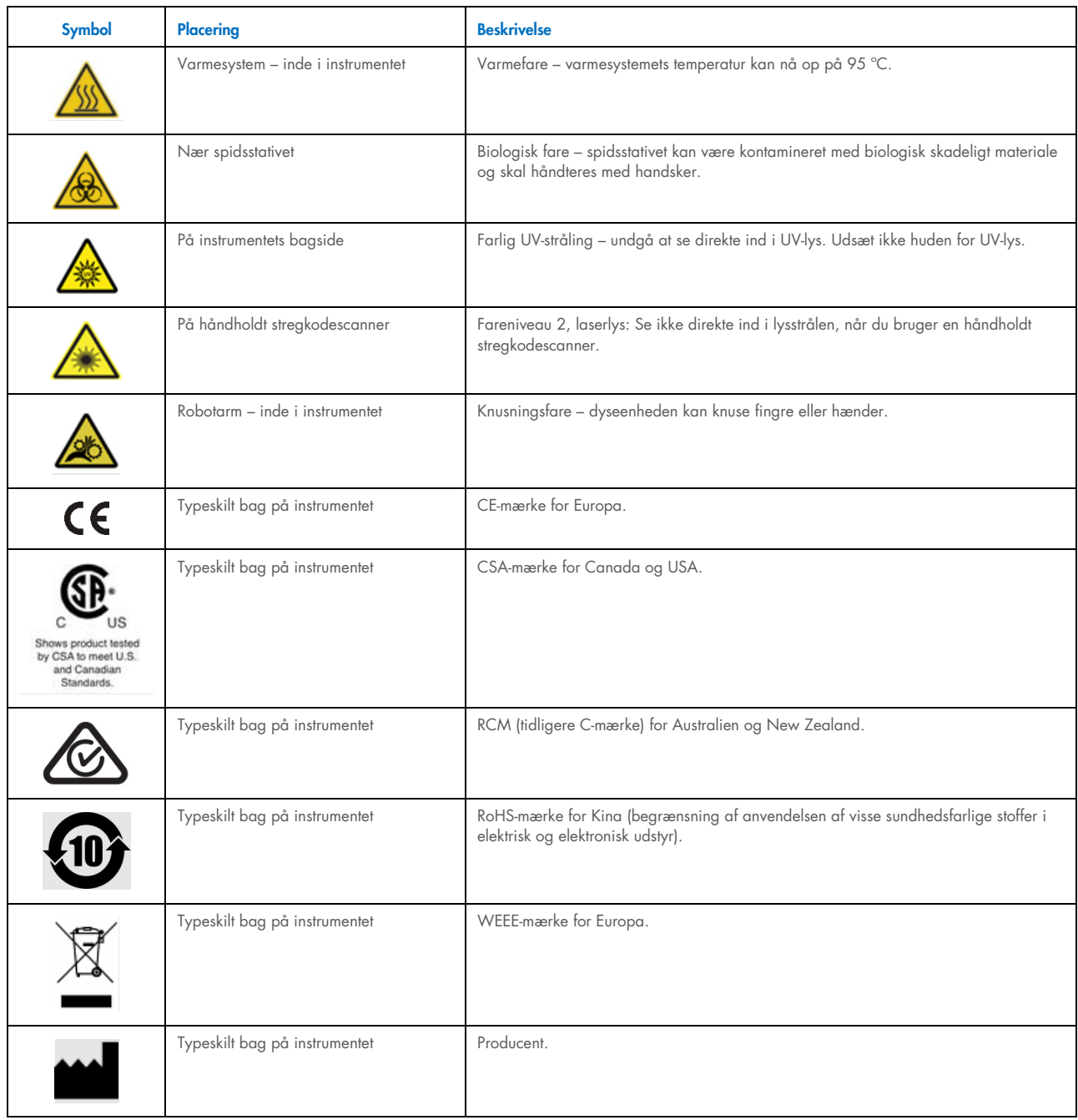

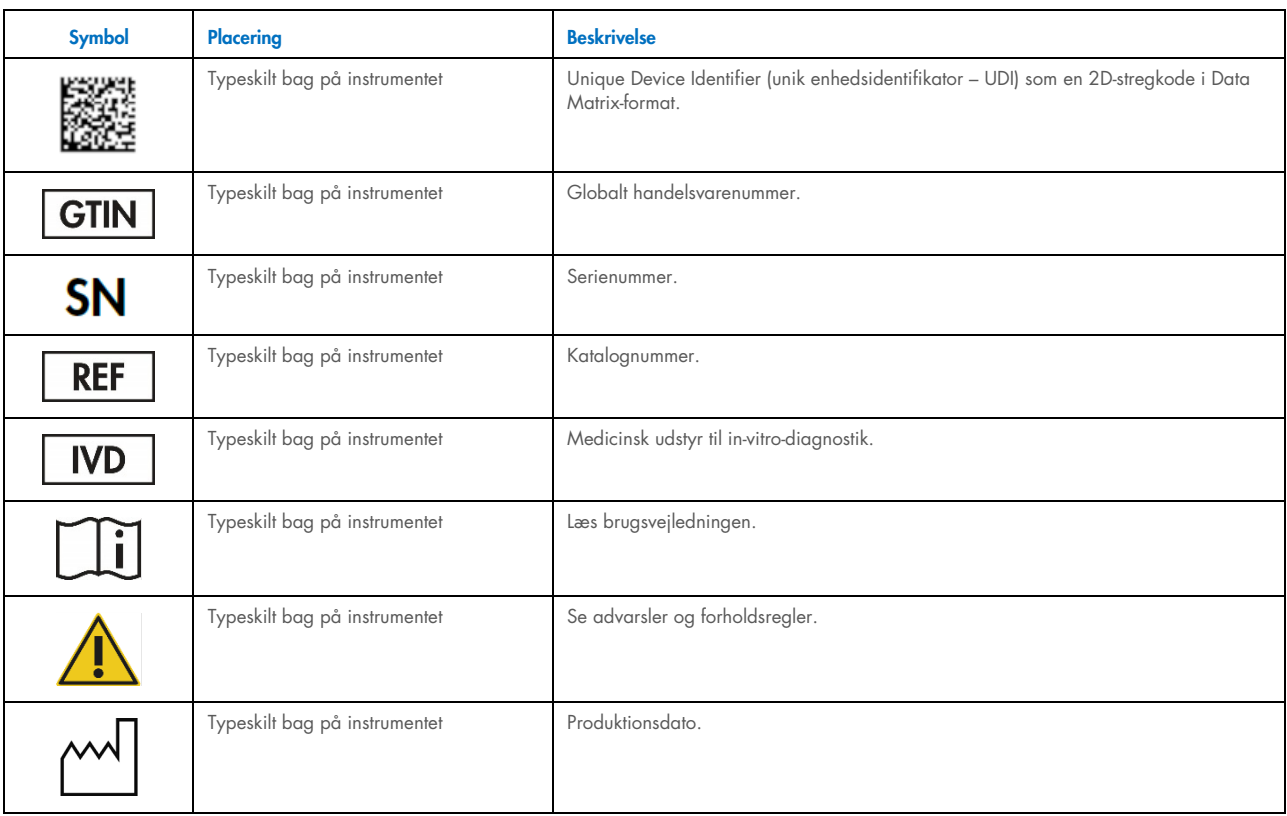

# <span id="page-20-0"></span>3 Generel beskrivelse

EZ2 Connect MDx-systemet er designet til at udføre automatiseret isolering og oprensning af nukleinsyrer i forbindelse med molekylær diagnostik (ved hjælp af softwarens IVD-tilstand) og/eller molekylærbiologi (ved hjælp af softwarens forskningstilstand).

#### <span id="page-20-1"></span> $3.1$ Princip

EZ2 Connect MDx udfører fuldautomatisk oprensning af nukleinsyre fra op til 24 prøver pr. enkelt kørsel i molekylærdiagnostiske og molekylærbiologiske applikationer ved hjælp af magnetisk partikelteknologi. EZ2 Connect MDx er udviklet til at automatisere EZ1 DSP Kits, der fås fra QIAGEN (i softwarens IVD-tilstand). Behandling af life science-kits understøttes også (i softwarens forskningstilstand). Se afsnit [7](#page-156-0) ["Forskningstilstand"](#page-156-0) for yderligere oplysninger.

For at kunne påbegynde betjening skal brugeren først logge ind på softwaren i IVD-tilstand via berøringsskærmen og derefter scanne en kit-stregkode. Når der er valgt et bestemt kit-specifikt script, anbringes laboratorieudstyr, reagenser og prøver på EZ2 Connect MDx-arbejdsbordet. Brugeren lukker derefter instrumentlågen og starter protokollen, som indeholder alle nødvendige kommandoer til prøvelysis og -oprensning. En fuldautomatisk isætningskontrol i begyndelsen af proceduren er med til at sikre korrekt fyldning af arbejdsbordet.

Der tilbydes en udvidet brugergrænseflade, hvorved brugerne hele tiden har forbindelse til deres instrument via den indbyggede skærm og desuden har fjernforbindelse via en computer eller en mobilenhed (f.eks. en tablet) og QIAsphere-appen via den tilknyttede QIAsphere-forbindelsespakke (Konfiguration af netværks- [og QIAsphere Base-forbindelser\)](#page-77-0) Dette sikrer hurtige responstider og mulighed for at overvåge kørsler, selvom man ikke er i nærheden af instrumentet.

Opsugning og dosering af prøver og reagenser og adskillelsen af magnetiske partikler udføres ved hjælp af et 24-kanals pipetteringshoved og et magnetmodul. Hvis det kræves af protokollen, styres væsketemperaturen af varmesystemet.

EZ2 Connect MDx indeholder følgende funktioner:

- Et internt kamera, som anvendes til isætningskontroller og stregkodeaflæsninger for reagenspatroner
- En ekstern stregkodelæser, som bruges til at læse prøve-id'er og sætstregkoder
- Udvidet brugerstyring
- Udvidet brugergrænseflade
- **•** Yderligere rapporteringsfunktioner
- Forbindelse (Wi-Fi, LAN, QIAsphere, LIMS)

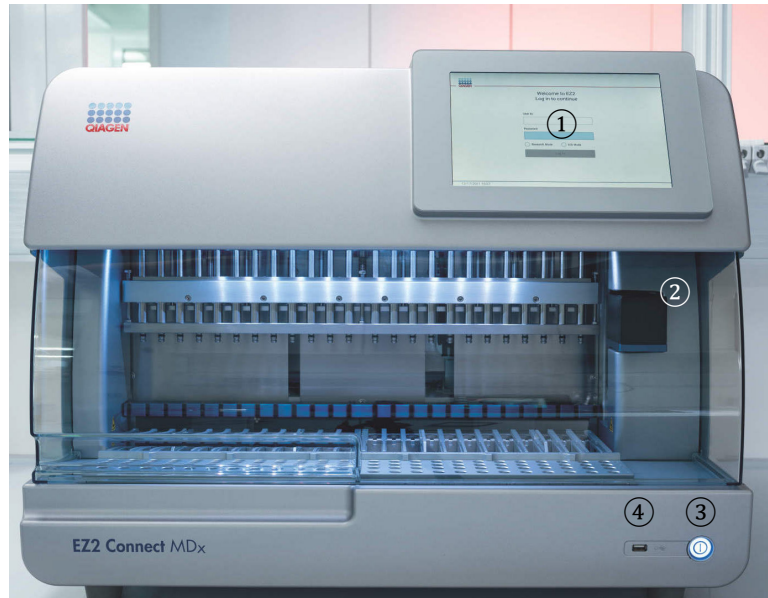

#### <span id="page-21-0"></span>Eksterne egenskaber ved EZ2 Connect MDx  $3.2$

### Figur 1. Forsiden på EZ2.

- 1 [Berøringsskærm](#page-22-0)
- 2 [Låge](#page-23-0)
- 3 [Tænd/sluk-knap](#page-24-0)
- 4 USB-port

**Bemærk**: Der findes to ekstra USB-porte på bagsiden af berøringsskærmen (ikke vist).

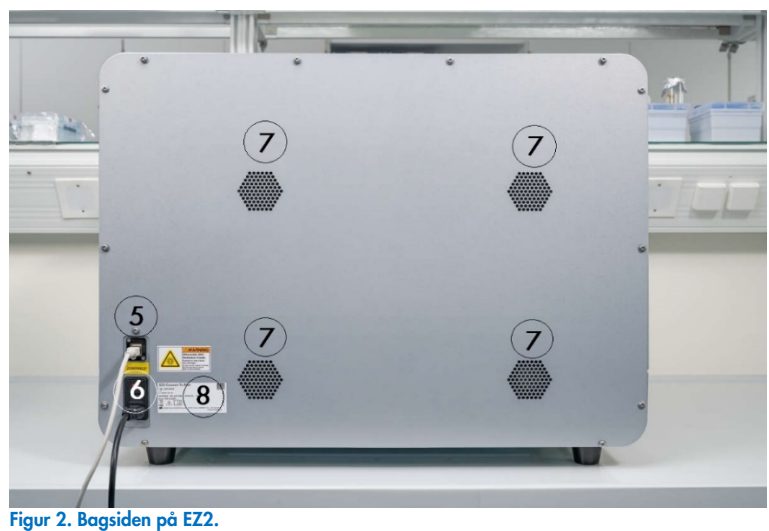

- 5 [RJ-45 Ethernet-port](#page-25-0)
- 6 [Stik til netledning](#page-26-0) inklusive instrumentets hovedsikring
- 7 [Ventilationsåbninger](#page-28-1)
- 8 Instrumentets typeskilt

# <span id="page-22-0"></span>3.2.1 Berøringsskærm

EZ2 Connect MDx har en 10,1 tommer farveberøringsskærm med en opløsning på 1280 x 800 pixels. Den grafiske brugergrænseflade (Graphical User Interface, GUI) vises på berøringsskærmen og gør det muligt for brugeren at betjene instrumentet, konfigurere og starte kørsler, udføre vedligeholdelsesprocedurer, overvåge instrumentets status, ændre indstillinger og downloade rapporter.

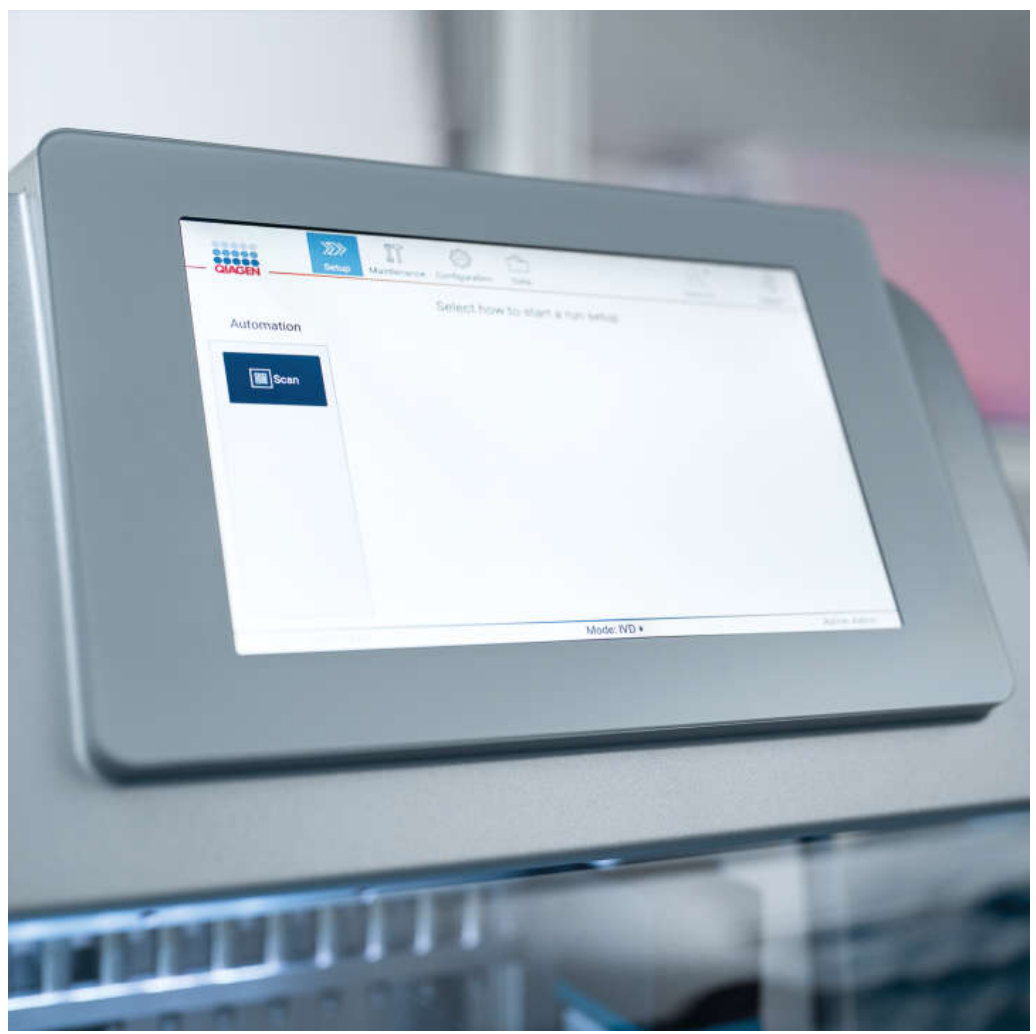

Figur 3. EZ2-berøringsskærm med grafisk brugergrænseflade.

# <span id="page-23-0"></span>3.2.2 Låge

EZ2 Connect MDx-lågen beskytter instrumentet indvendigt mod ekstern kontaminering kunder protokolkørsler. Desuden beskytter lågen operatører mod bevægelige dele under protokolkørsler og UV-bestråling under dekontaminering.

Lågen skal være lukket for at aktivere en protokolkørsel. Lågen er låst i begyndelsen af en kørsel og forbliver låst under hele kørslen. Dette beskytter brugere mod bevægelige dele på arbejdsbordet. Lågen kan åbnes manuelt for at få adgang til arbejdsbordet, når der ikke kører nogen protokol. Under betjening af EZ2 skal lågen forblive lukket og må kun åbnes, når du bliver bedt om det i brugervejledningen eller instruktionerne på den grafiske brugergrænseflade.

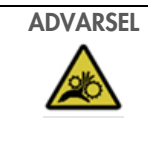

# ADVARSEL Bevægelige dele

For at undgå kontakt med bevægelige dele under driften af EZ2, skal instrumentet køre med låget lukket.

Hvis lågesensoren eller -låsen ikke fungerer korrekt, skal du kontakte QIAGENs Tekniske Service.

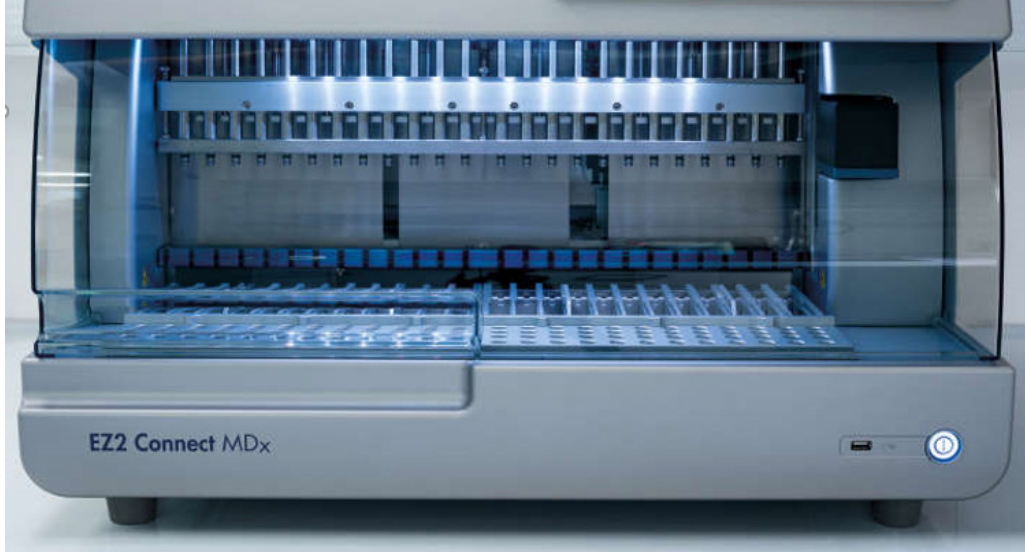

Figur 4. EZ2 Connect MDx med lukket låge.

#### <span id="page-24-0"></span> $3.2.3$ Tænd/sluk-knap

Tænd/sluk-knappen er placeret nederst til højre på forsiden af EZ2 Conect MDx. Tryk på knappen for at tænde for EZ2. Når du trykker på knappen, lyser tænd/sluk-knappen, startskærmen vises på berøringsskærmen, og instrumentet initialiseres.

**Power Button** 

EZ2 kan slukkes, når den ikke er i brug, for at spare energi. Tryk på tænd/sluk-knappen for at slukke for EZ2.

Figur 5. Tænd/sluk-knappens placering.

# 3.2.4 USB-porte

EZ2 Connect MDx har 3 USB-porte. En er placeret ved siden af tænd/sluk-knappen på forsiden af instrumentet. De to er placeret på bagsiden af berøringsskærmen.

USB-portene gør det muligt at slutte et USB-drev til EZ2. Et USB-drev, som er tilsluttet instrumentet, kan bruges til f.eks. at overføre rapportfiler. Yderligere oplysninger om lagring af rapporter kan findes i instruktionerne i afsnittet ["Lagring af en kørselsrapport"](#page-114-0) (se side [115\)](#page-114-0).

Desuden kan du bruge USB-drevet til at uploade protokoller eller opdatere softwaren, hvis du har de relevante filer på dit USBdrev. Yderligere oplysninger om overførsel af protokoller kan findes i afsnittet [Installation af nye protokoller](#page-68-0) afsnit [\(5.3.6\)](#page-68-0). Yderligere oplysninger om softwareopdateringer kan findes i afsnittet Opdatering af software (se side 75).

Den håndholdte stregkodescanner sluttes til EZ2 med en af de 3 tilgængelige USB-porte.

Hvis Wi-Fi-adapteren anvendes, sluttes den til EZ2 ved hjælp af en af de 3 tilgængelige USB-porte. Det kan være mest praktisk at bruge dem på bagsiden af berøringsskærmen.

VIGTIGT: Brug kun det USB-drev, der leveres af QIAGEN. Slut ikke andre USB-drev til USB-portene.

VIGTIGT: Undlad at fjerne USB-drevet eller afbryde strømmen, mens du henter eller overfører data eller software til eller fra instrumentet.

VIGTIGT: USB-enheder ud over de ovenstående bør ikke tilsluttes nogen af USB-portene på EZ2.

#### <span id="page-25-0"></span> $3.2.5$ RJ-45 Ethernet-port

RJ-45 Ethernet-porten er placeret på bagsiden af instrumentet (markeret med hvidt på nedenstående billede). Porten anvendes til at forbinde EZ2 connect MDx med et netværk.

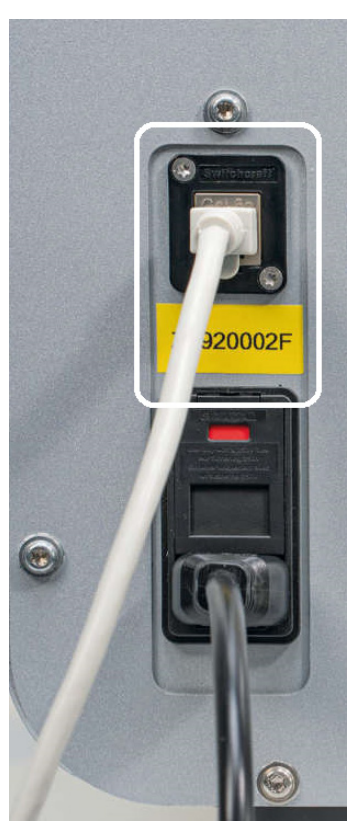

Figur 6. Placering af RJ-45-port (fremhævet med hvid ramme).

# <span id="page-26-0"></span>3.2.6 Stik til netledning

Strømledningsstikket er placeret på bagsiden af EZ2 Connect MDx (fremhævet med hvidt på billedet nedenfor) og bruges til at slutte instrumentet til en stikkontakt via den medfølgende netledning.

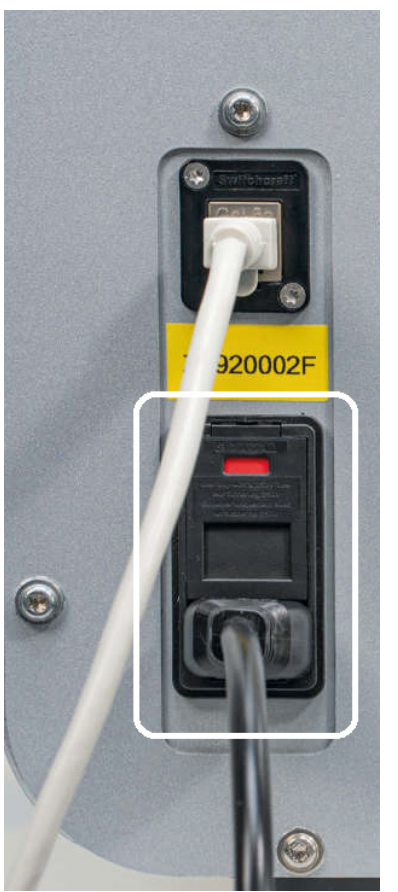

Figur 7. Strømstikkets placering (fremhævet med hvid ramme).

På nogle instrumenter kan der være et skilt med 230 V på stikket til strømledningen [\(Figur 8\)](#page-27-0). Dette strømstik fungerer stadig med forskellige indgangsspændinger. Det er ikke nødvendigt at foretage sig noget, hvis indgangsspændingen afviger fra spændingen skrevet på skiltet, hvis spændingen ligger inden for det tilladte driftsspændingsområde (100–240 V).

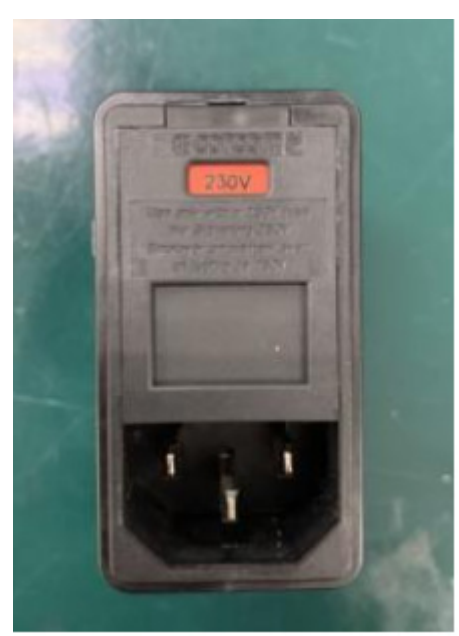

Figur 8. Alternativ variant af strømstikket med 230 V-skilt.

<span id="page-27-0"></span>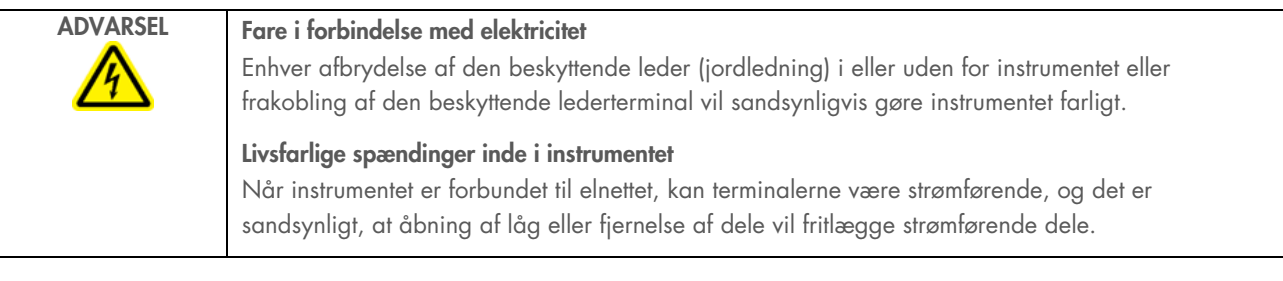

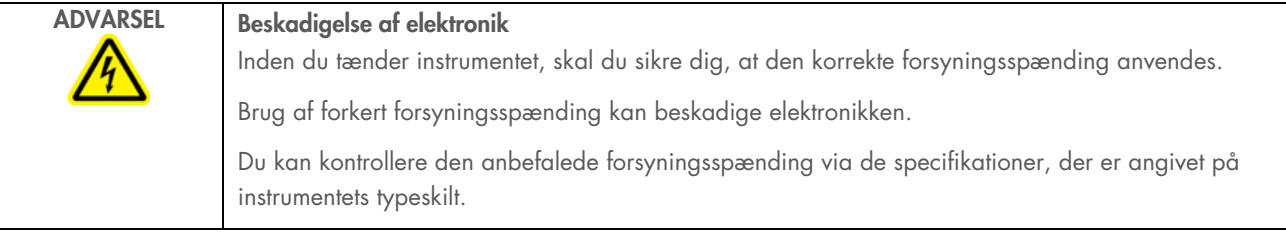

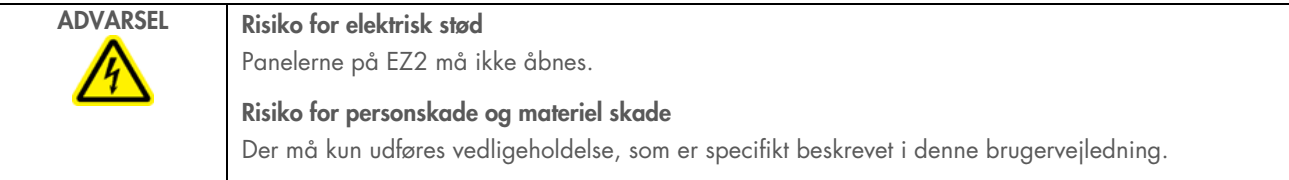

#### <span id="page-28-1"></span> $3.2.7$ Ventilationsåbninger

EZ2-ventilationsåbninger gør det muligt at afkøle instrumentets interne komponenter.

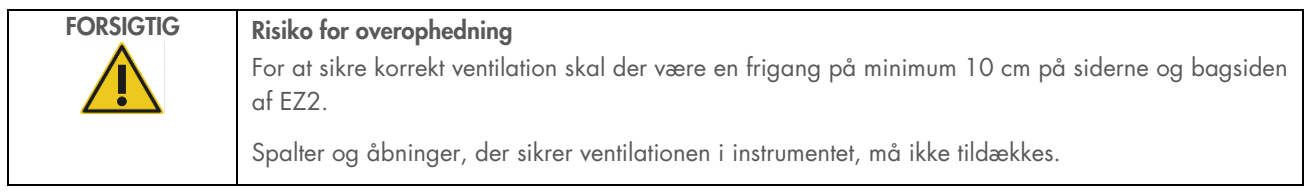

#### $3.2.8$ Stregkodescanner

Den stregkodescanner, der leveres sammen med instrumentet, kan sluttes til EZ2 ved hjælp af en af 3 USB-porte. Scanneren bruges til aflæsning af stregkoden på kittets Q-Card (leveres med kits til prøveforberedelse) og prøvestregkoder. Yderligere oplysninger om brug af stregkodescanneren kan findes i afsnittet ["LIMS-arbejdsgang"](#page-117-0) (se side [118\)](#page-117-0).

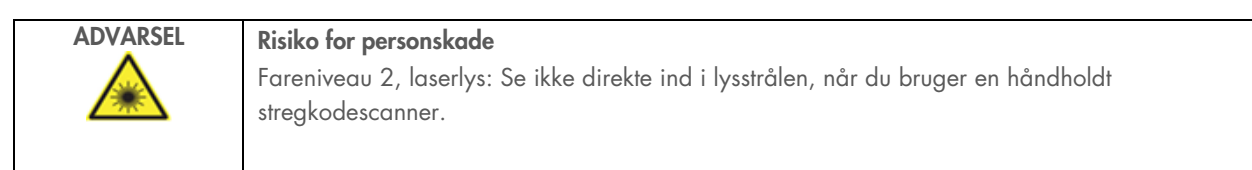

#### <span id="page-28-0"></span>Interne egenskaber ved EZ2  $3.3$

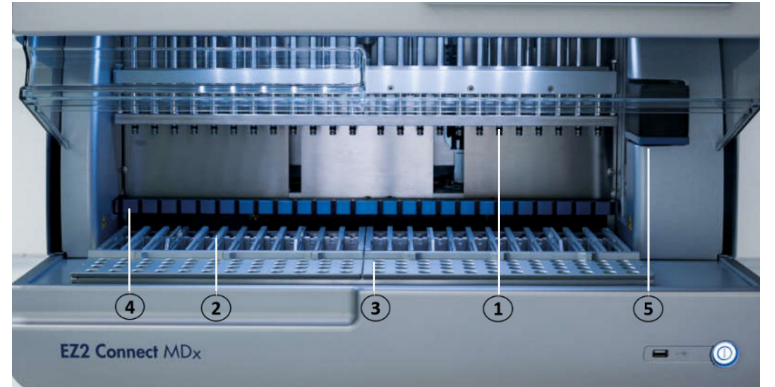

# Figur 9. EZ2 Connect MDx indvendigt.

- 1 [Ppipetteringshoved](#page-29-0)
- 2 [Patronstativ](#page-30-0)
- 3 [Spidsstativ](#page-31-0)
- 4 [Magnetmodul](#page-34-0)
- 5 [Kamera](#page-35-0)

### Interne funktioner, der ikke er markeret på billedet:

- [Varmesystem](#page-33-0)
- [UV LED-lampe](#page-35-1)
- [Indbygget lys](#page-36-0)

#### <span id="page-29-0"></span> $3.3.1$ Ppipetteringshoved

Pipetteringshovedet er monteret over arbejdsbordet, og det bevæger sig i Z-retningen (dvs. op og ned) for at nå prøverne og reagensrørene på arbejdsbordet. Selve arbejdsbordet bevæger sig i Y-retningen (dvs. frem og tilbage), så pipetteringshovedet er over den passende position i patronen eller spidsstativet under hver handling, som udføres af instrumentet.

Pipetteringshovedet indeholder 24 højpræcisions-sprøjtepumper, der er forbundet til spidsadaptere, som kan fastgøres til filterspidserne. Sprøjtepumperne opererer samtidigt og kan aspirere eller dispensere små mængder væske gennem de fastgjorte filterspidser.

En anden komponent i pipetteringshovedet er boreenheden, der er placeret bag spidsadapterne. Boreenheden er en række på 24 metalspidser, der punkterer folien, som forsegler reagenspatronerne. Under driften åbner boreenheden alle brønde i reagenspatronerne i dedikeret rækkefølge. Herefter optager pipetteringshovedet automatisk filterspidser fra spidsstativet og udfører opsugnings- og doseringsfunktioner på forskellige steder på arbejdsbordet, før spidserne afstødes tilbage i spidsholderen, der holdes på spidsstativet ved slutningen af kørslen.

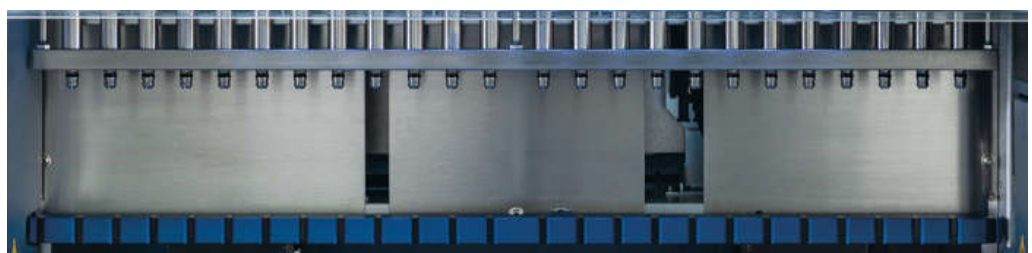

Figur 10. EZ2-pipetteringshoved.

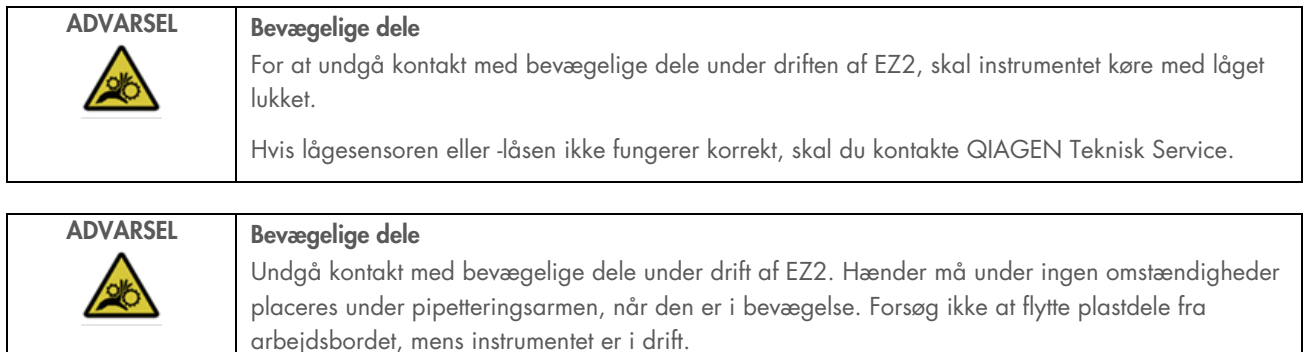

# 3.3.2 Arbejdsbord

EZ2 Connect MDx-arbejdsbordet indeholder 2 bevægelige stativtyper (patronstativet og spidsstativet), som rummer alt det laboratorieudstyr, der kræves til en protokolkørsel, og varmesystemet, som styrer væsketemperaturen under en kørsel.

# <span id="page-30-0"></span>**Patronstativ**

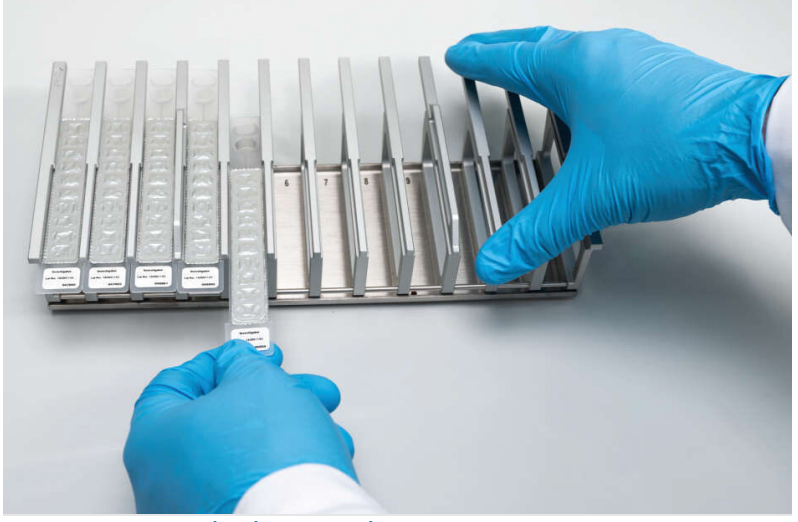

Figur 11. Patronstativ med nogle patroner indsat.

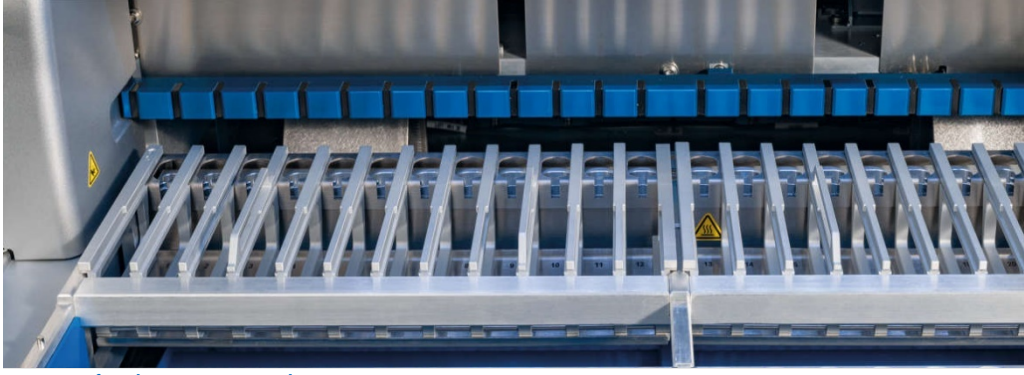

Figur 12. Aftageligt patronstativ inde i instrumentet.

Der er to positionstildelte patronstativer: Det venstre patronstativ anvendes til patroner i position 1 til 12, det højre patronstativ anvendes til patroner i position 13 til 24. Det venstre og det højre patronstativ rummer tilsammen op til 24 reagenspatroner.

Yderligere oplysninger om påfyldning af EZ2 patronstativet kan findes i afsnittet [Isættelse af](#page-100-1) (se side [101\)](#page-100-1).

Forseglede reagenspatroner (leveres med EZ1 DSP- og EZ1&2-kittene) er fyldt på forhånd og indeholder de reagenser, der er nødvendige for en protokolkørsel. Hver patron består af 10 forseglede reagensbrønde og 2 tomme varmepositioner. Den ene varmeposition er en brønd, den anden er en sprække, der kan holde et rør.

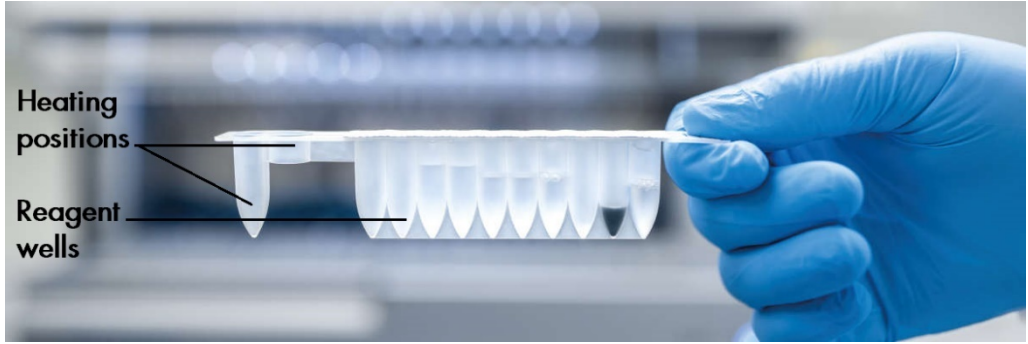

Figur 13. En EZ1/2-patron.

# <span id="page-31-0"></span>**Spidsstativ**

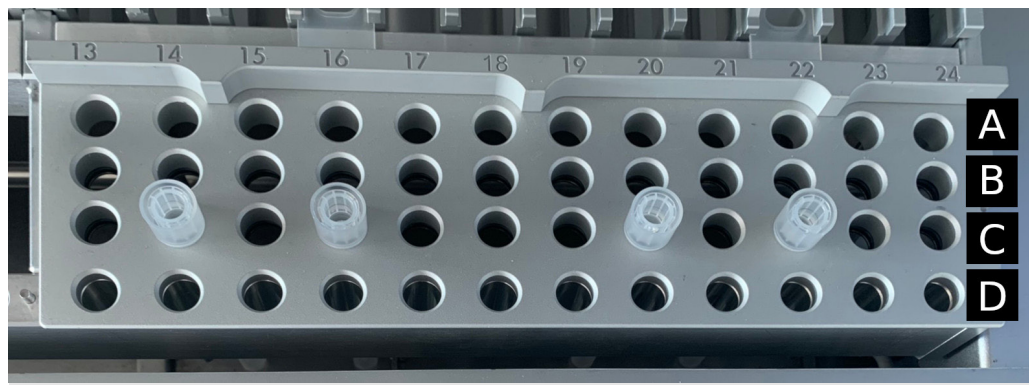

Figur 14. Spidsstativ med fire indsatte spidsholdere/filterspidser.

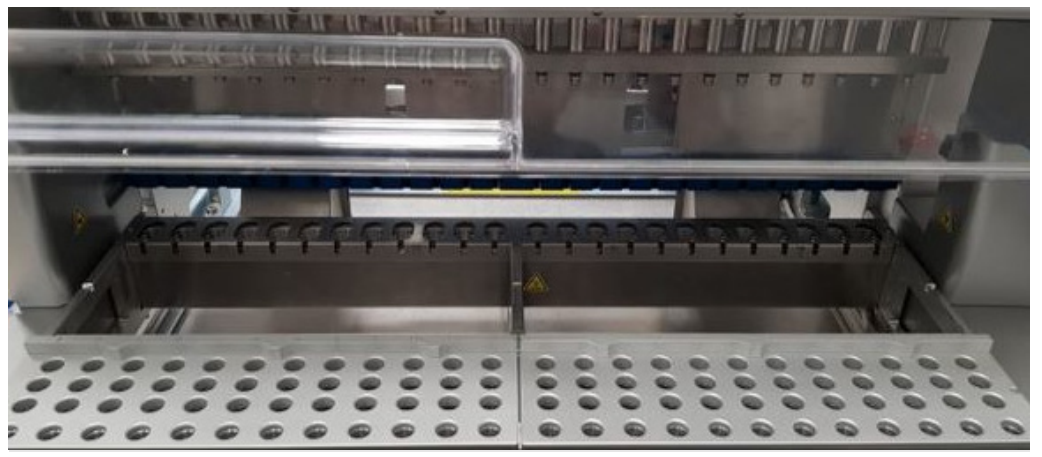

Figur 15. Spidsstativer inde i instrumentet.

Der er to positionstildelte spidsstativer: Det venstre spidsstativ anvendes til laboratorieudstyr i position 1 til 12, det højre spidsstativ anvendes til laboratorieudstyr i position 13 til 24.

Spidsstativerne er placeret foran på arbejdsbordet. De består hver af 4 rækker og 12 positioner:

Række A – som er rækken tættest på patronstativet, indeholder op til 24 prøverør.

VIGTIGT: Anvend kun rør anbefalet af QIAGEN (se de respektive håndbøger til EZ1 DSP- eller EZ1&2-kittet for at få flere oplysninger).

- Række B kan indeholde et rør med manuelt fyldte komponenter, f.eks. carrier-RNA eller Ethanol (se de respektive håndbøger til EZ1 DSP- eller EZ1&2-kittet for at få flere oplysninger).
- Række C indeholder normalt op til 24 spidsholdere med filterspidser, som medfølger til EZ1 DSP- eller EZ1&2-kittene (se de respektive håndbøger til EZ1 DSP- eller EZ1&2-kittet for at få flere oplysninger).

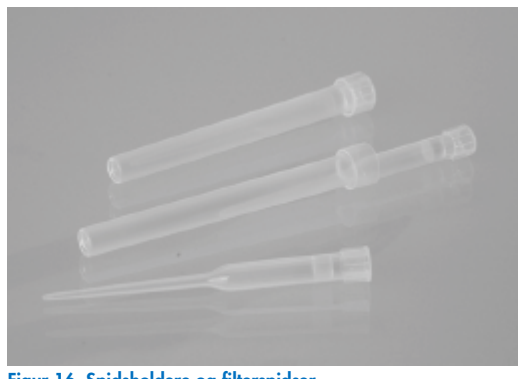

Figur 16. Spidsholdere og filterspidser.

 Række D – som normalt indeholder tomme elutionsrør, er også rækken tættest på forsiden af instrumentet, der indeholder op til 24 elutionssrør. Rørene anbefalet af QIAGEN medfølger til EZ1 DSP- eller EZ1&2-kits.

VIGTIGT: Anvend kun rør anbefalet af QIAGEN til elution.

Yderligere oplysninger om påfyldning af spidsstativet kan findes i afsnittet [Indsættelse af spidsstativet](#page-101-0) (se side [102\).](#page-101-0)

### <span id="page-33-0"></span>Varmesystem

Varmesystemet er placeret under den bageste del af patronstativet. Protokollen vil om nødvendigt opvarme brøndene i patronpositionen 11 og 12 (afhængigt af de anvendte protokoller).

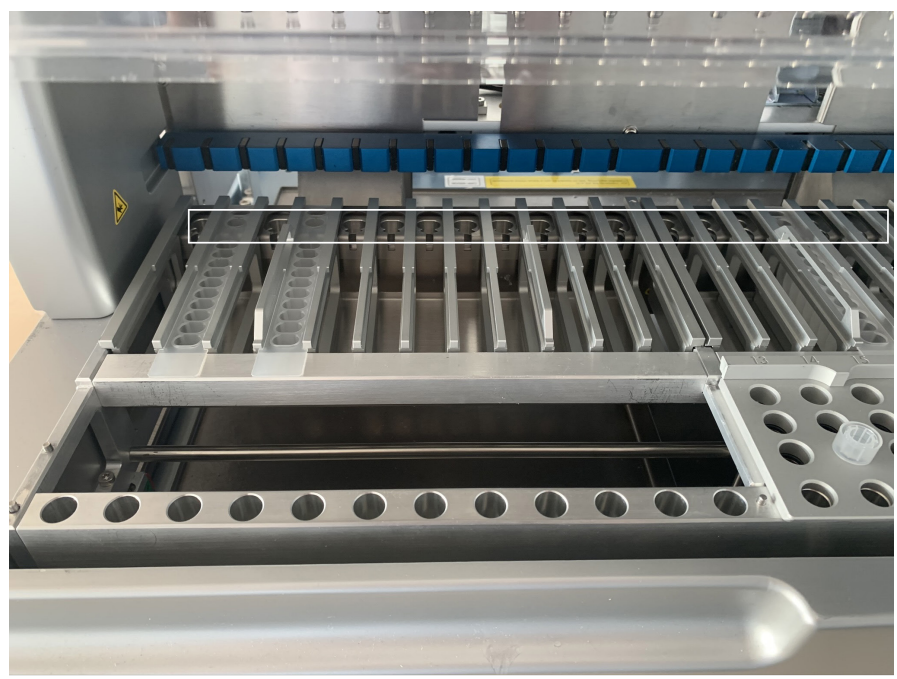

Figur 17. Positioner i patronstativet, som tåler opvarmning (fremhævet med hvid ramme).

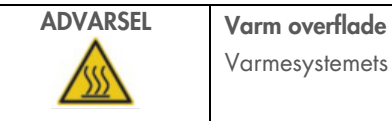

Varmesystemets temperatur kan nå op på 95 °C. Undgå berøring, når den er varm.

### Nederste bakke

De to nederste bakker er placeret under spids- og patronstativerne. Deres funktion er at forhindre kontaminering af EZ2 connect MDx, som kan skyldes væsker spildt ved et uheld. De nederste bakker kan fjernes og rengøres som beskrevet i afsnittet [Daglig](#page-142-0)  [vedligeholdelse](#page-142-0) (se side [143\)](#page-142-0).

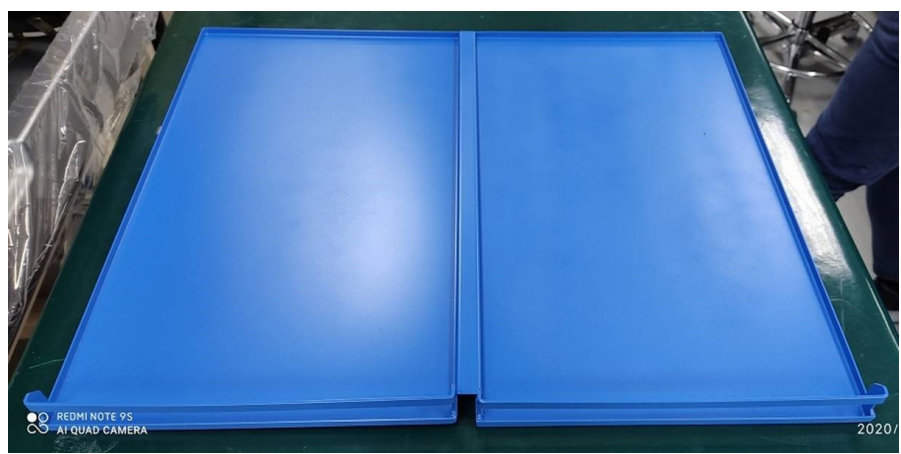

Figur 18. Nederste bakke i EZ2.

#### <span id="page-34-0"></span> $3.3.3$ Magnetmodul

EZ2-magnetmodulet består af magneter, som anvendes til at indfange magnetiske partikler i den væske, der suges op i filterspidserne.

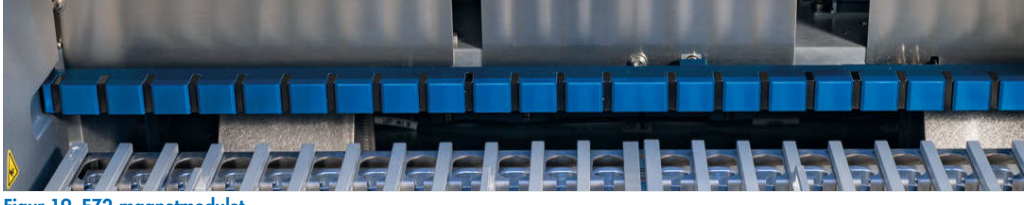

Figur 19. EZ2-magnetmodulet.

# <span id="page-35-0"></span>3.3.4 Kamera

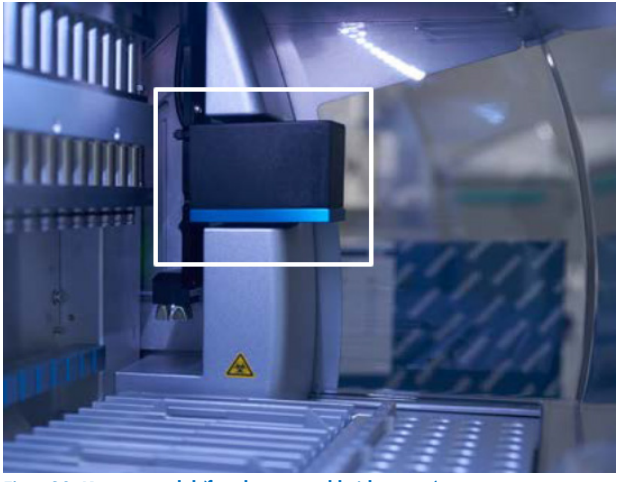

Figur 20. Kameramodul (fremhævet med hvid ramme).

EZ2 Connect MDx har et indbygget kamera, der anvendes til isætningskontroller, som omfatter aflæsning af stregkoder fra patroner.

Isætningskontroller skal udføres, før en protokolkørsel starter. Kameraet kontrollerer, om laboratorieudstyret er indlæst i de korrekte positioner. Resultaterne af isætningskontrollen vises på skærmen. Yderligere oplysninger om isætningskontrollen kan findes i afsnittet Isætningskontrol (se side [107\)](#page-106-0).

Kameraet aflæser også kassettens 2D-stregkoder. Oplysninger indsamlet fra 2D-stregkoderne fremgår af kørselsrapporterne.

#### <span id="page-35-1"></span> $3.3.5$ UV LED-lampe

EZ2 er udstyret med en UV-LED-lampe til brug ved dekontaminering. Under vedligeholdelsesproceduren for dekontaminering flyttes UV-LED-lampen hen over arbejdsbordet.

Bemærk: Låget skal være lukket, før en vedligeholdelsesprocedure påbegyndes, og låses automatisk under proceduren.

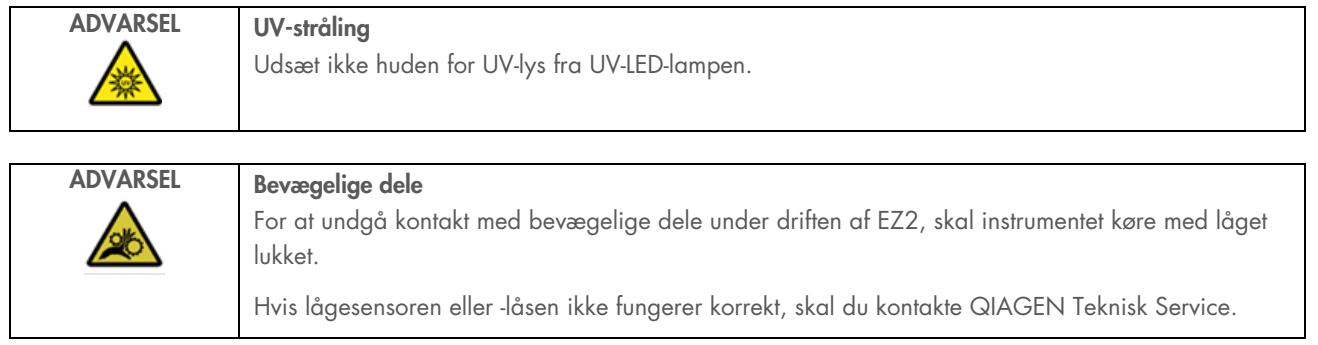
## 3.3.6 Indbygget lys

EZ2 Connect MDx har indbygget LED-lys. Det indbyggede lys oplyser arbejdsbordet og informerer om den aktuelle status for kørslen. LED-lyset har 2 tilstande:

- Blinkende lys angiver, at operatøraktivitet er påkrævet (f.eks. når der opstår en fejl).
- Konstant lys standardindstillingen, som anvendes i alle andre situationer.

## 4 Installationsprocedurer

Dette afsnit indeholder instruktioner om krav til installationsmiljø samt udpakning, installation og pakning af EZ2 Connect MDx.

#### $4.1$ **Installationsmiliø**

#### $4.1.1$ Stedmæssige krav

EZ2 Connect MDx må ikke placeres i direkte sollys og skal anbringes på afstand af varmekilder og på afstand af vibrationskilder og kilder til elektrisk interferens. Se afsnittet [Tekniske specifikationer](#page-163-0) (se side [164\)](#page-163-0) vedr. driftsbetingelser (temperatur og fugtighed). Installationsstedet skal være frit for kraftig træk, stærk fugt og meget støv og må ikke være udsat for store temperatursvingninger.

Benyt en niveau-arbejdsbænk, som er stor og stærk nok til at rumme EZ2. Se afsnittet [Tekniske specifikationer](#page-163-0) (se side [164\)](#page-163-0) angående vægt og mål for EZ2. Kontrollér, at arbejdsoverfladen er vandret, tør, ren og vibrationssikker, og at der er ekstra plads til tilbehør.

EZ2 placeres inden for cirka 1,5 m fra en korrekt jordet vekselstrømskontakt. Strømledningen til instrumentet skal være spændingsstabiliseret og transientbeskyttet. Sørg for, at EZ2 er placeret således, at det altid er let at få adgang til strømstikket bag på instrumentet og afbryderen på forsiden, og at det er let at slukke for instrumentet og frakoble det fra strømmen.

Bemærk: Det anbefales at tilslutte instrumentet direkte til dets egen stikkontakt, så det ikke deler kontakt med andet laboratorieudstyr.

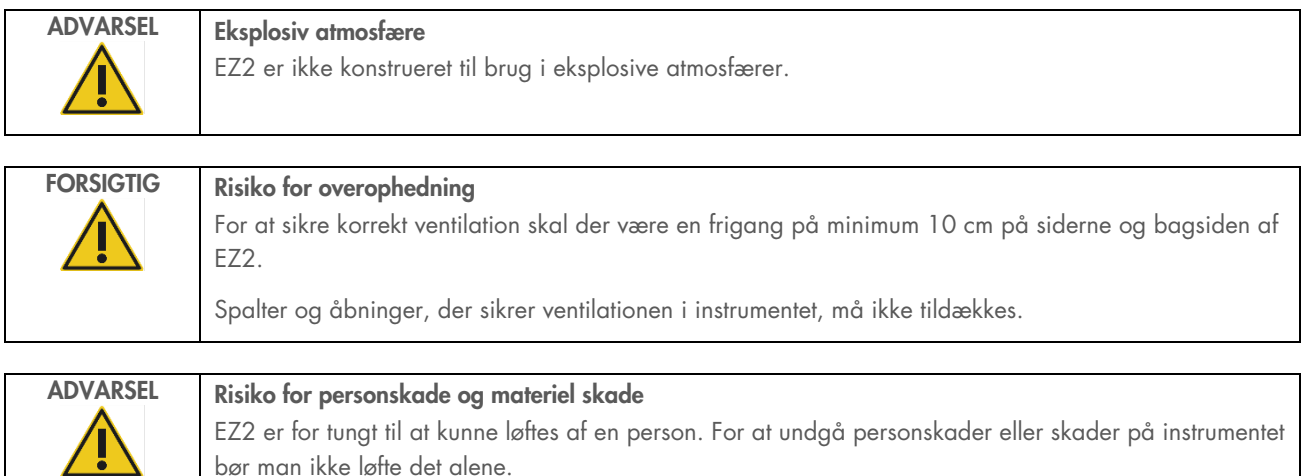

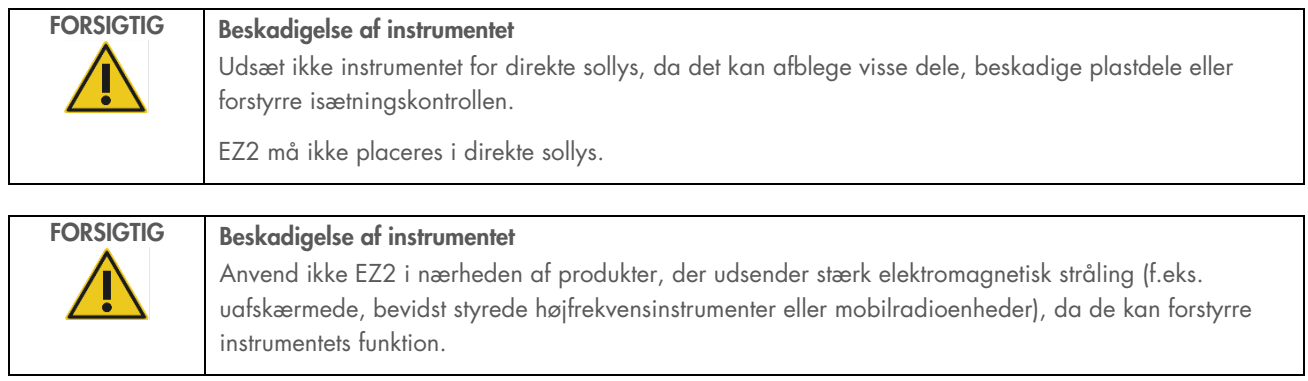

## 4.1.2 Strømkrav

EZ2 Connect MDx drives ved: 100-240 V AC ± 10 %, 50/60 Hz, 1000 VA

Kontrollér, at spændingsdata for EZ2 er kompatible med vekselstrømsspændingen på installationsstedet.

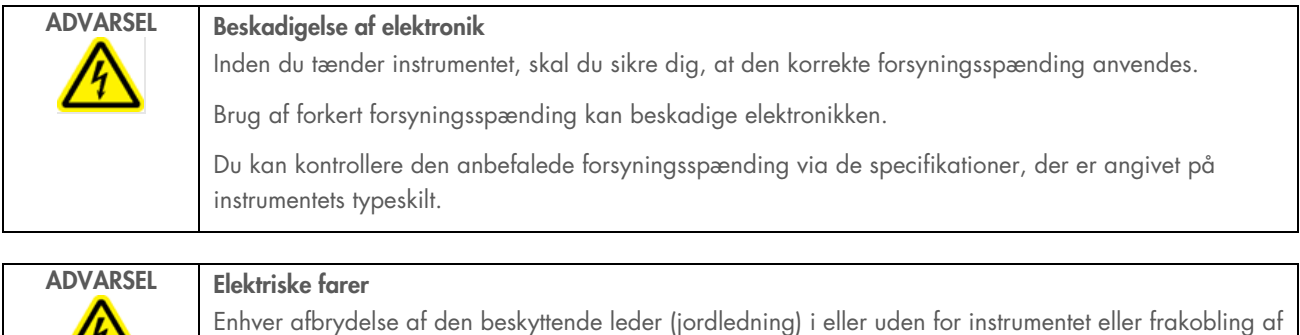

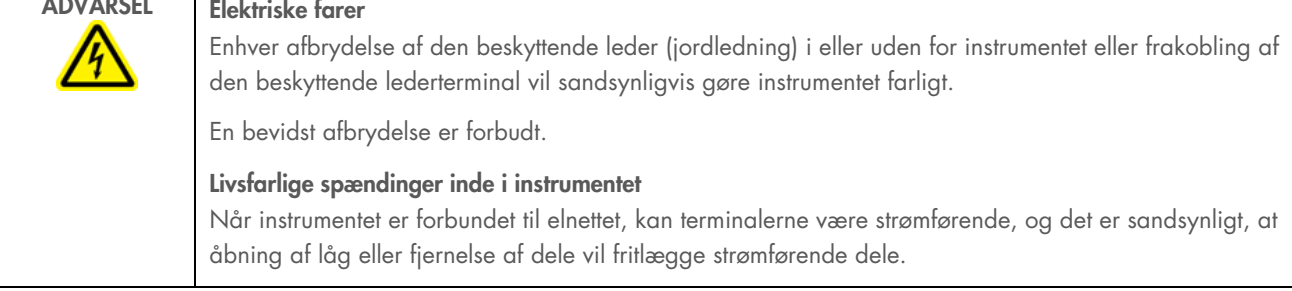

## 4.1.3 Krav til jordforbindelse

For at beskytte personalet, der betjener apparatet, anbefaler National Electrical Manufacturers' Association (NEMA), at EZ2 Connect MDx jordes korrekt. Instrumentet er udstyret med et 3-leder-vekselstrømskabel, der jordforbinder apparatet, når det er forbundet med et passende vekselstrømsudtag. For at bevare denne beskyttelse skal man ikke betjene apparatet via et vekselstrømsudtag uden jordforbindelse.

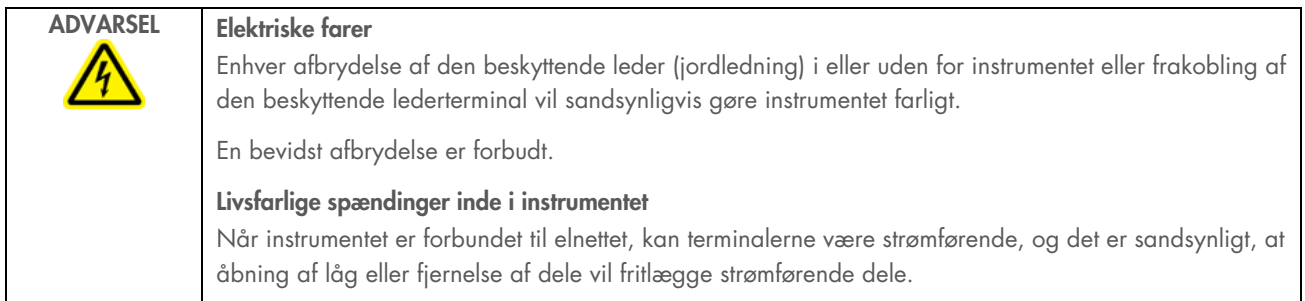

#### <span id="page-39-0"></span>Udpakning af EZ2 Connect MDx  $4.2$

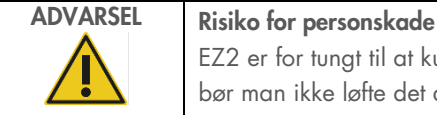

EZ2 er for tungt til at kunne løftes af en person. For at undgå personskader eller skader på instrumentet bør man ikke løfte det alene.

Følgende emner leveres:

- EZ2 Connect MDx-instrument
- Lynvejledning og sikkerhedsanvisninger
- Venstre og højre kassettestativ
- Venstre og højre prøve-/spidsstativ
- Netledningssæt
- **USB-drev**
- **•** Silikonefedt
- Håndholdt stregkodescanner
- Forbindelsespakke (leveres separat)

#### Sådan udpakkes EZ2 Connect MDx:

- 1. Før du pakker EZ2 Connect MDx ud, skal du flytte pakken til installationsstedet og kontrollere, at pilene på pakken peger opad. Kontrollér desuden, om pakken er beskadiget. Kontakt QIAGEN Teknisk Service i tilfælde af beskadigede dele.
- 2. Åbn transportemballagen i toppen, og fjern det øverste lag flamingo.
- 3. Tag tilbehørskassen ud sammen med flamingodelen i kanten.

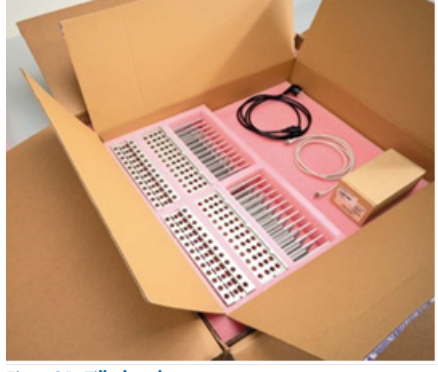

Figur 21. Tilbehørskasse.

- 4. Tag den ydre papkasse ud ved at holde fast i håndudskæringen og løfte papkassen op.
- 5. Fjern de 2 stykker beskyttende skum fra enheden.
- 6. Flyt enheden fra emballagen til arbejdsbordet eller vognen. Når du løfter EZ2, skal du skubbe fingrene ind under begge sider af instrumentet og svaje i ryggen.

VIGTIGT: Det kræver to personer at løfte EZ2.

VIGTIGT: Hold ikke på berøringsskærmen, mens du udpakker eller løfter EZ2. Dette kan beskadige instrumentet.

- 7. Fjern den skumstrimmel, der ligger i mellemrummet mellem lågen og det øverste frontdæksel.
- 8. Fjern den tape, der holder lågen fast på basispanelerne.
- 9. Fjern beskyttelsesfolien fra lågen

10. Åbn lågen, og fjern transportlåsen fra pipetteringshovedet ved at trække transportlåsen op nedefra.

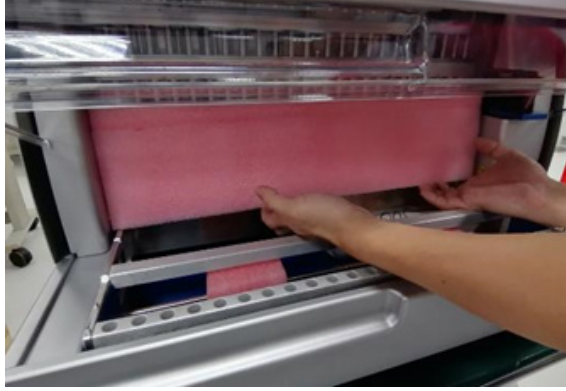

Figur 22. Transportlås.

- 11. Fjern silicagelen fra enheden.
- 12. Fjern y-aksetransportlåsen (frem og tilbage) ved at skubbe bunden af låsen imod bagenden og trække transportskummet ud bagfra. Enheden har to y-transportlåse.
- 13. Kontrollér efter udpakning af EZ2, om pakkelistedokumentet medfulgte i pakken.
- 14. Læs følgesedlen for at kontrollere, at alle dele er blevet modtaget. Kontakt QIAGEN Teknisk Service, hvis nogen del mangler.
- 15. Kontrollér, at EZ2 ikke er beskadiget, og at der ikke er løse dele. Kontakt QIAGEN Teknisk Service, hvis nogen del er beskadiget. Sørg for, at EZ2 har nået stuetemperatur, før den tændes.
- 16. Gem pakken, hvis du på et tidspunkt skulle få brug for at transportere EZ2. Se afsnittet [Pakning og transport af EZ2](#page-48-0) (side [49\)](#page-48-0) for yderligere oplysninger. Ved at bruge den originale pakke minimeres risikoen for skader under transport af EZ2.

#### $4.3$ Installation af EZ2 Connect MDx

I dette afsnit beskrives de vigtige handlinger, der skal udføres, før du bruger EZ2. Disse handlinger omfatter:

- Fjernelse af tilbehør og forsendelsesmateriale til EZ2.
- Installation af vekselstrømskablet
- **•** Installation af ekstern stregkodescanner
- Installation af Wi-Fi-adapteren (hvis den medfølger i forbindelsespakken)
- **•** Indledende konfiguration
- Kalibrering af kameraeksponering
- Hvis der kræves en kvalificerende/operationel installationskontrol (Installation Qualification/Operational Qualification) i din laboratorieopsætning, kan denne service bestilles sammen med instrumentet. Kontakt QIAGEN Teknisk Service for at få yderligere oplysninger.

Bemærk: For at sikre, at dit EZ2 har installeret de sidste nye softwareversion, bedes du tjekke dette på websiden for EZ2 Connect MDx på [www.qiagen.com/products/ez2-connect-mdx/](http://www.qiagen.com/products/ez2-connect-mdx/).

#### $4.3.1$ Fjernelse af tilbehør og forsendelsesmaterialer til EZ2 Connect MDx.

- 1. Fjern netledningen, stregkodescanneren og lynvejledningen fra tilbehørskassen oven på EZ2.
- 2. Fjern USB-drev, patronstativer og spidsstativer.
- 3. Sørg for, at alt pakkeskumplast, alle transportlåse og andet emballagemateriale er fjernet som beskrevet i afsnittet [Udpakning af EZ2](#page-39-0) (se side [40\)](#page-39-0).

#### 4.3.2 Installation af vekselstrømskablet

1. Fjern netledningen fra skumpakningsmaterialet oven på EZ2 Connect MDx.

Bemærk: Brug kun den netledning, der følger med EZ2.

2. Sørg for, at der er slukket med tænd/sluk-knappen. I tændt tilstand vil tænd/sluk-knappen være en smule skubbet ind, og i slukket tilstand vil den være plan med overfladen.

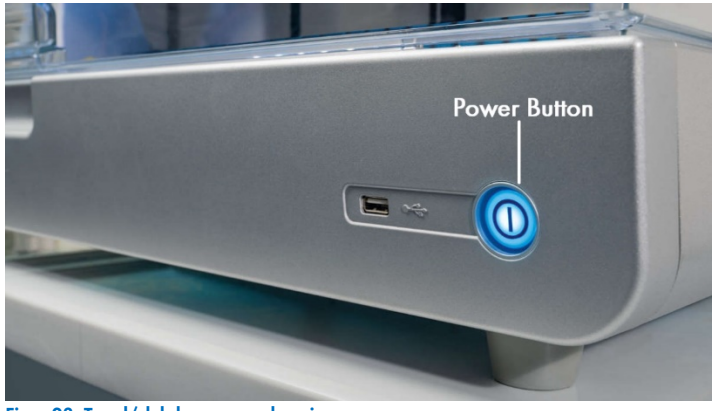

Figur 23. Tænd/sluk-knappens placering.

- 3. Kontrollér, at spændingen på typepladen bag på EZ2 svarer til den netspænding, der er tilgængelig på installationsstedet. Bemærk: EZ2 AC-indgang er konfigureret til at acceptere alle indgangsspændinger inden for 100-240 V AC og skal ikke konfigureres manuelt – se afsnit [3.2.6](#page-26-0) [Stik til netledning.](#page-26-0)
- 4. Sæt netledningen i instrumentets strømstik.
- 5. Sæt netledningen i en jordet stikkontakt.
- 6. Tænd ikke for strømmen til instrumentet endnu. Strømmen skal være afbrudt til efterfølgende installation af USB-enheder som beskrevet i de følgende trin.

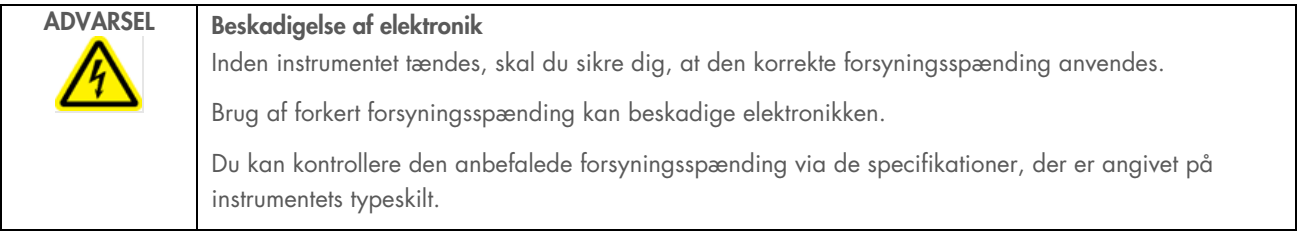

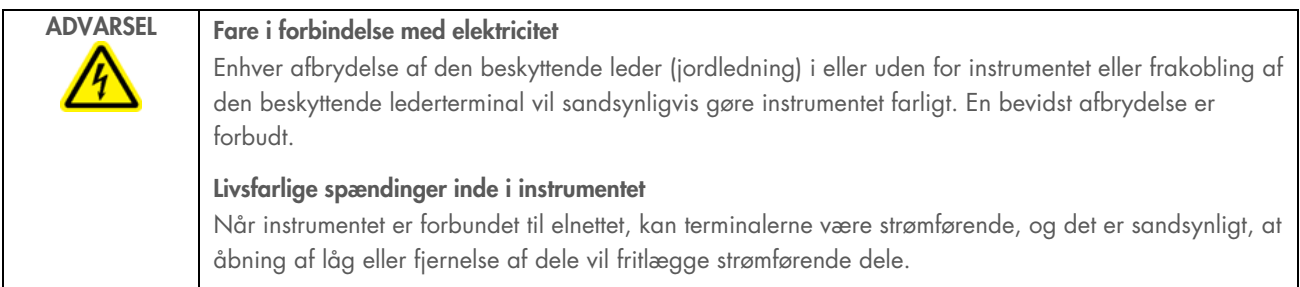

#### $4.3.3$ Installation af ekstern stregkodescanner (ekstraudstyr)

- 1. Tag stregkodescanneren ud af kassen.
- 2. Inden du tænder for instrumentet, skal du slutte stregkodescanneren til en af de 3 USB-porte, der er placeret enten på forsiden af instrumentet eller på bagsiden af berøringsskærmen.

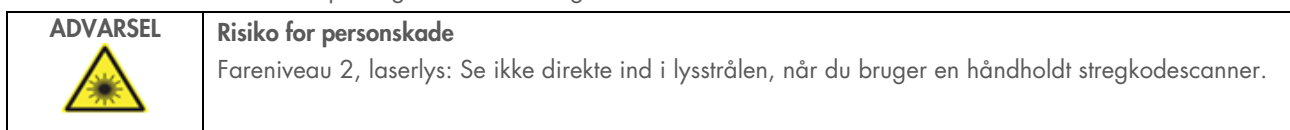

## Installation af Wi-Fi-adapter (ekstraudstyr)

Bemærk: Wi-Fi-adapteren leveres sammen med forbindelsespakken i visse områder. Hvis der medfølger en Wi-Fi-adapter, skal følgende trin udføres for at installere den korrekt:

- 1. Tag Wi-Fi-adapteren ud af emballagen.
- 2. Inden du tænder for instrumentet, skal du slutte Wi-Fi-adapteren til en af de 3 USB-porte enten på forsiden af instrumentet eller på bagsiden af berøringsskærmen.

Bemærk: Det kan være praktisk at bruge USB-portene på bagsiden af berøringsskærmen.

## <span id="page-44-0"></span>4.3.5 Indledende konfiguration af EZ2

Bemærk: Sørg for, at EZ2 Connect MDx har fået stuetemperatur, inden du tænder.

1. Sørg for, at lågen er lukket, før du tænder EZ2 Connect MDx-instrumentet. Når du trykker på tænd/sluk-knappen, lyser knappen, startskærmen vises på berøringsskærmen, der afspilles en lyd, og instrumentet initialiseres.

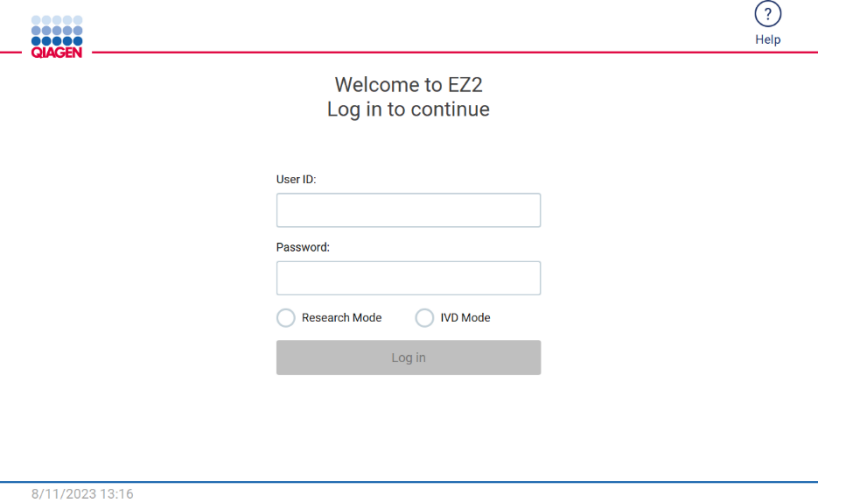

Figur 24. Skærmbilledet Login.

Tryk på ikonet Hjælp øverst på skærmbilledet Login for at åbne vinduet Hjælpecenter. Via Hjælpecenter kan brugeren ændre adgangskoden, hvis alle brugere med Admin-rollen er blevet spærret, eller den nuværende adgangskode er glemt. Bemærk: Det anbefales at oprette en ekstra bruger med Admin-rollen, så den anden Admin-konto kan låses op, hvis det er nødvendigt.

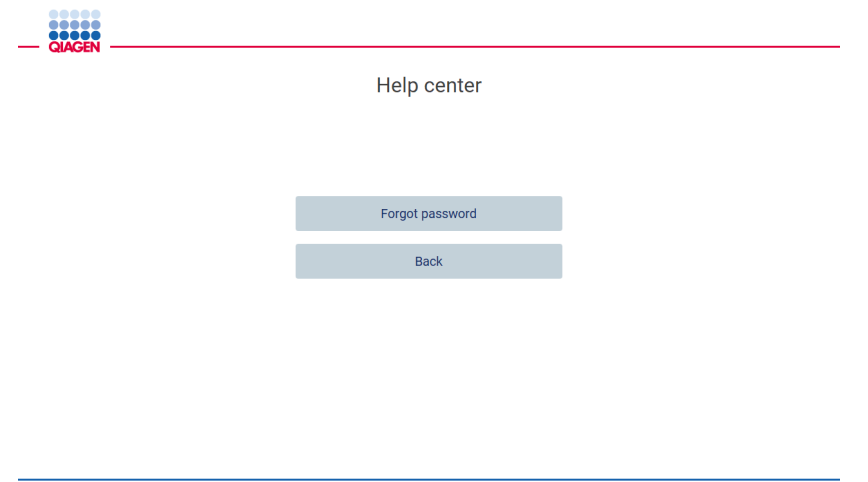

8/16/2023 12:48

Figur 25. Vinduet Hjælpecenter.

2. Når du skal logge på første gang, skal du både indtaste Admin i feltet User ID (Bruger-id) og Password (Adgangskode) og derefter trykke på Log in (Log ind). Derefter vises skærmbilledet "Indstil en ny adgangskode".

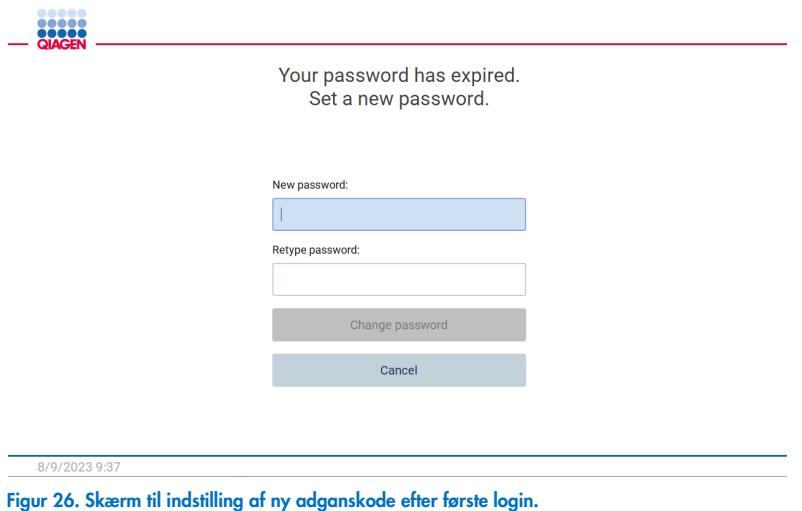

Bemærk: Instrumentindstillinger kan kun ændres af administratorer.

Bemærk: Systemet kræver, at adgangskoden ændres for alle nyoprettede konti. Den almindelige adgangskodepolitik for EZ2 kræver en stærk adgangskode, som skal bestå af mellem 8 og 40 tegn og inkludere et stort bogstav, et lille bogstav, et tal og et specialtegn.

3. Via menuen Configuration (Konfiguration) på fanen System kan du redigere felterne Device Name (Enhedens navn), Date (Dato) og Time (Klokkeslæt). Du kan også finde oplysninger om Software version (Softwareversion), Serial number (Serienummer) og Firmware version (Firmwareversion). Yderligere oplysninger kan findes i afsnittet ["Indstilling af grundlæggende systemdata"](#page-57-0) (se side [58\).](#page-57-0)

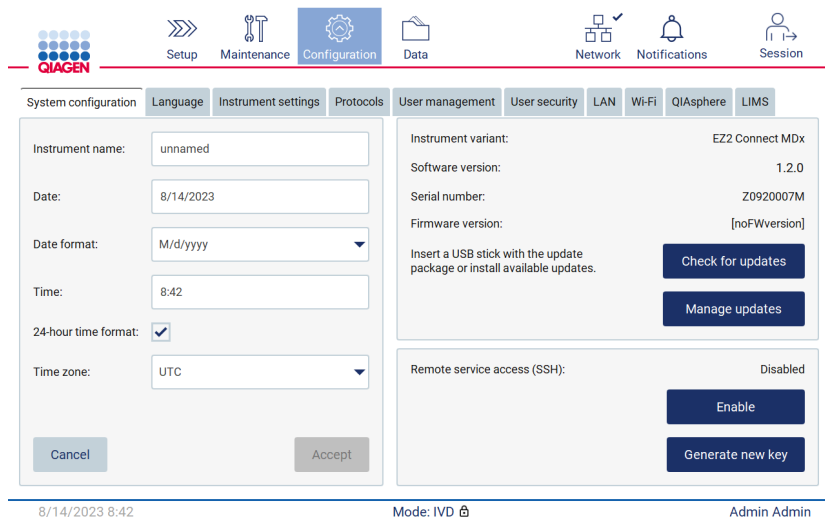

Figur 27. Fanen System configuration (Systemkonfiguration).

4. Du kan justere indstillingerne af EZ2 efter behov via fanen Instrument settings (Instrumentindstillinger) i menuen Configuration (Konfiguration). Yderligere oplysninger kan findes i afsnittet ["Ændring af instrumentindstillinger"](#page-58-0) (se side [59\)](#page-58-0).

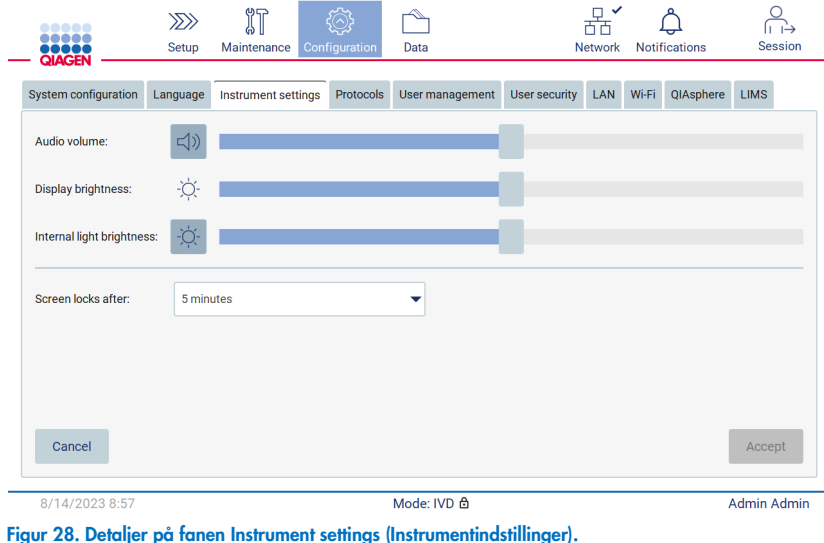

## 4.3.6 Sådan udføres kalibrering af kameraeksponering

Bemærk: Eksponeringskalibrering af kameraet kan kun udføres af administratorer.

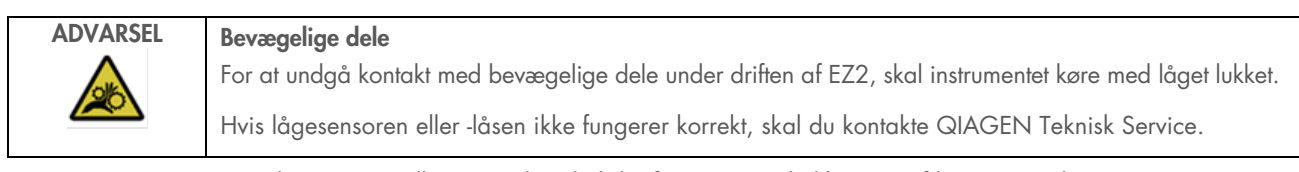

- 1. Før instrumentet tages i brug på installationsstedet, skal der foretages en kalibrering af kameraets eksponering.
- 2. Vælg menuenMaintenance (Vedligeholdelse) under fanen Camera LED (Kamera-LED), og følg instruktionerne på brugergrænsefladen.

3. Sørg for at bruge de samme spidsstativer fra det samme instrument i samme rækkefølge (stativerne er designet til kun at blive installeret i én retning) som senere i kørslen. Kun standardspidsstativet (katalognr. 9027009) skal bruges til eksponeringskalibrering.

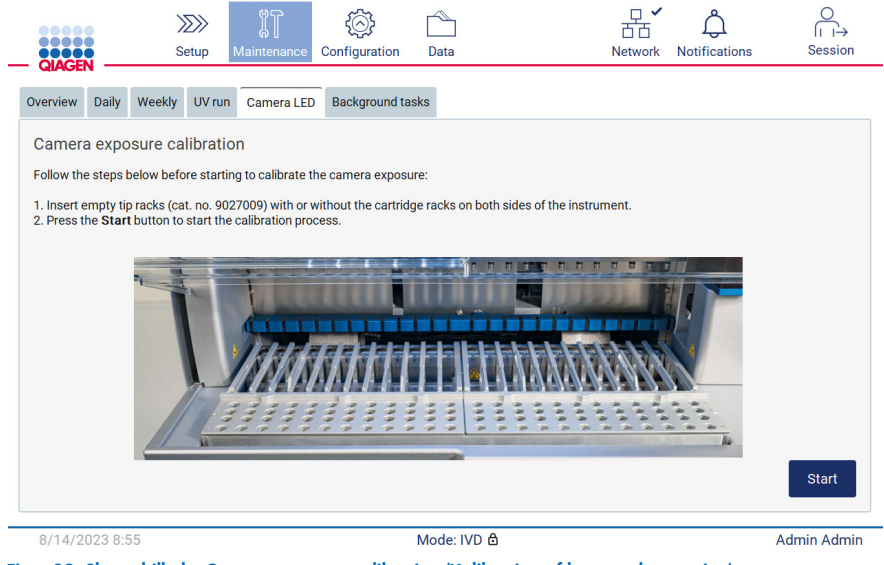

Figur 29. Skærmbilledet Camera exposure calibration (Kalibrering af kameraeksponering).

4. Følgende meddelelse vises under kalibreringsrutinen.

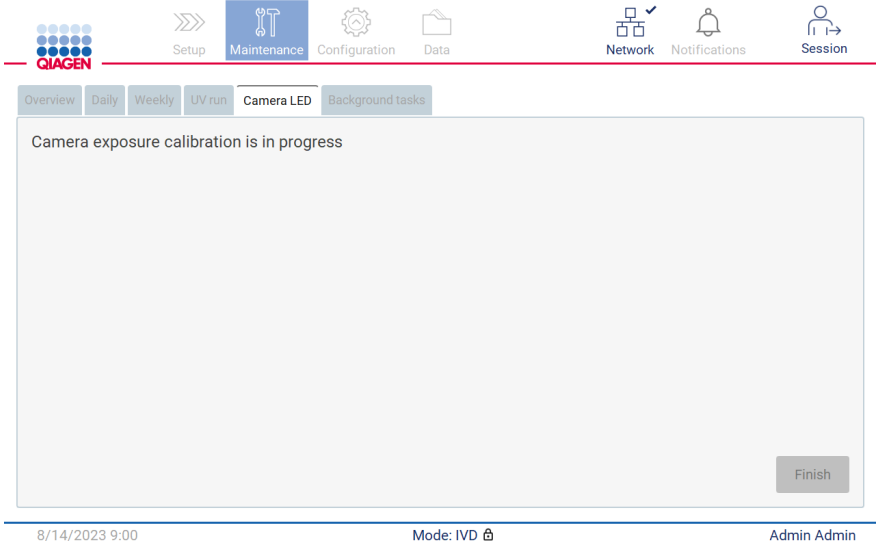

Figur 30. Meddelelsen Camera exposure calibration is in progress (Kalibrering af kameraeksponering udføres).

Bemærk: Hvis der er behov for support eller teknisk rådgivning angående dette, skal du kontakte QIAGEN Teknisk Service eller se vores tekniske supportcenter på <http://www.qiagen.com/service-and-support/technical-support>

#### <span id="page-48-0"></span>Pakning og transport af EZ2 Connect MDx  $4.4$

## ADVARSEL Risiko for personskade

EZ2 er for tungt til at kunne løftes af en person. For at undgå personskader eller skader på instrumentet bør man ikke løfte det alene.

Inden EZ2 Connect MDx transporteres, skal instrumentet først dekontamineres. Se afsnittene [Desinficering af EZ2](#page-138-0) og [Fjernelse af](#page-139-0)  [kontaminering](#page-139-0) for yderligere oplysninger. Klargør derefter instrumentet som følger.

- 1. Klargør pakningsmaterialerne.
- 2. Installer y-transportlåse (to).
- 3. Installer p-transportlåse.
- 4. Luk instrumentets låge, og installere skumstrimlen i mellemrummet mellem lågen og det øverste frontdæksel.
- 5. Flyt instrumentet til bunden af transportemballagen.

VIGTIGT: Det kræver to personer at løfte EZ2.

VIGTIGT: Hold ikke på berøringsskærmen, mens du udpakker eller løfter EZ2, da det kan beskadige instrumentet.

- 6. Installer den ydre papkasse.
- 7. Pak tilbehøret ind i tilbehørskassen, placer den på toppen af transportkassen sammen med flamingodelen i kanten.
- 8. Installer det øverste lag flamingo.
- 9. Luk papkassens ydre kanter med tape.

Bemærk: Ved at bruge den originale emballage minimeres risikoen for skader under transport af EZ2.

# 5 Betjeningsprocedurer

Dette afsnit beskriver, hvordan EZ2 Connect MDx-instrumentet skal betjenes.

Inden du fortsætter, anbefales det, at du gør dig bekendt med instrumentets funktioner som beskrevet i afsnittene ["Eksterne](#page-21-0)  [egenskaber ved EZ2"](#page-21-0) og ["Interne egenskaber ved EZ2"](#page-28-0) (se henholdsvis side [22](#page-21-0) og [29\).](#page-28-0)

EZ2 er beregnet til anvendelse udelukkende i kombination med QIAGEN-kits, der er indiceret til brug med EZ2-instrumentet, til de formål, der er beskrevet i kit-håndbøgerne.

Lågen på EZ2 skal forblive lukket og låses automatisk under betjeningen af instrumentet. Åbn kun lågen, når brugervejledningen eller den grafiske brugergrænseflade angiver dette.

Arbejdsbordet i EZ2 bevæger sig under instrumentets drift. Lågen på EZ2 må aldrig åbnes, mens instrumentet er i drift.

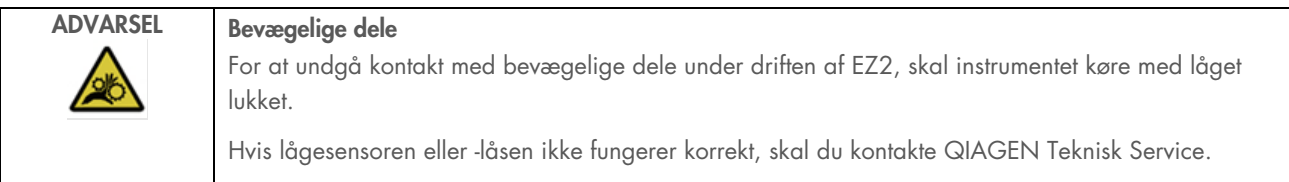

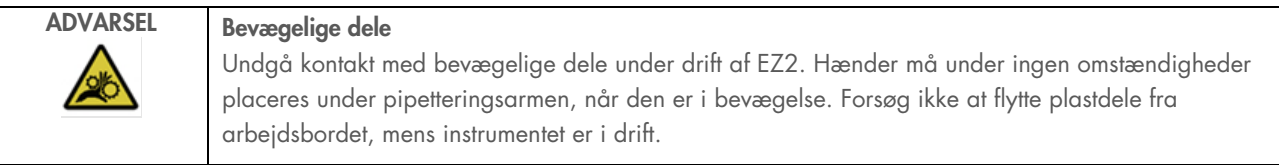

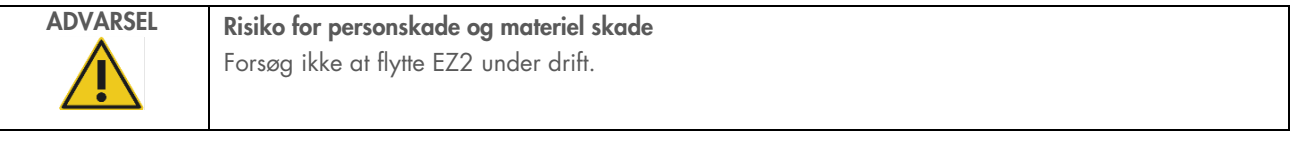

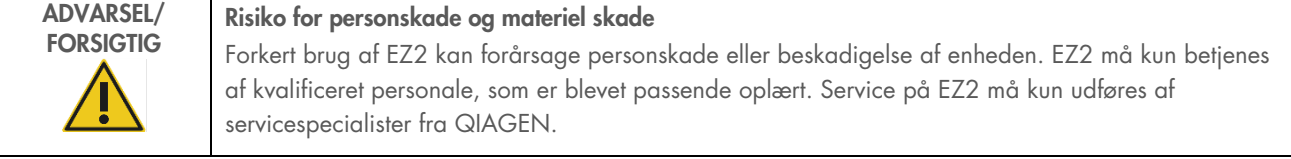

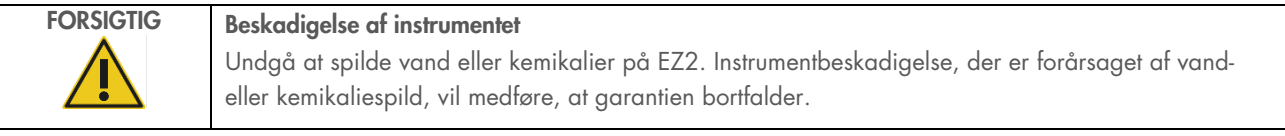

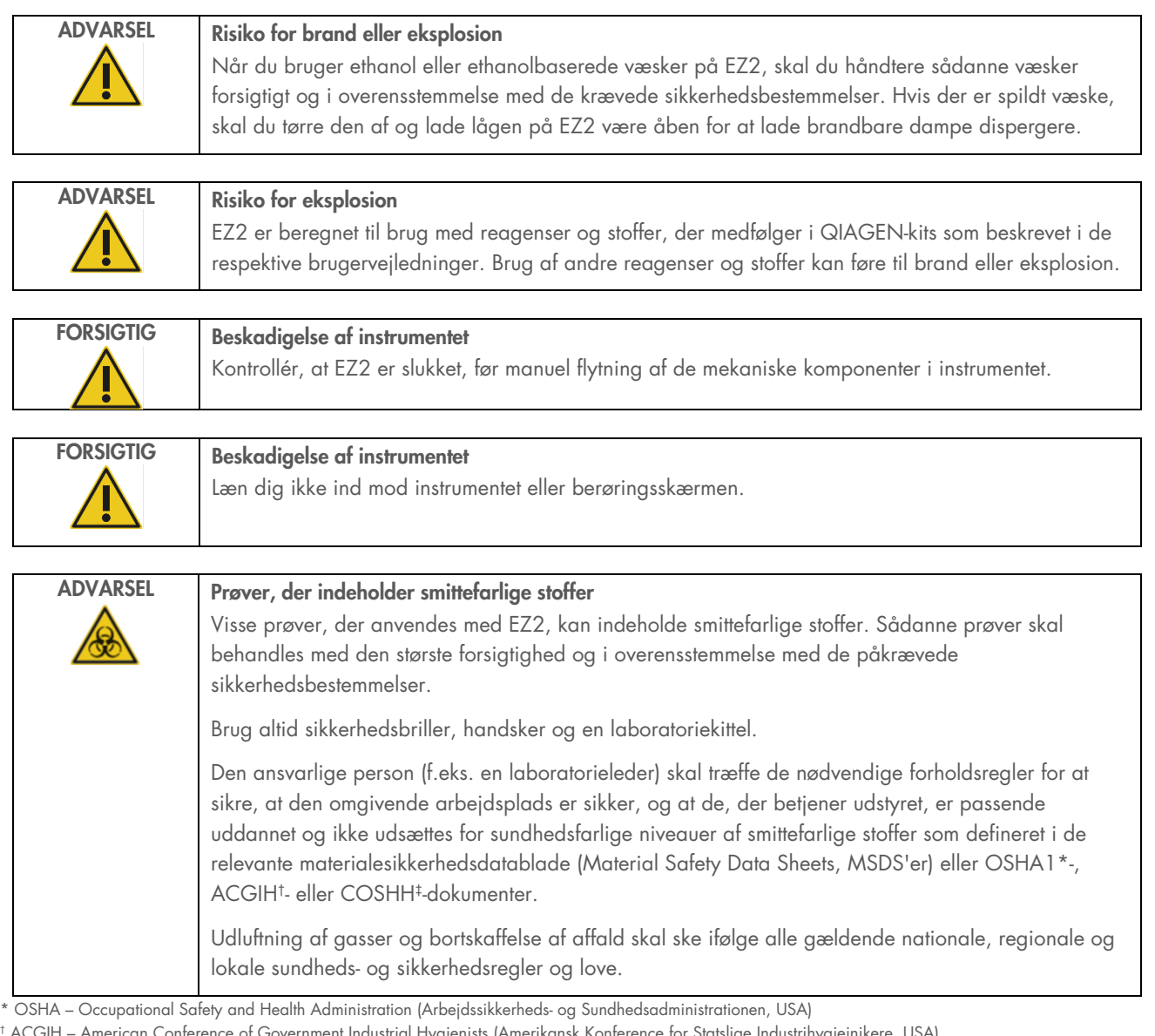

† ACGIH – American Conference of Government Industrial Hygienists (Amerikansk Konference for Statslige Industrihygiejnikere, USA) ‡ COSHH – Control of Substances Hazardous to Health (Kontrol af sundhedsskadelige stoffer, Storbritannien)

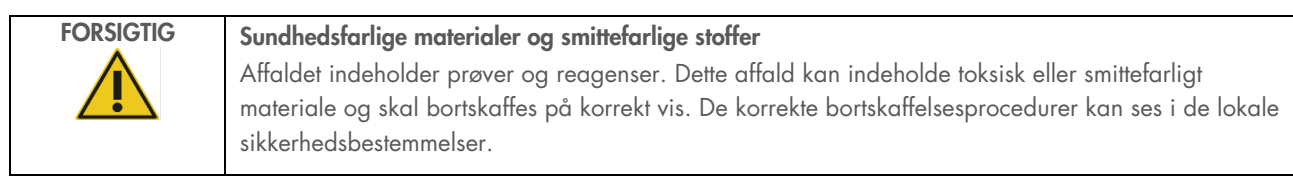

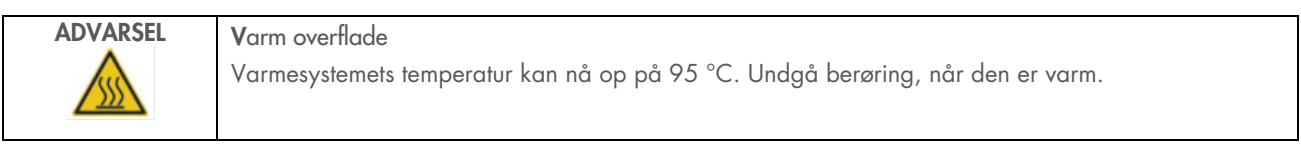

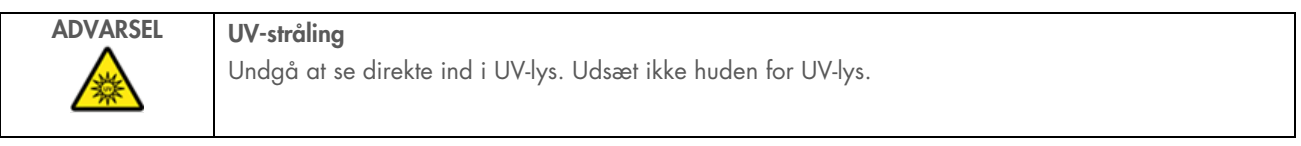

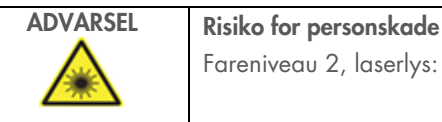

Fareniveau 2, laserlys: Se ikke direkte ind i lysstrålen, når du bruger en håndholdt stregkodescanner.

#### Generelle oplysninger  $5.1$

EZ2 Connect MDx betjenes ved hjælp af en berøringsskærm, der guider dig trin for trin gennem den korrekte påfyldning af arbejdsbordet og valg af protokollen. Følgende handlinger kan udføres ved hjælp af brugergrænsefladen:

- Guidet kørselsopsætning
- Kontrol af status for kørslen og instrumentet
- Guidede vedligeholdelsesprocedurer
- Generering, lagring og overførsel af kørselsrapporter, støttefiler, skabeloner til prøvelister og historikposter
- Ændring af instrumentets indstillinger for at tilpasse din EZ2

Bemærk: Instrumentets berøringsskærm understøtter ikke swiping og multi-bevægelser.

Hvert skærmbillede på brugergrænsefladen består af 3 elementer: værktøjslinjen, hovedindholdet og sidefoden.

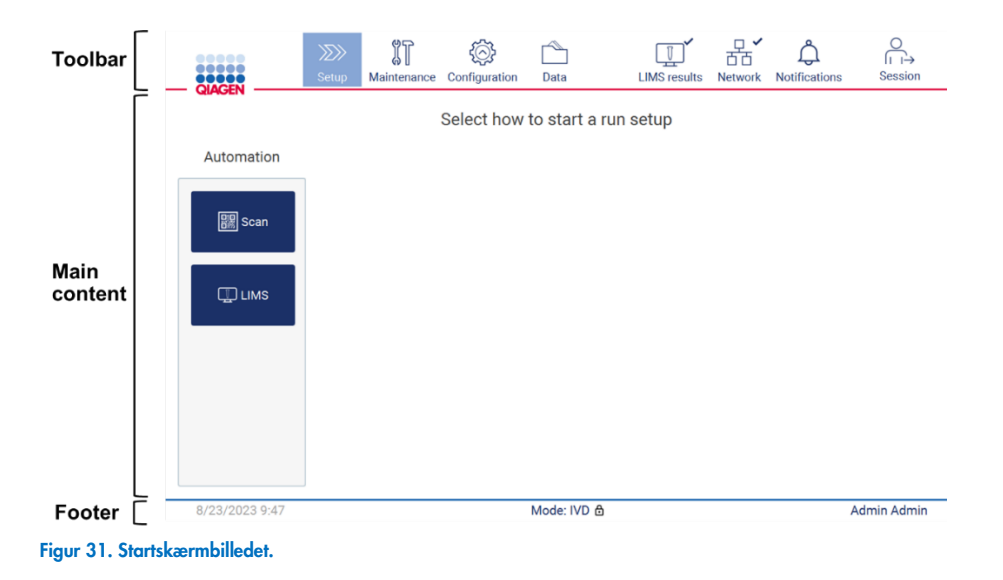

#### Værktøjslinje

Værktøjslinjen giver adgang til hovedsektionerne af EZ2-softwaren, gør det muligt at kontrollere forbindelsesstatus for LAN Wi-Fi og notifikationer samt logge af applikationen. Værktøjslinjen indeholder de samme knapper i hele applikationen, men nogle knapper er deaktiveret under protokolopsætning, protokolkørsel og vedligeholdelsesprocedurer.

Følgende elementer gør det muligt for brugeren at arbejde og interagere med brugergrænsefladen:

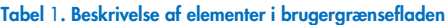

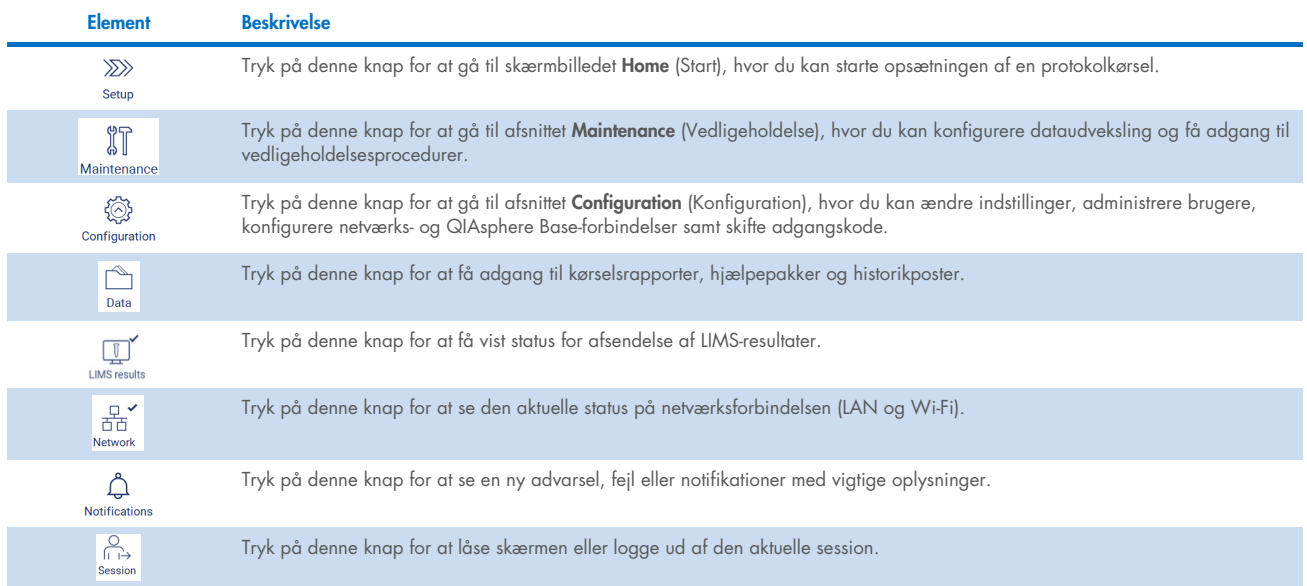

## Hovedindhold

Den del af skærmbilledet, hvor hovedindholdet af hver visning vises.

#### Sidefod

Sidefoden viser aktuel dato og klokkeslæt samt navnet på den bruger, der aktuelt er logget på.

## 5.1.1 Indtastning af tekst og tal

Et skærmtastatur anvendes til at indtaste tekst i redigerbare felter i EZ2 Connect MDx-instrumentets software. Tryk på det felt, du vil redigere, for at få adgang til tastaturet. Tastaturet vises.

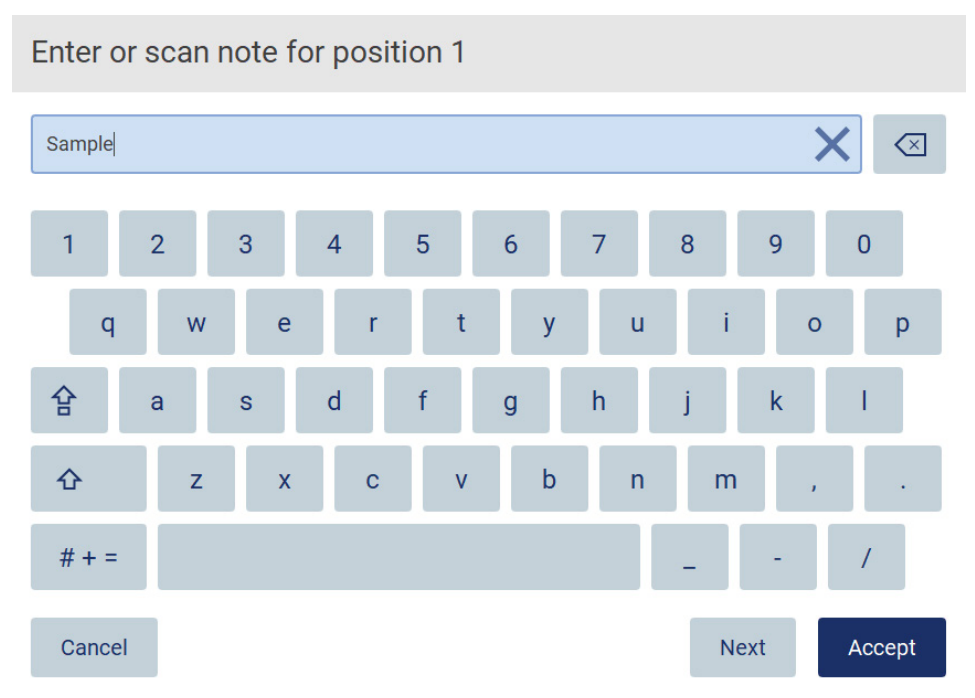

Figur 32. Skærmtastaturet.

Standardlayoutet på tastaturet er QWERTY små bogstaver, tal fra 1 til 0, almindeligt anvendte specialtegn, en mellemrumstast, en Shift-tast  $\hat{\Phi}$ , en Caps Lock-tast  $\hat{B}$  og en tast med Special Characters (Specialtegn)  $\frac{\# + }{+}$ . For at indtaste et tegn skal der trykkes på det relevante bogstav, tal eller specialtegn på tastaturet. Tryk på **Shift**  $\hat{\alpha}$  for at indtaste ét stort bogstav. Tryk på **Caps** Lock  $\hat{B}$  for at indtaste flere store bogstaver i træk. Tryk på Caps Lock  $\hat{B}$  igen for at stoppe med at indtaste store bogstaver. Tryk på Special Characters (Specialtegn)  $# + =$  for at få vist specialtegn. Tryk på A B C for at vende tilbage til alfabetiske tegn.

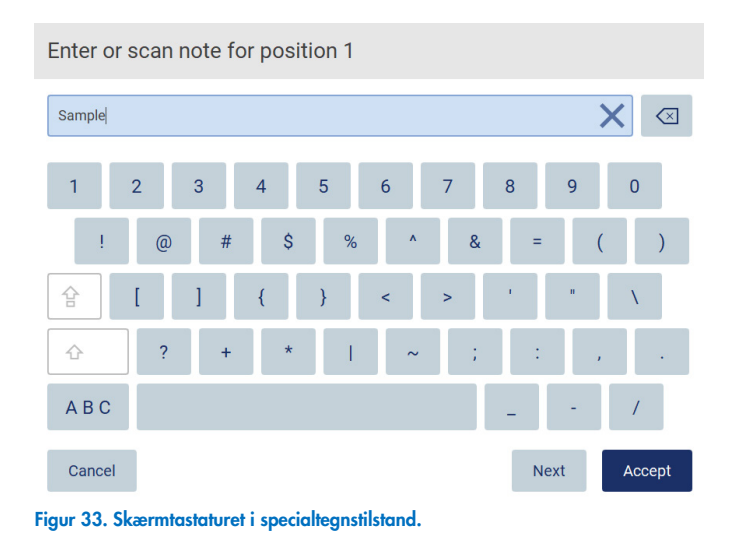

Hvis du vil fjerne ét tegn til venstre for markøren, skal du trykke på **Backspace** (Tilbagerykning) **&** Hvis du vil slette alle tegn fra et felt, skal du trykke på **Clear All** (Ryd alt)  $\times$ 

Nogle felter har krav eller begrænsninger, som skal overholdes. Hvis den indtastede tekst ikke overholder kravene til feltet, vises der en fejlmeddelelse, og indtastningen accepteres ikke.

Hvis du vil fortsætte, skal du ændre teksten, så den overholder kravene.

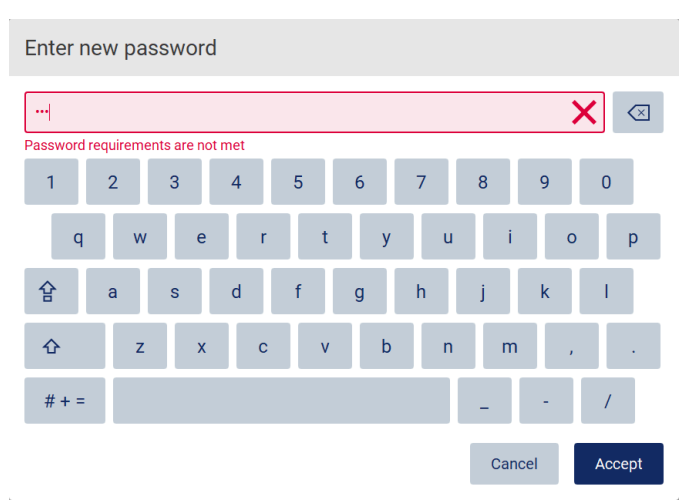

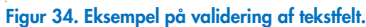

Hvis bestemte tegn ikke er tilladt i et felt, deaktiveres de på tastaturet og kan ikke indtastes i feltet.

#### $5.2$ Start af EZ2 Connect MDx

- 1. Luk lågen på instrumentet.
- 2. Tryk på tænd/sluk-knappen. Hvis lyde er aktiveret på instrumentet, afspilles der en lyd, når instrumentet tændes. Startskærmen vises, og instrumentet starter op. Når opstarten er udført, vises skærmbilledet Log in (Login).

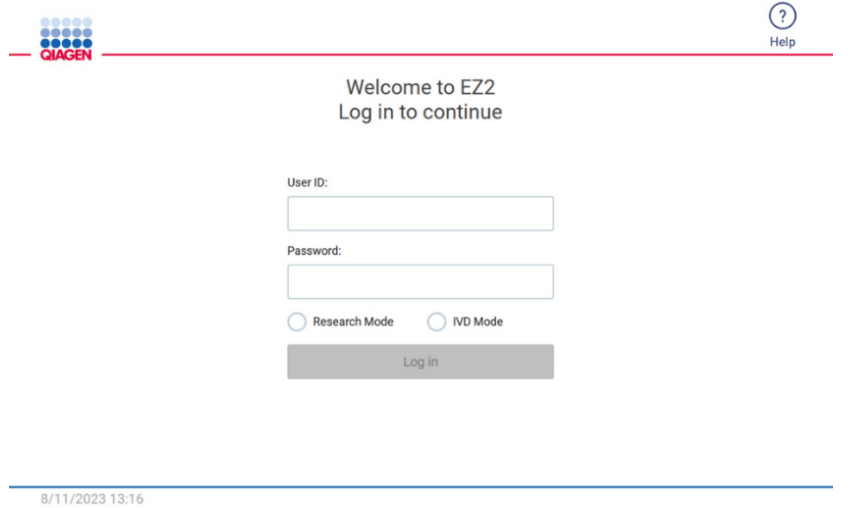

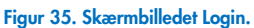

3. Tryk på feltet User ID (Bruger-id), og indtast dit bruger-id på skærmtastaturet. Yderligere oplysninger om brug af skærmtastaturet kan findes i afsnittet "Indtastning af tekst og tal" (se side 54).

Bemærk: Hvis dette er første gang, EZ2 tændes, skal standard-bruger-id'et indtastes, som er "Admin".

4. Tryk på feltet Password (Adgangskode), og indtast adgangskoden på skærmtastaturet.

Bemærk: Hvis dette er første gang, EZ2 tændes, skal standard-adgangskoden indtastes, som er "Admin".

Bemærk: Efter login kontrollerer systemet den ledige diskplads, og der vises en advarsel, hvis der ikke er tilstrækkelig plads til 5 protokolkørsler. Se afsnit [5.12, Datamenu](#page-123-0) > [Kørselsrapporter](#page-124-0) for at få oplysninger om, hvordan du downloader og sletter kørselsrapporter for at frigøre diskplads.

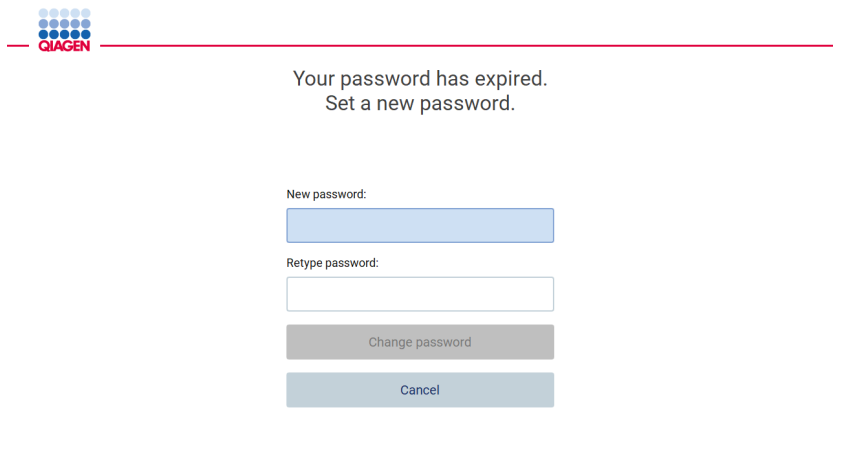

8/16/2023 14:04

Figur 36. Skærm til indstilling af ny adganskode efter første login.

Bemærk: Efter første login med Admin-standardkontoen skal adgangskoden ændres i henhold til adgangskodepolitikken som beskrevet i afsnittet ["Administration af brugersikkerhed"](#page-67-0) (se side [68\)](#page-67-0) og i henhold til anvisningerne i afsnittet ["Ændring](#page-65-0)  [af adgangskode"](#page-65-0) (se side [66\)](#page-65-0).

- 5. Vælg tilstanden IVD eller Forskning for at starte. Oplysninger om softwaretilstandene kan findes i afsnittet ["Generel](#page-20-0)  [beskrivelse:](#page-20-0) [Princip"](#page-20-1) (se side [21\)](#page-20-1).
- 6. Tryk på Log in (Login). Hvis de indtastede brugeroplysninger er korrekte, vises skærmen Home (Start). Hvis de indtastede brugeroplysninger ikke er korrekte, vises der en fejlmeddelelse.

Bemærk: Hvis antallet af mislykkede logonforsøg overstiger den grænse, der er defineret af din administrator (dette er som standard indstillet til 3 forsøg), låses din konto. Kontakt din administrator for at få aktiveret din konto. Hvis du er den eneste bruger med administratorrolle, og din konto er låst, skal du kontakte QIAGENs Tekniske Support.

Bemærk: Det anbefales at oprette mindst én konto mere med administratorrollen ud over standardadministratorkontoen. Hvis en administrator låses på grund af forkerte legitimationsoplysninger, kan den anden administrator låse kontoen op (se afsnit [5.3.3\)](#page-60-0).

#### Konfiguration af EZ2 Connect MDx  $5.3$

Administratorer af EZ2 Connect MDx kan justere instrumentindstillinger, administrere brugere, uploade og slette protokoller, opdatere software og konfigurere netværksforbindelsen.

Bemærk: Brugere, hvis rolle er defineret som Operatør, har ikke adgang til indstillinger og konfiguration af softwaren.

### <span id="page-57-0"></span>5.3.1 Indstilling af grundlæggende systemdata

Følg nedenstående trin for at indstille instrumentets navn, dato, klokkeslæt og datoformat:

Bemærk: Systemindstillinger kan kun ændres af administratorer.

1. Tryk på ikonet Configuration (Konfiguration) på værktøjslinjen.

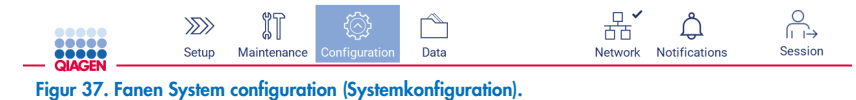

2. Tryk på System configuration (Systemkonfiguration).

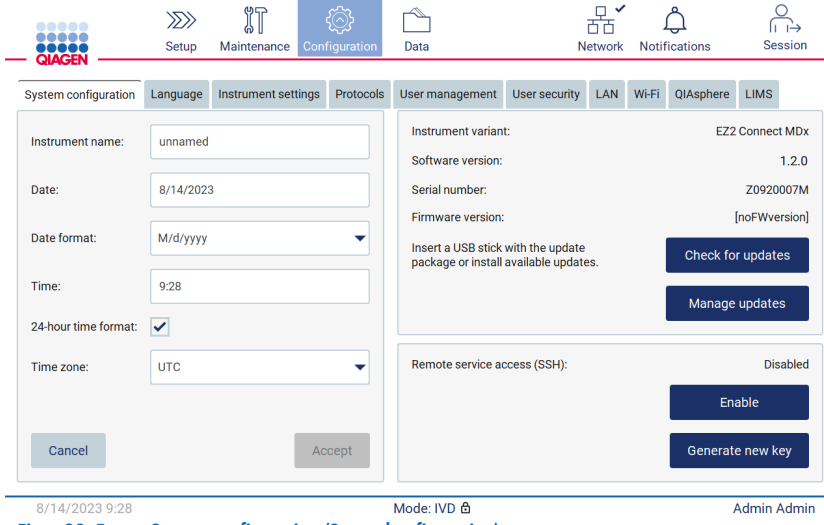

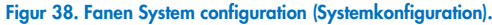

3. Hvis du vil angive et navn på enheden, skal du trykke på feltet Instrument name (Instrumentnavn) og indtaste et navn på skærmtastaturet. Tryk på Accept (Accepter) for at gemme navnet.

Bemærk: Enhedens navn må ikke være længere end 24 tegn. Navnet må ikke indeholde specialtegn eller mellemrum.

4. Hvis du vil indstille en dato, skal du trykke på feltet Date (Dato) og vælge datoen med datovælgeren. Hvis du vil ændre måneden, året eller begge dele, skal du bruge pil til venstre og pil til højre ved siden af mærkaten måned og år. Hvis du vil vælge en specifik dato, skal du trykke på datoen i kalenderen. Tryk på Accept (Accepter) for at bekræfte valget.

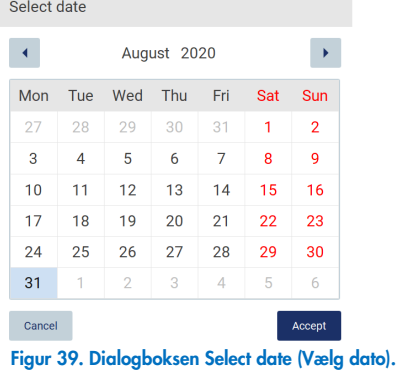

- 5. Hvis du vil indstille datoformatet, skal du trykke på rullelisten Date format (Datoformat) og vælge et af de anførte formater.
- 6. Hvis du vil indstille klokkeslættet, skal du trykke på feltet Time (Tid) og indtaste klokkeslættet på skærmtastaturet.
- 7. Hvis du vil bruge 24-timers-formatet, skal du markere afkrydsningsfeltet "24-hour time format" (24-timers-format). Hvis du vil bruge 12-timers-formatet, skal du fjerne markeringen af afkrydsningsfeltet "24-hour time format" (24-timers-format).
- <span id="page-58-0"></span>8. Tryk på Accept (Accepter) for at gemme indstillingerne.

## Ændring af instrumentindstillinger

Du kan justere indstillingerne for EZ2 Connect MDx efter behov.

Bemærk: Instrumentindstillinger kan kun ændres af administratorer.

Følg trinnene nedenfor for at ændre Instrument Settings (Instrumentindstillingerne):

1. Tryk på ikonet **Configuration** (Konfiguration) på værktøjslinjen.

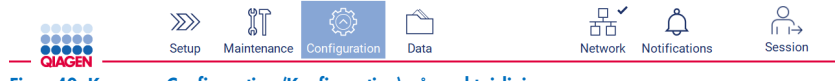

Figur 40. Knappen Configuration (Konfiguration) på værktøjslinjen.

2. Tryk på Instrument settings (Instrumentindstillinger).

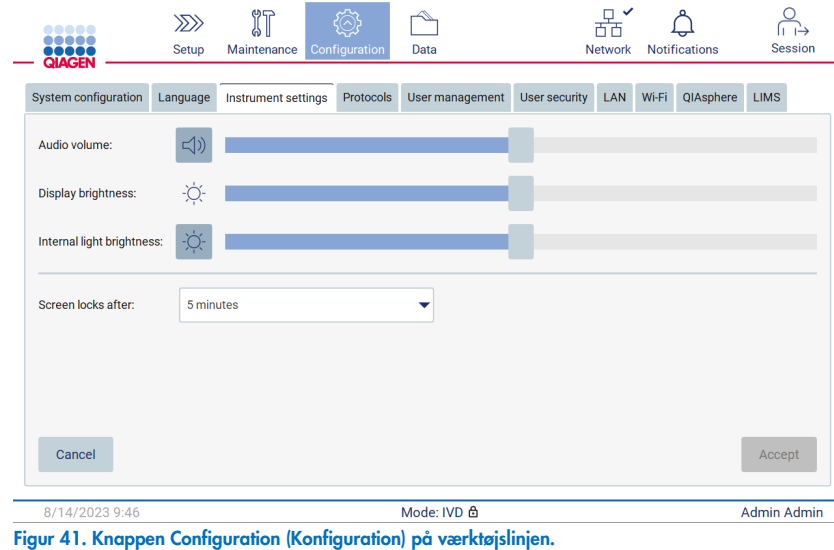

- 3. Hvis du vil justere lydstyrken, skal du bruge skyderen Audio volume (Lydstyrke). Der afspilles en lyd, hver gang lydstyrken ændres. Hvis du vil slå lyden fra på enheden, skal du trykke på **Audio** (Lyd) <sup>4</sup>) eller flytte skyderen helt til venstre.
- 4. Hvis du vil justere lysstyrken på berøringsskærmen, skal du bruge skyderen **Display brightness** (Skærmens lysstyrke). Den mindste lysstyrke indstilles ved at flytte skyderen helt til venstre.
- 5. Hvis du vil justere lysstyrken af det indbyggede lys, skal du bruge skyderen Internal light brightness (Indbygget lysstyrke). Hvis du vil slå indbygget lys fra, skal du trykke på Internal light brightness (Indbygget lysstyrke)  $\Phi$  eller flytte skyderen helt til venstre.
- 6. Tiden til låst skærm vises justeres ved at trykke på rullemenuen ved siden af "Screen locks after" (Skærm låses efter). Det er muligt at indstille tiden til mellem 1 og 30 minutter eller at deaktivere låst skærm. Den låste skærm vises efter 5 minutter med standardindstillinger.

Bemærk: Det anbefales at beholde funktionen med låst skærm aktiveret for at forhindre uatoriseret adgang til systemet.

7. Tryk på Accept (Accepter) for at gemme ændringerne, eller tryk på Cancel (Annuller) for at gendanne tidligere gemte indstillinger.

#### <span id="page-60-0"></span>Administration af brugere 5.3.3

Brugeradministration på EZ2 Connect MDx giver dig mulighed for at oprette og redigere brugerkonti med 2 forskellige roller: administrator og operatør. Når du bruger EZ2 første gang, er der forudinstalleret og konfigureret en standardbruger (Admin).

Bemærk: User Management (Brugeradministration) er kun tilgængelig for brugere med administratorrolle.

#### Sådan tilføjer du en ny bruger

Bemærk: Det er kun muligt for administratorer at tilføje nye brugere.

1. Tryk på ikonet **Configuration** (Konfiguration) på værktøjslinjen.

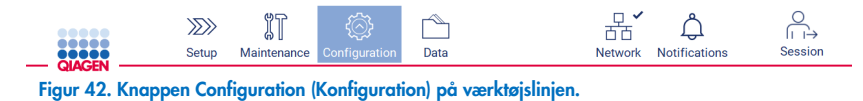

2. Tryk på fanen User management (Brugeradministration). Eksisterende brugere vises i tabellen.

 $\sim$   $\sim$ 

т.

 $\sim$ 

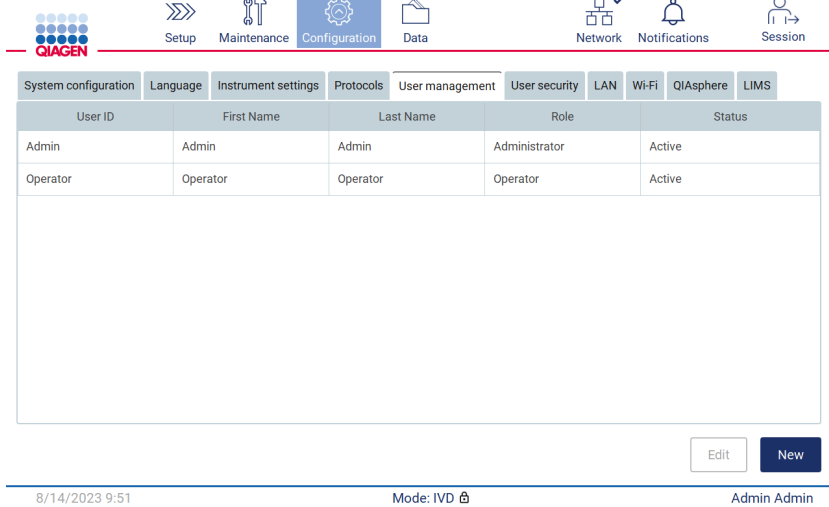

Figur 43. Fanen User Management (Brugerstyring).

3. Tryk på New (Ny) for at tilføje en ny bruger. Dialogboksen Create new account (Opret ny konto) vises.

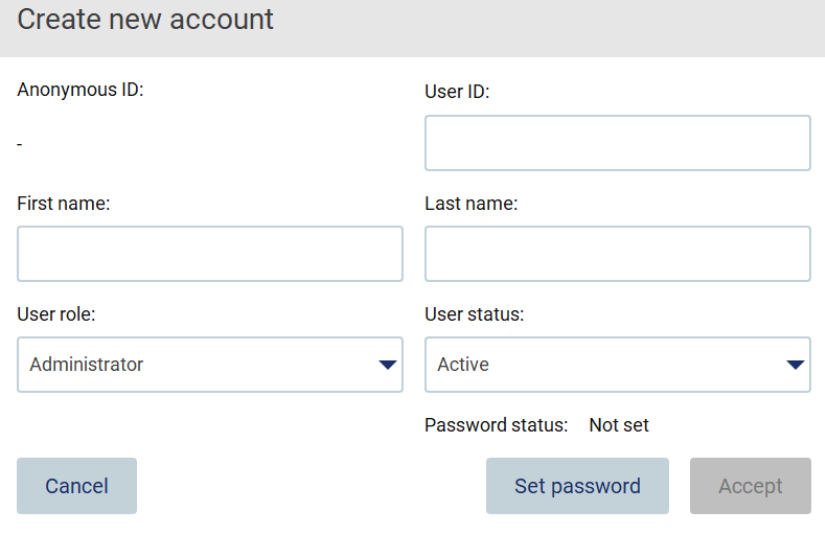

Figur 44. Dialogboksen Create new account (Opret ny konto).

4. Tryk på de respektive felter for at indtaste User ID (Bruger-id), First name (Fornavn) og Last name (Efternavn) ved hjælp af skærmtastaturet. Anonymous ID (Anonymt id) genereres automatisk og bruges til at identificere brugere i rapporter og historikposter. Bemærk: De fulde oplysninger om en brugerkonto kan kun ses af administratorer. Derfor er det kun muligt for

administratorer at identificere brugere ud fra deres anonyme id'er.

- 5. Vælg User role (Brugerrolle) og User status (Brugerstatus) fra de respektive rullelister.
- 6. Tryk på Set password (Angiv adgangskode). Dialogboksen Set user password (Indstil brugeradgangskode) vises. Indtast adgangskoden i feltet New password (Ny adgangskode), og gentag det i feltet Retype password (Indtast adgangskoden igen). Adgangskoden skal opfylde de kriterier, der vises i dialogboksen. Hvis du vil se adgangskodepolitikken, henvises til afsnittet ["Administration af brugersikkerhed"](#page-67-0) (se side [68\).](#page-67-0)

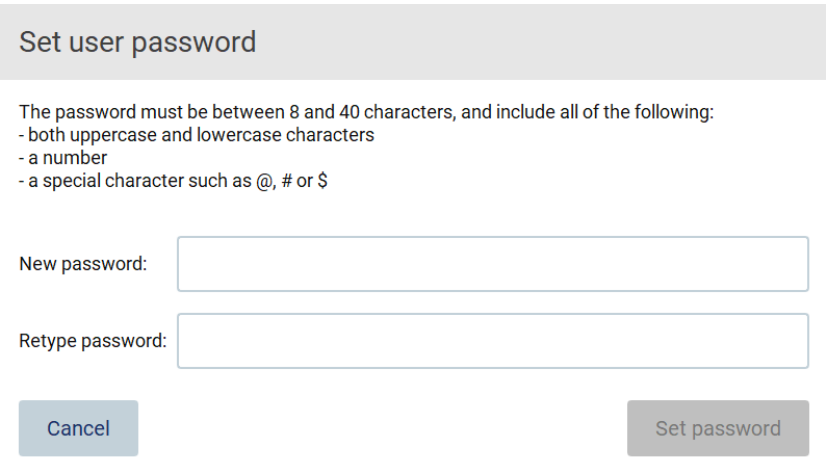

Figur 45. Dialogboksen Set user password (Angiv brugeradgangskode).

7. Tryk på Set password (Angiv adgangskode). Hvis adgangskoderne stemmer overens, skifter status for adgangskoden til aktiv.

Bemærk: Brugere skal ændre deres adgangskode efter den første login. Tryk på Accept (Accepter). Brugeren tilføjes. Bemærk: Det anbefales at oprette mindst én konto mere med administratorrollen ud over standardadministratorkontoen. Hvis

en administrator låses på grund af forkerte legitimationsoplysninger, kan den anden administrator låse kontoen op.

#### <span id="page-62-0"></span>Redigering af en eksisterende brugerkonto

Bemærk: Brugerkonti kan kun redigeres af administratorer.

1. Tryk på ikonet Configuration (Konfiguration) på værktøjslinjen, og tryk på fanen User management (Brugeradministration). Eksisterende brugere vises i tabellen.

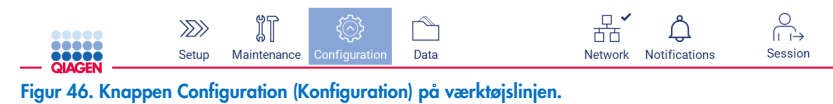

2. Tryk på fanen User management (Brugeradministration). Eksisterende brugere vises i tabellen.

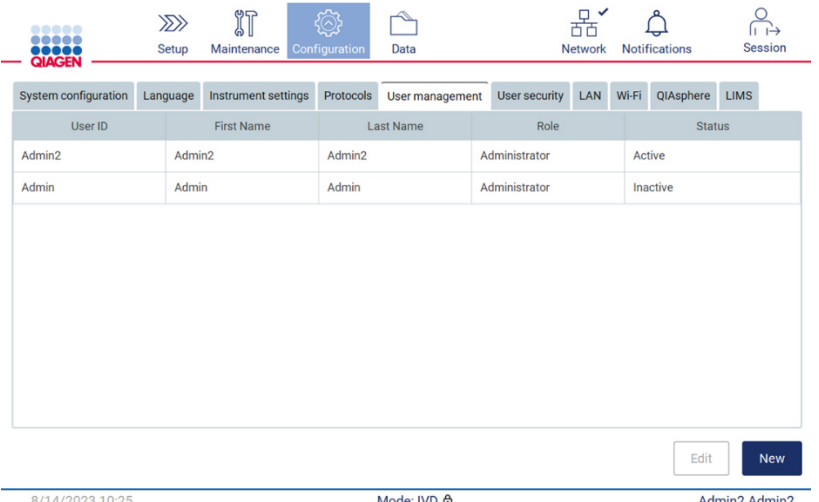

Figur 47. Fanen User Management (Brugerstyring).

3. Tryk på den række i tabellen, der svarer til den bruger, hvis profil du vil redigere. Dialogboksen Edit user account (Rediger brugerkonto) vises.

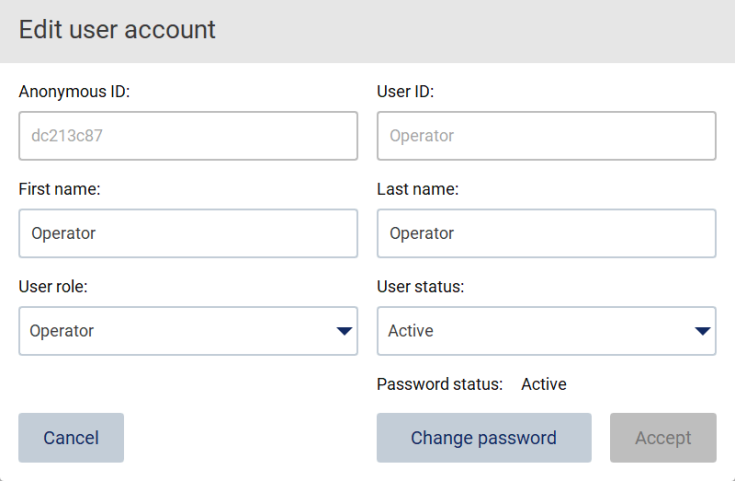

Figur 48. Dialogboksen Edit user account (Rediger brugerkonto).

- 4. Hvis du vil redigere First name (Fornavn) eller Last name (Efternavn), skal du trykke på de respektive felter og redigere indholdet ved hjælp af skærmtastaturet.
- 5. Hvis du vil ændre User role (Brugerrolle) eller User status (Brugerstatus), skal du trykke på de respektive rullelister og vælge en mulighed.
- 6. Hvis du vil ændre brugerens adgangskode, skal du trykke på Change password (Skift adgangskode). Dialogboksen Change user password (Skift brugeradgangskode) vises.

Bemærk: Dette kan man gøre, hvis en bruger glemmer sin adgangskode.

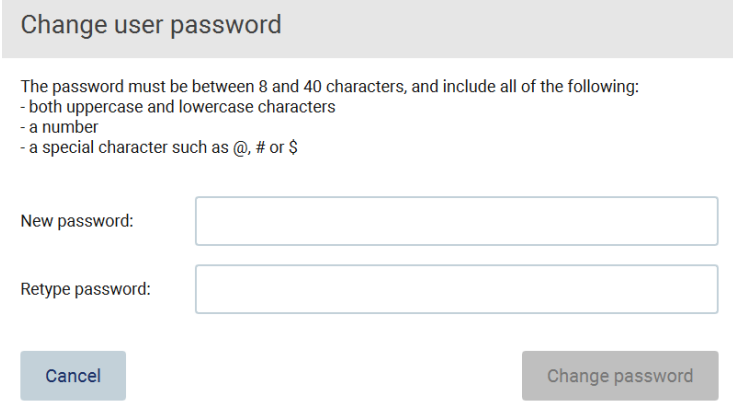

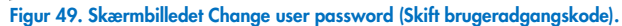

- 7. Indtast adgangskoden i feltet New password (Ny adgangskode), og gentag det i feltet Retype password (Indtast adgangskoden igen). Adgangskoden skal opfylde de kriterier, der vises i dialogboksen. Hvis du vil se adgangskodepolitikken, henvises til afsnittet ["Administration af brugersikkerhed"](#page-67-0) (se side [68\)](#page-67-0).
- 8. Tryk på Change password (Skift adgangskode).
- 9. Tryk på Accept (Accepter) for at gemme ændringerne på brugerkontoen.

Bemærk: Af hensyn til cybersikkerheden skal en operatør ændre den adgangskode, som oplyses af administratoren, ved første login.

#### Deaktivering/aktivering af en bruger

Bemærk: Brugerkonti kan kun slettes af administratorer. Hvis en brugerkonto deaktiveres automatisk på grund af for mange forkerte login-forsøg, kan den genaktiveres enten af en anden administrator og nedenstående procedure eller ved at benytte hjælpecenteret (se afsnit [4.3.5\)](#page-44-0).

 $\sim$ 

1. Tryk på ikonet Configuration (Konfiguration) på værktøjslinjen.

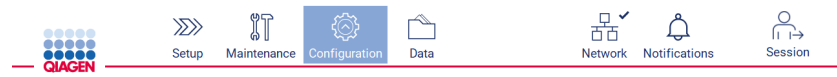

Figur 50. Knappen Configuration (Konfiguration) på værktøjslinjen.

2. Tryk på fanen User management (Brugeradministration). Eksisterende brugere vises i tabellen.

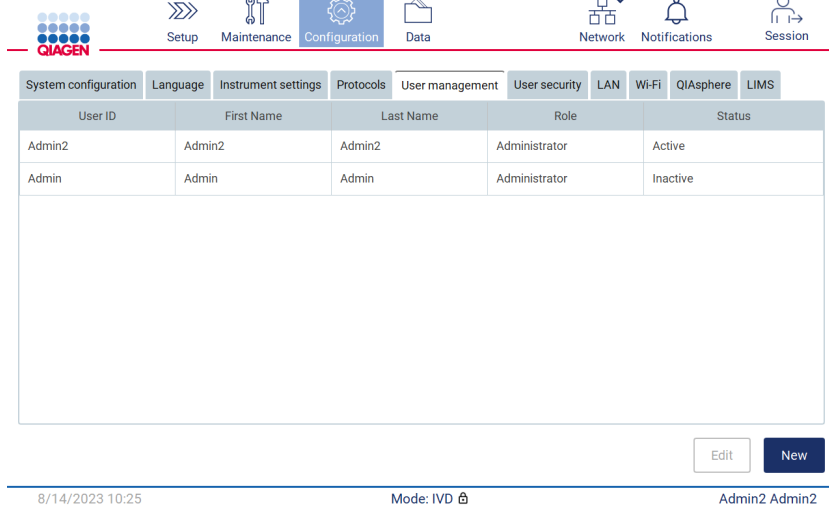

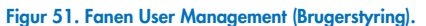

- 3. Tryk på tabelrækken svarende til den bruger, du vil deaktivere eller genaktivere.
- 4. Tryk på Edit (Rediger).
- 5. Tryk på rullelisten User status (Brugerstatus), og vælg den ønskede status (Active (Aktiv) eller Inactive (Inaktiv)).
- 6. Tryk på Accept (Accepter).

## <span id="page-65-0"></span>Ændring af adgangskode

Alle aktive brugere kan ændre deres egne adgangskoder. Desuden kan administratorer ændre andre brugeres adgangskoder. Yderligere oplysninger om ændring af andre brugeres adgangskoder kan findes i afsnittet [Redigering af en eksisterende](#page-62-0)  [brugerkonto](#page-62-0) (se side [63\)](#page-62-0).

Bemærk: Af hensyn til cybersikkerheden skal en operatør ændre den adgangskode, som oplyses af administratoren, ved første login.

Bemærk: Selvom det ikke udtrykkeligt er forbudt af softwaren, bør operatørerne ikke genbruge tidligere adgangskoder.

Følg proceduren nedenfor for at ændre din egen adgangskode.

1. Tryk på ikonet Configuration (Konfiguration) på værktøjslinjen.

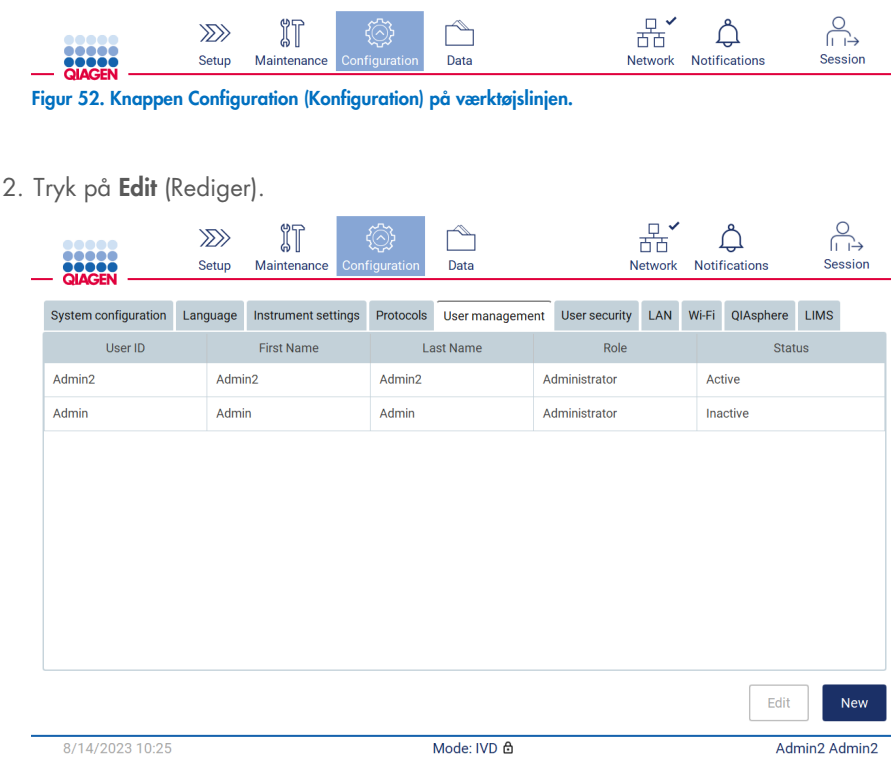

Figur 53. Fanen User Management (Brugerstyring) (vises kun for administratorer).

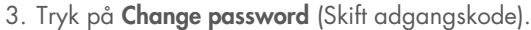

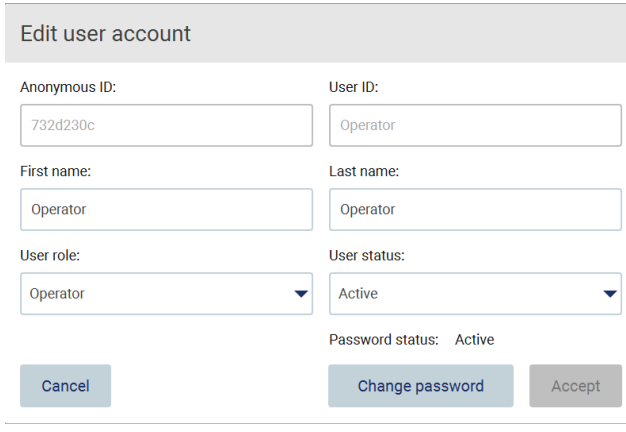

Figur 54. Skærmbilledet Change Password (Skift adgangskode).

- 4. Tryk på feltet Current password (Aktuel adgangskode), og indtast adgangskoden på skærmtastaturet.
- 5. Tryk på Accept (Accepter).
- 6. Indtast adgangskoden i feltet New password (Ny adgangskode), og gentag det i feltet Retype password (Indtast adgangskoden igen). Adgangskoden skal opfylde de kriterier, der vises på skærmen.
- 7. Tryk på Change password (Skift adgangskode).

Bemærk: Skærmbilledet Configuration (Konfiguration) ser anderledes ud for operatørroller.

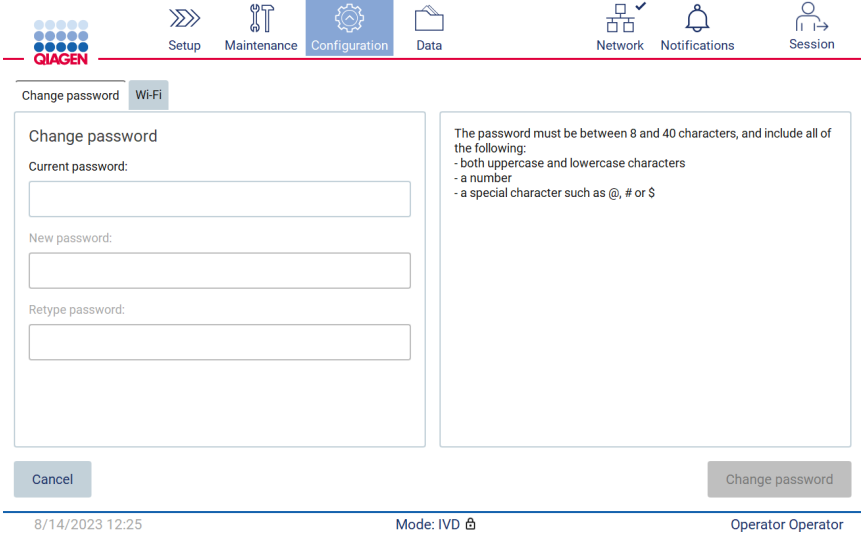

Figur 55. Skærmbilledet Configuration (Konfiguration) for operatørrollen.

- 8. Hvis du er logget på med en operatørrolle, kan du ændre din adgangskode direkte på skærmbilledet Configuration (Konfiguration).
- 9. Hvis den aktuelle Admin-adgangskode ikke kendes, kan adgangskoden ændres via hjælpecenteret (se afsnit [4.3.5\)](#page-44-0).

#### <span id="page-67-0"></span>5.3.5 Administration af brugersikkerhed

Kun administratorer kan ændre indstillingerne for udløb af adgangskode og begrænse antallet af mislykkede logonforsøg.

Følg nedenstående trin for at ændre indstillingerne i forbindelse med brugersikkerhed:

1. Tryk på ikonet Configuration (Konfiguration) på værktøjslinjen.

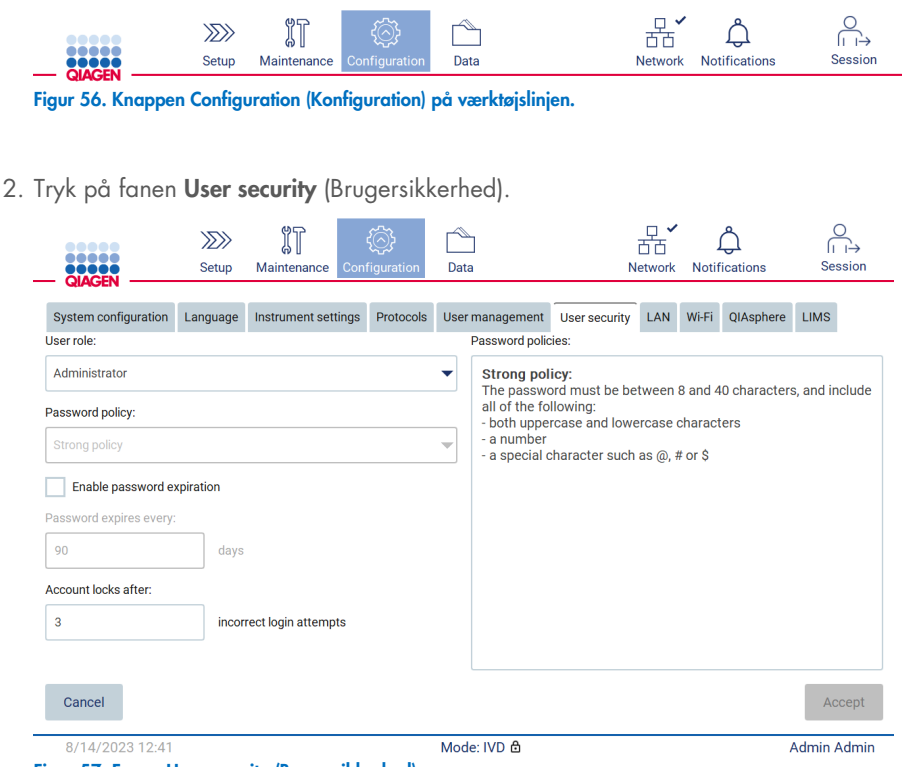

- Figur 57. Fanen User security (Brugersikkerhed).
- 3. Hvis du vil se adgangskodepolitikken, skal du vælge den brugerrolle, hvis politik du vil se fra rullelisten User role (Brugerrolle).
- 4. Hvis du vil aktivere adgangskodeudløb, skal du markere afkrydsningsfeltet "Enable password expiration" (Aktivér adgangskodeudløb).
- 5. Hvis du vil angive antallet af dage, hvorefter brugeradgangskoder udløber, skal du indtaste en værdi i feltet Days (Dage) inden for det acceptable interval 1 til 360.
- 6. Hvis du vil angive antallet af mislykkede logonforsøg, hvorefter en brugerkonto låses, skal du indtaste en værdi i feltet Incorrect login attempts (Mislykkede logonforsøg) inden for det acceptable interval 1 til 360. Det anbefales at indstille mindst 2 forkerte forsøg. Ellers låses kontoen ved en enkelt tastefejl. Låste konti kan kun låses op af administratorer.
- 7. Tryk på Accept (Accepter) for at gemme alle ændringer, eller tryk på Cancel (Annuller) for at gendanne tidligere gemte indstillinger.

### 5.3.6 Installation af nye protokoller

Bemærk: Nye protokolpakker kan kun installeres af administratorer.

Bemærk: Fanen Protocols (Protokoller) er kun tilgængelig for brugere med administratorrolle.

Protokollerne er integreret i EZ2-softwaren. QIAGEN kan dog levere protokolpakker uafhængigt af softwaren med henblik på at opdatere aktueller eller levere nye protokoller. Hvis der er en opdateret version af de tilgængelige protokoller, kan den findes på produktsiden til EZ2 Connect MDx på ([www.qiagen.com](http://www.qiagen.com/)). Vi anbefaler at tjekke for den seneste protokolpakkeversion. Protokoller kan installeres ved at bruge et USB-drev eller ved hjælp af QIAsphere. QIAsphere vil automatisk tjekke for den seneste version og give besked, hvis der er en ny tilgængelig pakke. Under installation med USB-drev informerer EZ2 brugeren, hvis den seneste version allerede er installeret, eller hvis pakken indeholder nyere versioner eller endnu nyere protokoller. Systemet vil også vise de aktuelt installerede protokolversioner og de nye protokolversioner.

#### Installation af protokoller ved brug af USB-drev

Bemærk: For at sikre, at de nyeste protokolversioner er installeret på EZ2, bedes du tjekke dette på websiden for EZ2 på ([www.qiagen.com/EZ2-Connect-MDx](http://www.qiagen.com/EZ2-Connect-MDx)). Du kan finde protokolversionerne i installationsguiden, trin 2 af 7.

Bemærk: Alle eksisterende protokoller overskrives ved installation af en ny protokolpakke. Sørg for, at alle tidligere installerede protokoller er tilgængelige på en USB-nøgle, så de kan gendannes, hvis det er nødvendigt.

VIGTIGT: Brug kun EZ2-relaterede filer downloadet fra [www.qiagen.com](https://www.qiagen.com/) eller leveret af QIAGEN Teknisk Service.

Bemærk: Bekræftelse af kontrolsum er påkrævet for at beskytte softwarens integritet, efter at du har downloadet den fra internettet, og inden du begynder at bruge softwaren. Du kan finde detaljerede oplysninger om bekræftelse af softwarens integritet under download og filoverførsel i beskrivelsesdokumentet "QIAGEN software integrity verification process" (Proces til kontrol af QIAGEN-softwarens integritet), som findes på QIAGENs webside.

VIGTIGT: Brug kun det USB-drev, der leveres af QIAGEN. Slut ikke andre USB-drev til USB-portene.

VIGTIGT: Fjern ikke USB-drevet, mens du henter eller overfører data eller software til eller fra instrumentet.

- 1. Indsæt et USB-drev med en protokolpakke.
- 2. Tryk på Configuration (Konfiguration) på værktøjslinjen.

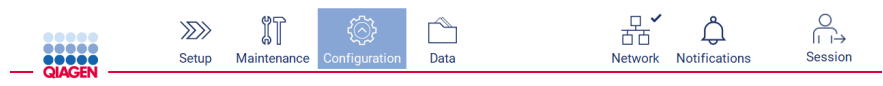

Figur 58. Knappen Configuration (Konfiguration) på værktøjslinjen.

3. Tryk på Protocols (Protokoller).

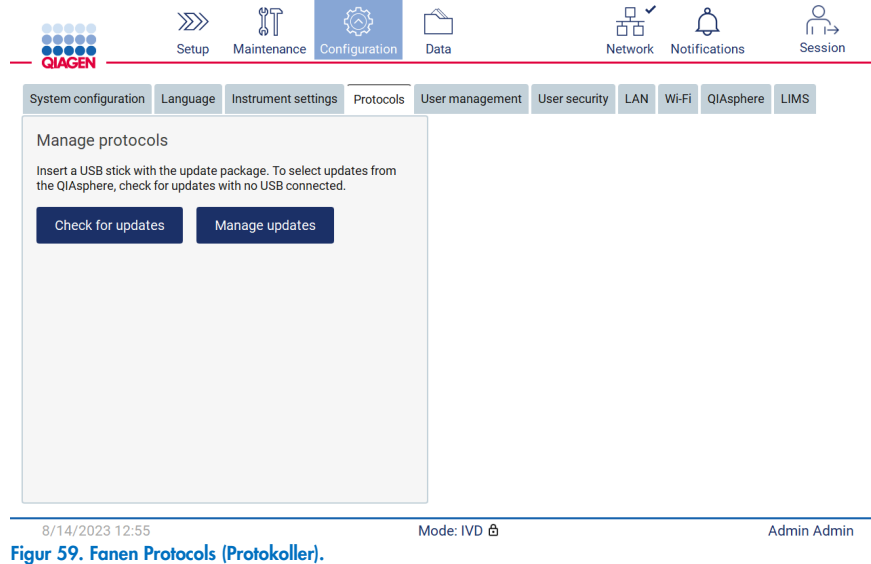

4. Tryk på Check for updates (Søg efter opdateringer).

п

5. Hvis der er fundet protokolpakker til overførsel på USB-drevet, vises der et pop op-vindue.

| <br>,,,,,<br><b>QIAGEN</b><br>System config | Setup                                                            | $\mathbb{R}^p$<br>Maintenance | Configuration | Data | <b>LIMS</b> results | <b>Network</b>       | <b>Notifications</b> | Session<br><b>LIMS</b> |
|---------------------------------------------|------------------------------------------------------------------|-------------------------------|---------------|------|---------------------|----------------------|----------------------|------------------------|
| Manage                                      | Select the update package from USB stick                         |                               |               |      |                     |                      |                      |                        |
| <b>Insert a USB</b><br>the QIAsphe          | Filename                                                         |                               |               |      | Version             | Installed<br>version | <b>Status</b>        |                        |
| Check 1                                     | ٠                                                                | 1.0.0.0-8-g592c00c_IVD.ez2u   |               |      | 1.0.0.0             |                      | Compatible           |                        |
|                                             | Þ.                                                               | 1.0.0.0-8-g592c35c_IVD.ez2u   |               |      | 1.0.0.0             | ٠                    | Compatible           |                        |
|                                             | test.ez2u<br>٠                                                   |                               |               |      | 1.0.0.0             |                      | Compatible           |                        |
|                                             | test2.ez2u<br>Þ.                                                 |                               |               |      | 1.0.0.0             |                      | Compatible           |                        |
|                                             | The instrument needs to be restarted after the update.<br>Cancel |                               |               |      |                     |                      | Update               |                        |
|                                             |                                                                  |                               |               |      |                     |                      |                      |                        |

Figur 60. Pop op-vinduet Update Package (Opdater pakke).

6. Start installationen ved at vælge den ønskede protokolpakke og trykke på Update (Opdater).

7. Når installationen er færdig, vises der en meddelelsesboks. Genstart enheden for at gøre de nye protokoller tilgængelige.

Bemærk: Ikke alle protokoller kan installeres på alle instrumentvarianter. Disse protokoller bliver markeret som ikke tilgængelige på denne instrumenttype, hvis de er inkluderet i protokolopdateringspakken. Pakken kan stadig installeres, men de markerede protokoller installeres ikke.

#### Installation af protokoller ved brug af QIAsphere

- 1. Sørg for, at QIAsphere-forbindelsen er etableret (se afsnit [5.3.9\)](#page-77-0).
- 2. Hvis der er tilgængelig opdatering, vil QIAsphere automatisk informere brugeren om dette.

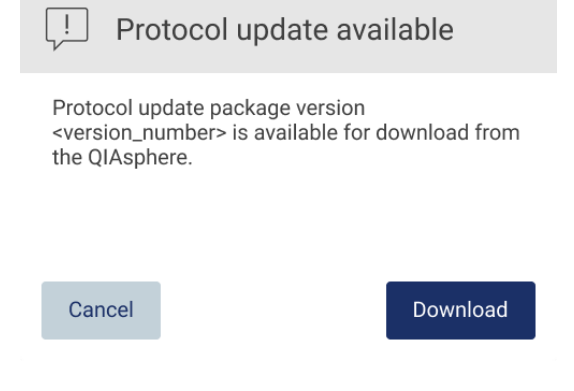

Figur 61. Pop op-vinduet Protocol update available (Protokolopdatering tilgængelig).

3. Tryk på Download. Downloadprocessen begynder.

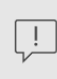

Download request sent

Your request is being processed. You will receive a notification when the file will be ready.

OK

Figur 62. Pop op-vinduet Download request notification (Notifikation om downloadanmodning)

- 4. Tryk på OK. Der sendes en notifikation, når download er gennemført.
- 5. Tryk på **Configuration** (Konfiguration) på værktøjslinjen.
- 6. Tryk på Check for updates (Søg efter opdateringer).
- 7. Der vises et pop op-vindue, hvis der blev downloadet protokoluploadpakker.

8. Start installationen ved at vælge den ønskede protokolpakke og trykke på Update (Opdater).

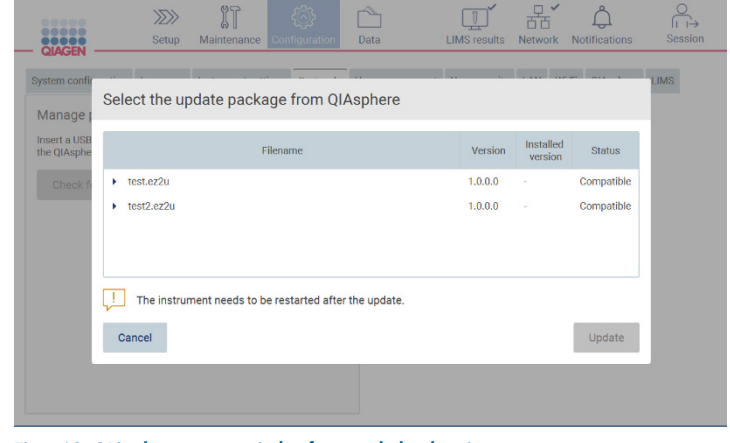

Figur 63. QIAsphere pop-op-vindue for protokolopdateringer

9. Når installationen er færdig, vises der en meddelelsesboks. Genstart enheden for at gøre de nye protokoller tilgængelige.

Bemærk: Downloadede protokolpakker (via QIAsphere) kan slettes ved at trykke på knappen Manage updates (Administrer opdateringer) (på fanen Protocols (Protokoller)) og vælge den protokolpakke, der skal slettes. Tryk derefter på Delete (Slet).

Manage updates from QIAsphere

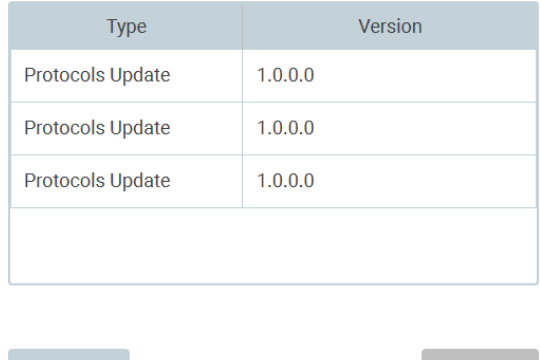

Figur 64. Dialogen Manage updates from QIAsphere dialog (Administrer opdateringer fra QIAsphere).

Delete

Cancel
# 5.3.7 Installation af sprogpakker

Bemærk: Det er kun muligt for administratorer at skifte sprog og installere nye sprogpakker.

Bemærk: Fanen Language (Sprog) er kun tilgængelig for brugere med administratorrolle.

VIGTIGT: Brug kun EZ2-relaterede filer downloadet fra [www.qiagen.com](https://www.qiagen.com/) eller leveret af QIAGEN Teknisk Service.

Bemærk: Bekræftelse af kontrolsum er påkrævet for at beskytte softwarens integritet, efter at du har downloadet den fra internettet, og inden du begynder at bruge softwaren. Du kan finde detaljerede oplysninger om bekræftelse af softwarens integritet under download og filoverførsel i beskrivelsesdokumentet "QIAGEN software integrity verification process" (Proces til kontrol af QIAGEN-softwarens integritet), som findes på QIAGENs webside.

VIGTIGT: Brug kun det USB-drev, der leveres af QIAGEN. Slut ikke andre USB-drev til USB-portene.

VIGTIGT: Fjern ikke USB-drevet, mens du henter eller overfører data eller software til eller fra instrumentet.

- 1. Sprogpakkerne er integreret i EZ2-softwaren. QIAGEN kan dog levere sprogpakker uafhængigt af softwaren med henblik på at opdatere aktueller eller levere nye sprog. Hvis der er en opdateret version af den tilgængelige sprogpakke, kan den findes på produktsiden til EZ2 på ([www.qiagen.com](http://www.qiagen.com/)). Indsæt et USB-drev med en sprogpakke.
- 2. Tryk på **Configuration** (Konfiguration) på værktøjslinjen.

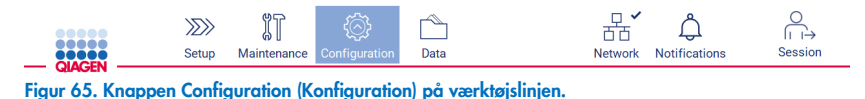

3. Tryk på Language (Sprog).

4. Du kan vælge mellem enten at uploade en ny sprogpakke for at gøre et nyt sprog tilgængeligt eller ændre sprogindstillingerne.

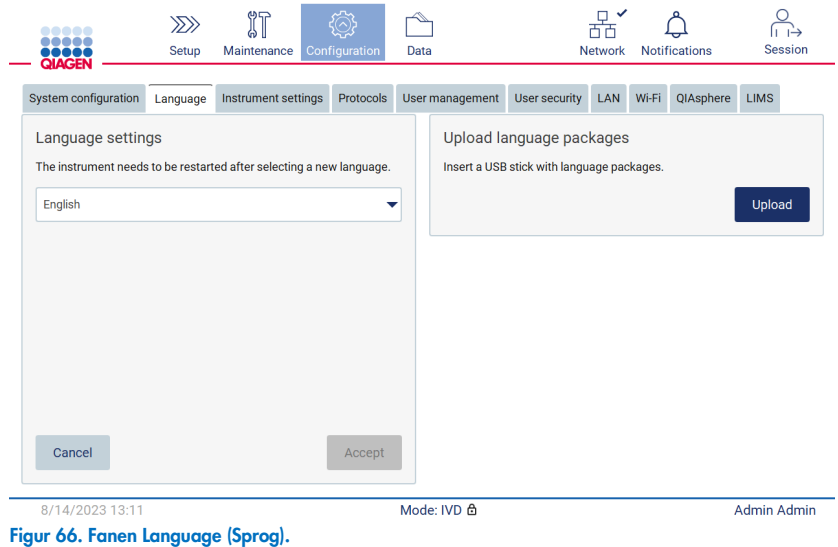

- 5. Tryk på Upload i vinduet Upload language packages (Upload sprogpakker).
- 6. Hvis der er fundet sprogpakker til overførsel på USB-drevet, vises der et pop op-vindue.

| Select a language package |            |  |  |  |  |  |  |
|---------------------------|------------|--|--|--|--|--|--|
| Language                  | Filename   |  |  |  |  |  |  |
| Czech                     | czech.ez2u |  |  |  |  |  |  |
| french.ez2u<br>French     |            |  |  |  |  |  |  |
|                           |            |  |  |  |  |  |  |
|                           |            |  |  |  |  |  |  |
|                           |            |  |  |  |  |  |  |
|                           |            |  |  |  |  |  |  |
| Cancel<br>Install         |            |  |  |  |  |  |  |

Figur 67. Pop op-vinduet Language package (Sprogpakke).

- 7. Vælg den ønskede sprogpakke, og tryk på Install (Installer). Der kan kun uploades én sprogpakke ad gangen.
- 8. Fra skærmen Language (Sprog) skal du trykke på rullemenuen Language settings (Sprogindstillinger).
- 9. Vælg det ønskede sprog.
- 10. Tryk på Accept (Accepter).

Bemærk: EZ2 skal genstartes for at indstille det valgte sprog.

## 5.3.8 Opdatering af software

Bemærk: Softwaren kan kun opdateres af administratorer.

Bemærk: System Configuration (Systemkonfiguration) er kun tilgængelig for brugere med administratorrolle.

Bemærk: For at sikre, at de seneste softwareversioner er installeret på din EZ2, bedes du tjekke det på websiden for EZ2 på www.giagen.com/EZ2-Connect-MDx. Den aktuelt installerede softwareversion kan findes i menuen Configuration (Konfiguration) på fanen System configuration (Systemkonfiguration).

VIGTIGT: Brug kun det USB-drev, der leveres af QIAGEN. Slut ikke andre USB-drev til USB-portene.

VIGTIGT: Brug kun EZ2-relaterede filer downloadet fra [www.qiagen.com](https://www.qiagen.com/) eller leveret af QIAGEN Teknisk Service.

Bemærk: Bekræftelse af kontrolsum er påkrævet for at beskytte softwarens integritet, efter at du har downloadet den fra internettet, og inden du begynder at bruge softwaren. Du kan finde detaljerede oplysninger om bekræftelse af softwarens integritet under download og filoverførsel i beskrivelsesdokumentet "QIAGEN software integrity verification process" (Proces til kontrol af QIAGEN-softwarens integritet), som findes på QIAGENs webside.

VIGTIGT: Fjern ikke USB-drevet, mens du henter eller overfører data eller software til eller fra instrumentet.

Den seneste version af softwaren kan findes på produktsiden til EZ2 på ([www.qiagen.com](http://www.qiagen.com/)). Vi anbefaler at tjekke for den seneste version. Softwareopdateringer kan installeres ved at bruge et USB-drev eller ved hjælp af QIAsphere. QIAsphere vil automatisk tjekke for den seneste version og give brugeren besked, hvis der er en ny tilgængelig version. Aktuelt installeret softwareversion kan ses på konfigurationsfanen.

## Installation af nyeste softwareversion vedbrug af USB-drev

- 1. Indsæt et USB-drev med den nyeste softwareversion.
- 2. Tryk på ikonet **Configuration** (Konfiguration) på værktøjslinjen.

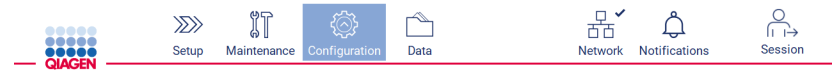

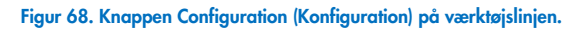

3. Fanen System configuration (Systemkonfiguration).

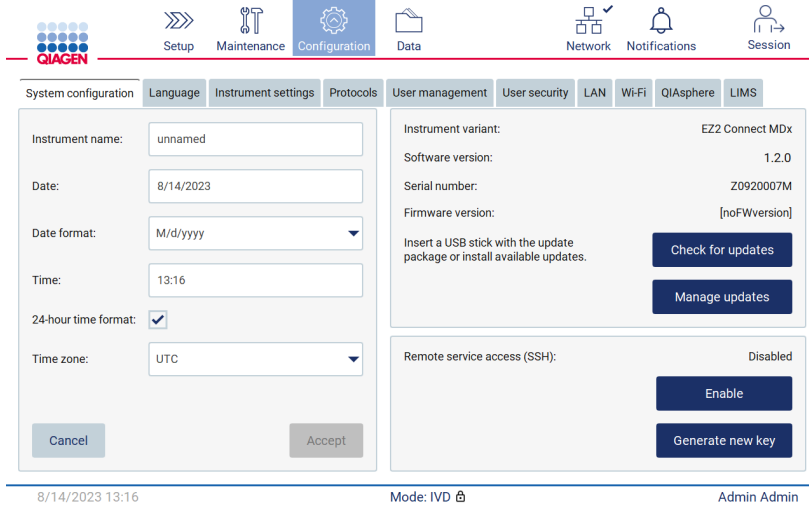

Figur 69. Fanen System Configuration (Systemkonfiguration).

- 4. Tryk på Check for updates (Søg efter opdateringer) for at kontrollere det tilsluttede USB-drev.
- 5. Hvis der er fundet en softwareopdateringspakke på USB-nøglen, vises der et pop op-vindue.

Select the update package from USB stick

| Type                 | Version                                                                                                    |
|----------------------|----------------------------------------------------------------------------------------------------|
| Software update      | 1.1.0.1                                                                                                    |
|                      |                                                                                                    |
|                      |                                                                                                    |
|                      |                                                                                                    |
|                      |                                                                                                    |
| check updates again. | The instrument needs to be restarted after the update.<br>To select updates from the QIAsphere, remove the USB stick and |
| Cancel               | Update                                                                                                    |

Figur 70. Pop op-vinduet Update package (Opdater pakke).

- 6. Start installationen ved at vælge den ønskede softwarepakke og trykke på Update (Opdater).
- 7. Når installationen er færdig, skal du genstarte enheden.

#### Installation af softwareopdateringer ved brug af QIAsphere

- 1. Sørg for, at QIAsphere-forbindelsen er etableret (se afsnit [5.3.9\)](#page-77-0).
- 2. Hvis der er tilgængelig opdatering, vil QIAsphere automatisk informere brugeren om dette.

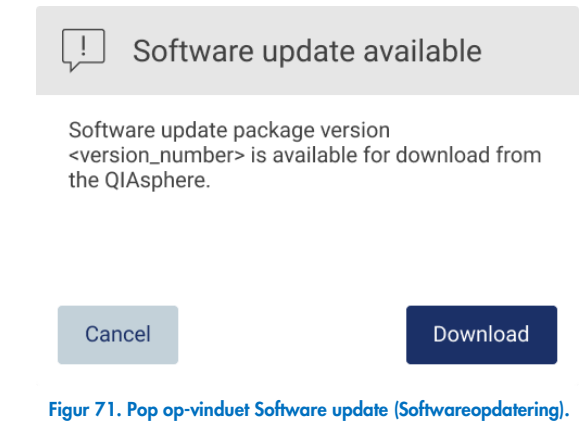

3. Tryk på Download. Downloadprocessen begynder.

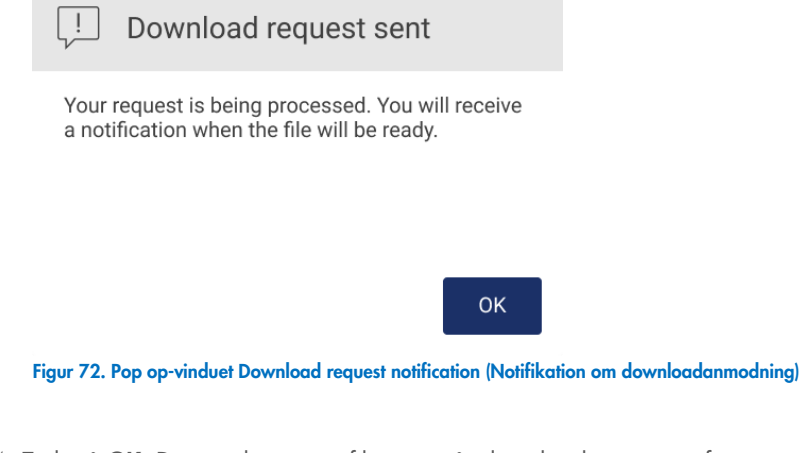

4. Tryk på OK. Der sendes en notifikation, når download er gennemført.

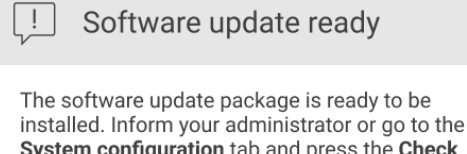

System configuration tab and press the Check for updates button.

**OK** 

- 5. Fanen System configuration (Systemkonfiguration).
- 6. Tryk på Check for updates (Søg efter opdateringer).
- 7. Der vises et pop op-vindue, hvis en softwareopdateringspakke er blevet downloadet.

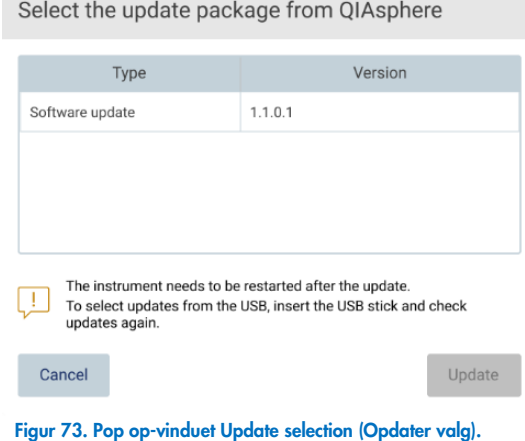

- 8. Start installationen ved at vælge den ønskede softwarepakke og trykke på Update (Opdater).
- <span id="page-77-0"></span>9. Som anvist af brugergrænsefladen skal enheden genstartes en eller flere gange under opdateringsprocessen.

# 5.3.9 Konfiguration af netværks- og QIAsphere Base-forbindelser

## Konfiguration af en LAN-forbindelse

Bemærk: Fanen LAN er kun tilgængelig for brugere med administratorrolle.

1. Tryk på ikonet **Configuration** (Konfiguration) på værktøjslinjen.

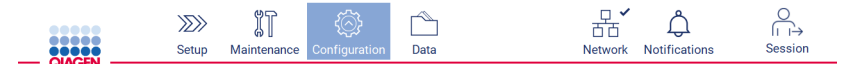

Figur 74. Knappen Configuration (Konfiguration) på værktøjslinjen.

## 2. Tryk på fanen LAN.

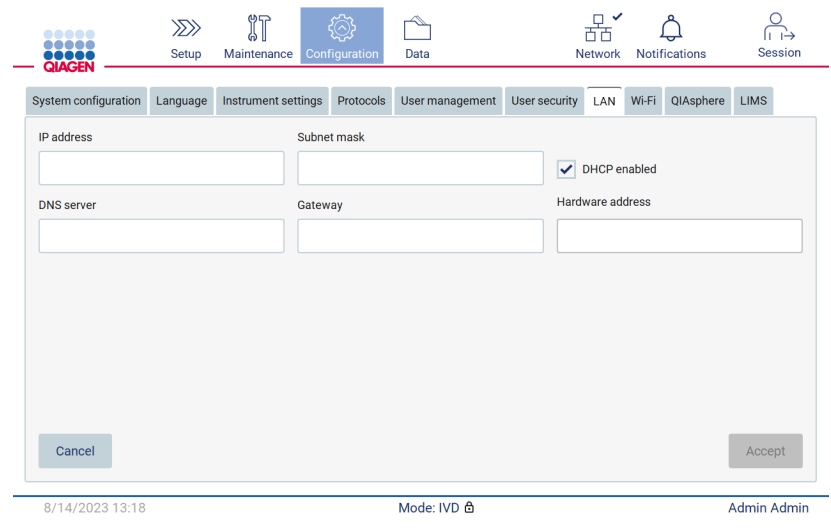

Figur 75. Fanen LAN.

- 3. Indtast den relevante netværksindstilling som anvist af din IT-afdeling.
- 4. Tryk på Accept (Accepter).

Bemærk: Konfigurer afdelingens netværk på en måde, så EZ2 ikke er synligt uden for organisationens netværk.

 $\overline{\phantom{a}}$ 

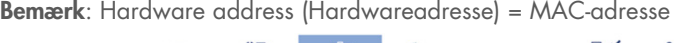

**COLLEGE** 

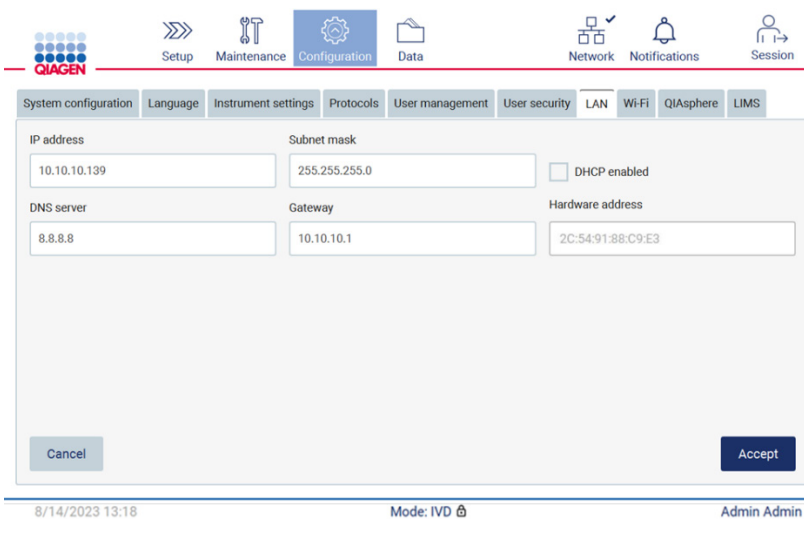

Figur 76. Fanen Configured LAN (Konfigureret LAN).

## Konfiguration af en Wi-Fi-forbindelse

Bemærk: Det er kun muligt for administratorer at konfigurere Wi-Fi-indstillingerne.

Bemærk: Kontrollér, at Wi-Fi USB-enheden var tilsluttet, før maskinen blev startet.

EZ2 kan oprette forbindelse til et Wi-Fi-netværk via en Wi-Fi-adapter i en af USB-portene. Wi-Fi-adapteren understøtter standarderne 802.11b, 802.11g og 802.11n samt krypteringsformerne WEP, WPA-PSK og WPA2-PSK.

Netværkets SSID skal være synligt. Det er ikke muligt at oprette forbindelse til et netværk med et skjult SSID.

Følg nedenstående trin for at konfigurere Wi-Fi-forbindelsen:

1. Tryk på ikonet Configuration (Konfiguration) på værktøjslinjen.

| <b></b><br><br><b></b><br><b>QIAGEN</b> |        | $\gg$<br>Setup | Maintenance         | Configuration | Data            |               | 몲<br><b>Network</b>  |       | <b>Notifications</b> | <b>Session</b>     |
|-----------------------------------------|--------|----------------|---------------------|---------------|-----------------|---------------|----------------------|-------|----------------------|--------------------|
| Figur 77. Fanen Wi-Fi.                  |        |                |                     |               |                 |               |                      |       |                      |                    |
| 2. Tryk på fanen Wi-Fi.                 |        |                |                     |               |                 |               |                      |       |                      |                    |
| <br><br><br><b>QIAGEN</b>               |        | $\gg$<br>Setup | 们<br>Maintenance    | Configuration | Data            |               | 뫔.<br><b>Network</b> |       | Notifications        | <b>Session</b>     |
| System configuration                    |        | Language       | Instrument settings | Protocols     | User management | User security | LAN                  | Wi-Fi | QIAsphere            | LIMS               |
| Connected                               | Signal | Security       |                     |               |                 | Name (SSID)   |                      |       |                      |                    |
|                                         |        |                |                     |               |                 |               |                      |       |                      |                    |
|                                         |        |                |                     |               |                 |               |                      |       |                      |                    |
|                                         |        |                |                     |               |                 |               |                      |       |                      |                    |
|                                         |        |                |                     |               |                 |               |                      |       |                      |                    |
|                                         |        |                |                     |               |                 |               |                      |       |                      |                    |
|                                         |        |                |                     |               |                 |               |                      |       |                      |                    |
|                                         |        |                |                     |               |                 |               |                      |       |                      |                    |
|                                         |        |                |                     |               |                 |               |                      |       |                      |                    |
| <b>Scan</b>                             |        |                |                     |               |                 |               |                      |       |                      | Connect            |
| 8/14/2023 13:21                         |        |                |                     |               | Mode: IVD &     |               |                      |       |                      | <b>Admin Admin</b> |

Figur 78. Fanen Wi-Fi.

3. Tryk på Scan for at søge efter tilgængelige netværk. Signalstyrken, krypteringstypen og navnet på hvert netværk vises.

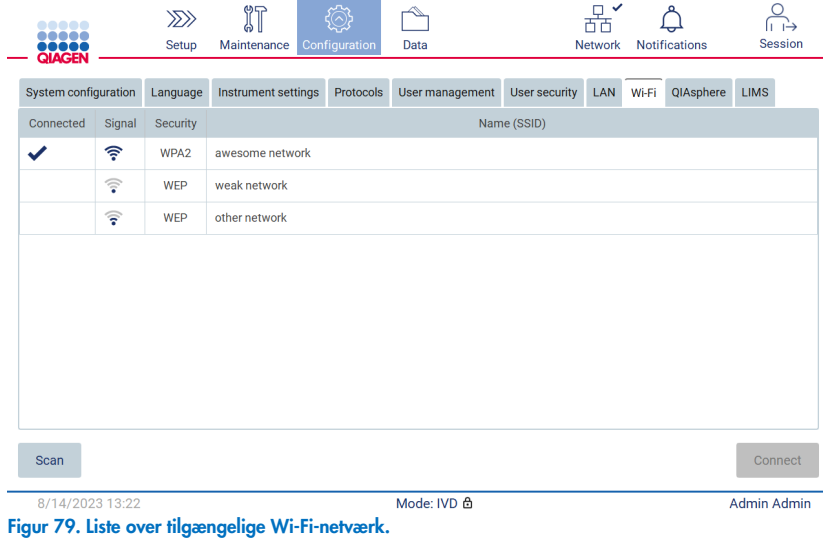

- 4. Hvis du vil vælge et netværk, skal du trykke på den række, der svarer til det ønskede netværk.
- 5. Tryk på Connect (Opret forbindelse) for at oprette forbindelse til det valgte netværk.
- 6. Indtast adgangskoden til netværket på skærmtastaturet, og tryk på Connect (Opret forbindelse). Instrumentet opretter forbindelse til netværket, og status for forbindelsen opdateres på skærmen.

| Enter network password         |                                         |                                               |                                                |
|--------------------------------|-----------------------------------------|-----------------------------------------------|------------------------------------------------|
|                                |                                         |                                               | $\scriptstyle\left\langle \times\right\rangle$ |
| $\overline{2}$<br>$\mathbf{1}$ | $\overline{3}$<br>$\overline{4}$        | 5<br>6<br>$\overline{7}$                      | $\boldsymbol{8}$<br>9<br>$\mathbf{0}$          |
| q<br>W                         | $\mathbf{e}$<br>$\mathbf{r}$            | t<br>$\mathsf{u}$<br>y                        | ï<br>$\mathsf{o}$<br>p                         |
| 숍<br>$\overline{a}$            | d<br>s                                  | f<br>h<br>$\mathsf{g}$                        | $\mathsf k$<br>I<br>j                          |
| ⇧<br>$\mathsf{Z}$              | $\overline{\mathsf{x}}$<br>$\mathbf{C}$ | $\mathsf b$<br>$\mathsf{V}$<br>$\overline{n}$ | m<br>×                                         |
| $# + =$                        |                                         |                                               |                                                |
| Cancel                         |                                         |                                               | Connect                                        |

Figur 80. Skærmtastatur.

Bemærk: Hvis du ikke kan oprette forbindelse til netværket flere gange, selvom du har indtastet den korrekte adgangskode, anbefales det at genstarte instrumentet.

Bemærk: Yderligere oplysninger om fejl kan findes afsnittet ["Fejlfinding"](#page-158-0) (side [159\)](#page-158-0).

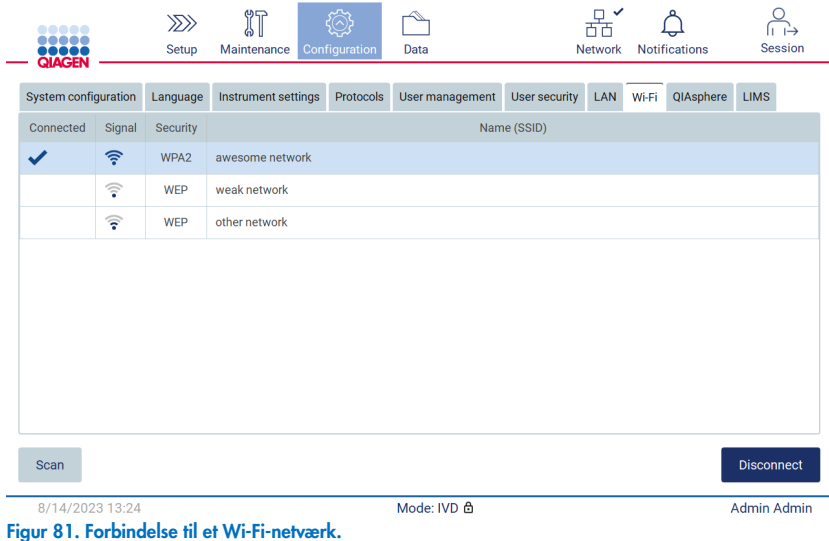

7. Hvis du vil afbryde forbindelsen til et netværk, skal du trykke på den række, der svarer til det netværk, som instrumentet er tilsluttet. Tryk derefter på Disconnect (Afbryd).

Bemærk: Konfigurer afdelingens netværk på en måde, så EZ2 ikke er synligt uden for organisationens netværk.

## Konfiguration af QIAsphere Base-forbindelsen

Oplysninger om, hvordan du konfigurerer QIAsphere Base til tilslutning til QIAsphere-appen, kan findes i *brugervejledningen til QIAsphere Base.*

For yderligere oplysninger om netværkskonfiguration af QIAsphere Base, og hvordan du opretter forbindelse til EZ2, henvises til *brugervejledningen til QIAsphere*, som findes på [www.qiagen.com/qiasphere](http://www.qiagen.com/qiasphere).

Kun brugere, der er tildelt rollen Administrator, kan ændre netværkskonfigurationen. Det anbefales at konsultere din netværksadministrator, når du konfigurerer netværket. Til kommunikation med QIAsphere Base bruges den udgående TCP-port 443 (https); ping understøttes.

1. Tryk på ikonet Configuration (Konfiguration) på værktøjslinjen.

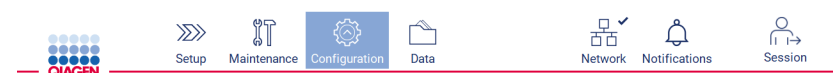

Figur 82. Knappen Configuration (Konfiguration) på værktøjslinjen.

2. Tryk på fanen QIAsphere.

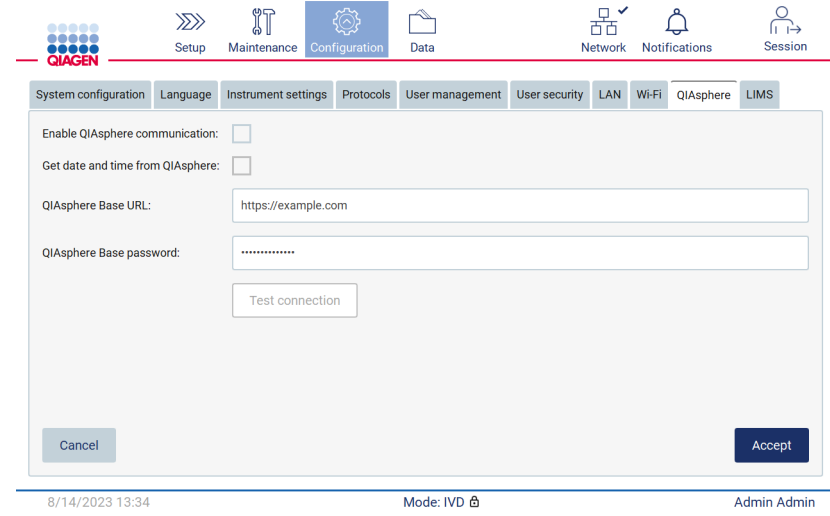

Figur 83. Fanen QIAsphere.

- 3. Indtast QIAsphere Base URL (Webadressen på QIAsphere Base).
- 4. Indtast QIAsphere Base password (Adgangskode til QIAsphere Base).
- 5. Markér afkrydsningsfeltet Enable QIAsphere communication (Aktivér QIAsphere-kommunikation).
- 6. Valgfrit: For at synkronisere klokkeslæt og dato med QIAsphere skal afkrydsningsfeltet for Get date and time from QIAsphere (Hent dato og klokkeslæt fra QIAsphere) markeres.

Bemærk: Tidssynkroniseringen udføres kun, hvis EZ2 er forbundet med QIAsphere.

- 7. Tryk på Accept (Accepter).
- 8. Tryk på Test connection (Test forbindelse).

Bemærk: Hvis du har problemer med QIAsphere Base, skal du se brugervejledningen til QIAsphere Base eller kontakte QIAGENs Teknisk Support.

#### Konfiguration af LIMS-forbindelse

Bemærk: LIMS-forbindelsen kan kun konfigureres af administratorer.

Bemærk: System Configuration (Systemkonfiguration) er kun tilgængelig for brugere med administratorrolle.

Bemærk: QIAGEN tilbyder en dedikeret service til oprettelse af forbindelse mellem EZ2 Connect MDx og dit LIMS-system. Hvis du ønsker, at QIAGEN skal oprette en sådan forbindelse, skal du kontakte din QIAGEN-sælger for at anmode om et tilbud.

VIGTIGT: Brug kun det USB-drev, der leveres af QIAGEN. Slut ikke andre USB-drev til USB-portene.

VIGTIGT: Fjern ikke USB-drevet, mens du henter eller overfører data eller software til eller fra instrumentet.

EZ2 kan forbindes med et LIMS-system, og forbindelsen kan konfigureres via menuen Configuration (Konfiguration) på fanen LIMS og ved at udføre følgende trin:

- Upload LIMS konnektorcertifikat
- **Generér et nyt instrumentcertifikat**
- Indtast webadressen på LIMS-konnektoren
- Registrer instrumentet i LIMS-konnektoren

QIAGEN LIMS Connector er en forbindelseskomponent, som muliggør dataoverførsel mellem EZ2 og laboratorieinformationssystemer (Laboratory Information Systems, LIS), laboratorieinformationsstyringssystemer (Laboratory Information Management Systems, LIMS), laboratorieautomatiseringssystemer (Laboratory Automation System, LAS), systemer til styring af arbejdsgange eller middlewaresystemer.

VIGTIGT: Installationen af QIAGEN LIMS Connector skal udføres af en QIAGEN-repræsentant. En person, der er fortrolig med laboratoriet og computerudstyret, skal være til stede under installationen af QIAGEN LIMS-konnektoren.

I sjældne tilfælde skal du muligvis uploade QIAGEN LIMS konnektorcertifikatet igen. Dette certifikat blev oprindeligt genereret af QIAGENs serviceteam under opsætningen af LIMS Connector og gemt på et USB-drev. Certifikatet kan kun oprettes lokalt og kan ikke leveres eksternt. Hvis du har brug for support til et QIAGEN LIMS Connector-certifikat, skal du kontakte dit lokale Teknisk Service-team.

- 1. Indsæt et USB-drev med QIAGEN LIMS Connector-certifikatet.
- 2. Tryk på **Configuration** (Konfiguration) på værktøjslinjen.

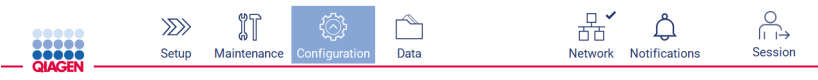

Figur 84. Knappen Configuration (Konfiguration) på værktøjslinjen.

## 3. Tryk på fanen LIMS.

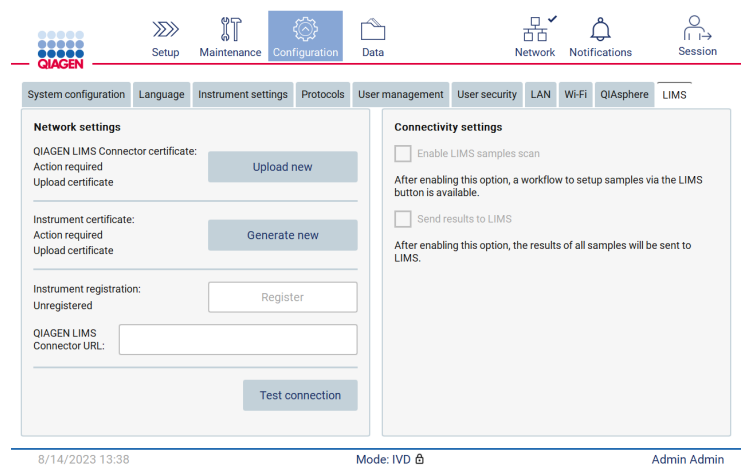

Figur 85. Fanen LIMS configuration (LIMS-konfiguration).

4. Tryk på Upload new (Upload ny).

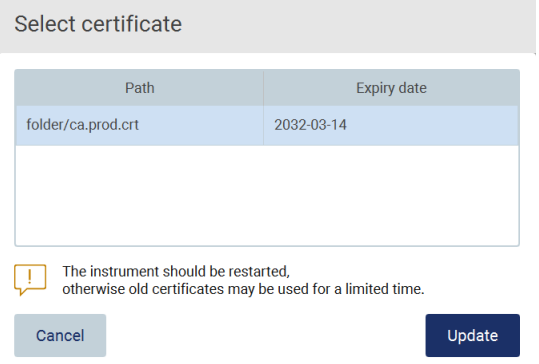

Figur 86. Skærmbilledet Select certificate (Vælg certifikat).

5. Vælg certifikatet, og tryk på Update (Opdater).

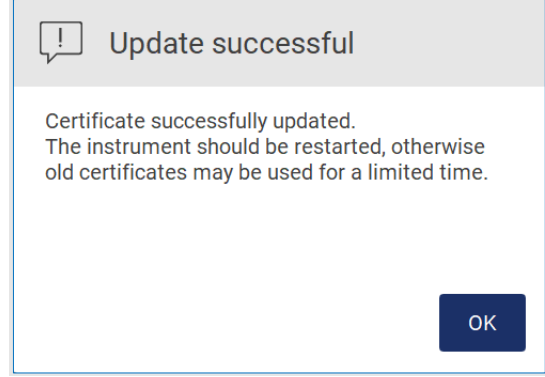

Figur 87. Opdatering af certifikat udført.

- 6. Tryk på OK**,** og genstart EZ2.
- 7. Tryk på Generate new (Generer ny) på fanen LIMS configuration (LIMS-konfiguration). Certifikatet gemmes på den tilsluttede USB-nøgle.

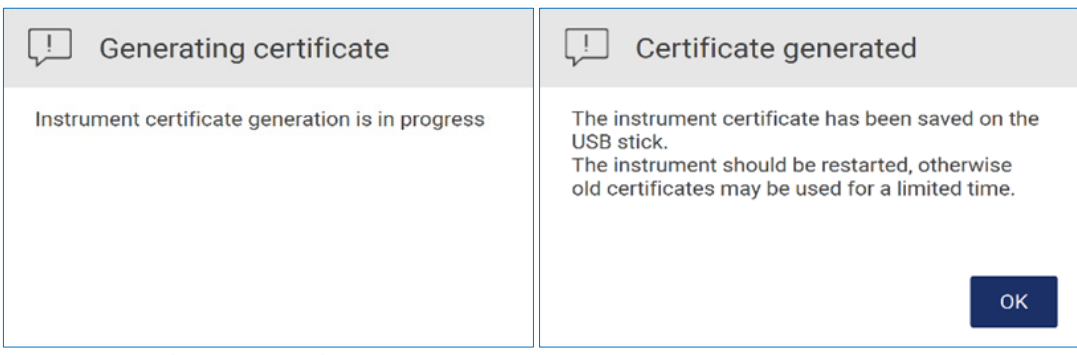

Figur 88. Genering af at instrumentcertifikat.

- 8. Tryk på OK.
- 9. Installer det genererede certifikat fra USB-nøglen på QIAGEN LIMS-konnektoren.
- 10. Tryk på feltet QIAGEN LIMS Connector URL (Webadresse til QIAGEN LIMS-konnektor) for at indtaste webadressen på skærmtastaturet.

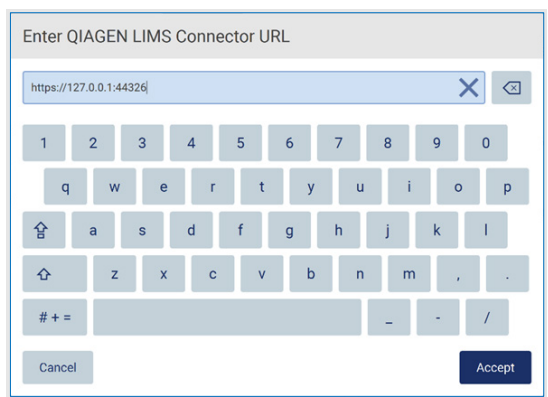

Figur 89. Angiv webadressen på LIMS-konnektor.

11. Tryk på **Accept** (Accepter).

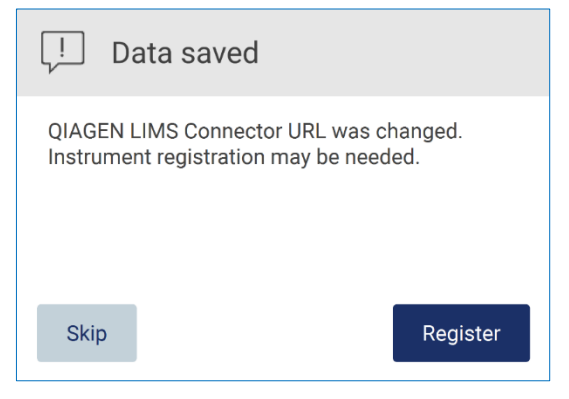

Figur 90. Webadresse accepteret.

12. Tryk på Register (Registrer) for at registrere instrumentet og vælge en konfiguration.

Hvis instrumentet er registreret, og kun adressen LIMS Connector (LIMS-konnektor) er ændret, kan du indtaste en ny webadresse og trykke på Skip (Spring over).

13. Hvis du vil vælge en ny konfiguration, kan du også trykke på Register (Registrer) på fanen LIMS configuration (LIMSkonfiguration).

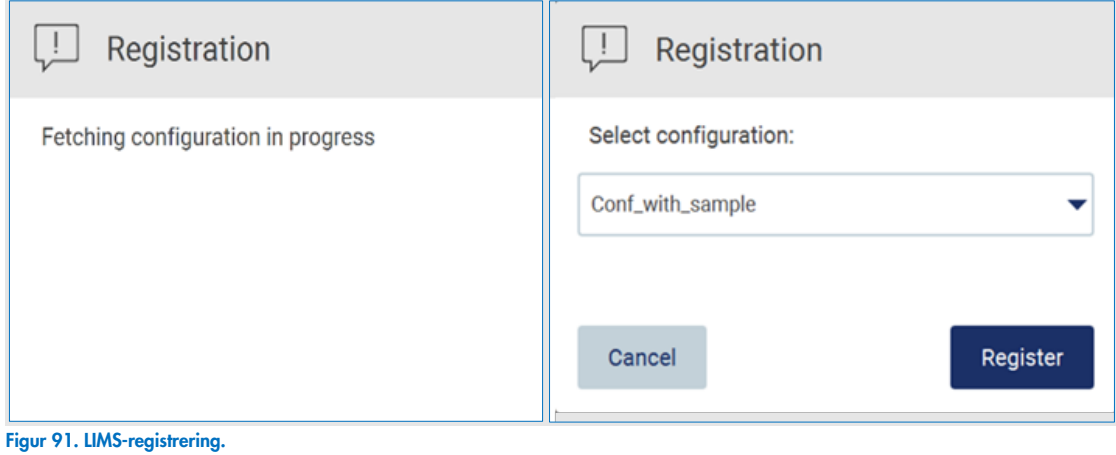

14. Vælg en konfiguration fra rullelisten, og tryk på Register (Registrer).

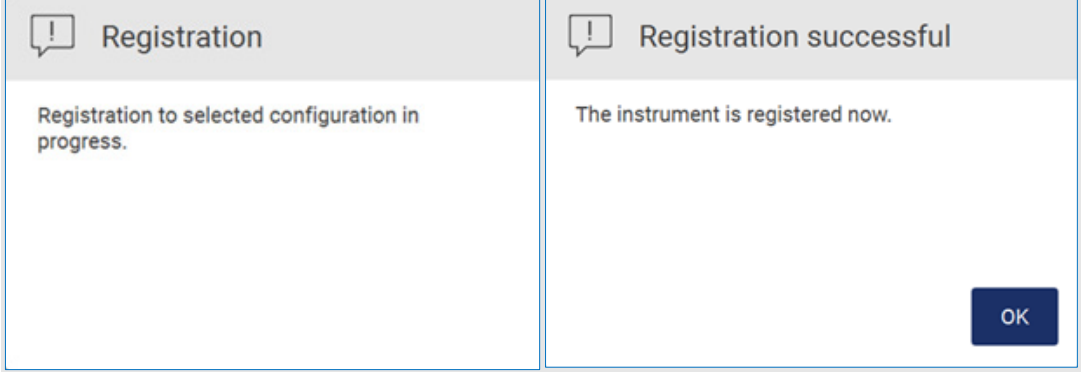

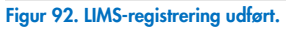

15. Tryk på OK og derefter på Test connection (Test forbindelse).

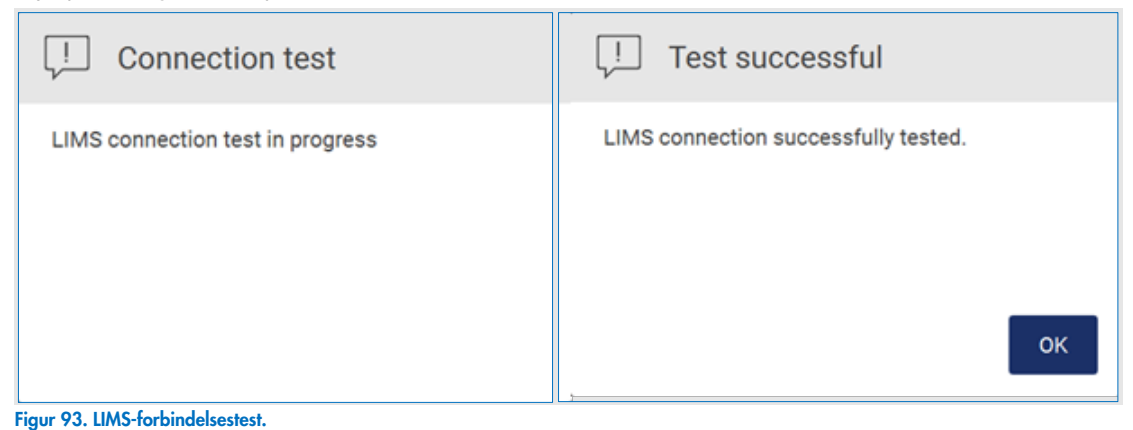

16. Hvis afkrydsningsfeltet "Enable LIMS sample scan" (Aktivér LIMS-prøvescanning) er aktivt, er knappen LIMS tilgængelig på skærmen Setup (Opsætning).

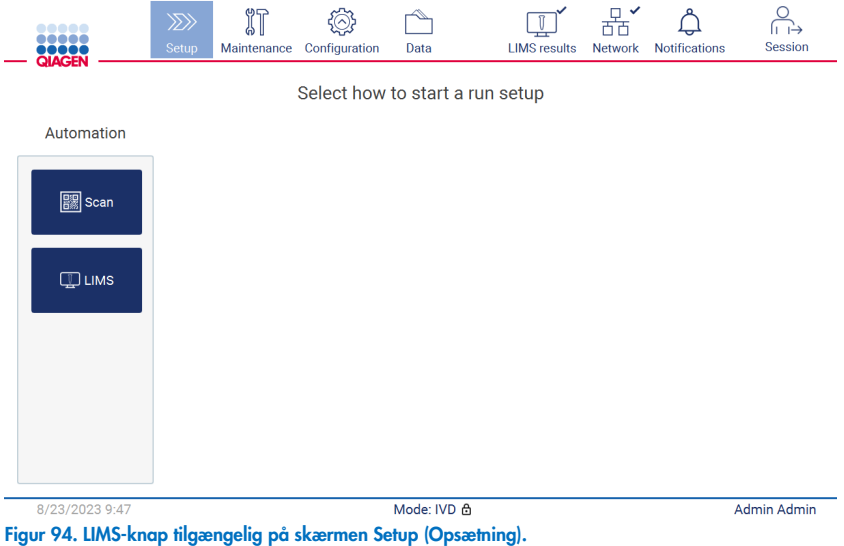

Bemærk: Hvis brugeren markerer afkrydningsfeltet "Send results to LIMS" (Send resultater til LIMS), vises Statussen for LIMS results (LIMS-resultater), og resultaterne for hver prøve sendes til LIMS efter kørslen. Denne indstilling ændres ikke efter genstart af instrumentet.

Bemærk: Hvis brugeren deaktiverer afkrydsningsfeltet "Send results to LIMS" (Send resultater til LIMS), vises følgende advarsel.

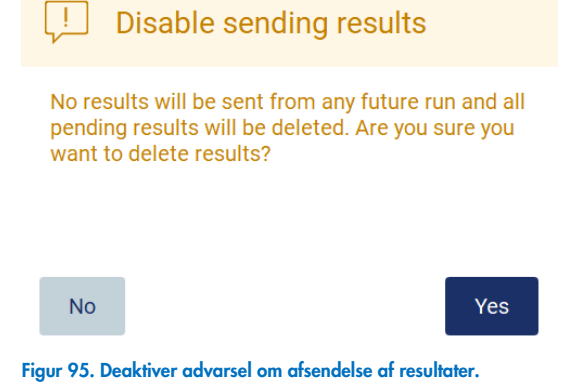

LIMS-resultatstatus vises med et ikon øverst til højre på skærmen. Dette ikon har 3 statusser:

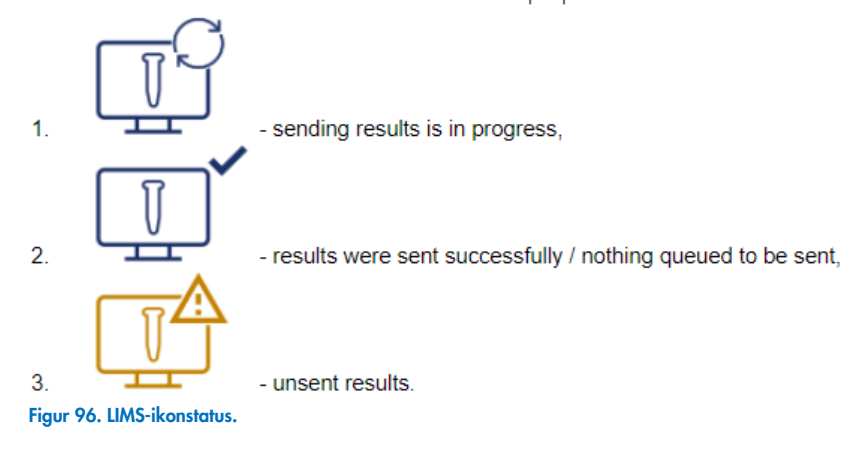

- 17. Ved at trykke på ikonet ledes brugeren til skærmen Results sending status (Afsendelsesstatus for resultater). Oplysningerne i tabellen på skærmbilledet Results sending status (Status for afsendelse af resultater) afhænger af status for de resultater, der i øjeblikket sendes.
	- O Statusikon:

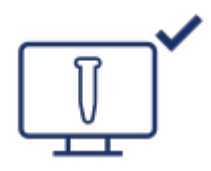

Statustabellen for afsendelse af resultater er tom, når alle resultater er afsendt, og intet er i kø til afsendelse. Brugeren ser statusikonet for LIMS-resultater med et flueben.

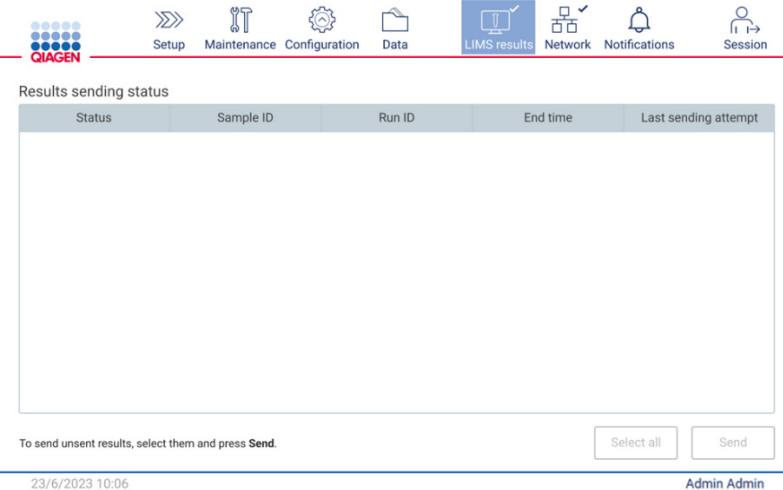

Figur 97. Status for afsendelse af resultater Empty (Tom).

O Statusikon:

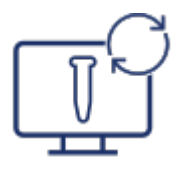

Hvis brugeren vælger ikke afsendte resultater og trykker på knappen Send (Afsend), afsendes de valgte ikke afsendte prøver til konfigureret LIMS. Hvis afsendelsen af resultater er i gang, informerer tabellen Results sending status (Status for afsendelse af resultater) brugeren om afsendelsen og de afventende resultater. Resultater med status Sending (Afsendes) sendes i øjeblikket til LIMS-systemet. Resultater med status Pending (Afventer) står i kø og venter på at blive sendt. Brugeren ser også statusikonet for LIMS-resultater med cachesymbolet.

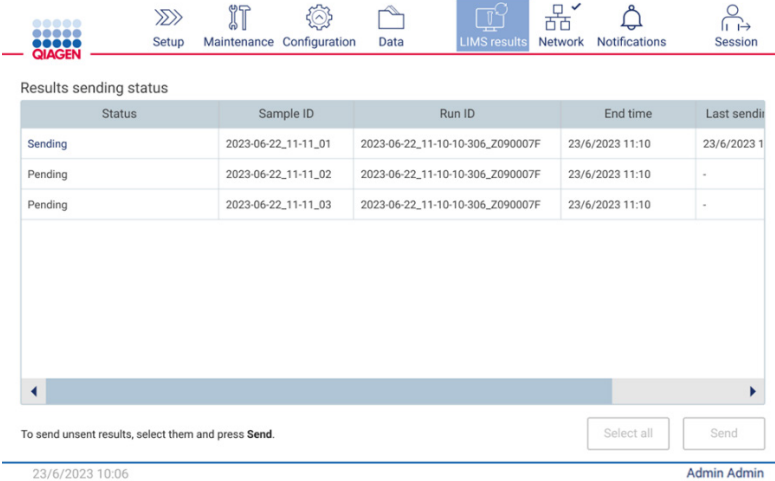

23/6/2023 10:06

Figur 98. Status for afsendelse af resultater In Progress (I gang).

#### O Statusikon:

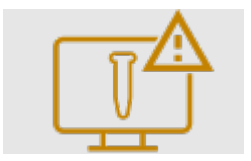

Hvis resultaterne ikke kan sendes, informerer statustabel brugeren om status Unsent (Ikke afsendt) og den opståede fejl. Status Unsent (Ikke afsendt) vises med et fejl-id og en detaljeret beskrivelse. Brugeren ser også statusikonet for LIMSresultater med advarselssymbolet. Ikke afsendte resultater afsendes ikke igen automatisk efter fejlen. Brugeren kan vælge ikke afsendte resultater og trykke på knappen Send (Afsend) for at afsende resultater til konfigureret LIMS igen. Ikke afsendte resultater afsendes kun igen automatisk, når instrumentet er blevet genstartet. **College**  $\mathbb{R}^n$ 

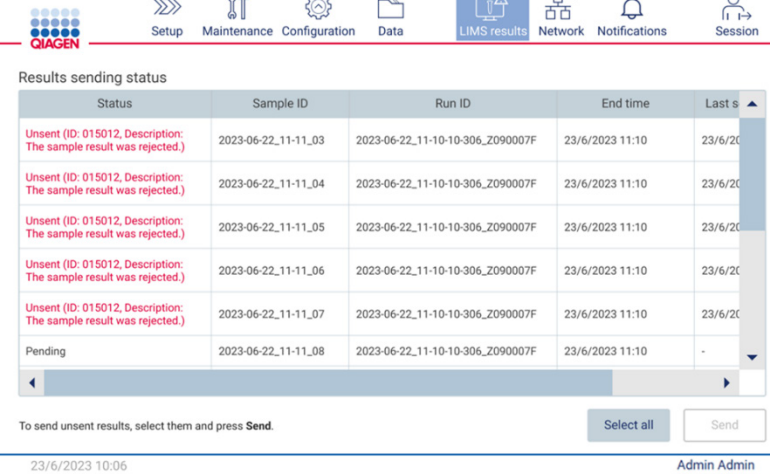

Figur 99. Status for afsendelse af resultater Error (Fejl).

#### Opsætning af en protokolkørsel  $5.4$

For at konfigurere en protokolkørsel skal du trykke på fanen Setup (Opsætning) på skærmen Home (Start).

Alle tilgængelige QIAGEN-protokoller er forudinstalleret på EZ2 ved levering. Du kan downloade alle tilgængelige QIAGENprotokoller fra QIAGEN-websiden ([www.qiagen.com](http://www.qiagen.com/)). Ved MDx-applikationer skal du vælge IVD-tilstand, når du logger på EZ2 Connect MDx.

Bemærk: EZ2 understøtter ikke protokoller hentet fra andre kilder end QIAGEN.

Bemærk: Kørslen af protokolopsætning kan når som helst afbrydes ved at trykke på knappen Abort (Afbryd) (se afsnit [5.6\).](#page-103-0)

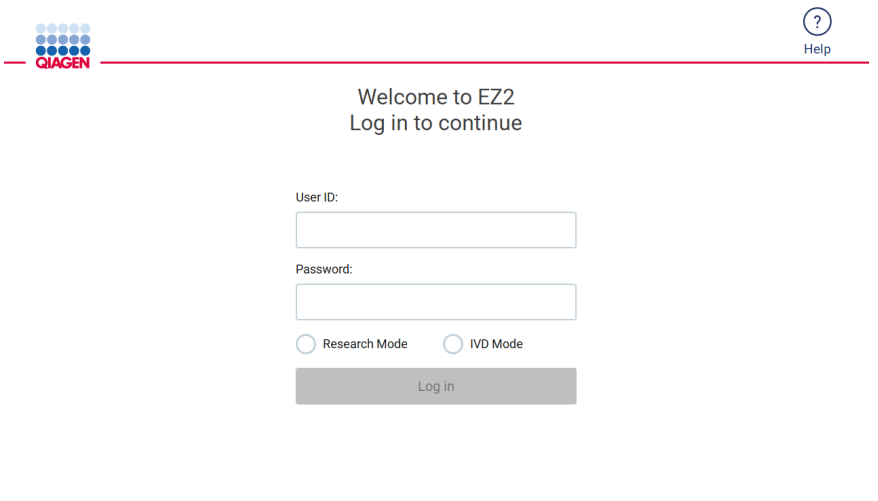

8/14/2023 13:42

EZ2-softwaren guider dig gennem processen til opsætning af protokolkørsel. Trinnene i protokolguiden varierer afhængigt af den valgte protokol og kan afvige fra figurerne i dette afsnit. Nogle beskrivelser, der vises på berøringsskærmen, vises muligvis kun ved brug af et rullepanel. Sørg for at læse hele instruktionen. Processen startes ved at trykke på knappen SCAN eller LIMS på fanen Set Up (Opsætning). Knappen LIMS er kun tilgængelig, hvis LIMS var konfigureret før.

VIGTIGT: Før du starter en protokolkørsel, skal du læse håndbogen til det relevante QIAGEN-kit og følge instruktionerne (f.eks. om håndtering og klargøring af prøver) i håndbogen.

Skærmen Setup (Opsætning) vises efter login [\(Figur 102\)](#page-93-0).

Figur 100. Skærmbilledet Log in (Login)

## 5.4.1 Anvendelse af stregkodescanner

EZ2 har en håndholdt 2D-stregkodescanner, som kan bruges til at scanne følgende stregkoder under protokolopsætningen:

- Kit Q-Cards
- Stregkoder til prøver

Detaljer om læsbare stregkodetyper kan findes i afsnittet ["Specifikationer for stregkodelæser"](#page-166-0) og i den vejledning, der følger med stregkodescanneren.

Ret den håndholdte scanner mod det ønskede Q-Card/stregkode eller prøvens stregkode for at indscanne oplysningerne i instrumentet, når du bliver bedt om det af brugergrænsefladen.

Bemærk: Stregkodeoplysninger kan også indtastes manuelt.

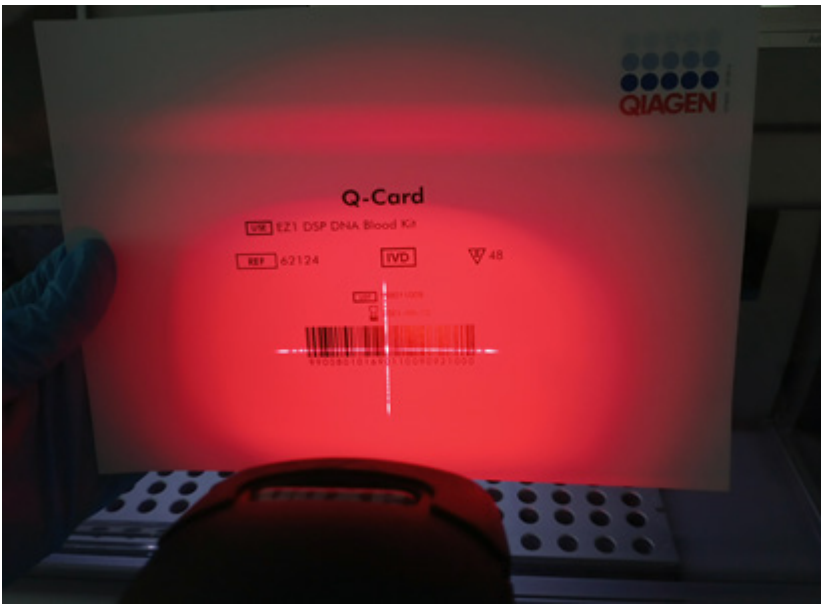

Figur 101. Indscanning af oplysningerne i instrumentet.

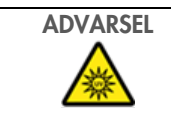

ADVARSEL Risiko for personskade

Fareniveau 2, laserlys: Se ikke direkte ind i lysstrålen, når du bruger en håndholdt stregkodescanner.

# 5.4.2 Scanning af Q-Card-stregkode

1. Hvis du vil starte opsætningen af en protokolkørsel, skal du starte på fanen Setup (Opsætning) og derefter trykke på scanningsknappen i ruden Applications (Applikationer).

Bemærk: Applikationen vil i baggrunden tjekke, om der er tilstrækkelig diskplads. Der vises en advarsel, hvis diskpladsen er mindre, end hvad der kræves til 5 kørsler. Tidligere kørerapporter skal downloades og slettes for at frigøre diskplads. Tjek afsnit [5.12.1](#page-124-0) med henblik på, hvordan kørselsrapporter slettes, hvis denne meddelelse vises.

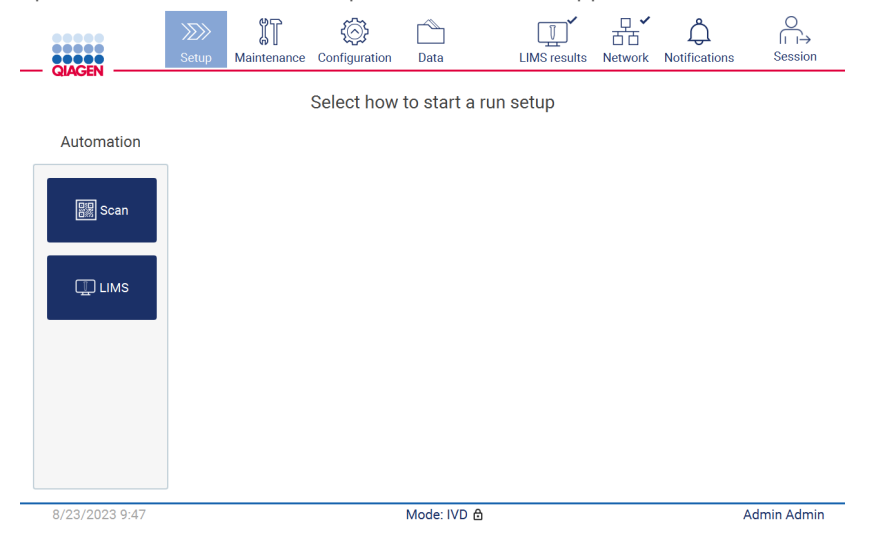

Figur 102. Skærmbilledet Setup (Opsætning).

<span id="page-93-0"></span>2. Tryk i det felt, der vises på det næste skærmbillede, og scan 1D-stregkoden på det Q-Card, der følger med kittet.

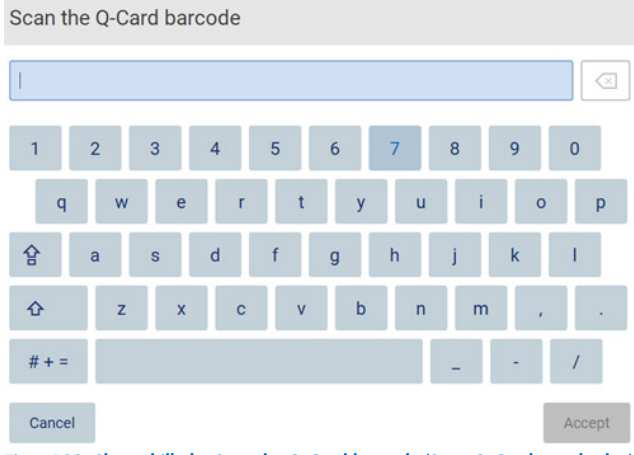

Figur 103. Skærmbilledet Scan the Q-Card barcode (Scan Q-Card-stregkoden).

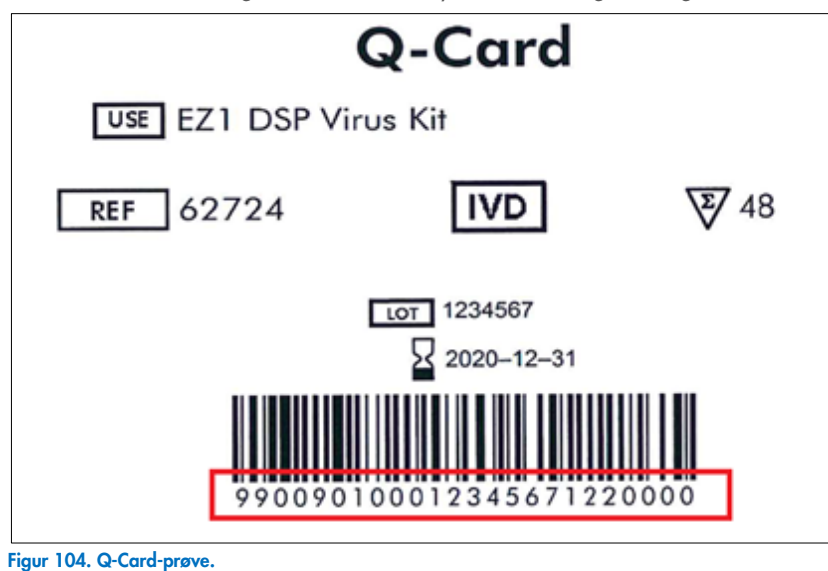

VIGTIGT: Hvis scanning af Q-Card'et mislykkes, er det også muligt at indtaste stregkodenummeret via brugergrænsefladen.

3. Ved at scanne 1D-stregkoden på det Q-Card, der følger med sættet, vælges applikationstypen, og der gives oplysninger om protokolmuligheder. Se afsnittet ["LIMS-arbejdsgang"](#page-117-0) (LIMS-arbejdsgang) (se sid[e 118\).](#page-117-0)

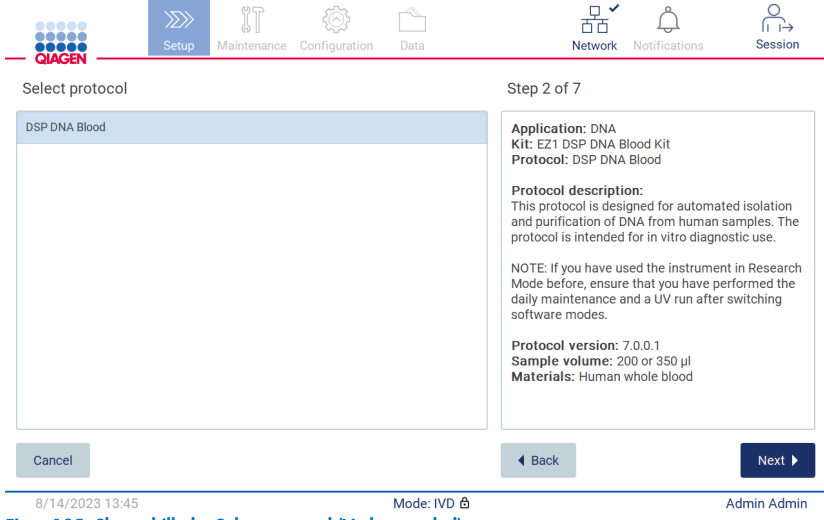

Figur 105. Skærmbilledet Select protocol (Vælg protokol).

4. Tryk på Next (Næste) for at fortsætte. Tryk på Back (Tilbage) eller Cancel (Annuller) for at vende tilbage til skærmbilledet Setup (Opsætning).

# 5.4.3 Defintion af parametere

Hvis du vil indstille værdier for protokolparametre, skal du trykke på boksen ud for hver parameter i ruden "Define parameters" (Definer parametre) og vælge fra rullelisterne.

Bemærk: De tilgængelige protokolparameterindstillinger, såsom prøvevolumen, afhænger af den valgte protokol.

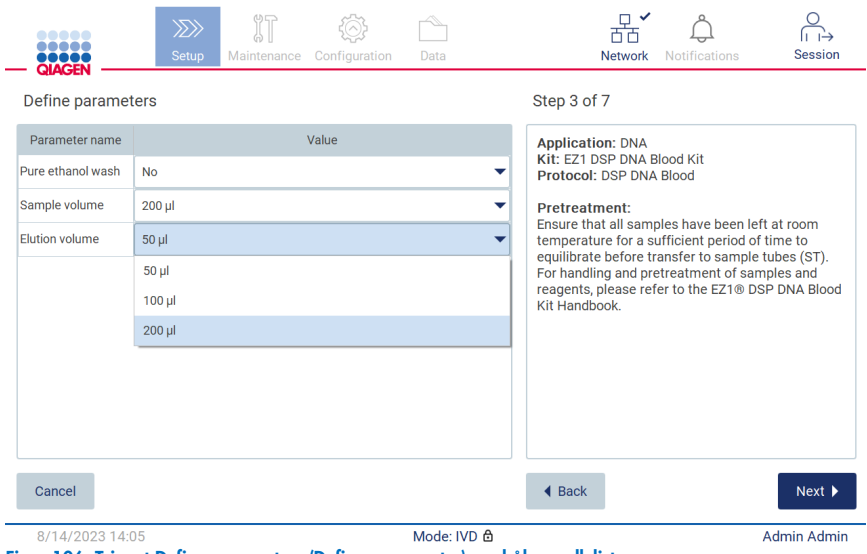

Figur 106. Trinnet Define parameters (Definer parametre) med åben rulleliste.

Yderligere oplysninger om protokollen vises også på skærmen, f.eks. referencer til håndbogen for de respektive kits med hensyn til prøveopbevaring, håndtering og forbehandling (hvis påkrævet). Sørg for at læse hele instruktionen ved hjælp af rulleknapperne (hvis relevant).

Bemærk: Beskrivelsen på den grafiske brugergrænseflade er kun vejledende. Sørg for at læse de respektive oplysninger i håndbogen til kittet.

- Tryk på Next (Næste) for at fortsætte til trinnet Select sample positions (Vælg prøvepositioner).
- **Tryk på Back** (Tilbage) for at vende tilbage til det foregående skærmbillede.
- **Tryk på Cancel (Annuller) for at annullere protokollen.**

## <span id="page-96-0"></span>5.4.4 Valg af prøvepositioner

Hvis du vil vælge placeringen af dine prøver, skal du trykke på de relevante rækker i arbejdsbordsdiagrammet eller trykke på de tilsvarende rækkenumre under diagrammet. De valgte positioner markeres. Hvis du vil vælge eller fravælge alle positioner, skal du trykke på knappen Select all (Vælg alle).

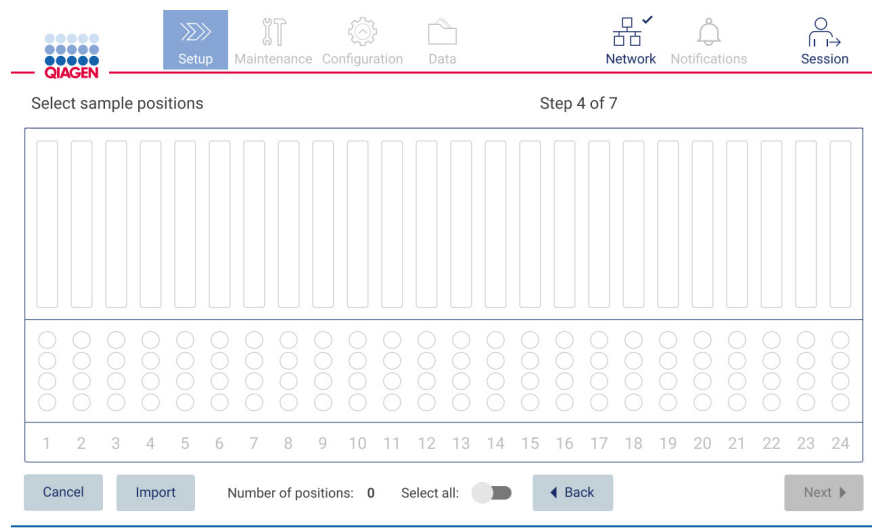

Figur 107. Skærmbilledet Select sample positions (Vælg prøvepositioner).

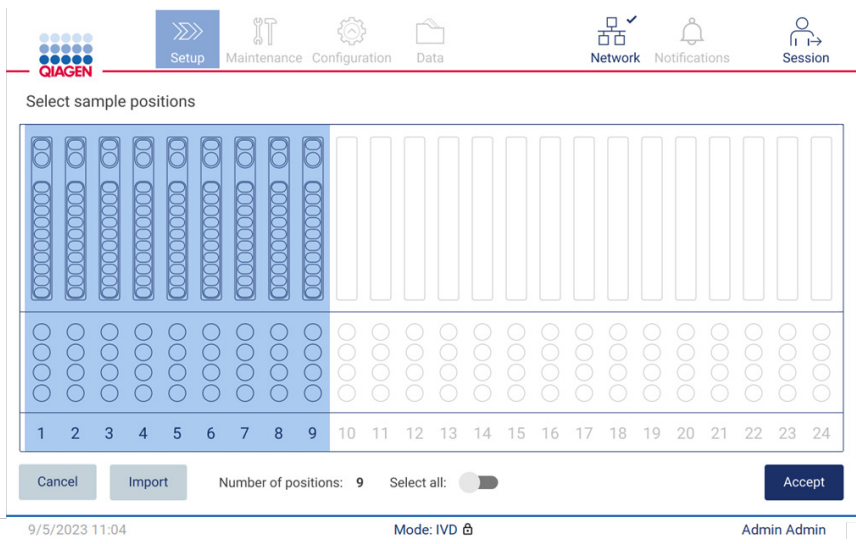

Figur 108. Trinnet Select sample positions (Vælg prøvepositioner).

Når du har valgt mindst én prøveposition, aktiveres knappen Next (Næste). Tryk på Next (Næste) for at fortsætte til trinnet Enter sample IDs (Indtast prøve-id'er).

Alternativ mulighed: I stedet for manuelt at definere prøvepositionerne via berøringsskærmen kan en fil med en forudfyldt prøveliste uploades til EZ2. Prøvelisten kan tildele prøvepositioner, prøve-id'er og valgfrie prøvenoter, og den kan udfyldes ved at bruge en ekstern pc og prøvelisteskabelonen, som kan downloades fra EZ2. Anvisninger i at downloade en prøvelisteskabelon kan findes i afsnit [5.12.4.](#page-128-0) Når der bruges en forudfyldt prøveliste, indsættes et USB-drev med prøvelisten, og der trykkes på Import (Importer) på det relevante skærmbillede med prøvepositionen.

Bemærk: EZ2 vil registrere og vise alle .xlsx-filer på USB-drevet. For at undgå misfoståelser anbefales det at have kun én .xlsxfil med en relevant titel på USB-drevet i forbindelse med upload af prøvelisten.

- **Tryk på Back** (Tilbage) for at vende tilbage til det foregående skærmbillede.
- **Tryk på Cancel (Annuller) for at annullere protokollen.**
- For at importere prøvelisten i .xlsx-format fra USB-drevet skal du trykke på Import (Importer).

Bemærk: Når prøvelisten er importeret, skal du på berøringsskærmen bekræfte, at alle oplysninger er rigtige.

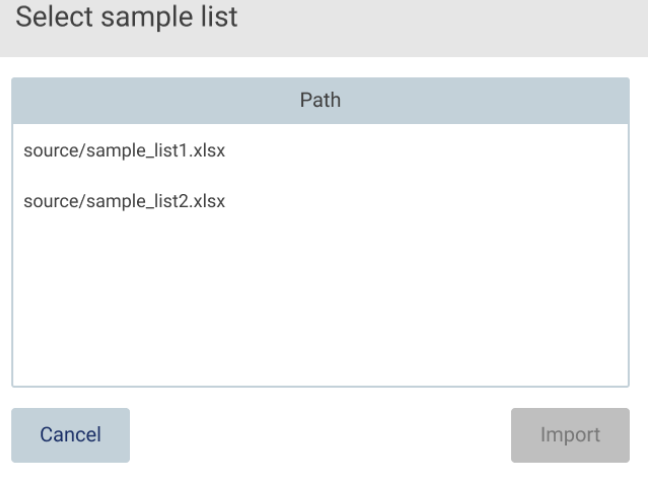

Figur 109. Dialogen Select sample list (Vælg prøveliste).

# 5.4.5 Angivelse af prøve-id'er

Tryk på Generate missing sample IDs (Generer manglende prøve-id'er) for automatisk at generere id'er i formatet YYYY-MM-DD\_hh-mm\_XX, hvor de første 16 tegn repræsenterer den aktuelle dato og tid, og XX er prøvenummeret.

Bemærk: Prøve-id'er kan også angives manuelt ved brug af skærmtastaturet, ved brug af den håndholdte stregkodescanner eller ved at bruge en prøveliste. Kontrollér, at det indtastede prøve-id præcist svarer til prøve-id'et i den respektive position.

Bemærk: Upload af prøveliste beskrives i afsnit [5.4.4.](#page-96-0) Download af skabelon til prøveliste beskrives i afsnit [5.12.4.](#page-128-0)

Bemærk: Når den håndholdte stregkodescanner bruges til indtastning af prøve-id'erne, skal operatøren sikre, at den anvendte stregkode er af passende type og kvalitet til læsning af scanneren.

Bemærk: Brugeren kan indtaste/redigere id'er eller noter uden at skulle vælge den næste prøvecelle fra tabellen manuelt. Når brugeren redigerer prøve-id'et og scanner stregkoden, gemmes dette, og det nye tastatur vises for det næste prøve-id.

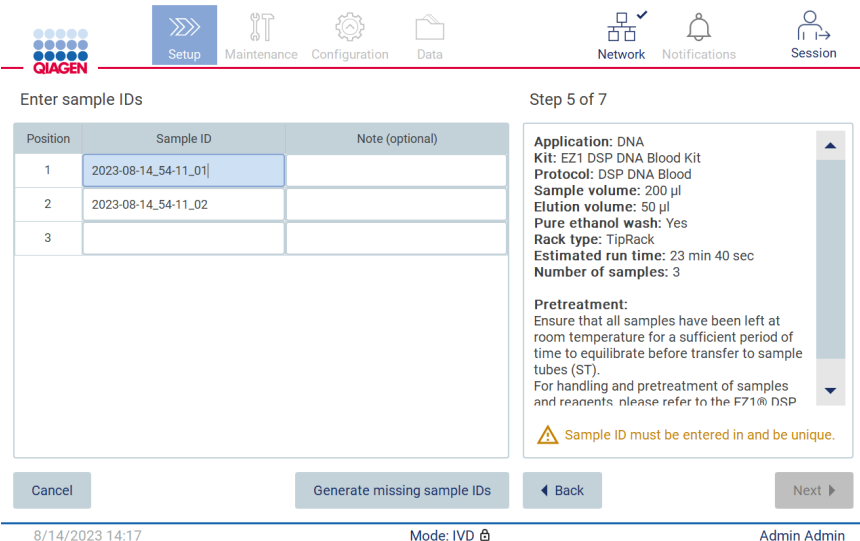

Figur 110. Trinnet Enter sample IDs (Indtastning af prøve-id'er) (to id'er genereres automatisk).

## Redigering af et prøve-id

Hvis du vil ændre et prøve-id, skal du trykke på det og bruge skærmtastaturet til at ændre teksten.

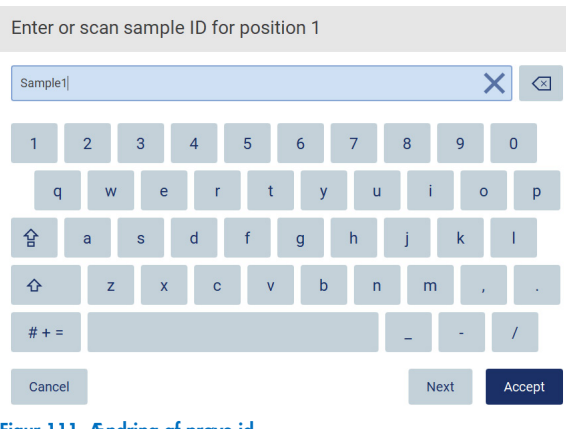

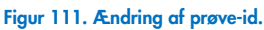

Feltet Sample ID (Prøve-id) har en begrænsning på 80 tegn. Tryk på Accept (Accepter) for at gemme ændringerne, eller tryk på Cancel (Annuller) for at vende tilbage til skærmen Enter sample IDs (Indtast prøve-id'er).

Bemærk: Prøve-id'erne skal være unikke. Knappen Next (Næste) er ikke aktiv, før unikke prøve-id'er er indtastet for alle prøver.

## Tilføjelse af en note til en prøve

Der kan eventuelt indtastes en note til hver prøve. Tryk på feltet Note (optional) (Note (valgfrit)) ved siden af det relevante prøveid, og bruge skærmtastaturet til at indtaste noten.

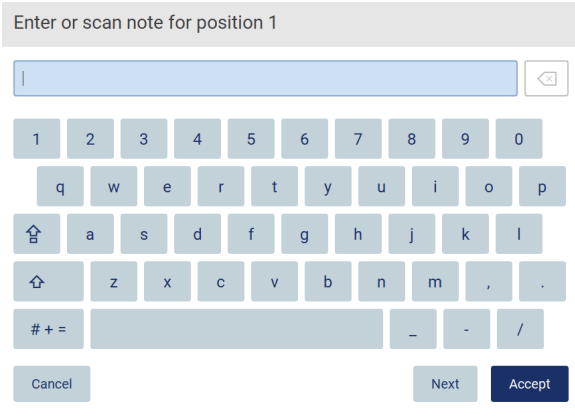

Figur 112. Tilføjelse af en note til en prøve.

Feltet Note (optional) (Note (valgfrit)) har en begrænsning på 80 tegn. Tryk på Accept (Accepter) for at gemme ændringerne, eller tryk på Cancel (Annuller) for at vende tilbage til skærmen Enter sample IDs (Indtast prøve-id'er).

- Tryk på Next (Næste) for at fortsætte til trinnet Load the cartridge rack (Påfyld patronstativet).
- **Tryk på Back** (Tilbage) for at vende tilbage til det foregående skærmbillede.
- **Tryk på Cancel** (Annuller) for at annullere protokollen.

#### $5.5$ Opsætning af arbejdsbordet

Dette afsnit vedrører opsætning af EZ2-arbejdsbordet, som består af at fjerne tomme spidsstativer og patronstativer fra instrumentet, klargøre dem med respektive patroner, forbrugsvarer og prøver samt indsætte dem i instrumentet igen.

- 1. Fjern en eller begge sektioner af spidsstativet fra arbejdsbordet, afhængigt af hvilke positioner du valgte i trinnet Select sample positions (Vælg prøvepositioner) i opsætningen af protokolkørsel. For at fjerne en spidsstativsektion skal du tage fat i begge sider af sektionen og trække den forsigtigt op.
- 2. Fjern en eller begge sektioner (venstre eller højre) af patronstativet fra arbejdsbordet, afhængigt af hvilke positioner du valgte i trinnet Select sample positions (Vælg prøvepositioner) i opsætningen af protokolkørslen. For at fjerne patronstativsektionerne skal du tage fat i deres håndtag og forsigtigt trække stativet op.

Bemærk: Fjern først spidsstativer og derefter patronstativer.

#### $5.5.1$ Isættelse af patronstativ(er)

Patronstativ(er) isættes ved at følge nedenstående trin (vises også på brugergrænsefladen). Hvis du vil fremhæve brønden i diagrammet og den tilsvarende række i tabellen på brugergrænsefladen, skal du trykke på brønden eller tabelrækken.

VIGTIGT: Læs følgende anvisninger (også vist på brugergrænsefladen) grundigt, inden stativet isættes:

1. Følg instruktionerne i håndbogen til det respektive kit om, hvordan reagenspatronerne skal behandles, før de placeres på patronstativet (f.eks. foropvarmning).

Bemærk: Husk at klargøre det samme antal reagenspatroner som antallet af positioner, du valgte i trinnet Select sample positions (Vælg prøvepositioner) under opsætningen af protokolkørslen.

- 2. Vend hver patron 4 gange for at sikre, at de magnetiske perler er resuspenderet.
- 3. Bank hver reagenspatron let, indtil reagenserne er deponeret på brøndenes bund. Der må ikke være dråber tilbage på siderne og i toppen af patronen.
- 4. Hvis scriptet kræver det, skal de(t) ekstra rør sættes ind i patronens/patronernes tomme "varmer"-position.
- 5. Skub reagenspatronerne vendt som vist i brugergrænsefladen ind i patronstativet i retningen på den pil, der er indgraveret på hver patronstativsektion, indtil du mærker modstand. Patronen bør klikke på plads.

6. Når alle reagenspatronerne er isat, placeres hver patronstativsektion på arbejdsbordet. Kanten på reagenspatronens plastflag (hvorpå 2D-stregkodeetiketten er placeret) skal sidde under spidsstativet, men selve etiketten må ikke være tildækket.

Bemærk: Sørg for, at patronstativerne er placeret i den korrekte position.

Bemærk: Placer patronerne i de positioner, som blev valgt under prøveisættelse. Numre er indgraveret på stativet. Nummereringen går fra 1 til 24 fra venstre mod højre.

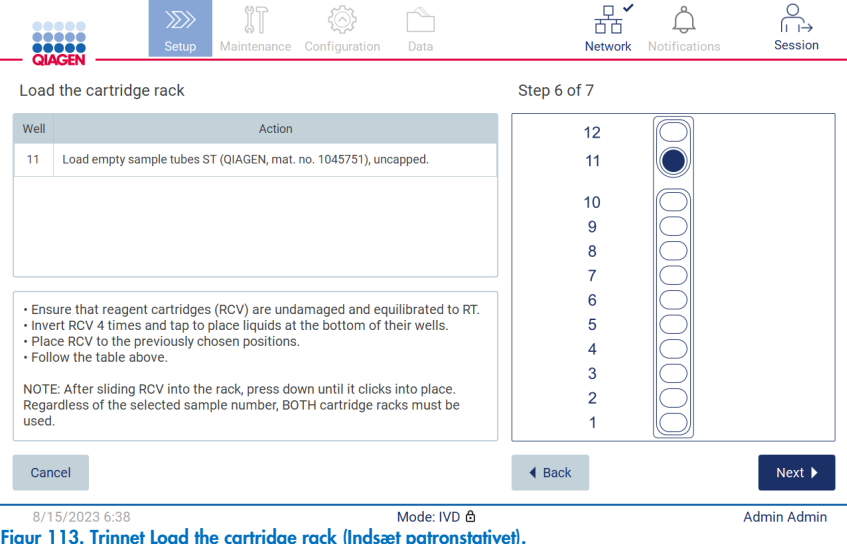

- 7. Tryk på Next (Næste) for at fortsætte til trinnet Load the tip rack (Indsæt spidsstativet). Tryk på Back (Tilbage) for at vende tilbage til det foregående skærmbillede.
- 8. Tryk på **Cancel** (Annuller) for at annullere protokollen.
- 9. Tryk på Next (Næste) for at fortsætte til trinnet Load the tip rack (Indsæt spidsstativet).

## 5.5.2 Indsættelse af spidsstativet

Følg nedenstående trin ved indsættelse af spidsstativ(er) (også vist på brugergrænsefladen). Hvis du vil fremhæve en position på spidsstativdiagrammet og den tilsvarende række i tabellen, skal du trykke på positionen eller tabelrækken.

VIGTIGT: Læs instruktionerne omhyggeligt, før du sætter stativet i, og sørg for at følge alle anvisninger, herunder dem i håndbogen til det respektive kit. Følg nedenstående trin for at indlæse spidsstativet:

- 1. Placer spidserne i spidsstativerne.
- 2. Indsæt laboratorieudstyr i henhold til anvisningerne på brugergrænsefladen.
- 3. Indsæt prøverør på spidsstativet.

Bemærk: Sørg for at følge alle protokolspecifikke anvisninger, der vises på skærmen i trinet Load the tip rack (Indlæs spidsstativet) i kørselsopsætningsprocessen. Du kan blive bedt om at udføre yderligere handlinger. Instruktionerne kan også findes i håndbøgerne til kittene.

Bemærk: Fjern eventuelle hætter fra laboratorieudstyret, og opbevar dem sikkert. Sørg for ikke at blande hætter fra forskellige prøver.

- 4. Når alt laboratorieudstyret er fyldt, placeres spidsstativets sektioner på arbejdsbordet.
- 5. Placer altid spidsstativerne efter isætning af patronstativerne. Kanten på reagenspatronens plastflag (hvorpå 2Dstregkodeetiketten er placeret) skal sidde under spidsstativet, men selve etiketten må ikke være tildækket.

VIGTIGT: Sørg for. at rørene indsættes så langt ind som muligt i stativet, dvs. skub dem hele vejen ned i den respektive position. Brug ikke tykke rørmærkater, da røret kan sætte sig fast ved en hævet position, som kan påvirke de efterfølgende pipetteringstrin.

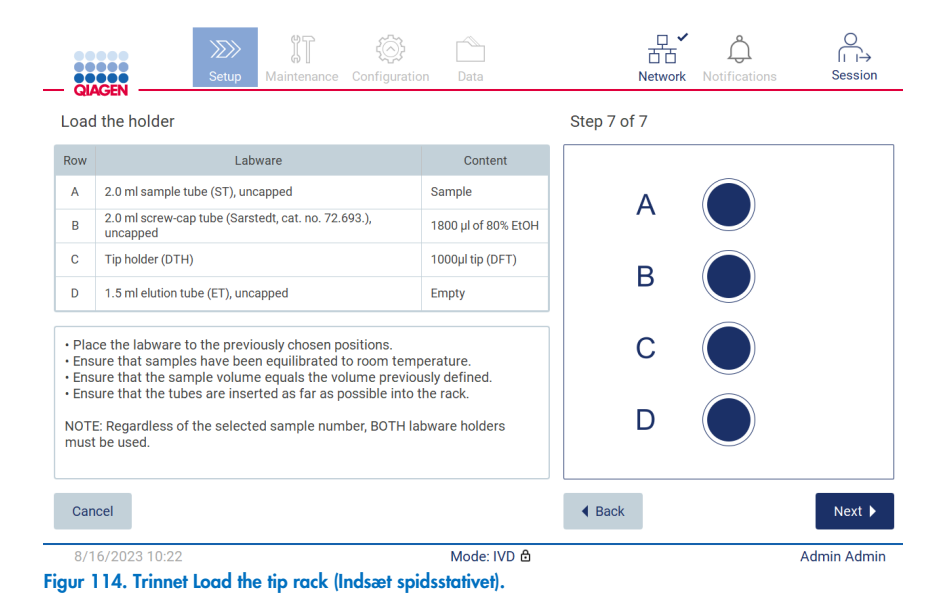

Bemærk: I nogle applikationer er det ikke alle spidsstativets positioner, der skal bruges. Dette angives af en hvid cirkel på højre side, mens denne position mangler på venstre side.

VIGTIGT: Begge spidsstativer skal indsættes, selv hvis kun det ene bruges.

Tryk på Next (Næste) for at fortsætte til starten på protokollen. Inden kørslen starter, vises der en oversigt over de valg, du har foretaget under kørselsopsætningen.

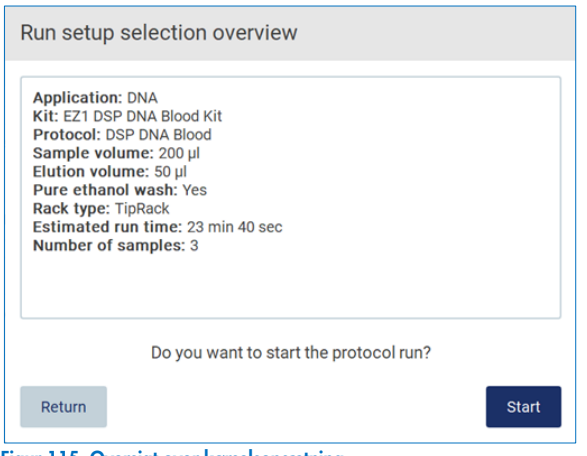

Figur 115. Oversigt over kørselsopsætning.

Tryk på Return (Retur) for at vende tilbage til den foregående skærm.

Tryk på Start (Start) for at starte protokolkørslen.

#### <span id="page-103-0"></span>5.6 Start af protokolkørslen og overvågning af status

Når du har gennemført alle trinene i opsætningen af protokolkørslen, kan du starte kørslen. Under protokolkørslen kan du overvåge dens status. De igangværende trin, den estimerede kørselstid og den forløbne kørselstid vises på skærmen.

Følg nedenstående trin for at starte kørslen og se dens status:

1. Tryk på Next (Næste) i trinnet Load the tip rack (Indsæt spidsstativet). Dialogboksen Run setup selection overview (Oversigt over valgt kørselsopsætning) vises.

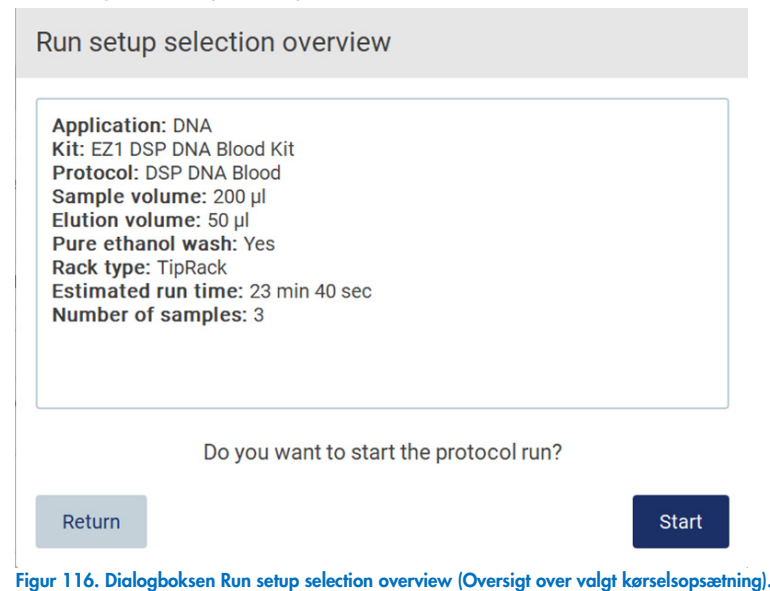

2. Hvis alle oplysningerne i oversigten er korrekte, skal du trykke på Start (Start) for at fortsætte med protokolkørslen med det samme. Hvis du vil ændre et af valgene, skal du trykke på Return (Retur) for at gå tilbage til kørselsopsætningen.

Bemærk: Estimated run time (Estimeret kørselstid) inkluderer ikke tiden til at fuldføre Load Check (Isætningskontrol), hvilket er ca. 6 minutter.

3. Hvis lågen på instrumentet er åben, lukkes den, og kørslen starter.

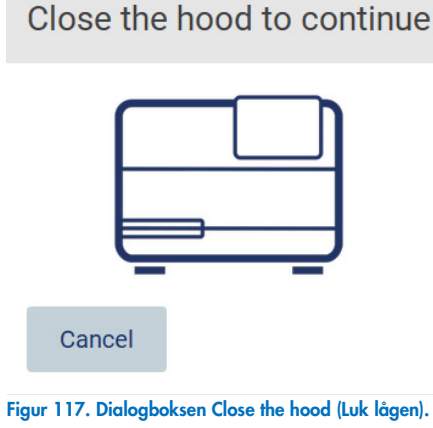

4. Herefter gennemføres isætningskontrollen. Yderligere oplysninger om isætningskontrollen kan findes i afsnittet "Isætningskontrol" (se side [107\).](#page-106-0) Når kontrollen er gennemført, starter kørslen. Tryk på Abort (Afbryd) for at stoppe isætningskontrollen.

VIGTIGT: Lad ikke instrument være uden opsyn, før Load Check (Isætningskontrollen) er gennemført. Ved fejl i isætningskontrollen (f.eks. på grund af operatørfejl under opsætning af arbejdsbordet), starter kørslen ikke, og operatørhandling er påkrævet. Hvis instrumentet efterlades uden opsyn i en længere periode, kan stabiliteten af prøver og reagenser blive forringet.

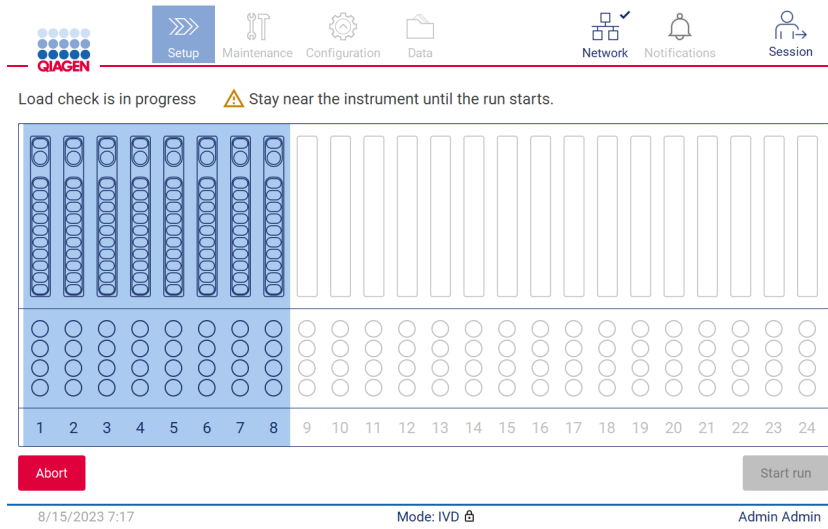

Figur 118. Skærmbilledet Load check in progress (Isætningskontrol i gang).

5. Efter afslutning af Load Check (Isætningskontrollen) vises status for kørslen og den forløbne kørselstid på skærmen "Protocol run in progress" (Protokolkørsel i gang).

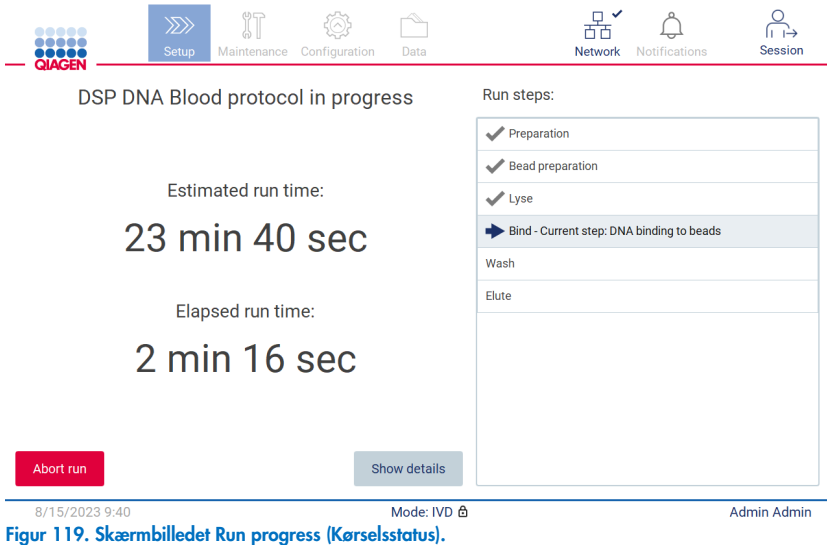

6. Tryk på knappen Show details (Vis detaljer) for at få vist protokolparametrene under kørslen.

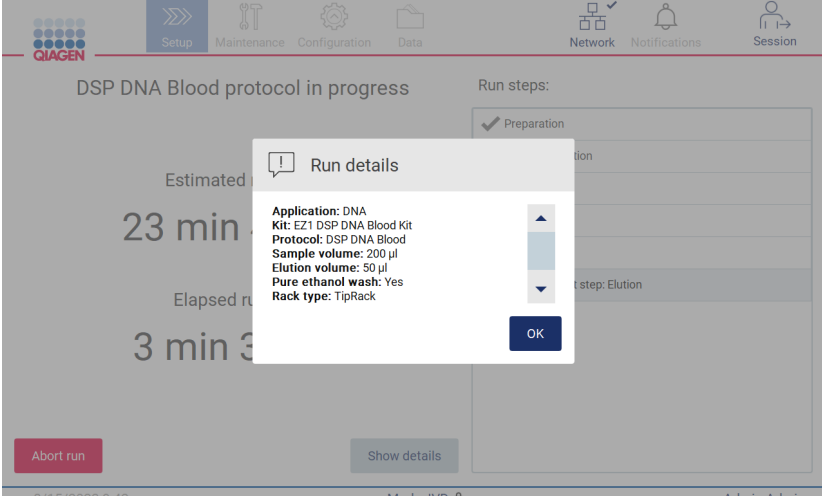

Figur 120. Dialogvinduet Run details (Kørselsoplysninger)

## <span id="page-106-0"></span>5.6.1 Isætningskontrol

EZ2 har et indbygget kamera, der er designet som en hjælp til at sikre, at operatøren har isat alle patroner og alt laboratorieudstyr i de korrekte positioner på arbejdsbordet. Indholdet af laboratorieudstyret (f.eks. væskeniveauer) i spidsstativet kontrolleres dog ikke, så operatørerne skal sikre sig, at instruktionerne i forbindelse med den protokol, der køres, er fulgt nøje.

Bemærk: Følg instruktionerne i brugergrænsefladen samt instruktionerne i håndbogen til det respektive kit.

Isætningskontrollen er obligatorisk og starter automatisk, når du trykker på Start (Start) i dialogboksen Run setup selection overview (Oversigt over valgt kørselsopsætning). Yderligere oplysninger om opstart af en kørsel kan findes i afsnittet ["Start af](#page-103-0)  [protokolkørslen og overvågning af status"](#page-103-0) (side [104\)](#page-103-0).

Efter isætningskontrollen er startet, bevæger kameraet sig over arbejdsbordet og kontrollerer alle patron- og spidsstativets positioner, og skærmbilledet Load check is in progress (Isætningskontrol i gang) vises på displayet. De positioner, du valgte på skærmbilledet Select sample positions (Vælg prøvepositioner), er fremhævet.

VIGTIGT: Operatøren skal bekræfte færdiggørelsen af isætningskontrollen, før EZ2-instrumentet efterlades uden opsyn, da operatørens indgriben kan være påkrævet i tilfælde af mislykket isætningskontrol. Hvis instrumentet efterlades uden opsyn i en længere periode, kan stabiliteten af prøver og reagenser blive forringet.

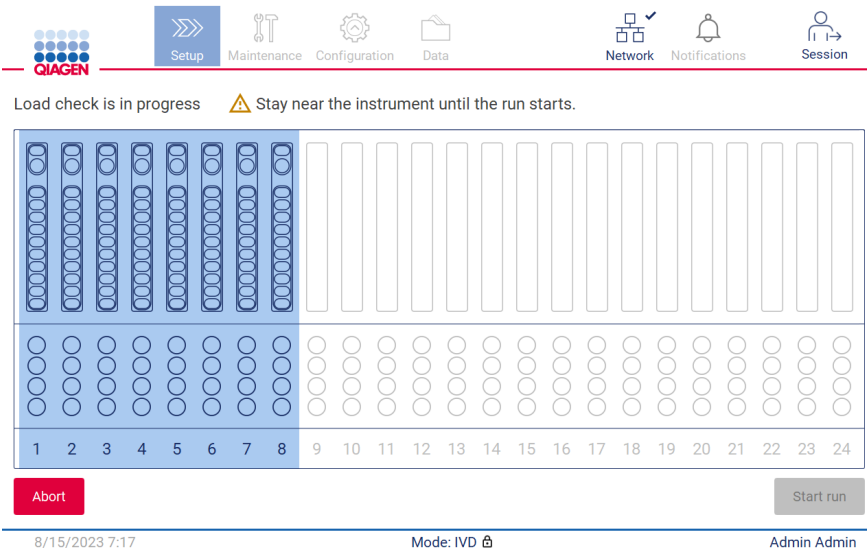

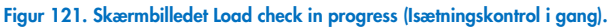

#### Begrænsninger for isætningskontrol

Vigtigt! Isætningskontrollen er designet til at støtte operatøren for at sikre, at arbejdsbordet er opsat korrekt som beskrevet i brugergrænsefladen. Det er ikke tænkt som en erstatning for operatørens omhu med at kontrollere, at forbrugsstoffer/reagenser/prøver er placeret korrekt på arbejdsbordet.

Det skal bemærkes, at isætningskontrollen ikke registrerer følgende:

- Tilstedeværelse af væske i rør
- Skeln mellem 1,5 og 2,0 ml rør
- Skeln mellem et spidsstativ (med spids) og et rør med hætte
- Skeln mellem et spidsstativ (uden spids) og et rør

#### Vellykket isætningskontrol

Hvis alt laboratorieudstyr er isat korrekt, er isætningskontrollen gennemført, og kørslen starter automatisk.

#### Mislykket isætningskontrol

Hvis kameraet registrerer en eller flere fejl under isætningskontrollen, vises skærmbilledet "Load check failed" (Isætningskontrol mislykkedes). Forkert placering af laboratorieudstyr er markeret med rødt. Tryk på en af de røde positioner for at få flere oplysninger om en bestemt isætningskontrolfejl. Der vises en dialogboks med oplysninger om fejlen.

Bemærk: Alle forbrugsstoffers positioner skal kontrolleres visuelt for at bekræfte korrekt placering i overensstemmelse med instruktionerne beskrevet i guiden til indlæsning af arbejdsbordets grafiske brugergrænseflade. Gentag ikke en mislykket isætningskontrol gentagne gange uden først at have gennemført denne visuelle inspektion. Stabiliteten af prøver og reagenser kan også forringes på grund af længere tid på instrumentet under gentagen kørsel af isætningskontrollen.

Tryk på Back (Tilbage) for at vende tilbage til isætningsinstruktionerne og starte isætningskontrollen igen. Skærmbilledet "Load the tip rack" (Indsæt spidsstativet) vises. Tryk på Back (Tilbage) igen, hvis du skal bruge instruktionerne fra det forrige skærmbillede. Når du har kontrolleret, at påfyldningen af arbejdsbordet er korrekt, skal du trykke på Next (Næste) på skærmbilledet Load the tip rack (Indsæt spidsstativet). Skærmbilledet Run setup selection overview (Oversigt over valgt kørselsopsætning) vises, hvor knappen view screen will be displayed where a Skip load check (Spring isætningskontrol over) nu er tilgængelig (se afsnittet ["Indstillingen Skip load check \(Spring isætningskontrol over\)"](#page-110-0)). Hvis det er nødvendigt at korrigere isætningen, skal isætningskontrollen gentages.

Bemærk: Brug kun EZ1 DSP-kits inden for deres holdbarhedsdato. Hvis der anvendes et udløbet kit, viser EZ2-softwaren en advarsel. Kørslen/prøven er ikke længere gyldig, hvis du bruger et kit med en udløbet holdbarhedsdato, og følgelig kan kørselsresultaterne ikke anvendes til diagnostisk brug. Dette markeres som en ugyldig prøve i kørselsrapporten.
Bemærk: Hvis isætningskontrollen mislykkes gentagne gange, efter korrekt opsætning af arbejdsbordet er bekræftet, skal kameraet genkalibreres (se afsnit 6.6). Kontakt QIAGENs Tekniske Support for at få yderligere support. I denne periode skal prøverne fjernes fra arbejdsbordet og opbevares under passende opbevaringsbetingelser.

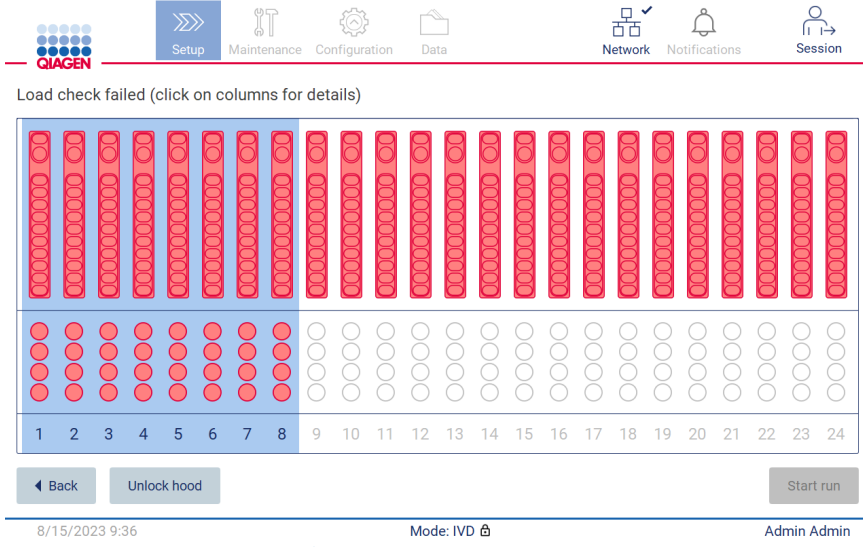

<span id="page-108-0"></span>Figur 122. Skærmbilledet Load check failed (Isætningskontrol mislykkedes).

De detaljerede isætningsfejl kan vises i et pop op-vindue ved at trykke på den berørte kolonne.

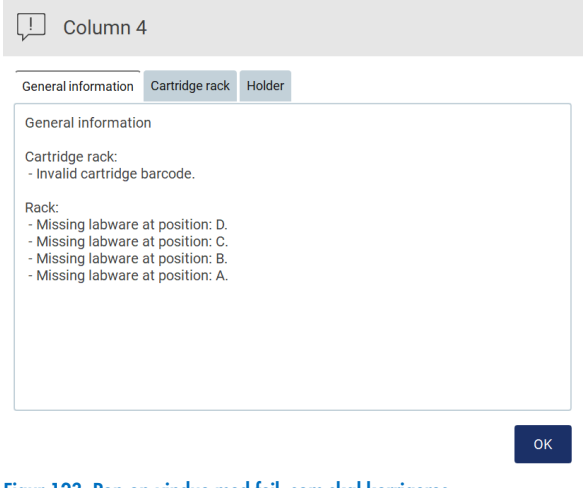

Figur 123. Pop op-vindue med fejl, som skal korrigeres.

Tryk på knappen Unlock hood (Lås låge op) for at korrigere isætningen. Isætningskontrollen for kørslen er obligatorisk, og det er ikke muligt at springe isætningskontrollen over, hvis lågen er låst op.

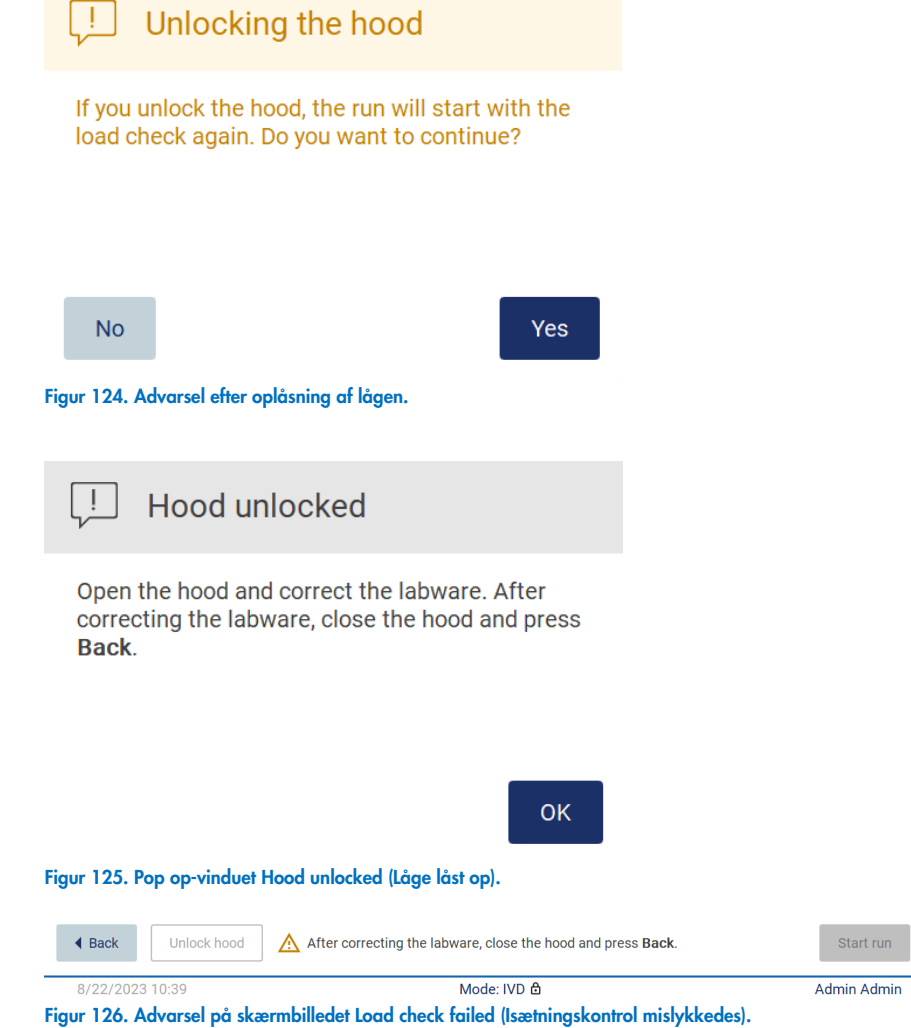

 $run$ 

### Indstillingen Skip load check (Spring isætningskontrol over)

Den første isætningskontrol er obligatorisk og kan ikke springes over i dialogboksen Run setup selection overview (Oversigt over valgt kørselsopsætning). Efter fejl i den første isætningskontrol har operatøren mulighed for at springe isætningskontrollen over og fortsætte med protokolstart ved først at trykke på knappen Back (Tilbage) for at vende tilbage til skærmbilledet Load the holder (Isæt stativet). Når operatøren benytter denne mulighed, er det vedkommendes ansvar visuelt at kontrollere den korrekte placering af ALLE forbrugsstoffer i ALLE arbejdsbordets positioner i henhold til instruktionerne i guiden til indlæsning af arbejdsbordets grafiske brugergrænseflade uden at åbne lågen.

Bemærk: Hvis lågen låses op, skal isætningskontrollen gentages.

Det anbefales at foretage denne kontrol, mens skærmbilledet Load check failed (Isætningskontrol mislykkedes) [\(Figur 122\)](#page-108-0) stadig er åbent. Hvis du trykker på**Back** (Tilbage), vises oplysningerne om de forkerte positioner ikke igen. Når du har kontrolleret, at isætningen er korrekt, skal du trykke på Next (Næste) for at fortsætte til skærmbilledet Run setup selection overview (Oversigt over valgt kørselsopsætning), hvor knappen Skip load check (Spring isætningskontrol over) nu er tilgængelig.

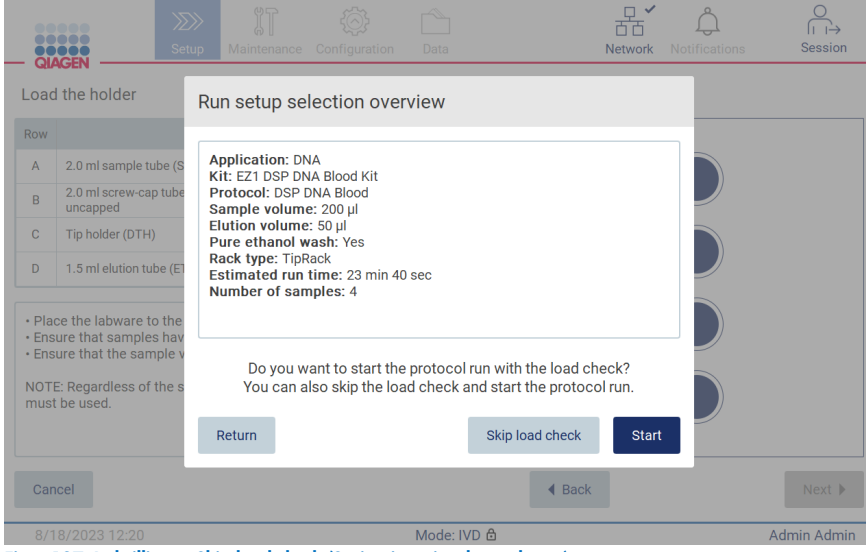

Figur 127. Indstillingen Skip load check (Spring isætningskontrol over).

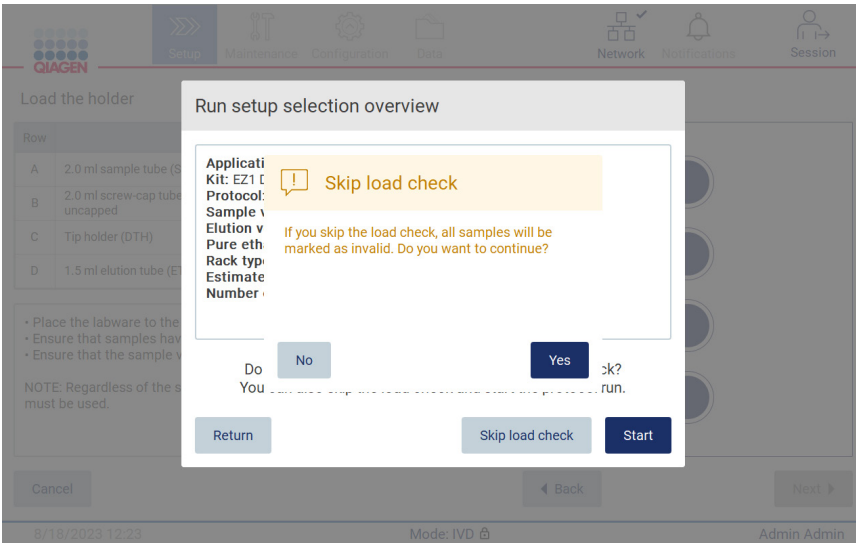

Figur 128. Skærmbilledet Confirm skip load check (Bekræft, at isætningskontrol springes over).

Når en operatør vælger at springe over isætningskontrollen efter en tidligere mislykket isætningskontrol, registreres dette i kørselsrapporten, og alle prøver markeres som ugyldige.

Tryk på knappen Unlock hood (Lås låge op) for at korrigere isætningen, hvis du finder positioner med forkert isætning.

Bemærk: Hvis operatøren låser lågen op i forbindelse med korrigerende handlinger eller går tilbage til skærmbilledet Select sample positions (Vælg prøvepositioner) eller skærmbilledet Scan sample ID (Scan prøve-id) (LIMS-arbejdsgang), er isætningskontrollen igen obligatorisk.

### Afslutning af protokolkørslen 5.7

Når protokollen er afsluttet, vises skærmbilledet "Protocol run completed" (Protokolkørsel gennemført). Oplysninger om nødvendige oprydnings-/vedligeholdelsestrin vises også.

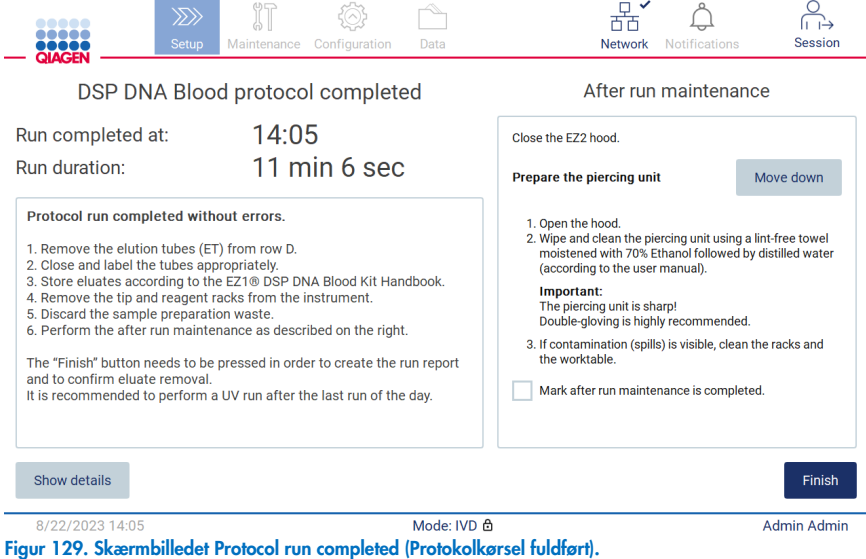

Bemærk: Når der trykkes på knappen Finish (Udfør), påbegyndes kølingen efter kørslen.

Ved afslutningen af en protokolkørsel skal du fjerne laboratorieudstyret. Følg nedenstående trin for at gøre dette:

- 1. Fjern den venstre, højre eller begge dele af spidsstativet fra arbejdsbordet. For at fjerne et spidsstativ skal du tage fat i begge sider af stativet og trække det forsigtigt op.
- 2. Sæt lågene på, fjern eluatrørene fra stativet, og opbevar dem i overensstemmelse hermed.

Bemærk: Fjern elutionsrøret, der indeholder eluatet, og luk, mærk og opbevar det korrekt, før du fjerner det brugte laboratorieudstyr fra spidsstativet. Pas på ikke at overføre eluationen fra et rør til et andet, når du håndterer de åbne elutionsrør.

VIGTIGT: Sørg for at fjerne eluater rettidigt fra instrumentet, når kørslen er afsluttet, og opbevar dem som angivet i håndbogen til det relevante kit. Eluaterne udsættes for den omgivende temperatur i EZ2, og hvis der går længere tid før fjernelse, kan det forårsage nukleinsyrenedbrydning.

3. Fjern laboratorieudstyret fra spidsstativet, og bortskaf det i henhold til lokale sikkerhedsbestemmelser.

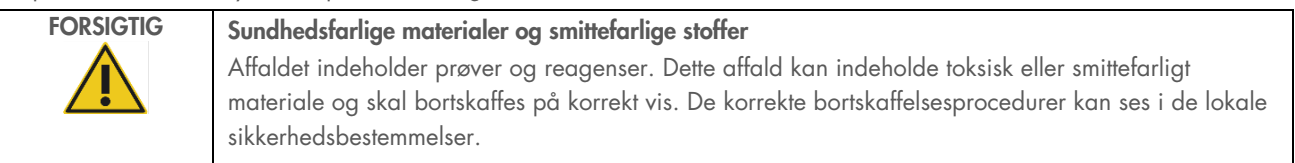

- 4. I tilfælde af synligt spild skal du desinficere spidsholderen og fjerne alle spildte væsker eller potentiel kontaminering, der findes på patronstativets sektioner. Yderligere oplysninger om desinficering og fjernelse af kontaminering kan findes i afsnittene ["Rengøringsmidler"](#page-137-0), ["Desinficering af EZ2"](#page-138-0) og ["Fjernelse af kontaminering"](#page-139-0).
- 5. Fjern den ene eller begge sektioner (venstre eller højre) af patronstativet fra arbejdsbordet. For at fjerne patronstativsektionerne skal du tage fat i deres håndtag og forsigtigt trække stativet op.
- 6. Skub reagenspatronerne ud, og bortskaf dem korrekt i henhold til de lokale sikkerhedsbestemmelser.

Bemærk: Hvis det ekstra rør i varmerpositionen blev brugt i reagenspositionen, skal disse rør kasseres i henhold til de lokale sikkerhedsbestemmelser.

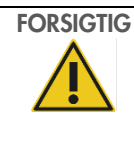

## FORSIGTIG Sundhedsfarlige materialer og smittefarlige stoffer

Affaldet indeholder prøver og reagenser. Dette affald kan indeholde toksisk eller smittefarligt materiale og skal bortskaffes på korrekt vis. De korrekte bortskaffelsesprocedurer kan ses i de lokale sikkerhedsbestemmelser.

- 7. I tilfælde af synligt spild skal du desinficere patronstativet og fjerne alt spildt væske eller potentiel kontaminering, der findes på patronstativets sektioner. Yderligere oplysninger om desinficering og fjernelse af kontaminering kan findes i afsnittene ["Rengøringsmidler"](#page-137-0), ["Desinficering af EZ2"](#page-138-0) og ["Fjernelse af kontaminering"](#page-139-0).
- 8. Sæt patronstativets sektioner tilbage i instrumentet og derefter spidsstativet.

Rengør boreenheden, se afsnittet ["Vedligeholdelse efter kørsel"](#page-139-1) (side [140\)](#page-139-1). Når vedligeholdelsen efter kørsel er afsluttet, skal du trykke på afkrydsningsfeltet for at overføre vedligeholdelsesstatus til kørselsrapporten. Tryk på Finish (Udfør) for at afslutte kørslen, oprette rapportfilen og gå tilbage til skærmen Home (Start). Efter en kørsel genereres der en kørselsrapport. Yderligere oplysninger om, hvordan du gemmer og downloader en kørselsrapport, kan findes i afsnittet ["Lagring af en](#page-114-0)  [kørselsrapport"](#page-114-0) (side [115\).](#page-114-0)

Bemærk: Når der trykkes på knappen Finish (Udfør), påbegyndes kølingen efter kørslen automatisk (se afsnit [5.15\)](#page-133-0). Denne procedure vil flytte arbejdsbordet tilbage i instrumentet. Processen kan afbrydes, hvis den ikke er nødvendig.

Bemærk: Efter dagens sidste kørsel, skal den daglige vedligeholdelse udføres (se afsnit [6.3\)](#page-142-0).

#### <span id="page-114-0"></span>5.8 Lagring af en kørselsrapport

Efter en kørsel er gennemført, mislykket eller afbrudt, genereres en kørselsrapport i to formater: PDF og XML.

Hvis en kørselsrapport skal gemmes automatisk, skal du trykke på Finish (Udfør) på skærmbillederne "Protocol run completed" (Protokolkørsel fuldført), "Protocol run failed" (Protokolkørsel mislykkedes) eller "Protocol run aborted" (Protokolkørsel afbrudt).

For yderligere oplysninger om indholdet af kørselsrapporten henvises til afsnittet ["Kørselsrapportens indhold"](#page-114-1).

#### <span id="page-114-1"></span> $5.8.1$ Kørselsrapportens indhold

Når en kørsel er gennemført, afbrudt eller mislykket, opretter softwaren en EZ2-kørselsrapport, efter at brugeren har trykket på knappen Finish (Afslut) på det skærmbillede, der vises efter en kørsel.

Alle kørselsrapporter gemmes i to formater: PDF og XML. Begge formater indeholder de samme oplysninger, dvs.:

- Det bruger-id, der var logget på, da kørslen blev igangsat
- **•** Instrumentets serienummer
- **Kørslens varighed**
- Klokkeslættet og datoen, da kørslen blev igangsat, og da den sluttede
- Protokoloplysninger:
	- o Navn
	- o Version
	- o Applikation/program
	- o Valgte parametre
	- o Antal prøver
- Kittets navn, materialenummeret, lotnummeret og udløbsdatoen
- Patronernes lotnummer/lotnumre
- Titlen på filen med kørselsrapporten, som inkluderer den dato, hvor kørslen sluttede, og instrumentets serienummer
- Status for kørslen, der angiver, om kørslen blev gennemført, mislykkedes eller blev afbrudt
- Fejl (hvis opstået)
- Status for den rengøringsprocedure, der er påkrævet efter en kørsel
- Oplysninger om prøverne: deres positioner, navne og eventuelle noter, der blev tilføjet af brugeren
- Oplysninger om prøveflag
- Oplysninger om vedligeholdelse (forfalden, udført osv.)
- Prøvernes gyldighed

#### Annullering af opsætning af protokolkørsel 5.9

Du kan annullere opsætningen af protokolkørsel når som helst. Hvis du annullerer kørselsopsætningen, gemmes ændringerne ikke, og arbejdsbordet flyttes ikke. Hvis du har placeret noget på arbejdsbordet, skal laboratorieudstyret fjernes.

Tryk på Cancel (Annuller) for at annullere opsætningen. I dialogboksen Cancel run setup (Annuller kørselsopsætning) skal du trykke på Yes (Ja) for at bekræfte annulleringen eller trykke på No (Nej) for at gå tilbage til kørselsopsætningen.

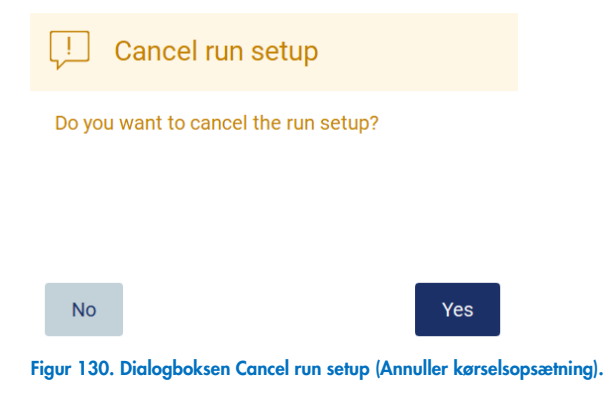

# 5.10 Afbrydelse af en protokolkørsel

En protokolkørsel kan standses når som helst. Følg nedenstående trin for at standse kørslen:

- 1. Tryk på Abort run (Afbryd kørsel) på skærmbilledet "Protocol run in progress" (Protokolkørsel i gang). Der vises en bekræftelsesdialogboks.
- 2. Tryk på Yes (Ja) for at stoppe kørslen eller No (Nej) for at gå tilbage til skærmen "Protocol run in progress" (Protokolkørsel i gang).

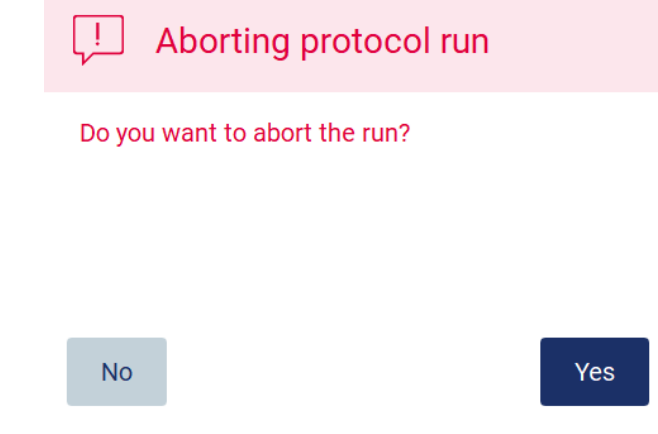

Figur 131. Dialogboksen Aborting protocol run (Afbrydelse af protokolkørsel).

3. Når kørslen afbrydes, afslutter instrumentet den aktuelle bevægelse og forsøger derefter at dispensere indholdet af pipetterne i de første ledige tomme rør og frigive spidserne i tomme spidsholdere. Derefter vender arbejdsbordet tilbage til udgangspositionen. Disse handlinger placerer forbrugsvarerne/arbejdsbordet i egnede positioner for at opnå en sikker rengøringsprocedure. Herefter vises der en meddelelse, og knappen Proceed to the summary (Fortsæt til oversigten) aktiveres. Tryk på Proceed to the summary (Fortsæt til oversigten).

Bemærk: Hvis du trykker på Abort (Afbryd) under en pause, eller når maskinen venter på at nå en bestemt temperatur, stoppes kørslen øjeblikkeligt.

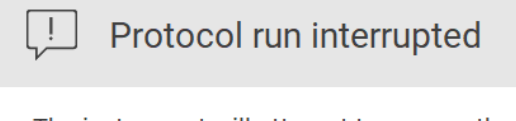

The instrument will attempt to recover the sample. After completing this action, you will be able to proceed to the summary screen.

Proceed to the summary

Figur 132. Dialogboksen Protocol run interrupted (Protokolkørsel afbrudt).

4. Tryk på Finish (Udfør) for at afslutte kørslen og gå tilbage til skærmen Home (Start). Der genereres en rapport. Yderligere oplysninger om, hvordan du gemmer en kørselsrapport, kan findes i afsnittet ["Lagring af en kørselsrapport"](#page-114-0) (side [115\)](#page-114-0).

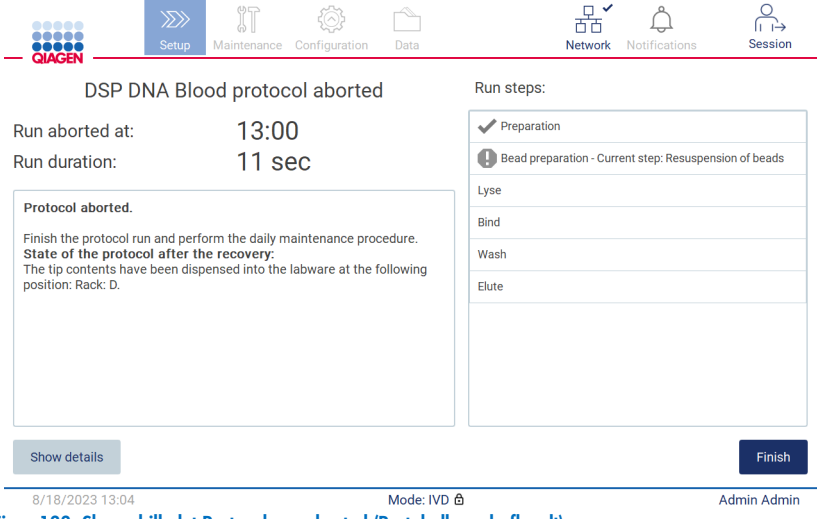

Figur 133. Skærmbilledet Protocol run aborted (Protokolkørsel afbrudt).

5. Vedligeholdelsen efter kørsel skal også udføres efter afbrudte protokolkørsler. Følg instruktionerne om rengøring af boreenheden i afsnittet "Daglig vedligeholdelse" (side [143\)](#page-142-0).

# 5.11 LIMS-arbejdsgang

VIGTIGT: Inden LIMS-funktionen i EZ2 Connect MDx benyttes for første gang, er det nødvendigt at kontakte en repræsentant fra QIAGEN. EZ2 Connect MDx skal integreres med eksisterende LIMS ved at opsætte og konfigurere en ekstern tjeneste kaldet LIMS-konnektor. Dette kan gøres med hjælp fra QIAGEN-serviceteam. Hvis du vil starte opsætningen af en protokolkørsel med LIMS-grænsefladen, skal du starte på fanen Setup (Opsætning) og derefter trykke på knappen LIMS.

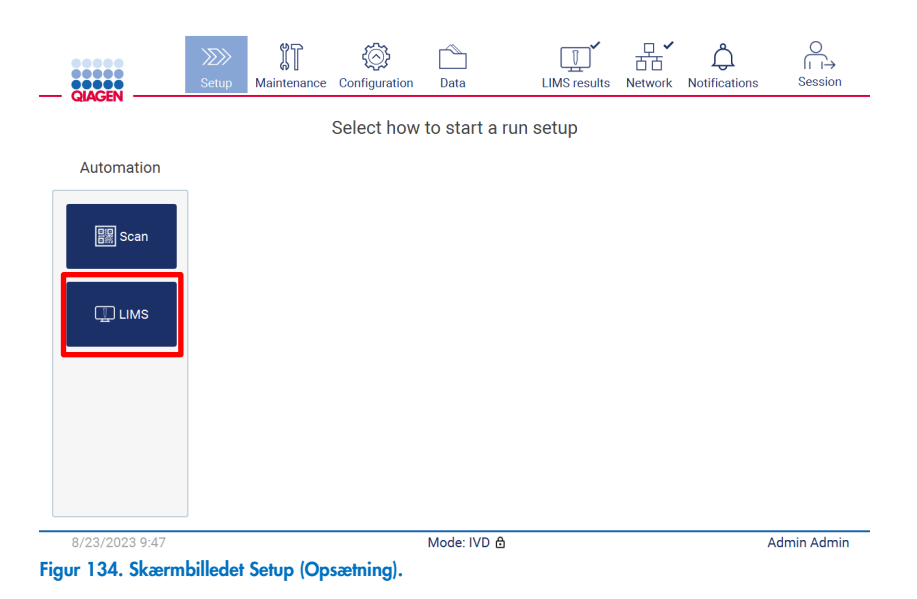

1. Skærmbilledet "Scan sample ID" (Scan prøve-id) vises. Brug den forudvalgte position og scanning af prøve-id, eller vælg en ny position og scanning af prøve-id.

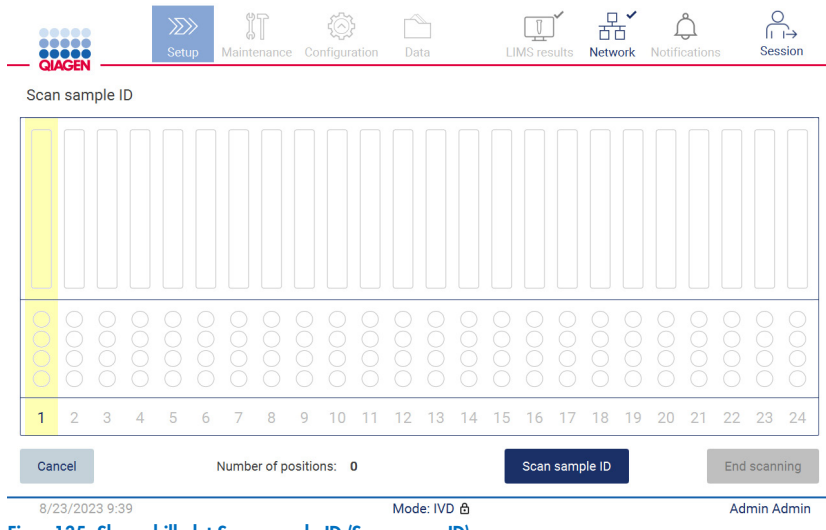

2. Tryk på Scan sample ID (Scan prøve-id) for at scanne enten med den håndholdte stregkodescanner eller bruge skærmtastaturet.

| Scan sample ID                 |                                       |                             |                            |                  |
|--------------------------------|---------------------------------------|-----------------------------|----------------------------|------------------|
|                                |                                       |                             |                            | Œ                |
| $\overline{2}$<br>$\mathbf{1}$ | 3<br>$\overline{4}$                   | 5<br>$6\phantom{1}6$        | $\bf{8}$<br>$\overline{7}$ | $\mathbf 0$<br>9 |
| $\mathsf{q}$<br>W              | $\mathbf{e}$<br>$\mathbf{r}$          | t<br>y                      | j<br>$\mathsf{u}$          | $\circ$<br>p     |
| 숍<br>a                         | $\mathsf{d}$<br>S                     | f<br>$\mathsf g$            | h                          | $\mathsf k$      |
| ⇧<br>$\overline{z}$            | $\ddot{c}$<br>$\overline{\mathsf{x}}$ | $\mathbf b$<br>$\mathsf{v}$ | $\overline{p}$<br>m        | ٠                |
| $# + =$                        |                                       |                             |                            |                  |
| Cancel                         |                                       |                             |                            | Accept           |

Figur 136. Scan eller indtast prøve-id.

3. Efter scanning af den første prøve vises skærmen Check parameters and load the holder (Kontrollér parametre og isæt stativ).

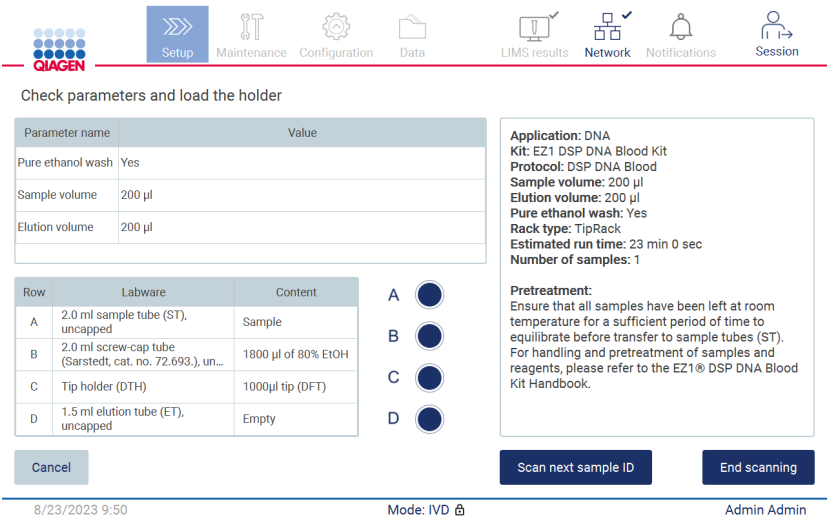

Figur 137. Skærmbilledet Check parameters and load the holder (Kontrollér parametre og isæt stativ).

4. Kontrollér de forudvalgte parametre, og vælg parametrene i tomme felter. Tryk på Scan next sample ID (Scan næste prøveid), eller tryk på *End scanning (Afslut scanning)*, hvis du kun vil køre én prøve.

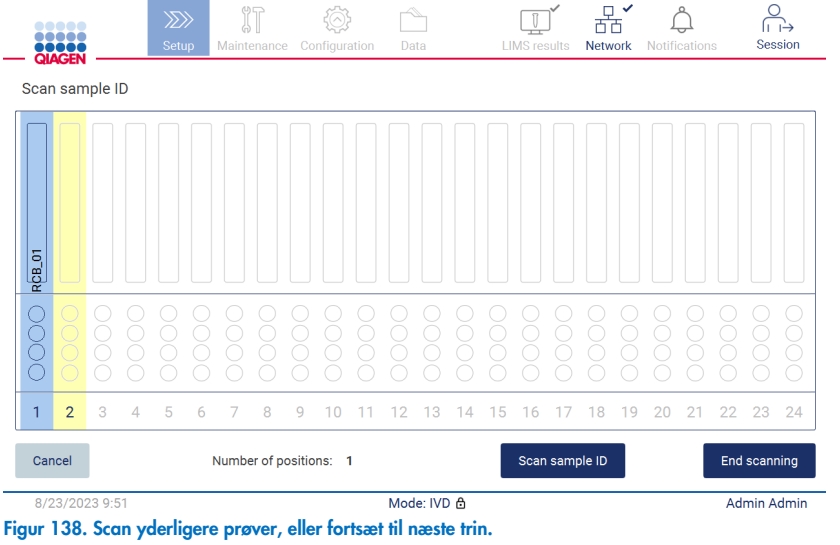

5. VIGTIGT: Oplysninger opsamlet i notefeltet transmitteres/overføres ikke til LIMS. Når du har trykket på End scanning (Afslut scanning), vises skærmbilledet "Review collected samples" (Genemgå indsamlede prøver). Her kan du gennemgå din opsætning og tilføje noter (valgfrit). Det er også muligt at behandle prøver, der ikke er fundet i LIMS.

Bemærk: Hvis felterne "Sample ID" (Prøve-id) indeholder scannede prøve-id'er fundet i LIMS, kan disse felter ikke redigeres.

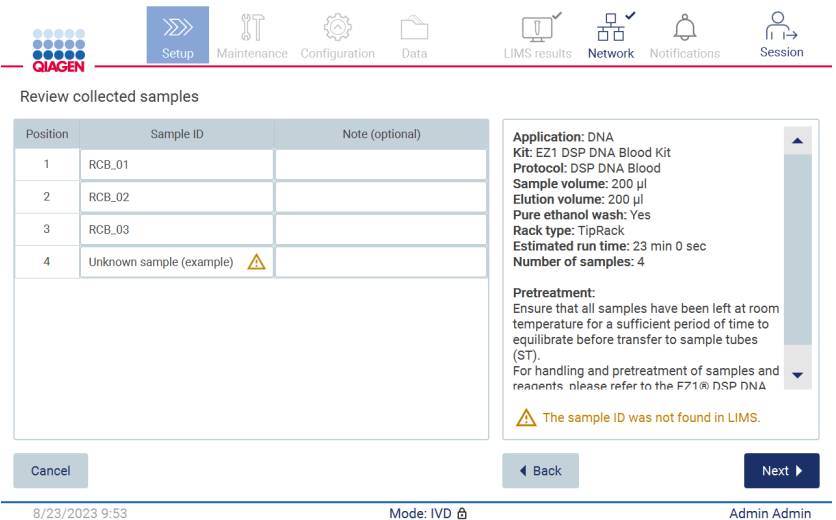

Figur 139. Gennemgå indsamlede prøver.

6. Tryk på Next (Næste) for at fortsætte til scanning af Q-Card-oplysninger. Tryk på Scan Q-Card. Brug den håndholdte stregkodescanner til at scanne stregkoden på Q-Card'et, eller indtast den ved hjælp af skærmtastaturet. Tryk på Next (Næste), når du er færdig.

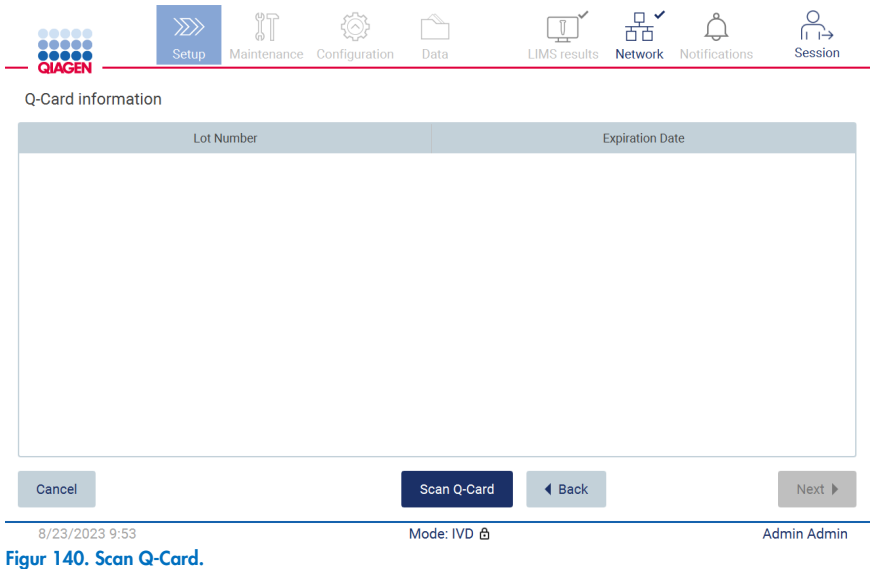

Trinnene "Load the cartridge rack" (Indsæt patronstativet) (side PAGEREF \_Ref152652824 \h ) indeholder instruktioner om indsættelse af patronstativet. Hvis du vil fremhæve brønden i diagrammet og den tilsvarende række i tabellen, skal du trykke på brønden eller tabelrækken.

VIGTIGT: Læs instruktionerne omhyggeligt, før du sætter stativet i, og sørg for at følge alle anvisninger, herunder dem i håndbogen til det respektive kit.

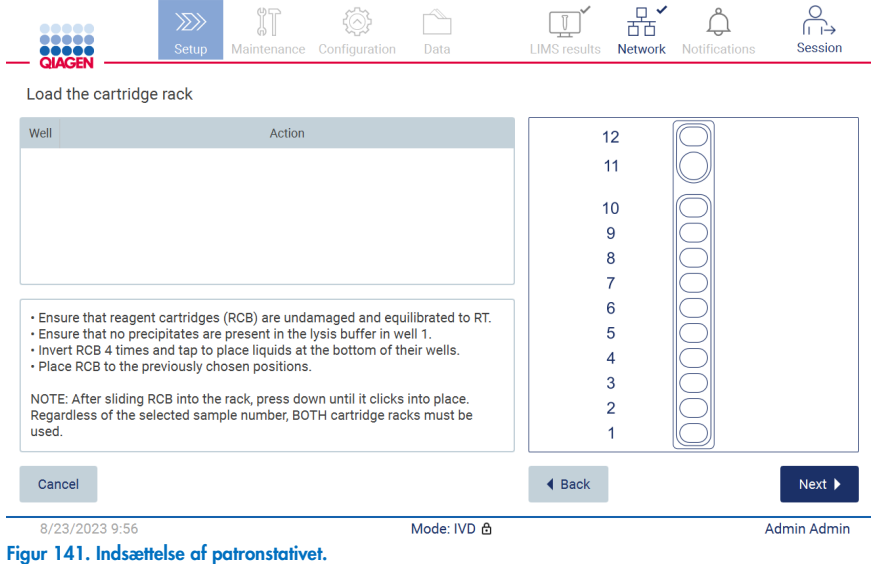

7. Tryk på Next (Næste) for at fortsætte til næste trin.

Trinnet "Load the holder" (Indsæt stativet) indeholder instruktioner om indsættelse af spidsstativet. Hvis du vil fremhæve en position på spidsstativdiagrammet og den tilsvarende række i tabellen, skal du trykke på positionen eller tabelrækken.

VIGTIGT: Læs instruktionerne omhyggeligt, før du sætter stativet i, og sørg for at følge alle anvisninger, herunder dem i håndbogen til det respektive kit.

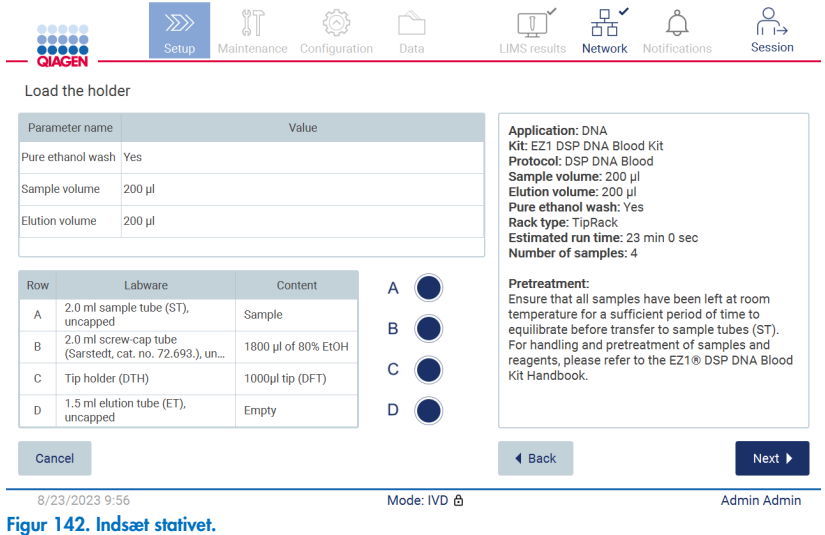

8. Tryk på Next (Næste) for at fortsætte til skærmbilledet med kørselsoversigt.

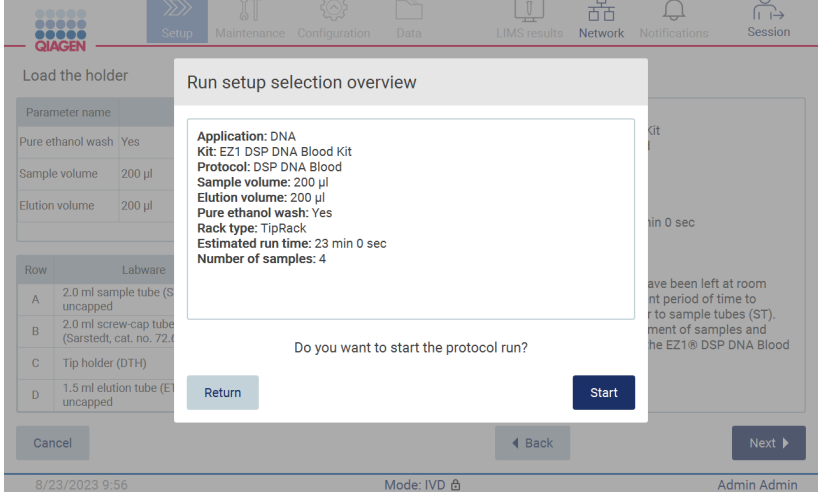

Figur 143. Oversigt over kørselsopsætning.

9. Tryk på **Start** (Start) for at starte den valgte protokolkørsel.

Bemærk: Det første scannede prøve-id skal være kendt for LIMS. De næste scannede prøve-id'er kan være ukendte for LIMS og kan bruges med den protokol og de parametre, der er valgt på forhånd. I dette tilfælde vises denne dialog:

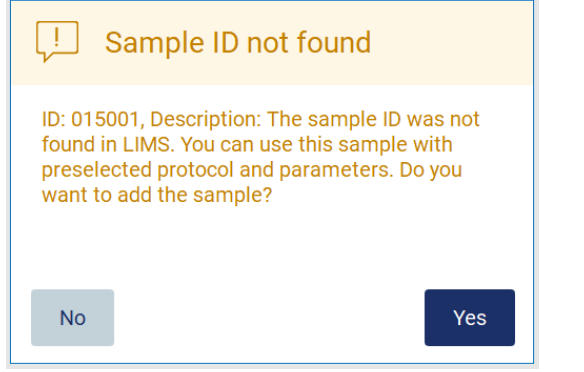

Figur 144. Dialogboksen LIMS Sample ID not found (LIMS-prøve-id ikke fundet).

10. Hvis du vil behandle den ukendte prøve sammen med prøve-id'erne, der blev fundet i LIMS, skal du trykke på Yes (Ja). Tidligere scannet id vises.

Bemærk: Historikposteren og hjælpepakken indeholder også afsendelse af LIMS-resultater og oplysninger om LIMS Connector.

11.Når protokolkørslen startes, kontrollerer systemet den tilgængelige diskplads. Hvis den tilgængelige plads er mindre end den plads, der kræves til 5 kørsler, vises der en advarsel.

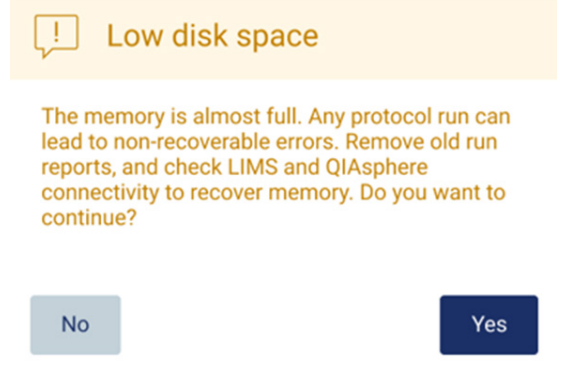

Figur 145. Pop op-vinduet med Low disk space after attempting to start a run (Lav diskplads efter forsøg på at starte en kørsel).

Tidligere kørerapporter skal downloades og slettes for at frigøre diskplads.

# 5.12 Datamenu

VIGTIGT: Brug kun det USB-drev, der leveres af QIAGEN. Slut ikke andre USB-drev til USB-portene.

VIGTIGT: Fjern ikke USB-drevet, mens du henter eller overfører data eller software til eller fra instrumentet.

Følgende funktioner kan udføres gennem menuen Data:

- Download og/eller slet kørselsfiler
- Oprettelse og download af en hjælpepakke
- Download historikpost
- Download af prøvelisteskabelon

Tryk på Data på værktøjslinjen for at gå til skærmbilledet Data.

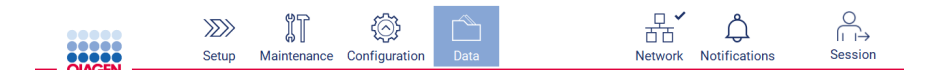

### Figur 146. Dataknap på værktøjslinjen.

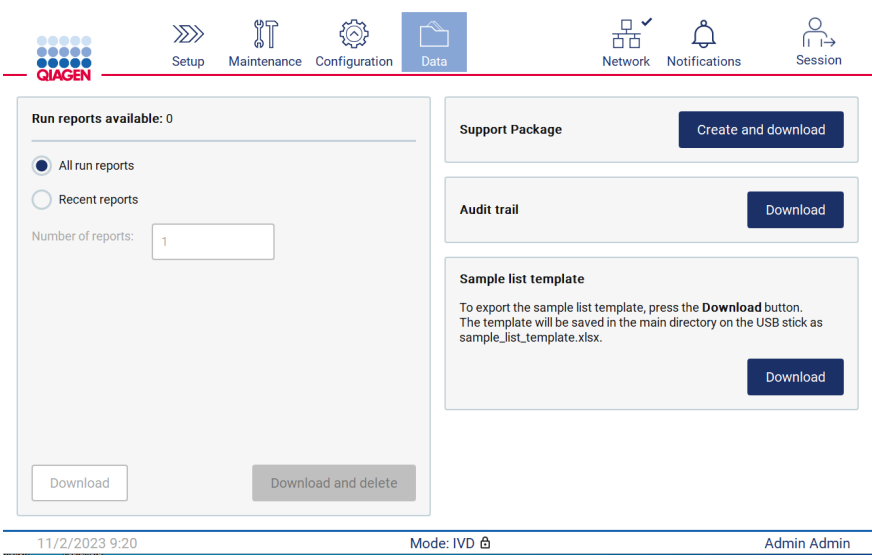

Figur 147. Skærmbilledet Data.

### 5.12.1 Kørselsrapporter

Hvis der ikke aktuelt er nogen kørselsrapport på instrumentet, er knapperne Download og Download and delete (Download og slet) deaktiveret.

Tryk på en af de tilgængelige muligheder nedenfor, hvis kørselsrapporter er tilgængelige:

- All run reports (Alle kørselsrapporter)
- Recent reports (Seneste rapporter) for denne mulighed skal antallet af rapporter også angives

Tryk på enten Download eller Download and delete (Download og slet).

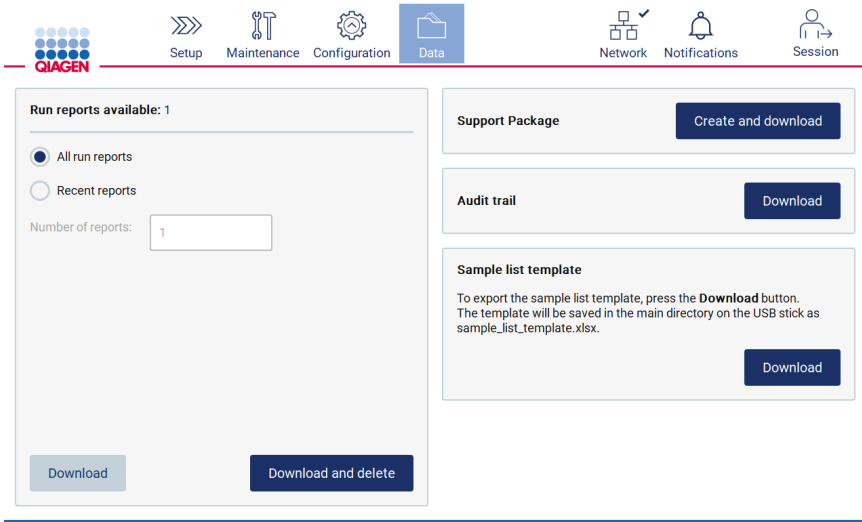

Figur 148. Fanen Data.

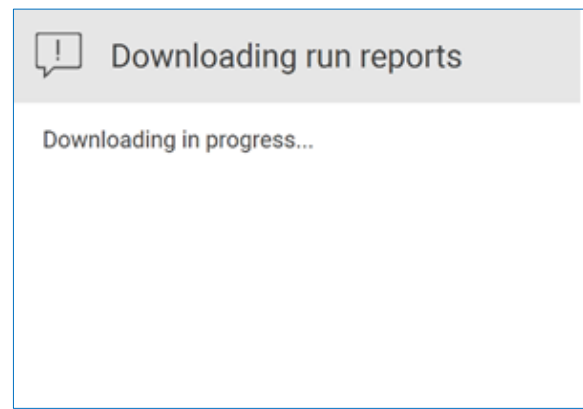

Figur 149. Download af rapporter i gang.

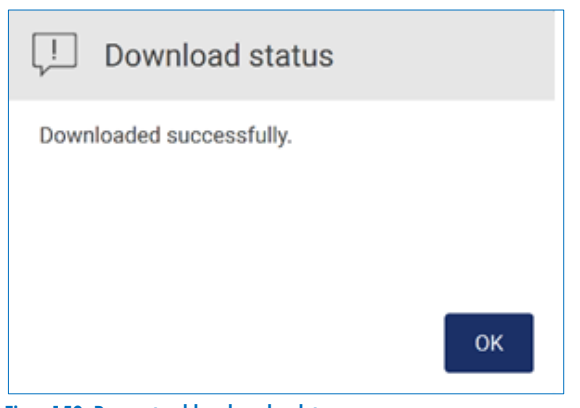

Figur 150. Rapporten blev downloadet.

Hvis Download and delete (Download og slet) er valgt, vises følgende skærmbillede før starten af sletningsprocessen.

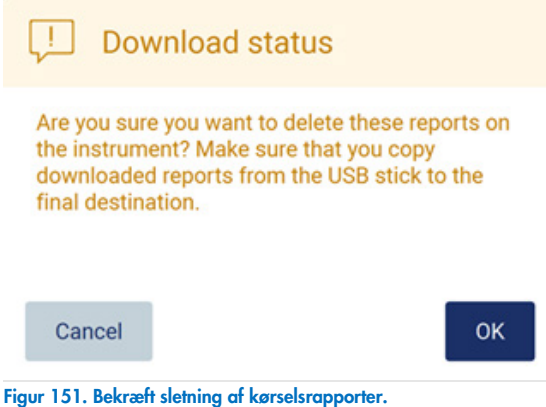

Tryk på OK for at bekræfte sletningen eller Cancel (Annuller) for at gå tilbage. Downloadede filer skal kopieres fra USB-drevet til den endelige destination, som brugeren vælger.

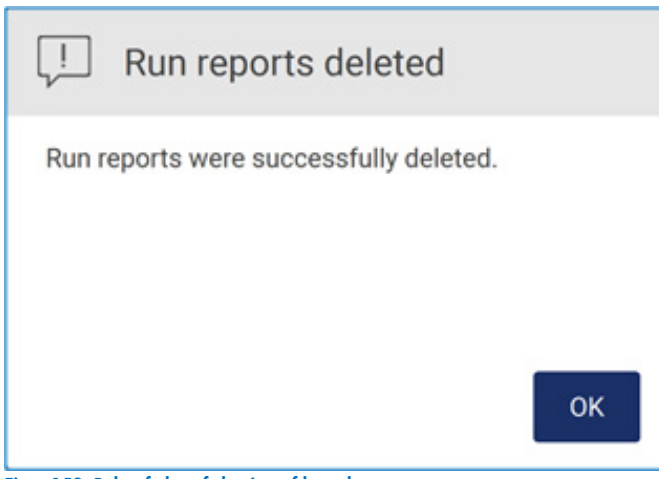

Figur 152. Bekræftelse af sletning af kørselsrapporter.

Tryk på OK (OK) for at afslutte en proces.

Hvis der ikke er indsat et USB-drev, vises den følgende skærm:

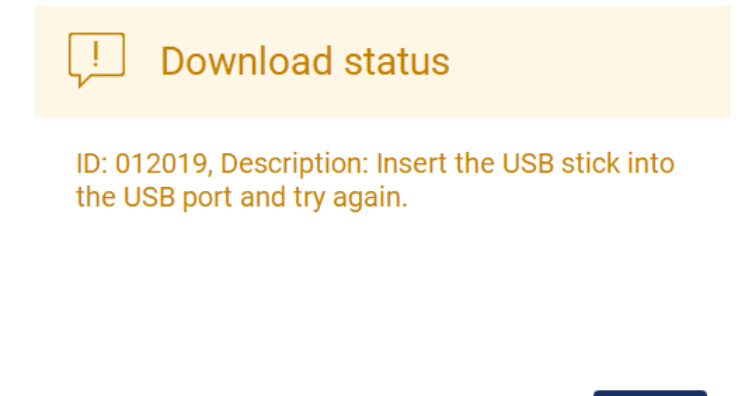

OK

Figur 153. USB-drev ikke indsat.

Indsæt et USB-drev, og forsøg processen igen.

## 5.12.2 Hjælpepakke

Detaljerede oplysninger kan findes i afsnittet [8.1.1, Oprettelse af en hjælpepakke.](#page-158-0)

# 5.12.3 Audit trail (historikpost)

Bemærk: Download af historikpostfil(er) er kun tilgængelig for brugere med administratorrettigheder.

Tryk på knappen Download i sektionen Audit trail (Historikpost) på skærmbilledet Data. Følgende skærmbillede vises:

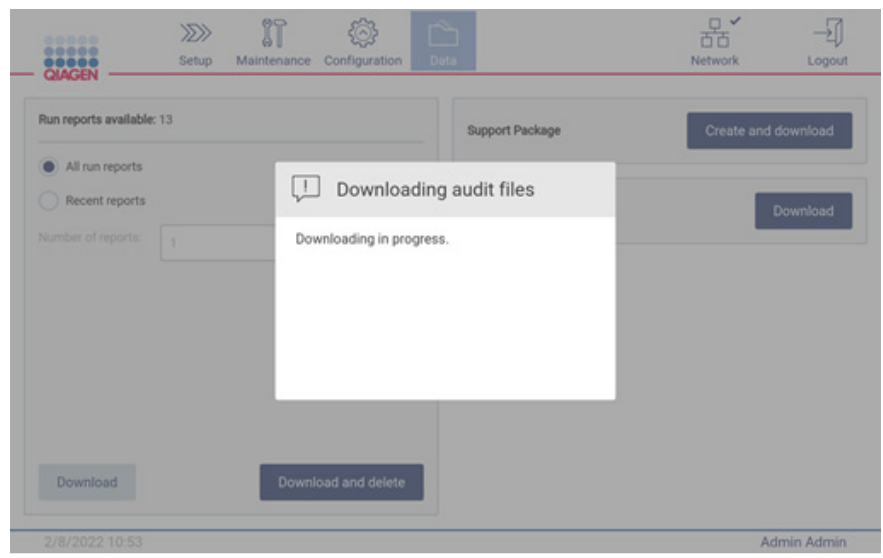

Figur 154. Overførsel af historikpost i gang.

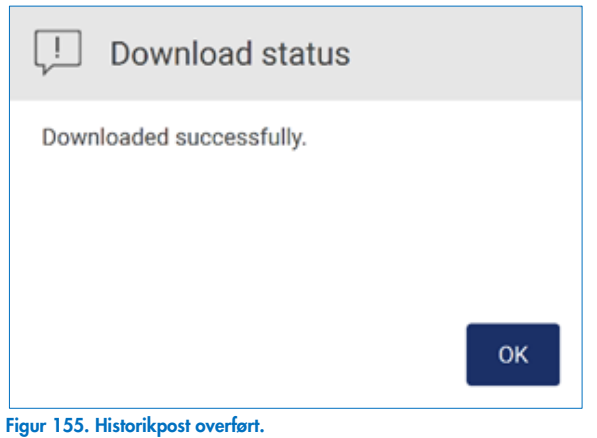

Hvis der ikke er indsat et USB-drev vises det følgende:

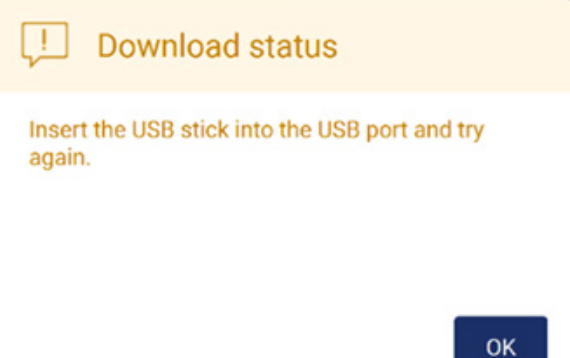

### Figur 156. USB-drev ikke indsat.

Indsæt et USB-drev, og forsøg processen igen.

### 5.12.4 Prøvelisteskabelon

Prøvelisteskabelonen er en .xlsx-fil, som kan bruges til at foruddefinere prøvepositioner, prøve-id'er og valgfrie prøvenoter. Den kan udfyldes på en ekstern pc ved brug af et regnearksprogram og derefter uploades til EZ2 under opsætning af protokolkørsel.

Bemærk: Download af en prøvelisteskabelon kan kun foretages af brugere med administratorrettigheder.

1. Prøvelisteskabelonen downloades ved at trykke på knappen Download i sektionen med prøvelisteskabelon på skærmbilledet Data.

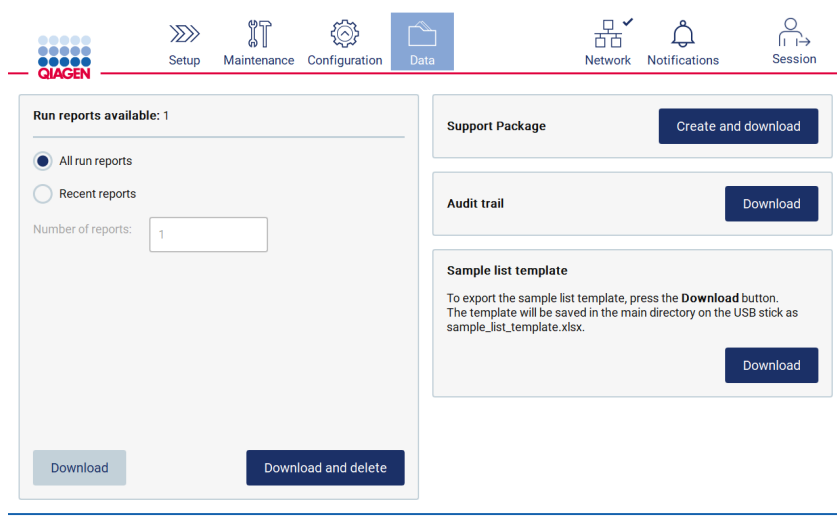

Figur 157. Skærmbilledet Data.

2. Vent til download er gennemført, og bekræft ved at trykke OK på pop op-vinduet.

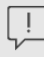

Download status

Downloaded successfully

OK

Figur 158. Pop op-vinduet Download successful (Download lykkedes).

- 3. Brug en ekstern pc med et regnearksprogram til at åbne og redigere skabelonen.
- 4. Udfyld prøve-id'erne for de brugte prøvepositioner i tabellen. Det er muligt at lade positioner forblive tomme. Det er valgfrit at tilføje prøvenoter.

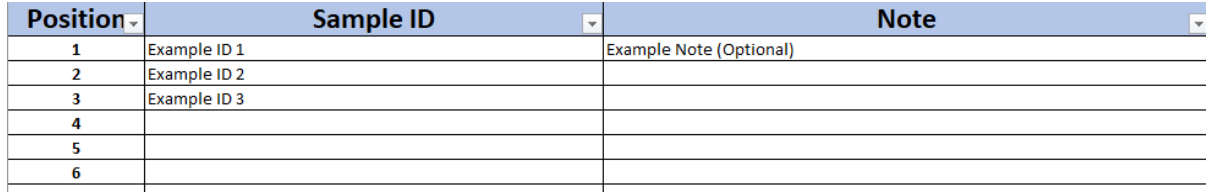

Figur 159. Prøvelisteskabelon.

# 5.13 Sessionshåndtering

Tryk på knappen Session (Session) for at åbne vinduet Session handling (Sessionshåndtering) [\(Figur 160\)](#page-130-0). Dialogboksen Session handling (Sessionshåndtering) giver to muligheder: Screen Lock (Skærmlås) og Logout (Aflogning) [\(Figur 161\)](#page-130-1).

Med Screen Lock (Skærmlås) kan skærmen låses, mens den aktuelle session forbliver aktiv, så uautoriseret adgang til instrumentet forhindres. Skærmen låses op ved at indtaste gyldigt bruger-id og gyldig adgangskode. Det er muligt for en anden bruger at overtage sessionen, hvis skærmen er låst. Man skal trykke på knappen Use different account (Brug en anden konto) for at overtage sessionen. Efter indtastning af bruger-id og adgangskode overdrages sessionen til brugeren med de pågældende logon-data. Overtagelsen registreres i historikposten.

Med Logout (Aflogning) afsluttes den aktuelle session. Hvis du vil logge af softwaren, skal du trykke på knappen Logout (Log ud).

Tryk på tænd/sluk-knappen for at slukke instrumentet.

VIGTIGT: Undlad at slukke for instrumentet, når en protokolkørsel, vedligeholdelsesprocedure eller filoverførsel er i gang. Dette kan resultere i beskadigelse af instrumentet, og prøver og/eller data kan gå tabt.

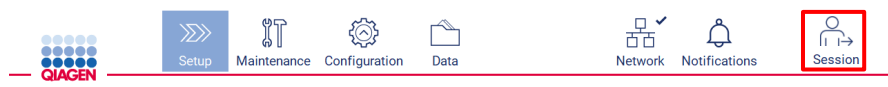

### <span id="page-130-0"></span>Figur 160. Placering af knappen Session.

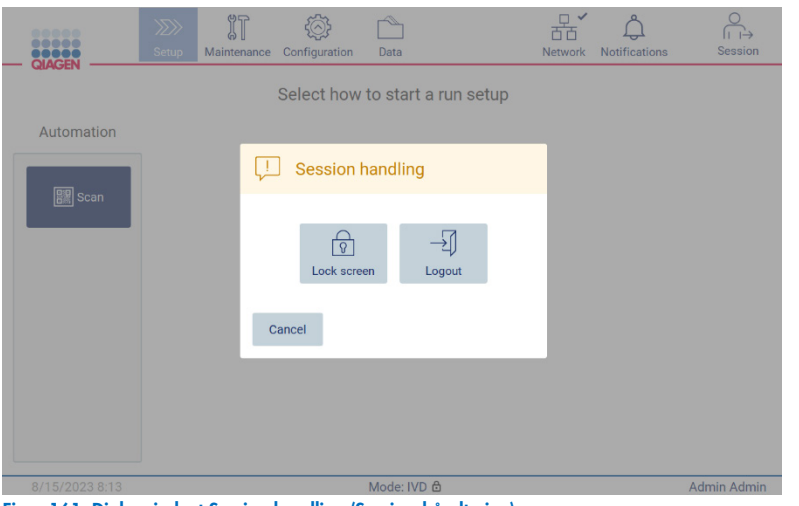

<span id="page-130-1"></span>Figur 161. Dialogvinduet Session handling (Sessionshåndtering).

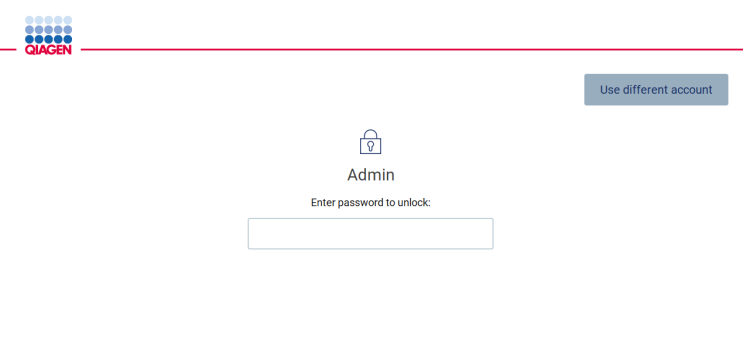

Figur 162. Låseskærm.

# 5.14 Notifikationer og bannere

Ikonet Notifications (Notifikationer) ændrer statussen, hvis nye notifikationer om advarsler, fejl og vigtige oplysninger vises i systemet. Ikonet Notifications (Notifikationer) har to statusser:

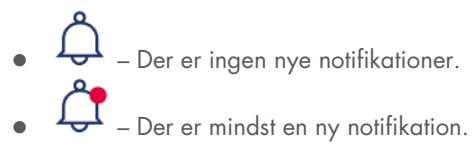

Tryk på ikonet Notifications (Notifikationer) for at tjekke for notifikationer. Notifikationslisten er inddelt i tre sektioner: fejl (rød), advarsler (gul), oplysninger og notifikationer (grå) i den pågældende sektion er sorteret efter dato.

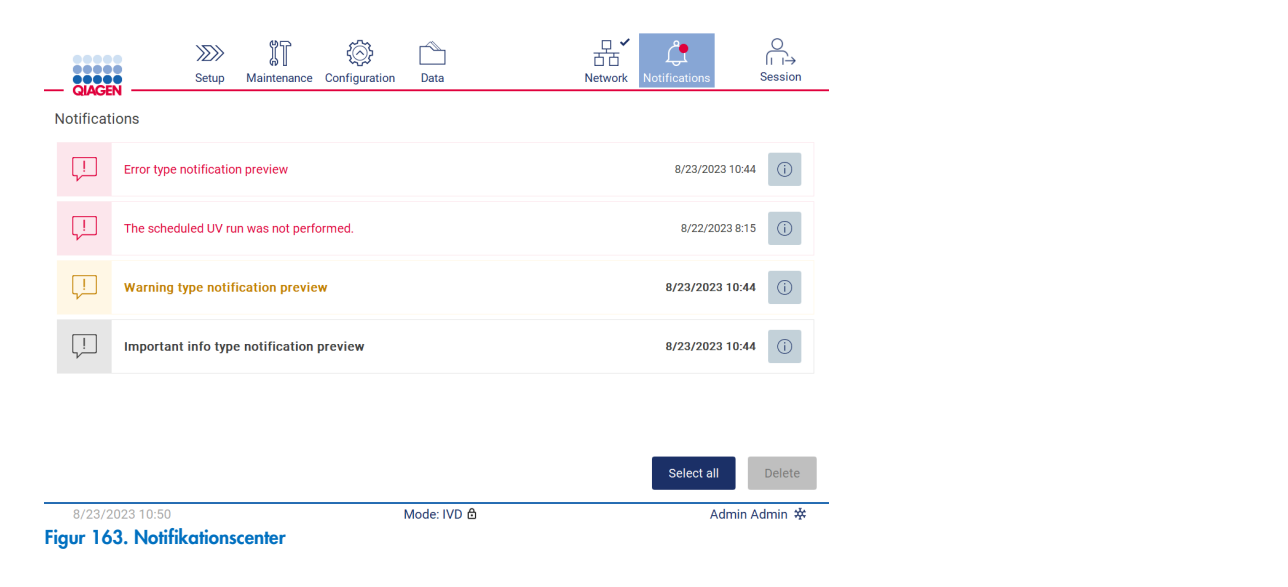

For at se en detaljeret beskrivelse af oplysningerne oplistet i notifikationscenteret skal du trykke på infoinkonet (<sup>6</sup>).

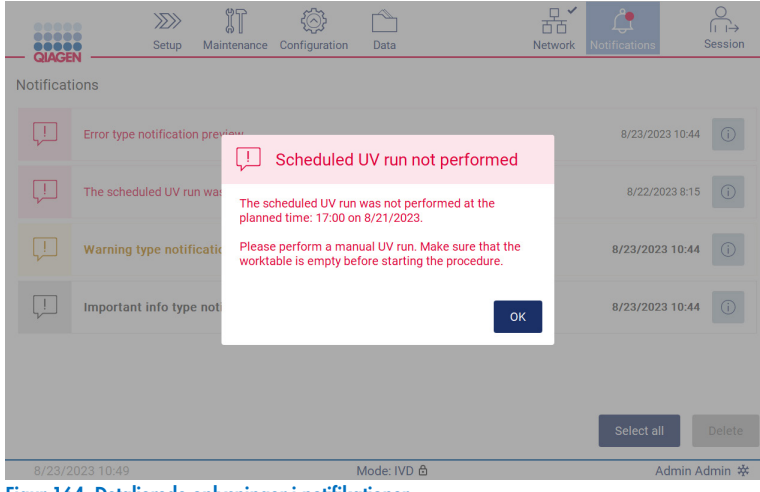

Figur 164. Detaljerede oplysninger i notifikationer.

Notifikationsbannere kan også blive vist alle steder undtagen i arbejdsgangen kørselsopsætning (hvis opsætningen er påbegyndt, og kørslen udføres). De nyeste tre notifikationer kan ses på skærmen. Den nyeste vises altid øverst. Hvis flere notifikationsbannere dukker op på skærmen, vil kun de tre nyeste blive vist. Skærmen er spærret, indtil alle notifikationer lukkes. Tryk på ikonet Notifications (Notifikationer) øverst på skærmen for at se resten af notifikationerne.

| <br><br>III                                      | $\gg$<br>Setup                  | $\mathbb{I}$<br>Maintenance              | Configuration | Data        |  | $\Box$<br>ਨੱਨ<br><b>Network</b> | <b>Notifications</b> | Session     |  |  |
|--------------------------------------------------|---------------------------------|------------------------------------------|---------------|-------------|--|---------------------------------|----------------------|-------------|--|--|
| <b>QIAGEN</b><br>Select how to start a run setup |                                 |                                          |               |             |  |                                 |                      |             |  |  |
| Automation                                       |                                 |                                          |               |             |  |                                 |                      |             |  |  |
| 圖 Scan                                           |                                 |                                          |               |             |  |                                 |                      |             |  |  |
| 고                                                |                                 | Warning type notification preview        |               |             |  |                                 |                      | $\times$    |  |  |
| L                                                | Error type notification preview |                                          |               |             |  |                                 |                      | $\times$    |  |  |
| 山                                                |                                 | Important info type notification preview |               |             |  |                                 |                      | $\times$    |  |  |
| 8/23/2023 13:14                                  |                                 |                                          |               | Mode: IVD & |  |                                 |                      | Admin Admin |  |  |
| Figur 165 Notifikationshappers på onstartssiden  |                                 |                                          |               |             |  |                                 |                      |             |  |  |

ere på opstartssid

Bannerne vises nederst på skærmen, når brugeren starter en baggrundsopgave (f.eks. nedkøling efter kørslen eller en planlagt UV-kørsel). Når bannerne vises, bliver resten af skærmen inaktiv, indtil alle bannere er blevet lukket ved at trykke på X.

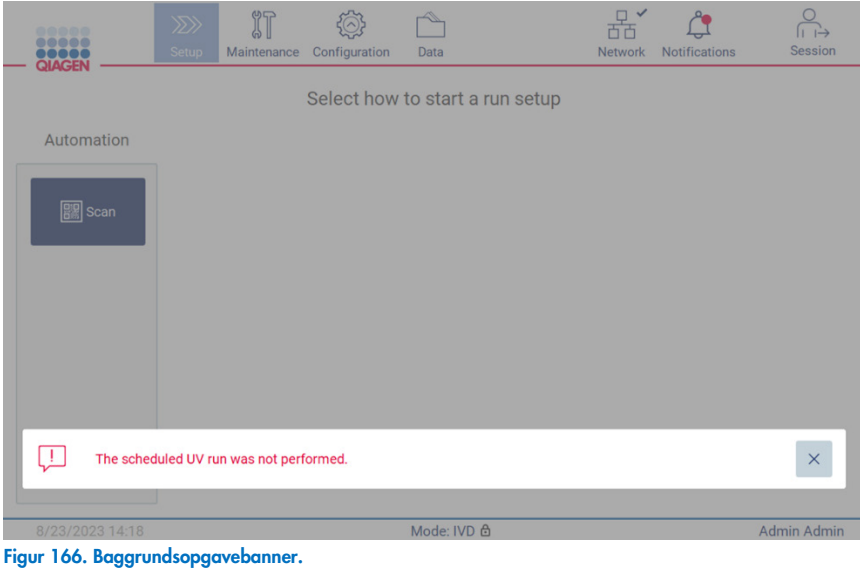

Baggrundsopgavebanneret vises også ved at trykke på statusikonet i sidefoden (UV eller iskrystal). Ikonet vises kun, når en baggrundsopgave er i gang.

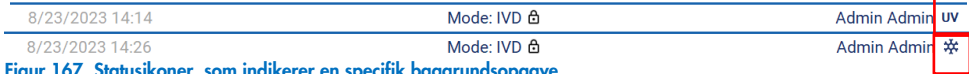

oner, som indikerer en specifik baggrundsopgave.

# <span id="page-133-0"></span>5.15 Nedkøling efter kørsel

Softwaren understøtter nedkøling af varmesystemet til 35 °C efter en afsluttet protokolkørsel, for applikationer der kræver et koldt instrument ved starten af en protokolkørsel (se håndbogen til det respektive kit).

Nedkølingen begynder, hvis:

- Knappen Finish (Udfør) er aktiveret på skærmen for den afsluttede/afbrudte/mislykkede protokolkørsel.
- Varmesystemtemperaturen er over 35°C.
- **·** Lågen er lukket.

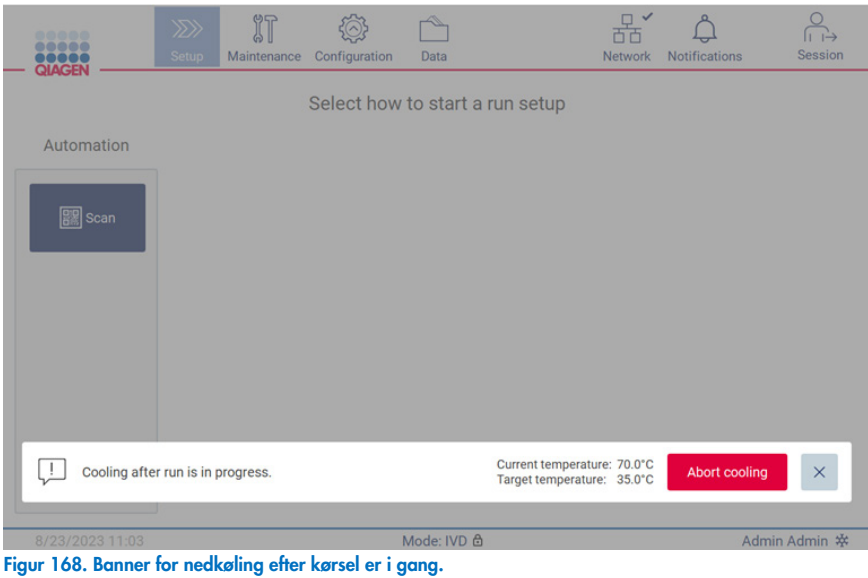

Bemærk: Nedkøling stopper, når varmeren når 35 °C.

Nedkølingsstatussen kan ses på fanen Background Tasks (Baggrundsopgaver) under Maintenance (Vedligeholdelse). Nedkølingsprocessen indikeres med et banner og et iskrystalsymbol i nederste højre hjørne. Når banneret er lukket, kan der trykkes på iskrystallen for yderligere oplysninger.

Nedkølingen kan afbrydes i tilfælde af en timeout eller ved trykke på **Abort cooling** (Afbryd nedkøling).

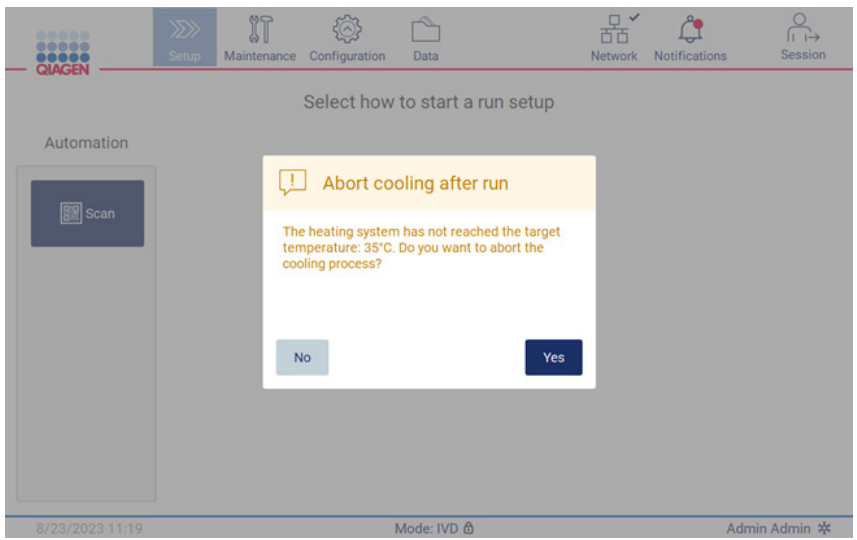

Figur 169. Pop op-vindue med afbrudt nedkøling efter kørsel.

# 6 Vedligeholdelsesprocedurer

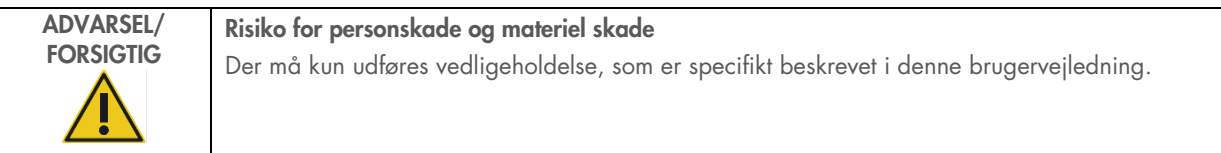

Vedligeholdelsesprocedurer skal udføres for at sikre pålidelig drift af EZ2. Procedurerne fremgår af tabellen nedenfor. Alle vedligeholdelsesprocedurer skal udføres af kvalificeret personale som specificeret nedenfor.

### Tabel 2. Vedligeholdelsesplan

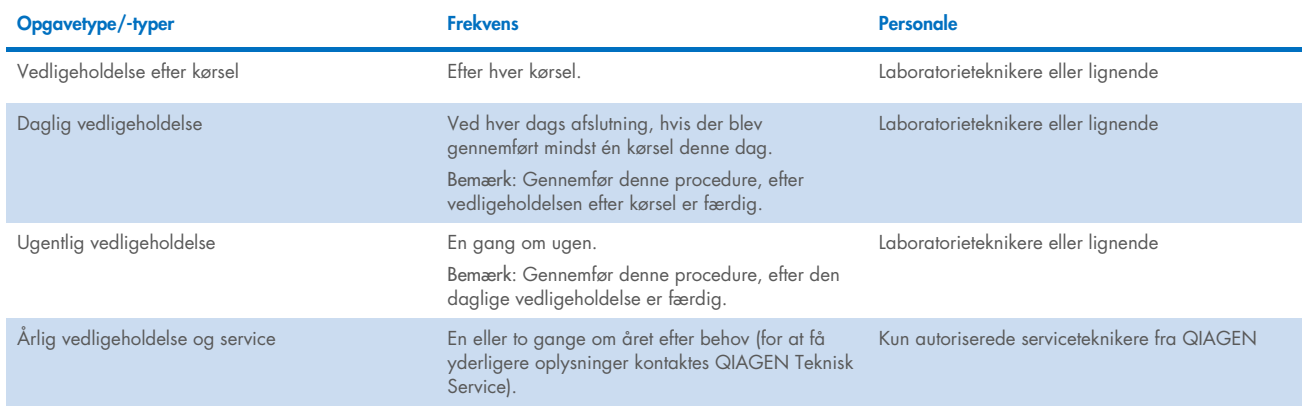

Eventuelt kan der udføres en UV-dekontamineringsprocedure efter behov for at afhjælpe patogen- og nukleinsyrekontaminering. Se afsnittet ["UV-dekontaminering"](#page-148-0) (side [149\)](#page-148-0) for yderligere oplysninger.

En oversigt over status for vedligeholdelsesopgaver kan findes under fanen Maintenance (Vedligeholdelse). Fanen Overview (Oversigt) viser en tabel med angivelse af opgaverne, hvornår de sidst blev udført, og hvornår de skal udføres igen. Desuden har tabellen en kolonne med et ikon, der advarer om forsinket vedligeholdelse.

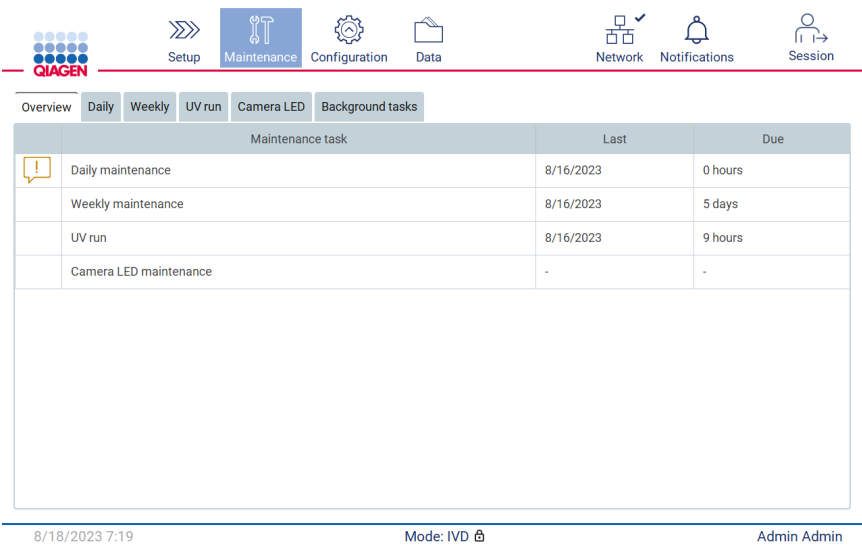

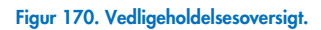

Fanen Background tasks (Baggrundsopgaver) viser en tabel med igangværende eller inaktive aktiviteteer (f.eks. nedkøling efter kørsel eller planlagt UV-kørsel). Baggrundsopgaven indikeres med et banner og med et symbol i nederste højre hjørne. I tilfælde af en igangværende aktiv nedkølingsproces vises en iskrystal [\(Figur 171\)](#page-136-0). En planlagt UV-kørsel indikeres med et UV-symbol.

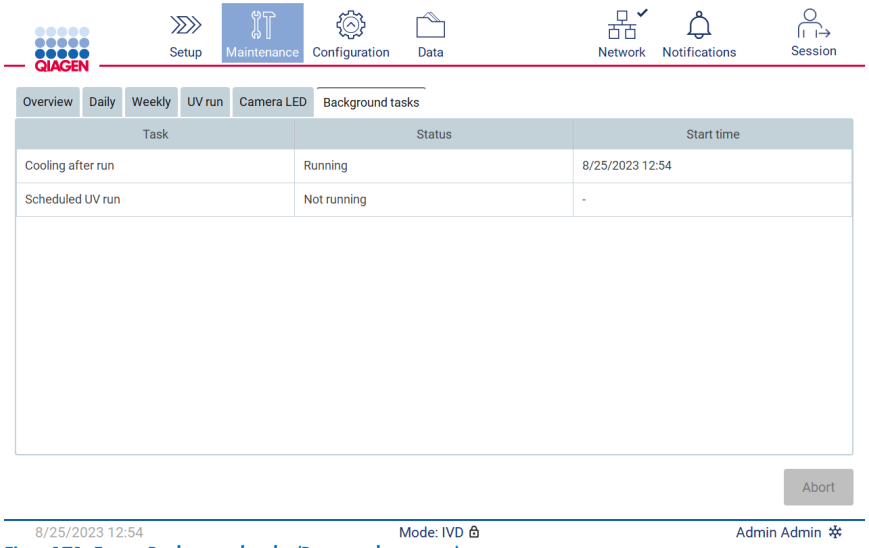

<span id="page-136-0"></span>Figur 171. Fanen Background tasks (Baggrundsopgaver).

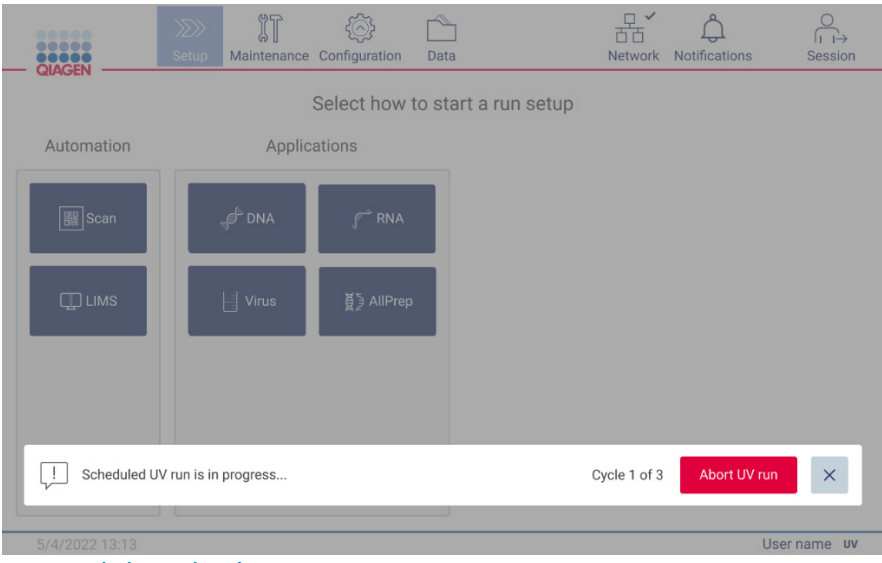

Figur 172. Planlagt UV-kørsel er i gang.

#### <span id="page-137-0"></span>Rengøringsmidler  $6.1$

EZ2's overflader og aftagelige dele skal rengøres og desinficeres med egnede rengørings- og desinfektionsmidler. Følg anvisningerne fra producenten af sådanne materialer for at rengøre instrumentet sikkert.

Bemærk: Hvis du ønsker at bruge andre desinfektionsmidler end de anbefalede, skal du sørge for, at de har samme sammensætning.

Hvis du er i tvivl om egnetheden af de rengørings- eller desinfektionsmidler, der skal bruges sammen med EZ2, må du ikke bruge dem.

Generel rengøring af EZ2 med undtagelse af lågen kan udføres med et mildt rengørings-/desinfektionsmiddel såsom Mikrozid® AF ([www.schuelke.com](https://www.schuelke.com/)) eller 70 % ethanol. Lågen må KUN rengøres med en fnugfri serviet, der er fugtet med vand.

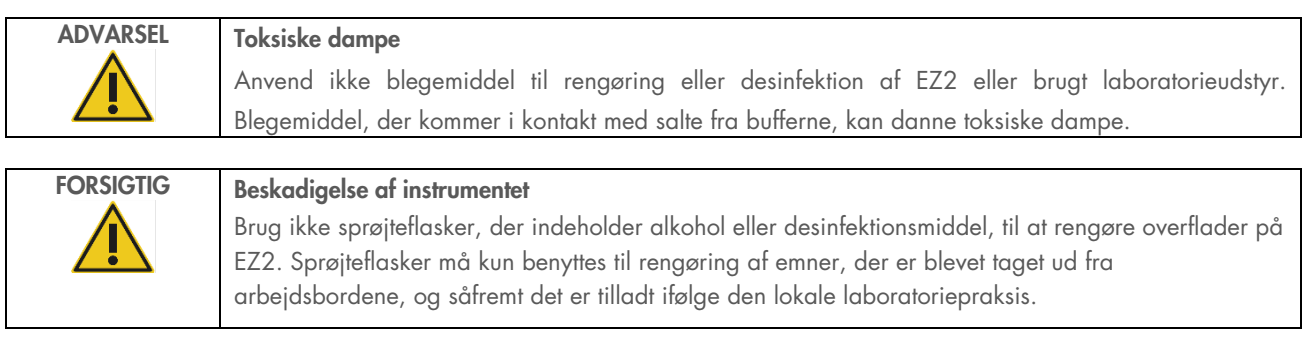

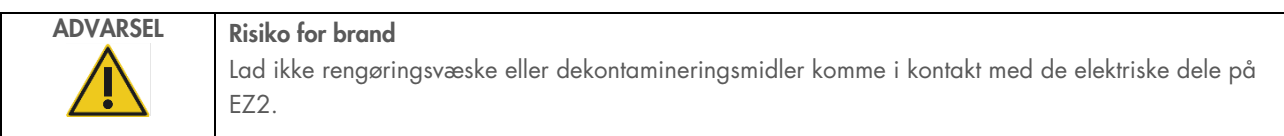

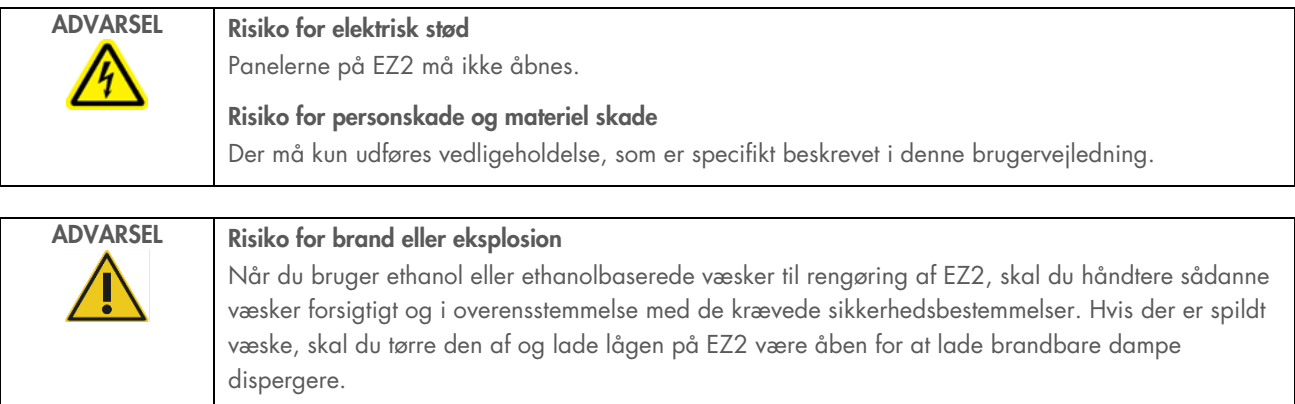

#### <span id="page-138-0"></span> $6.1.1$ Desinficering af EZ2

Der kan anvendes ethanolbaserede desinfektionsmidler til at desinficere overflader såsom arbejdsbordet. Et eksempel på et ethanolbaseret desinfektionsmiddel er Mikrozid Liquid (Mikrozid Liquid består af 25 g ethanol og 35 g 1-propanol pr. 100 g) eller Mikrozid AF-servietter. Disse fås hos Schülke & Mayr GmbH se (f.eks. kat.-nr. 109203 eller 109160). I lande, hvor Mikrozid Liquid ikke er tilgængelig, kan 70 % ethanol anvendes.

Desinfektionsmidler baseret på kvaternært ammoniumsalt kan bruges til stativer, arbejdsbordet og magneten. Et eksempel på sådan et desinfektionsmiddel er Lysetol® AF/Gigasept® Instru AF (Schülke & Mayr GmbH). Disse desinfektionsmidler består af 15 g cocospropylen-diamin-guanidin-diacetat, 35 g phenoxypropanoler og 2,5 g benzalkoniumchlorid pr. 100 g, med antikorrosionsbestanddele, parfume og 15–30 % ikke-ioniske overfladeaktive stoffer.

Bemærk: Hvis du ønsker at bruge andre desinfektionsmidler end de anbefalede, skal du sørge for, at de har samme sammensætning.

Vigtigt! Følg altid producentens anvisninger, når du klargør desinfektionsmidler.

Bemærk: Lågen og berøringsskærmen må KUN rengøres med en fnugfri serviet, der er fugtet med vand.

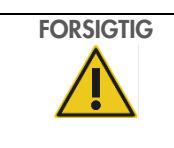

### FORSIGTIG Beskadigelse af instrumentet

Brug ikke sprøjteflasker, der indeholder alkohol eller desinfektionsmiddel, til at rengøre overflader på EZ2. Sprøjteflasker må kun benyttes til rengøring af emner, der er blevet taget ud fra arbejdsbordene, og såfremt det er tilladt ifølge den lokale laboratoriepraksis.

## <span id="page-139-0"></span>Fjernelse af kontaminering

EZ2 kan blive kontamineret under drift. For at fjerne kontamineringen skal du anvende passende dekontamineringsopløsninger.

I tilfælde af RNAse-kontaminering kan RNaseZap® RNase-dekontamineringsopløsningen (Ambion, Inc., kat.-nr. AM9780) bruges til rengøring af overflader og nedsænkning af arbejdsbordsartikler. RNaseZap kan også bruges til dekontaminering ved sprøjtning af arbejdsbordsartikler, hvis de er fjernet fra instrumentet.

I tilfælde af nukleinsyrekontaminering kan DNA/RNA-ExitusPlus™ (AppliChem, kat.-nr. A7089,0100) bruges til rengøring af overflader og nedsænkning af arbejdsbordsartikler. DNA/RNA-ExitusPlus kan også bruges til dekontaminering ved sprøjtning af arbejdsbordsartikler, hvis de er fjernet fra instrumentet. Rengøring med DNA/RNA-ExitusPlus kan efterlade en rest på overflader, så derfor er det nødvendigt efter rengøring af genstandene med DNA/RNA-ExitusPlus at rengøre genstandene flere gange med en våd klud eller skylle dem under rindende vand, indtil DNA/RNA-ExitusPlus er helt fjernet.

Bemærk: Følg altid producentens anvisninger omhyggeligt, når du bruger dekontamineringsopløsninger.

#### <span id="page-139-1"></span>Vedligeholdelse efter kørsel  $6.2$

Vedligeholdelse er nødvendig efter hver kørsel på EZ2.

EZ2 må kun betjenes af kvalificeret personale, som er blevet passende oplært.

Service på EZ2 må kun udføres af servicespecialister fra QIAGEN.

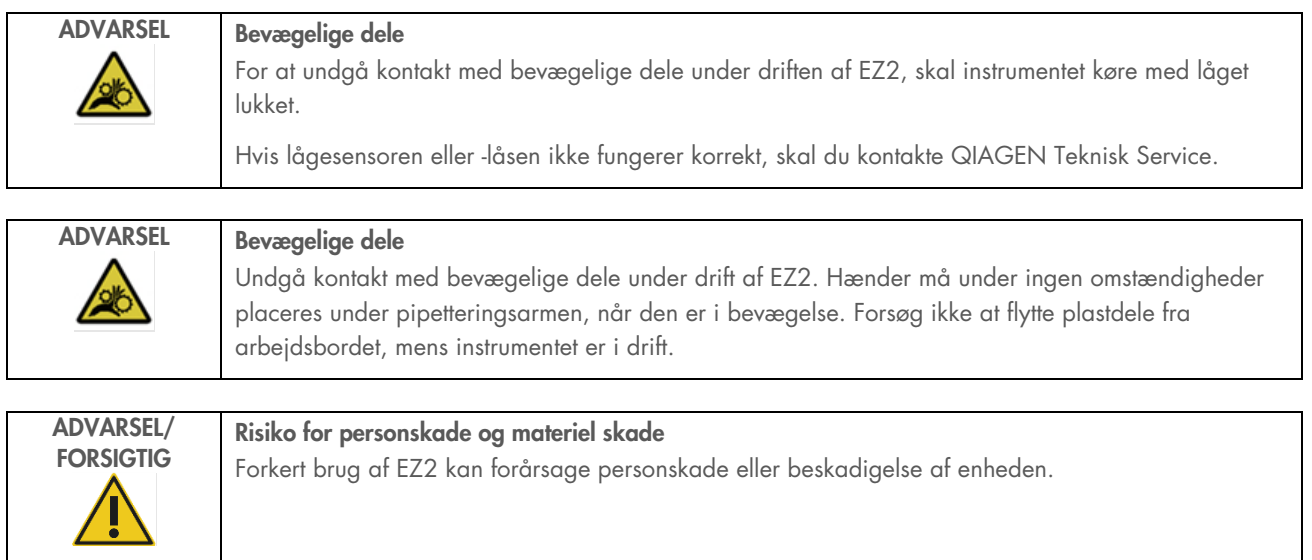

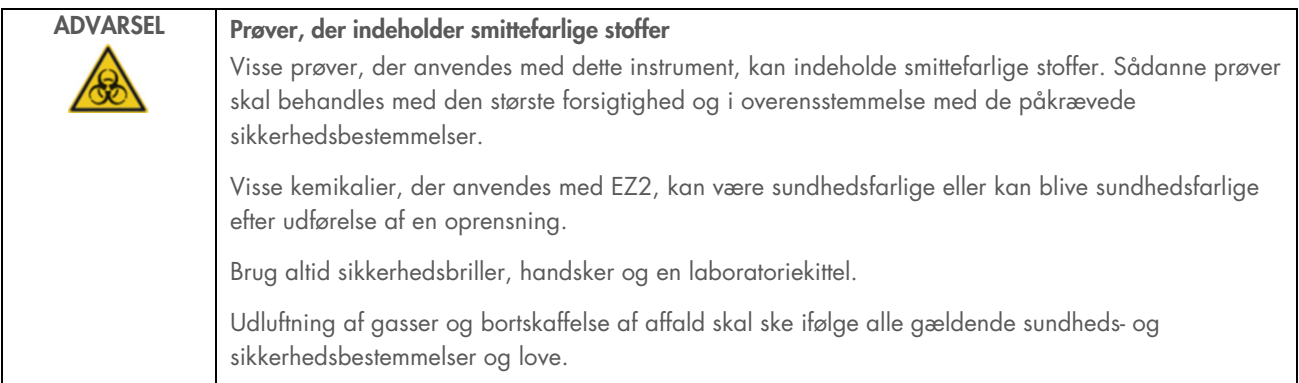

Materialer, der bruges på EZ2, f.eks. humant blod, serum eller plasma, er potentielt smittefarlige. EZ2 bør derfor dekontamineres efter brug (yderligere oplysninger kan findes i afsnittene ["Desinficering af EZ2"](#page-138-0) og ["Fjernelse af kontaminering"](#page-139-0))

Efter kørsel af en protokol skal du udføre regelmæssig vedligeholdelse som beskrevet nedenfor. Vedligeholdelsen efter kørsel skal foretages for at undgå videregivelse af hæmmere til den næste kørsel.

Bemærk: Sørg for, at eluaterne er hentet, lukket og mærket samt opbevaret i overensstemmelse med håndbogen til det respektive kit, før du udfører vedligeholdelse efter kørslen.

Bemærk: Det er nødvendigt at foretage vedligeholdelse efter kørsel (som vist på brugergrænsefladen), inden du trykker på knappen Finish (Udfør). Nedkøling af instrumentet begynder, når der trykkes på knappen.

- 1. Fjern og bortskaf alt prøvepræparataffald i henhold til de lokale sikkerhedsregler.
- 2. Hvis positio 11 i reagenspatronen er blevet udstyret med et rør, kan dette enten fjernes, før reagenspatronen fjernes, men det er også muligt at løfte patronstativet med røret inden i.
- 3. Luk lågen.

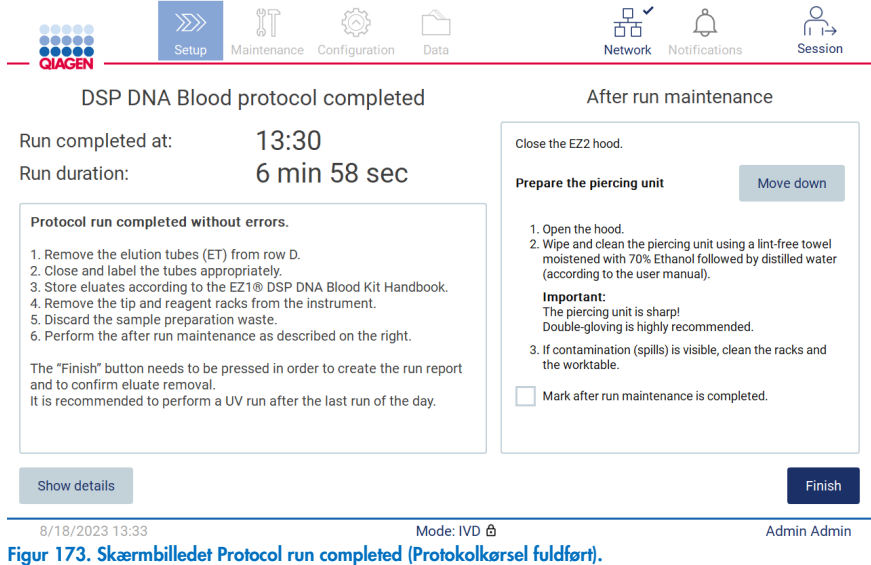

- 4. Brug handsker. Det anbefales at bruge to par, da boreenheden er skarp.
- 5. Tryk på Move down (Flyt ned) for at klargøre boreenheden. Instrumentet sænker pipetteringshovedets boreenhed.
- 6. Åbn lågen.
- 7. Aftør forsigtigt boreenheden af med en fnugfri serviet fugtet med 70 % ethanol. Omslut hver individuelle borespids med servietten, tryk den fast, og drej flere gange. Gentag dette for alle borespidser.

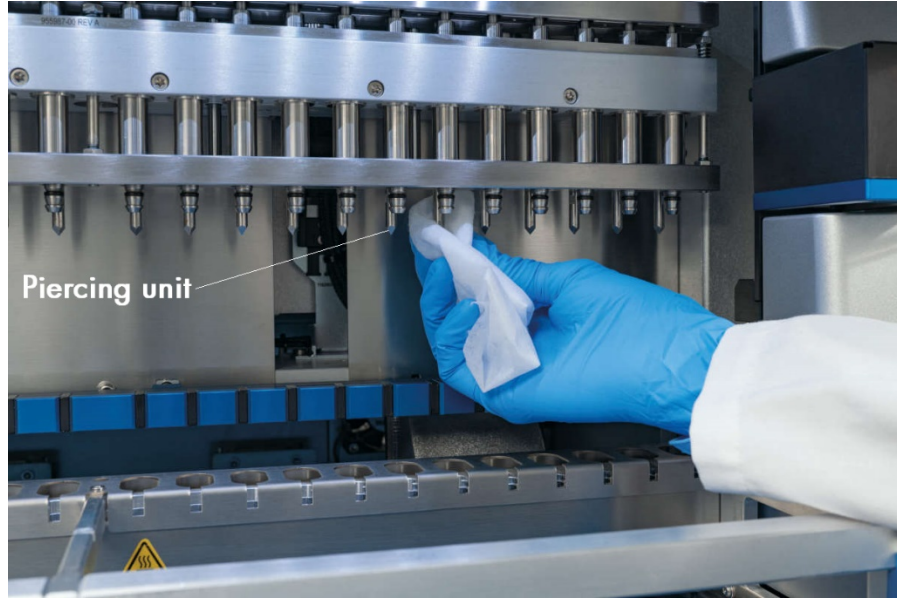

Figur 174. Rengøring af EZ2-boreenhed.

- 8. Aftør forsigtigt boreenheden af med en fnugfri serviet fugtet med destilleret vand. Omslut hver individuelle borespids med servietten, tryk den fast, og drej flere gange. Gentag dette for alle borespidser.
- 9. Luk lågen.
- 10. For at dokumentere rengøringsproceduren i kørselsrapporten skal du kontrollere, at vedligeholdelsen er afsluttet ved at markere afkrydsningsfeltet på berøringsskærmen.
- 11. Tryk på Finish (Udfør) på berøringsskærmen. "Nedkøling efter kørsel"-proceduren begynder, og boreenheden vender tilbage til udgangspositionen.
- 12. Åbn lågen.
- 13. I tilfælde af synlig kontaminering på arbejdsbordet skal det rengøres med 70 % ethanol og derefter med destilleret vand.

### <span id="page-142-0"></span> $6.3$ Daglig vedligeholdelse

Daglig vedligeholdelse af påkrævet efter den sidste kørsel hver dag.

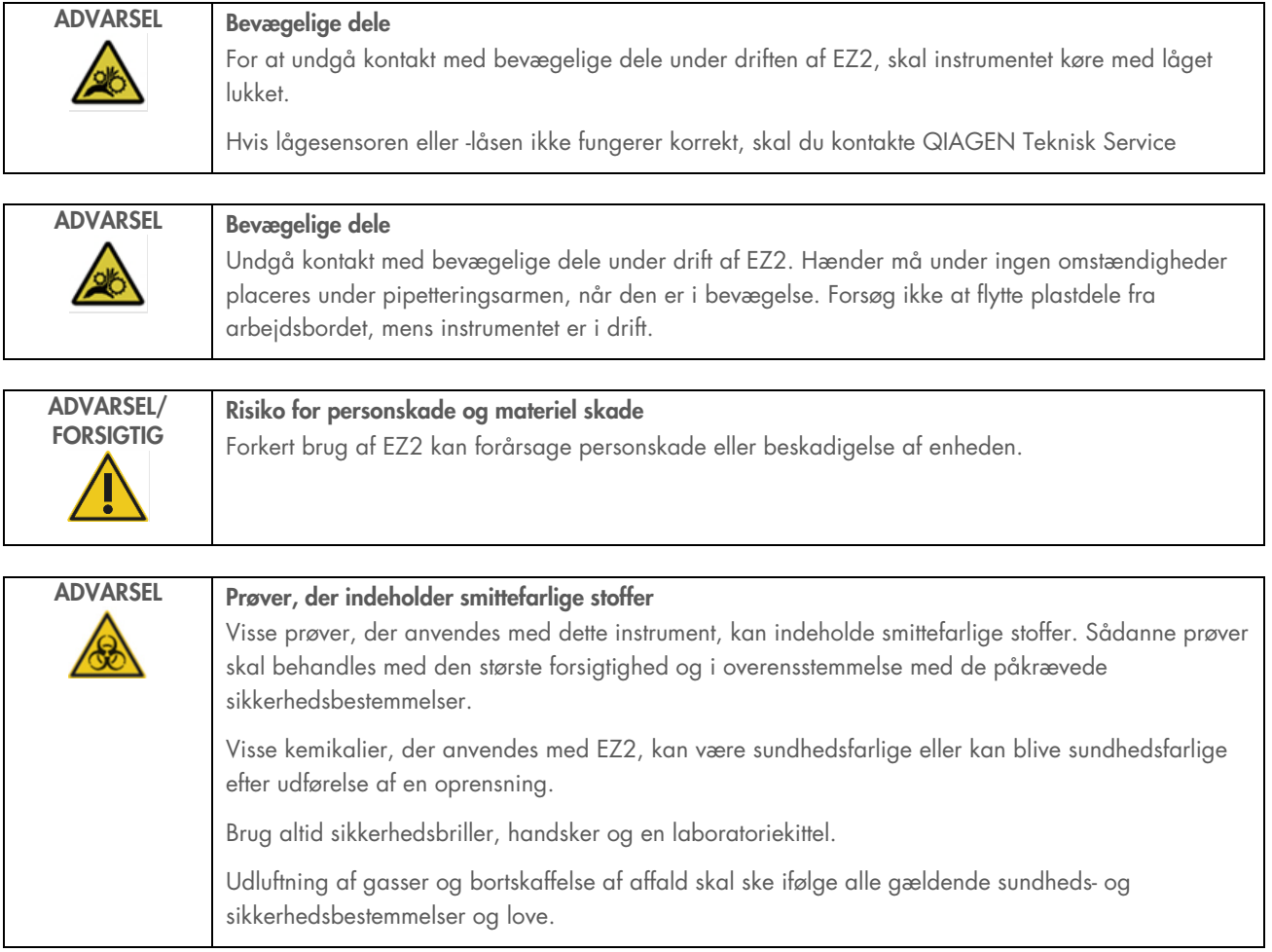

- 1. Tryk på Maintenance (Vedligeholdelse) på berøringsskærmen.
- 2. Tryk på Daily (Dagligt). Datoen for seneste afsluttede procedure vises på skærmen.

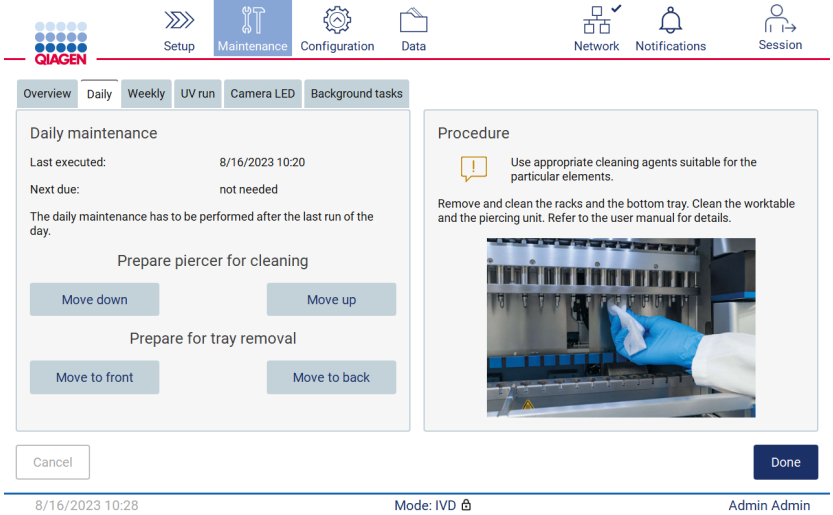

Figur 175. Skærmbilledet Daily maintenance (Daglig vedligeholdelse).

- 3. Brug handsker.
- 4. Rengør boreenheden (hvis dette endnu ikke er sket under vedligeholdelse efter kørsel).
	- 4a. Tryk på Move down (Flyt ned) for at klargøre boreenheden til rengøring.
	- 4b. Åbn lågen.
	- 4c. Rengør boreenheden som anbefalet for ["Vedligeholdelse efter kørsel"](#page-139-1) (se side [140\).](#page-139-1)
- 5. Rengør arbejdsbordet med 70 % ethanol eller Mikrozid AF og derefter med destilleret vand (hvis dette endnu ikke er sket under vedligeholdelse efter kørslen).
- 6. Luk lågen.
- 7. Tryk på Move up (Flyt op) for at returnere boreenheden til udgangspositionen.
- 8. Tryk på Move to back (Flyt tilbage) for at muliggøre fjernelse af den nederste bakke.

Bemærk: Den venstre nederste bakke skal fjernes først.

9. Rengør den nederste bakke med 70 % ethanol og derefter med destilleret vand.

Bemærk: Efter fjernelse af den nederste bakke til rengøringsformål skal du sikre dig, at den er geninstalleret korrekt. Den højre nederste bakke skal indsættes først.
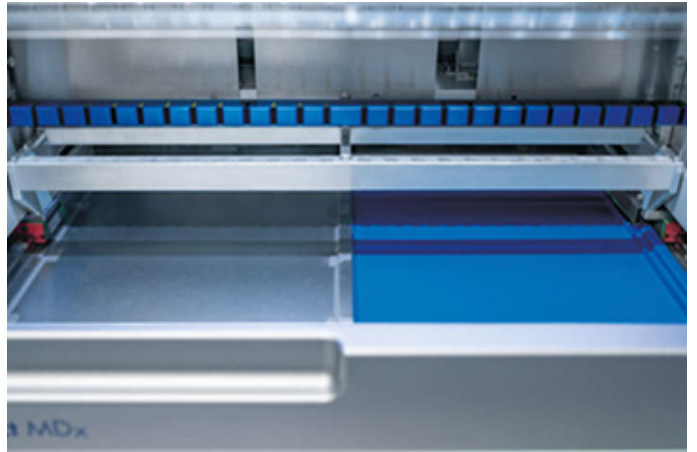

Figur 176-A. Højre side af den nederste bakke installeret.

<span id="page-144-0"></span>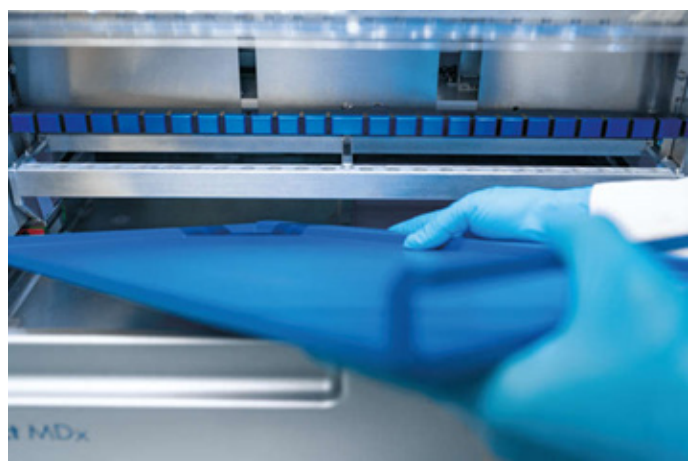

[Figur 176-](#page-144-0)B. Installation af venstre side af den nederste bakke.

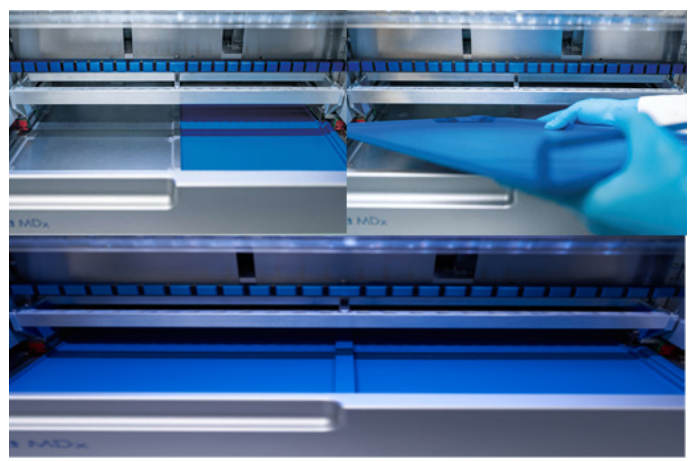

[Figur 176-](#page-144-0)C. Korrekt installation af den nederste bakke.

- 10. Aftør patron- og spidsstativerne med 70 % ethanol eller Mikrozid AF og derefter med destilleret vand.
- 11. Aftør instrumentets overflade med en fnugfri serviet, der er fugtet med 70 % ethanol.
- 12. Tryk på Move to front (Flyt frem). Stativer kan nu indsættes i instrumentet igen.

Bemærk: Lågen og berøringsskærmen må KUN rengøres med en fnugfri serviet, der er fugtet med vand.

### Ugentlig vedligeholdelse  $6.4$

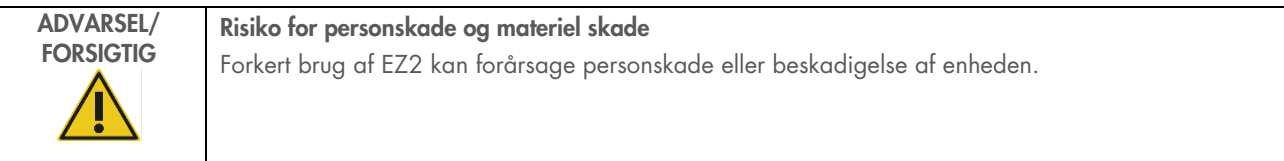

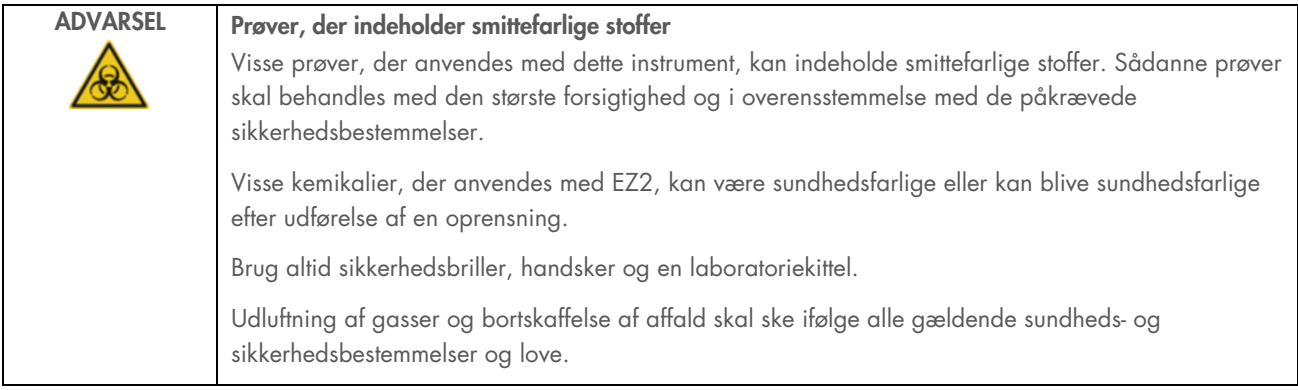

VIGTIGT: Før du starter den ugentlige vedligeholdelsesprocedure, skal du fuldføre ["Daglig vedligeholdelse"](#page-142-0).

For at sikre god kontakt mellem spidsadaptere og filterspidser og forhindre, at der lækker væske fra spidserne, bør der påføres en let påføring af fedt på spidsadapternes D-ringe (på spidsadapter) hver uge.

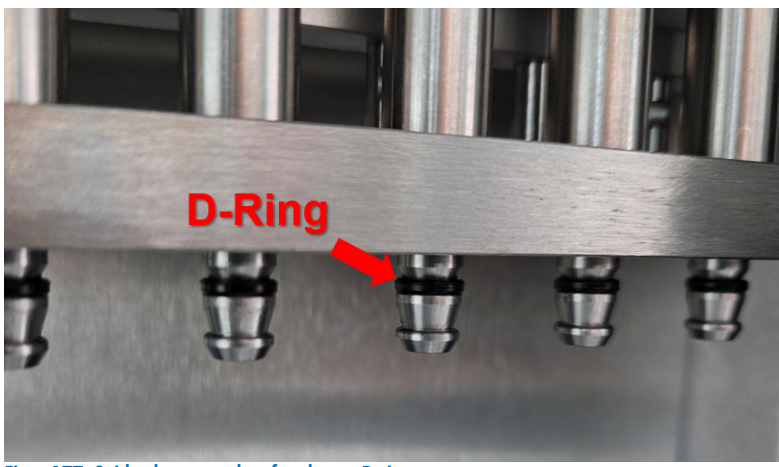

Figur 177. Spidsadapter med en fremhævet D-ring.

- 1. Tryk på Maintenance (Vedligeholdelse) på berøringsskærmen.
- 2. Tryk på Weekly maintenance (Ugentlig vedligeholdelse). Datoen for den sidst udførte ugentlige vedligeholdelsesprocedure og den næste forfaldsdato vises på skærmen.

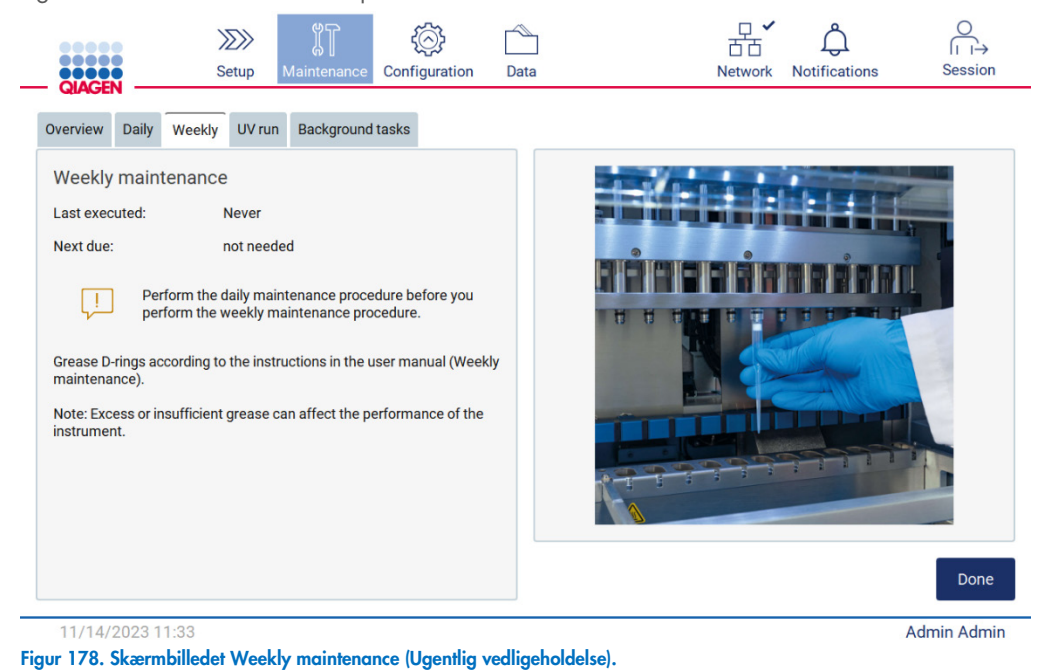

- 3. Brug handsker.
- 4. Rengør D-ringene (på spidsadapter) med en fnugfri serviet for at fjerne tidligere påført fedt.
- 5. Påfør en lille mængde silikonefedt (se Bilag B EZ2 Connect MDx dele og komponenter/forbrugsvarer, Bestillingsinformation, side 170) på indersiden af den store ende af en frisk filterspids ved at anvende den fine ende af en anden frisk spids.

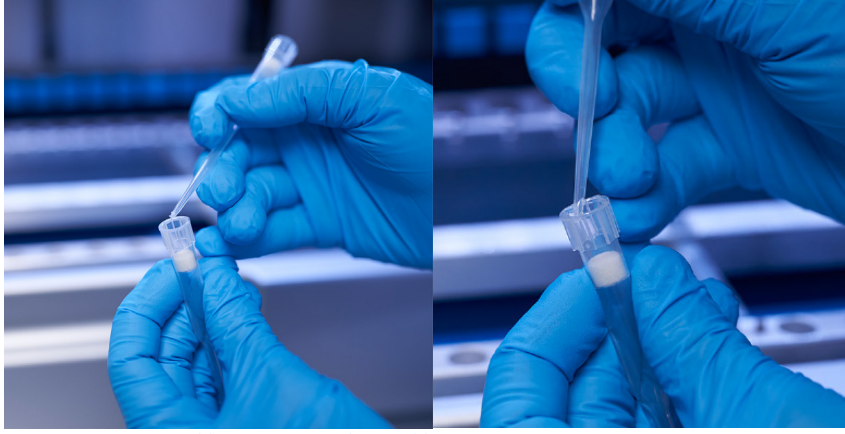

Figur 179. Klargøring af filterspidser til påføring af fedt.

- 6. Placer den på forhånd klargjorte filterspids med fedt påført indersiden i den brede ende på hver spidsadapter, og drej filterspidsen på spidsadapterne for at fordele silikonefedtet jævnt. Den samme spids kan anvendes til at fordele fedt på alle D-ringe. Påfør nyt fedt på filterspidsen efter hver fjerde spidsadapter i henhold til foregående trin.
- 7. Sørg for, at D-ringene kun er fugtet med fedt, og at der ikke er synlige fedtrester. Rester skal fjernes med en fnugfri klud, hvorefter der igen kan påføres fedt.
- 8. Sørg for, at der ikke er fedt på andre dele end D-ringene, især på stangen ovenpå og på åbningen af pipetterne (se [Figur 180, nedenfor\)](#page-147-0).

Bemærk: Overskydende eller utilstrækkeligt fedt kan påvirke EZ2's ydeevne.

Bemærk: Efter smøring bør åbningen i pipettespidsen kontrolleres for at sikre, at der ikke er fedt i åbningen.

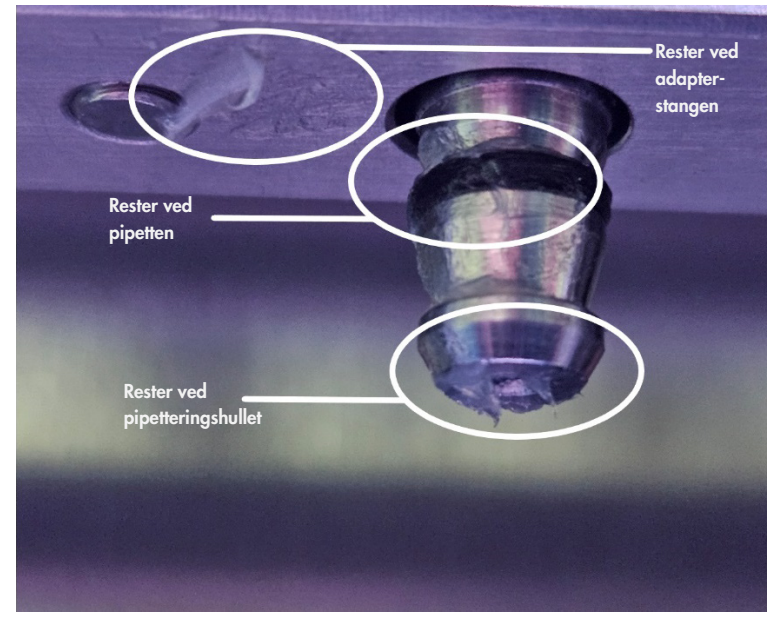

<span id="page-147-0"></span>Figur 180. Eksempel på en spidsadapter med for meget fedt. Alle markerede steder skal kontrolleres og alle synlige rester af fedt skal fjernes.

### <span id="page-148-0"></span> $6.5$ UV-dekontaminering

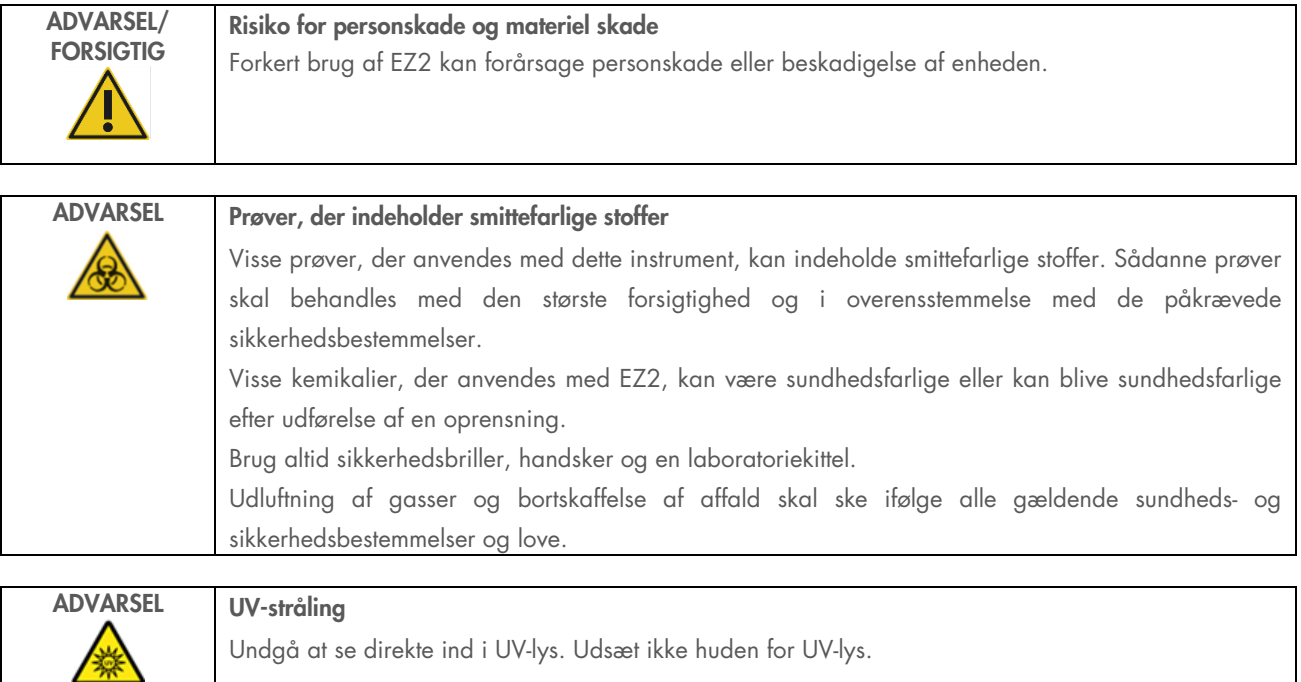

Vigtigt! Før UV-dekontamineringen startes, skal [Daglig vedligeholdelse](#page-142-0) færdiggøres (afsnit [6.3\),](#page-142-0) og det skal sikres, at laboratorieudstyr er fjernet fra instrumentet. Stativerne påvirkes ikke af UV-lyset og skal indsættes før UV-kørslen.

Bemærk: De nederste bakker skal indsættes, før UV-kørslen startes.

UV-kørslen kan indstilles manuelt (for alle brugere) eller i planlagt tilstand (kun for administratorer og servicebrugere).

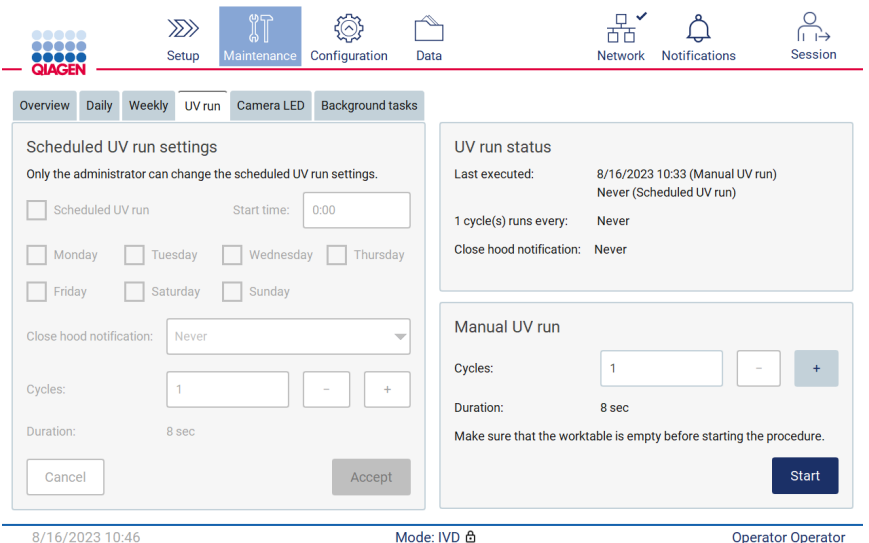

Figur 181. Fanen UV run maintenanc (UV-kørselsvedligeholdelse) med indstillinger for manuel UV-kørsel (for alle brugere).

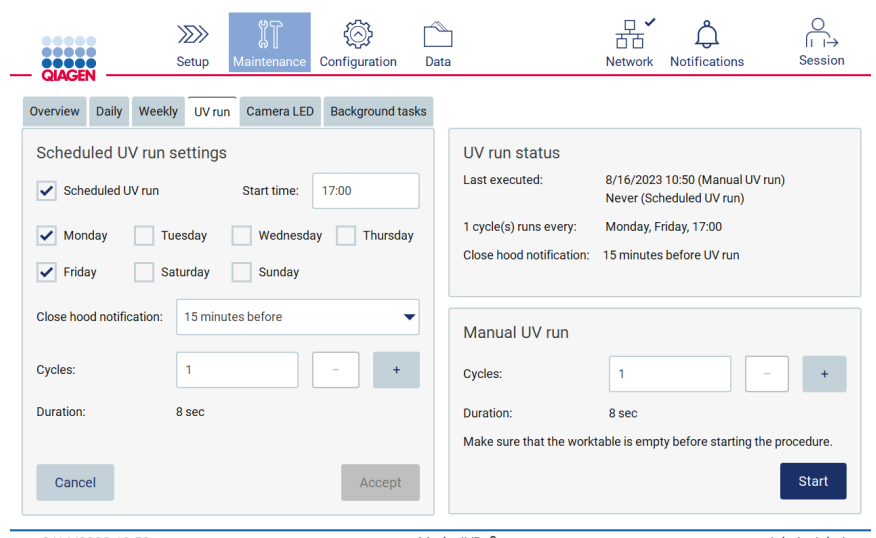

Figur 182. Fanen UV run maintenance (UV-kørselsvedligeholdelse) med planlagt UV-kørsel slået til (for administrator- og servicebrugere).

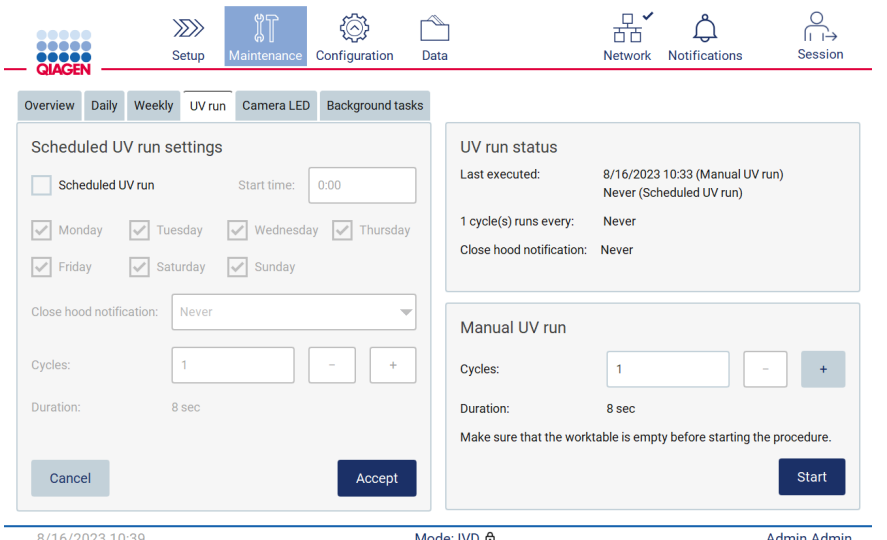

Figur 183. Fanen UV run maintenance (UV-kørselsvedligeholdelse) med planlagt UV-kørsel slået fra (for administrator- og servicebrugere).

## 6.5.1 Manuel UV-kørsel

- 1. Luk lågen.
- 2. Tryk på Maintenance (Vedligeholdelse) på berøringsskærmen.

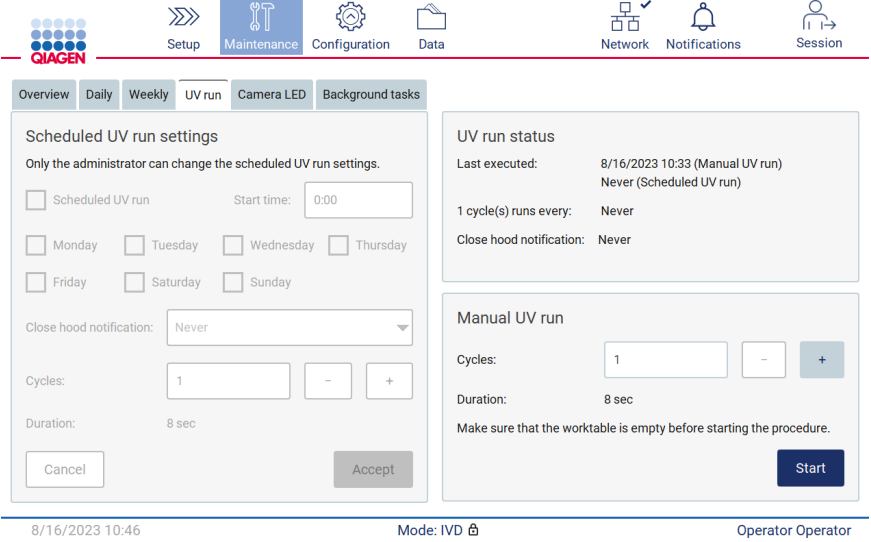

Figur 184. Afsnittet med manuel UV-kørsel på fanen UV run (UV-kørsel) (bruger uden administratorrettigheder til visning).

- 3. Tryk på UV run (UV-kørsel). Procedurens sidste færdiggørelsesdato vises på skærmen.
- 4. Vælg antallet af dekontamineringscyklusser. Den nødvendige dekontamineringstid afhænger af det biologiske materiale, der behandles på enheden. En cyklus tager ca. 34 minutter.

5. Tryk på Start (Start) for at starte proceduren.

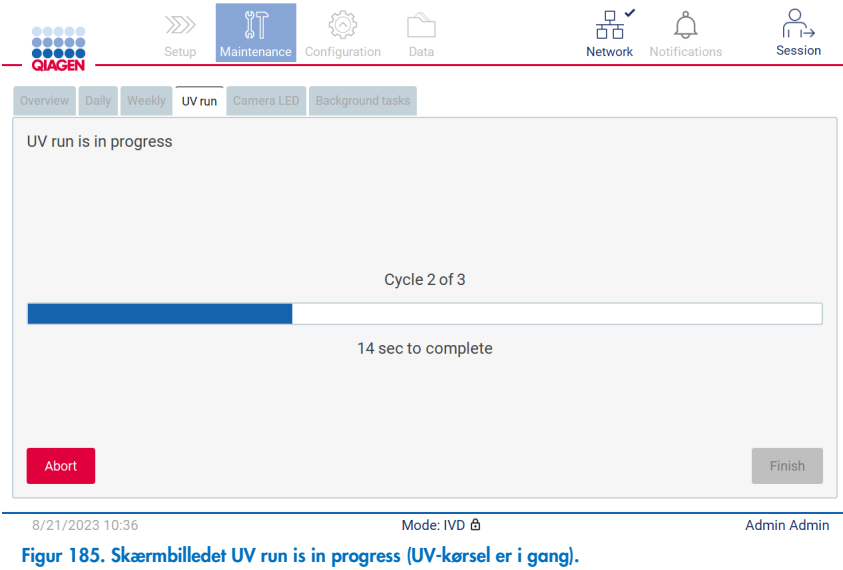

6. Hvis det er nødvendigt at afbryde UV-cyklussen før afslutning, skal du trykke på knappen Abort (Afbryd).

VIGTIGT: UV-cyklussen stopper ikke straks efter, at der er trykket på Abort (Afbryd). Systemet skal fuldføre det aktuelle trin i cyklussen, hvilket kan tage op til 2 minutter.

7. Der vises en meddelelse (se [Figur 186](#page-151-0) nedenfor) efter udførelse af UV-kørslen. Tryk på Finish (Udfør) for at fuldføre UVkørslen.

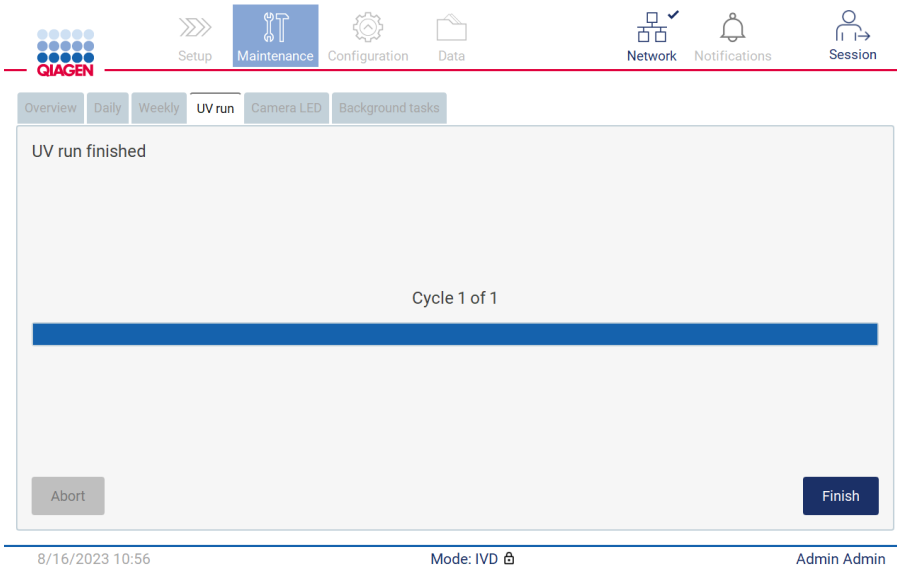

<span id="page-151-0"></span>Figur 186. Skærmbilledet UV run finished (UV-kørsel færdig).

#### Planlagt UV-kørsel  $6.5.2$

Via fanen UV run (UV-kørsel) kan administratoren og servicebrugeren indstille en planlagt UV-kørsel på instrumentet.

- 1. Tryk på Maintenance (Vedligeholdelse) på berøringsskærmen.
- 2. Tryk på UV run (UV-kørsel). Datoen for seneste procedure vises på skærmen.
- 3. Aktivér afkrydsningsfeltet "Scheduled UV run" (Planlagt UV-kørsel).
	- O Indstil "Start time" (Starttid).
	- O Indstil ugedage ved at markere de pågældende afkrydsningsfelter.
	- O Indstil tid for notifikationen Close hood (Luk låge).
	- O Indstil antallet af cyklusser.

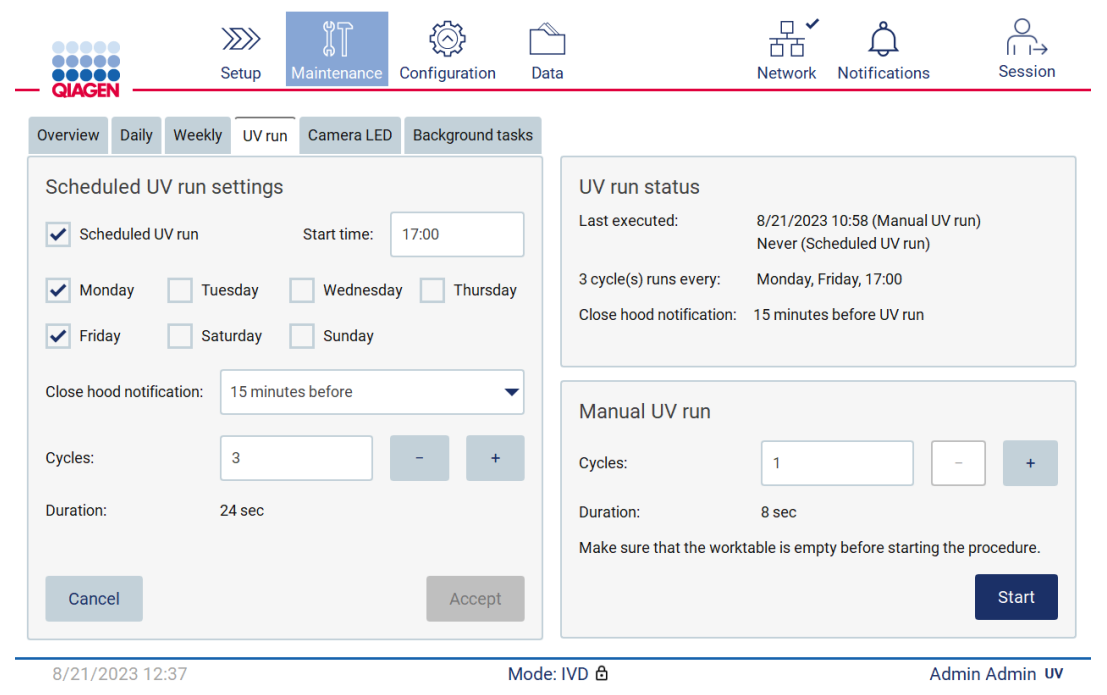

Figur 187. Indstillinger for planlagt UV-kørsel.

Notifikationen Close hood (Luk låge) vil informere alle brugere om, hvornår den planlagte UV-kørsel starter og minde dem om at fjerne laboratorieudstyr, lukke lågen og ikke slukke instrumentet. Denne notifikation kan deaktiveres ved at markere muligheden Never (Aldrig).

Bemærk: Når instrumentet slukkes, udføres en protokolkørsel, eller lågen åbnes, og den planlagte UV-kørsel udføres ikke. Brugeren modtager en notifikation om, at UV-kørslen ikke blev udført.

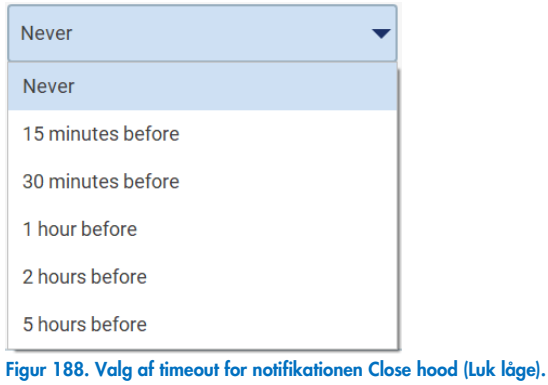

Hvis notifikationen Close hood (Luk låge) er aktiveret, vises den før den planlagte UV-kørsel:

- Ved det definerede tidspunkt.
- Når protokollen er afsluttet, afbrudt eller mislykket.
- Ved at gå tilbage til startskærmen fra protokolopsætningen.

Brugeren kan gå til fanen Notification (Notifikation) og tjekke detaljerne ved at trykke på knappen More info (Flere oplysninger).

## Scheduled UV run  $\boxed{!}$

The scheduled UV run will start at 17:00. Remove labware, close the hood, and do not turn off the instrument.

**OK** 

### Figur 189. Notifikationen Close the hood (Luk lågen).

Når UV-kørslen starter den planlagte UV-kørsel, vises et banner i bunden af skærmen. Derudover vises et UV-symbol i nederste højre hjørne under UV-kørslen. Der kan trykkes på dette symbol for at få flere oplysninger.

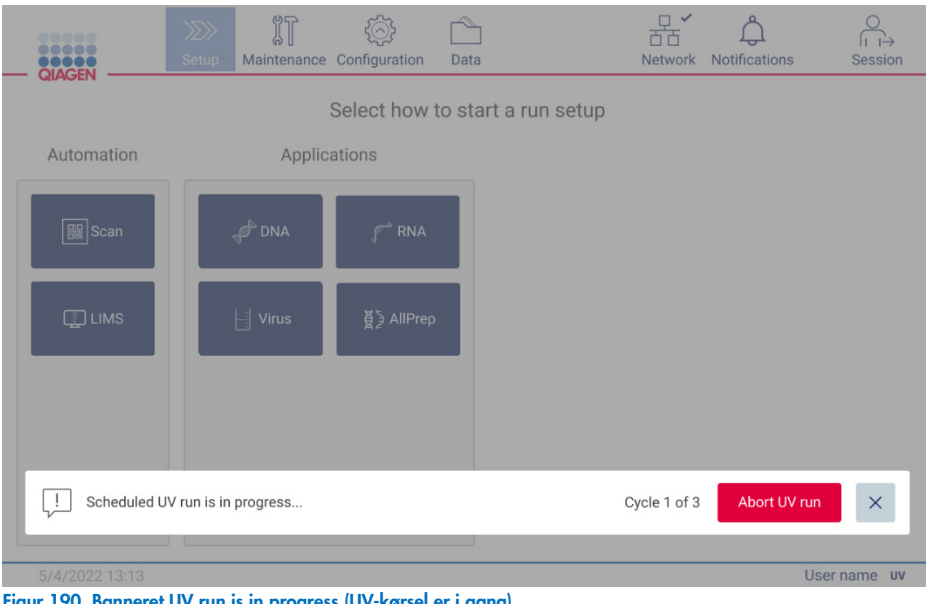

Figur 190. Banneret UV run is in progress (UV-kørsel er i gang).

#### $6.6$ Kamerakalibrering

EZ2 Connect MDx har et indbygget kamera, der udfører en indholdsscanning før kørsel.

Bemærk: Kamerakalibreringen skal udføres som en del af installationsproceduren, efter at instrumentet er flyttet, og i tilfælde af problemer med isætningskontrollen.

- 1. Tryk på Maintenance (Vedligeholdelse) på berøringsskærmen.
- 2. Tryk på Camera LED (Kamera-LED).

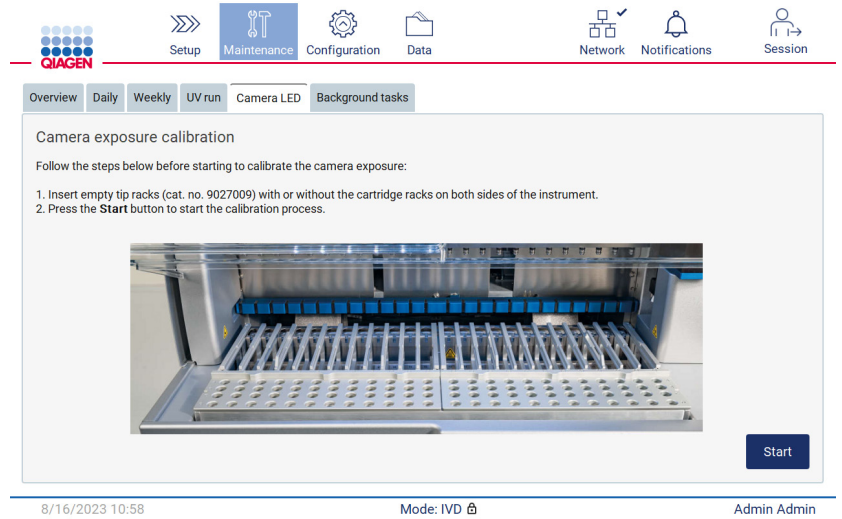

Figur 191. Skærmbilledet Camera exposure calibration (Kalibrering af kameraeksponering).

- 3. Indsæt tomme spidsstativer (katalognr. 9027009) uden patronstativerne i begge sider af instrumentet.
- 4. Luk lågen.
- 5. Tryk på Start (Start) for at starte proceduren. Kameraet vil begynde at bevæge sig langs platformen og tage en række billeder.
- 6. Tryk på Finish (Udfør), når kalibreringen er fuldført.

### $6.7$ **Service**

Kontakt din lokale QIAGEN Teknisk Service eller den lokale forhandler for at få flere oplysninger om fleksible serviceaftaler fra QIAGEN.

Bemærk: Før der kan udføres service på EZ2 Connect MDx, skal instrumentet dekontamineres. Se afsnittene ["Desinficering af](#page-138-0)  [EZ2"](#page-138-0) og ["Fjernelse af kontaminering"](#page-139-0) (henholdsvis side [139](#page-138-0) og [140\)](#page-139-0).

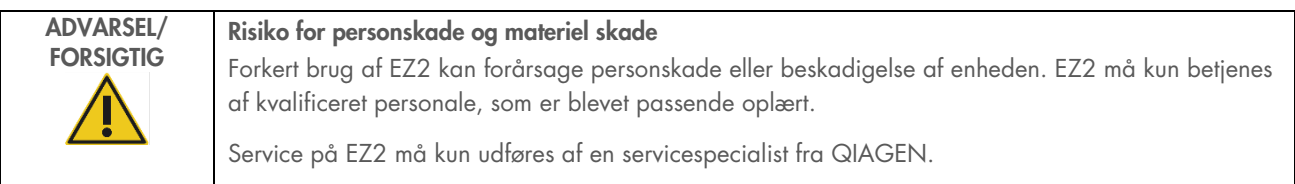

# 7 Forskningstilstand

EZ2 Connect MDx har to tilstande ved opstart af instrumentet: IVD-tilstand i softwaren (kun til validerede IVD-applikationer) og forskningstilstand i softwaren (kun til molekylærbiologiske applikationer (Molecular Biology Applications, MBA)). Dette afsnit indeholder korte instruktioner om brugen af forskningstilstand.

Du kan få flere oplysninger om betjeningen af EZ2 Connect MDx i forskningstilstand i softwaren (med MBA-protokoller eller tilpassede protokoller) i brugervejledningen til EZ2 Connect (findes på EZ2 Connect-produktwebsiden på fanen Resources (Ressourcer)).

- For at starte EZ2 Connect MDx i Forskningstilstand skal du vælge Research Mode (Forskningstilstand) på login-skærmen.
- Hvis dette er første gang, du bruger EZ2 Connect MDx, skal du bruge "Admin" som User ID (bruger-id) og Password (Adgangskode). Tryk på Log in (Log ind) for at starte softwaren.

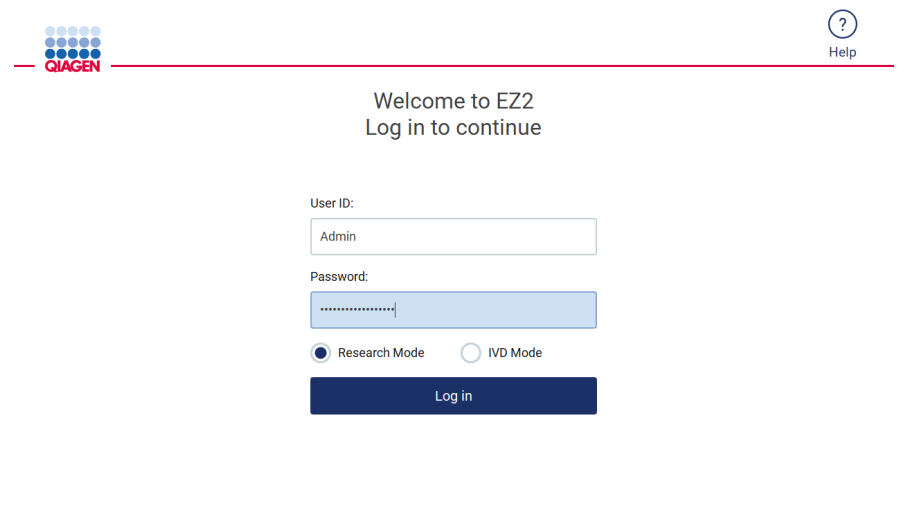

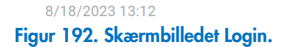

- Et skærmbillede til ændring af adgangskode åbnes for at anmode om en ændring af adgangskode efter første login.
- Ændr adgangskoden i henhold til anvisningerne på skærmen.
- Skærmbilledet Setup (Opsætning) åbnes og viser de tilgængelige applikationer
- For at starte en applikation skal du enten:
	- o Tryk på Scan (Scan) i ruden Applications (Applikationer). Ved at scanne 1D-stregkoden på det Q-Card, der følger med sættet, vælges applikationstypen, og der vises oplysninger om protokolmuligheder. Afhængigt af den scannede Q-Card-stregkode vil softwaren automatisk vise protokolmulighederne for de tilsvarende kits. Se afsnittet ["LIMS](#page-117-0)[arbejdsgang"](#page-117-0) (LIMS-arbejdsgang) (se side [118\)](#page-117-0) eller

o Tryk på en applikation i ruden Applications (Applikationer). Softwaren fortsætter automatisk til skærmbilledet til valg af protokol.

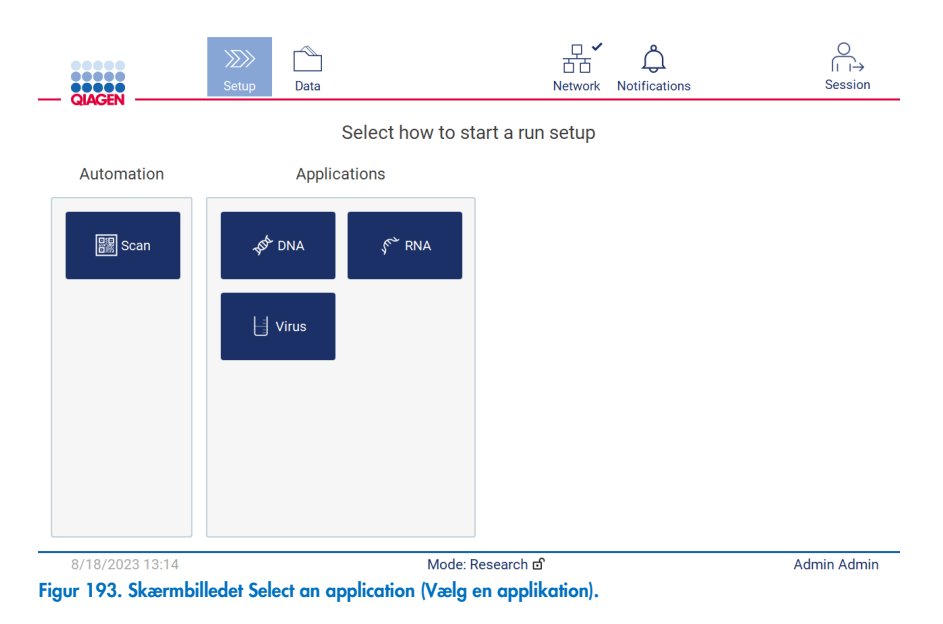

 Vælg en protokol, og følg instruktionerne på brugergrænsefladen for at gennemgå de forskellige trin og konfigurere protokollen fuldt ud. Se underafsnittene i afsnittet ["Opsætning af en protokolkørsel"](#page-91-0) (se side [92\)](#page-91-0) for yderligere oplysninger.

Bemærk: Brug af EZ2 Connect MDx i Research Mode (Forskningstilstand) gør det muligt at springe over den indledende isætningskontrol. Når isætningskontrollen springes over, kontrollerer instrumentet ikke arbejdsbordets opsætning, men starter straks protokolkørslen. QIAGEN anbefaler altid at udføre isætningskontrollen for at sikre det højeste sikkerhedsniveau.

Bemærk: Nogle protokoller i forskningstilstanden kan indeholde afkrydsningsfelter, som gør det muligt at deaktivere isætningskontrollen for bestemte rækker.

Bemærk: Når du sætter EZ2 Connect MDx tilbage i IVD-tilstand, er det vigtigt at rengøre og dekontaminere instrumentet grundigt. Vedligeholdelsesdelen i softwaren er kun tilgængelig i IVD-tilstand. Følgende vedligeholdelse skal gennemføres:

- Afsnit [6.3](#page-142-0) [Daglig vedligeholdelse](#page-142-0) (hvis ikke allerede udført)
- Afsnit [6.5](#page-148-0) [UV-dekontaminering](#page-148-0)

# 8 Fejlfinding

Dette afsnit indeholder oplysninger om, hvad der skal gøres, hvis der opstår en fejl under anvendelsen af EZ2.

#### $8.1$ Kontakt til QIAGEN Teknisk Service

Når der opstår en EZ2-fejl, skal du sørge for at have følgende oplysninger ved hånden:

Bemærk: De fleste af nedenstående oplysninger kan findes i kørselsrapporten.

- Protokolnavn og -version
- Softwareversion
- Instrumentets serienummer, som kan findes på typeskiltet på bagsiden af instrumentet, på konfigurationsfanen i softwaren eller i alle kørselsrapporter
- Indsat prøvemateriale, prøvevolumen og prøveforbehandling
- Elueringsmængde
- Detaljeret beskrivelse af fejlsituationen
- Hjælpepakke
- Navn på kit og lotnummer
- Billeder af fejlene (hvis relevant)

Disse oplysninger hjælper dig og specialisten hos QIAGEN Teknisk Service med at håndtere dit problem mest effektivt.

Bemærk: Oplysninger om de seneste software- og protokolversioner kan findes på [www.qiagen.com](http://www.qiagen.com/). I nogle tilfælde kan der være opdateringer tilgængelige til løsning af specifikke problemer.

#### <span id="page-158-0"></span>Oprettelse af en hjælpepakke 8.1.1

EZ2 kan oprette en hjælpepakke med oplysninger om enheden og dens status. Disse oplysninger hjælper QIAGEN Teknisk Service med at fejlfinde problemet.

- 1. Log ind på EZ2 Connect MDx, hvis du ikke allerede er logget ind.
- 2. Indsæt et USB-drev i en ledig USB-port.
- 3. Tryk på Data på værktøjslinjen.

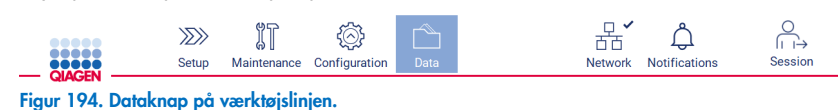

4. Tryk på Create and download (Opret og download) i afsnittet Support Package (Hjælpepakke).

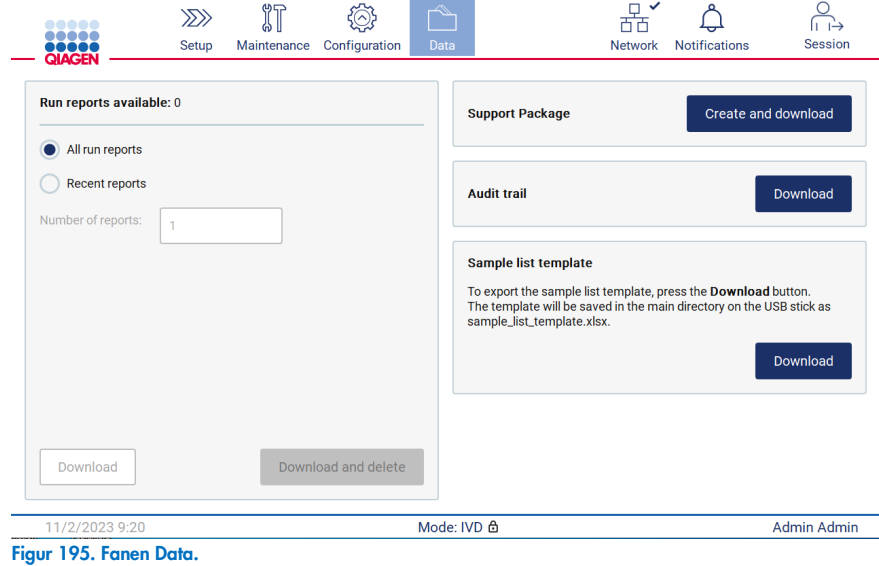

5. Hjælpepakken er nu gemt på USB-drevet. Skærmbilledet for gennemført download vises. Tryk på OK for at lukke. Bemærk: Hjælpepakken indeholder oplysninger om de seneste kørsler og kan derfor indeholde følsomme oplysninger (f.eks. prøve-id'er).

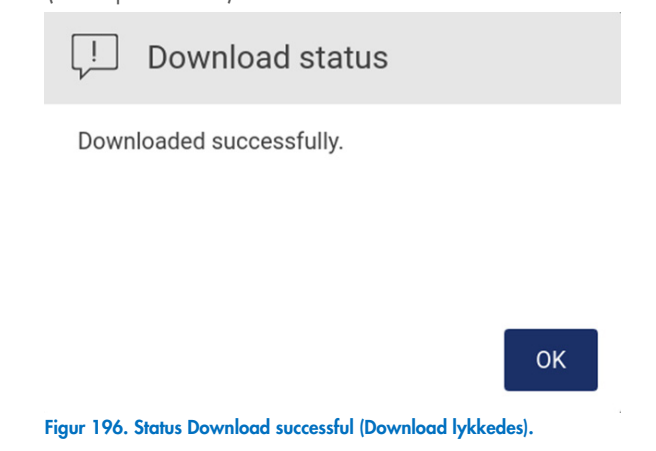

6. Hvis det ikke er mulig at oprette hjælpepakken, vises skærmbilledet nedenfor, og oprettelsen skal forsøges igen.

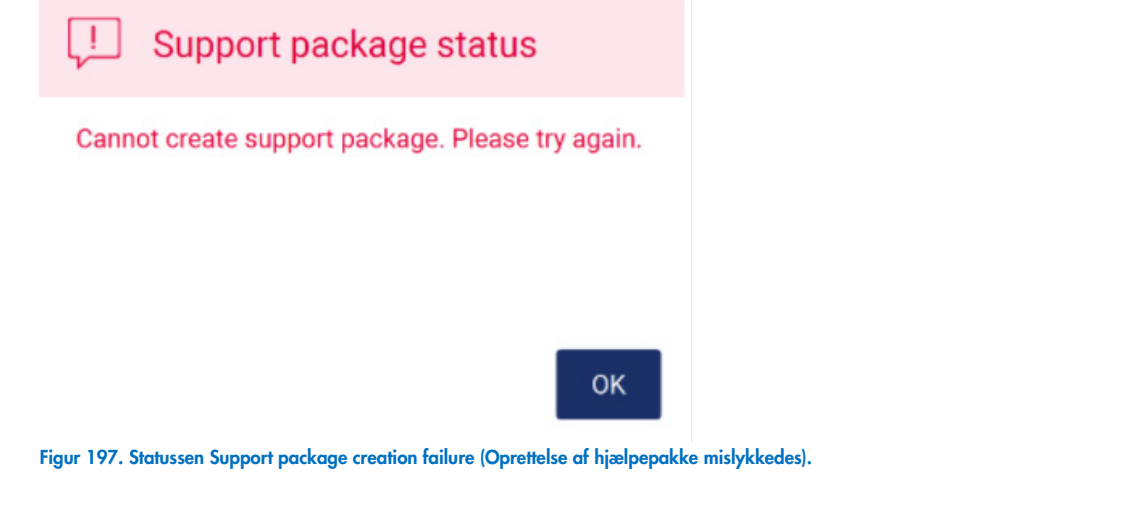

Bemærk: Hjælpepakken indeholder oplysninger om de seneste kørsler og kan derfor indeholde følsomme oplysninger.

#### 8.2 Betjening

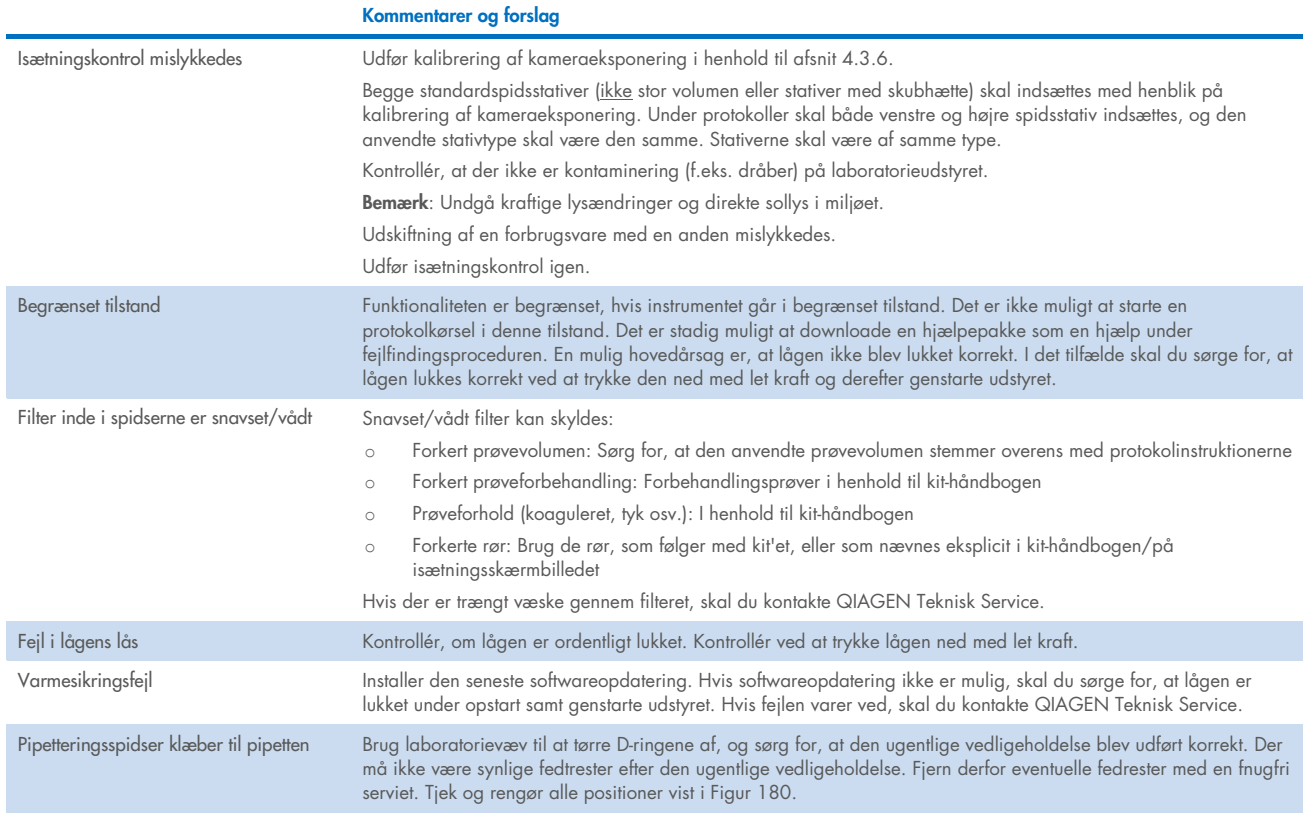

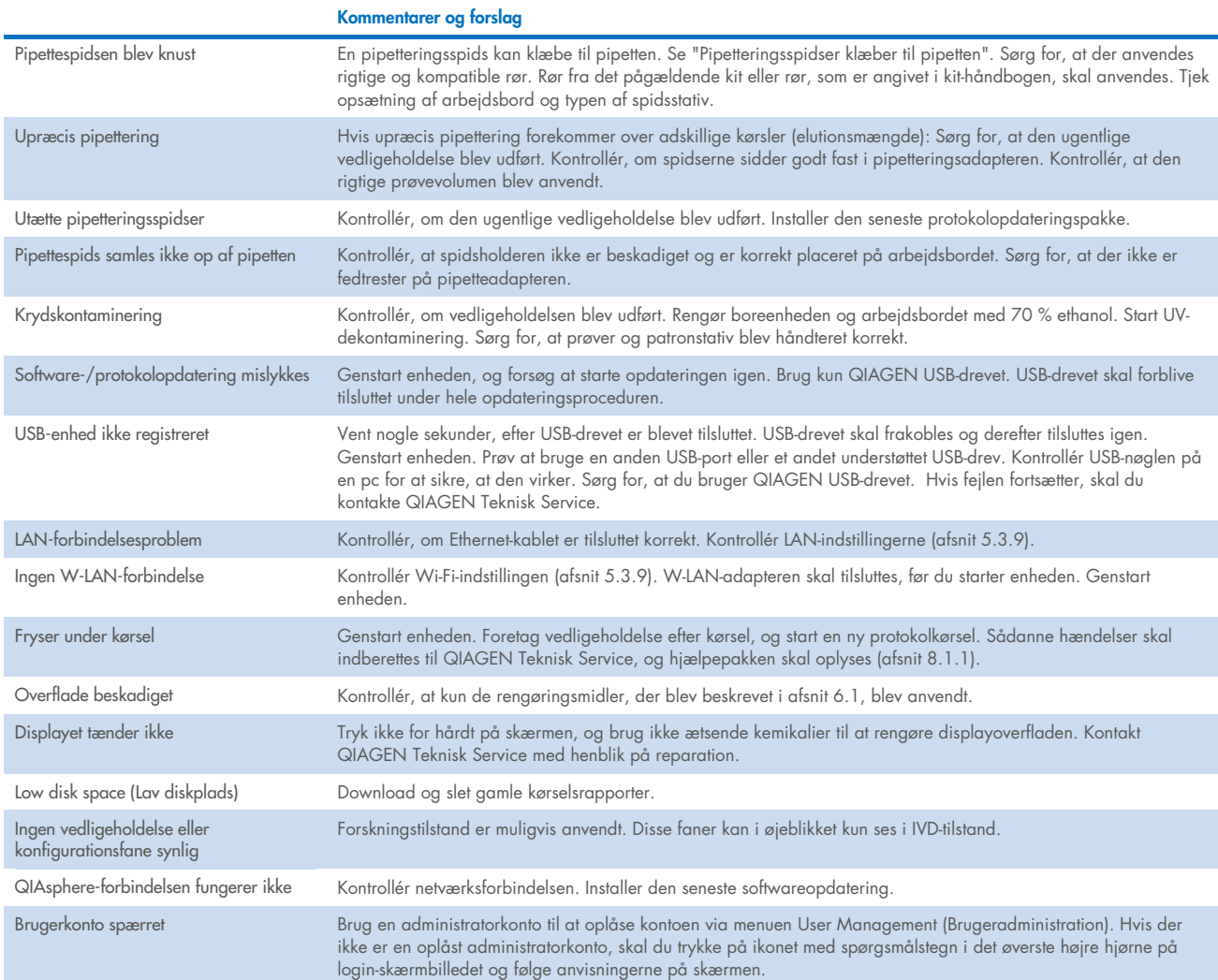

# 3 Ordliste

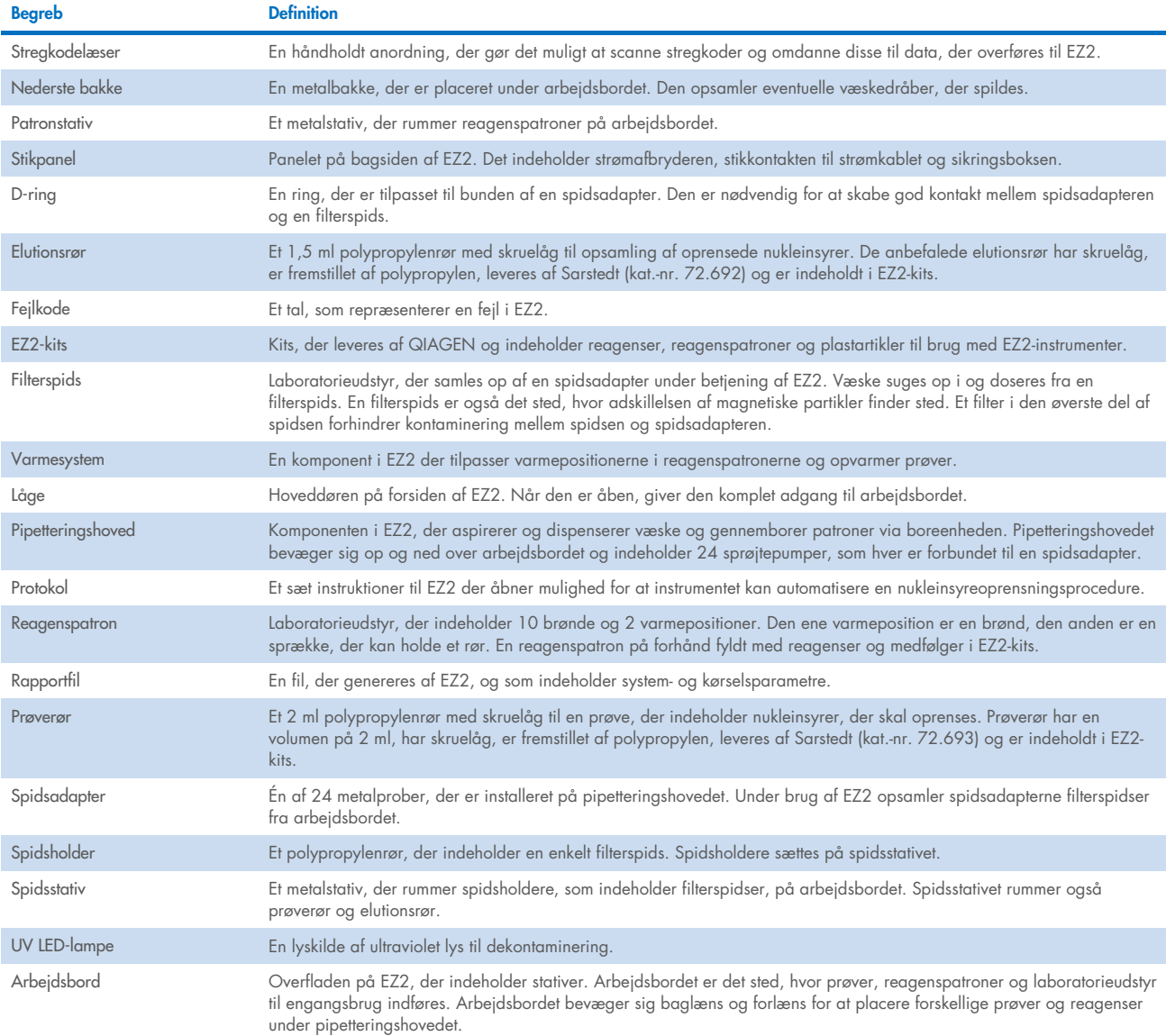

# 9 Tekniske specifikationer

QIAGEN forbeholder sig ret til at ændre specifikationerne til enhver tid.

### Driftsbetingelser  $9.1$

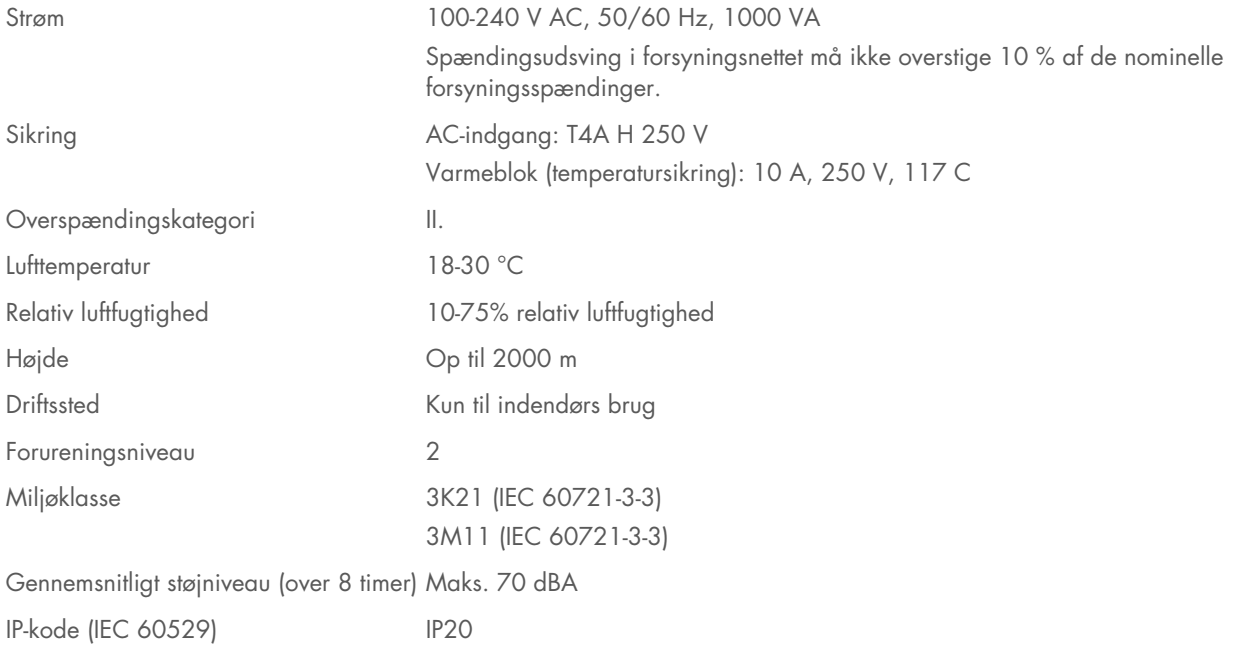

# 9.2 Transportbetingelser

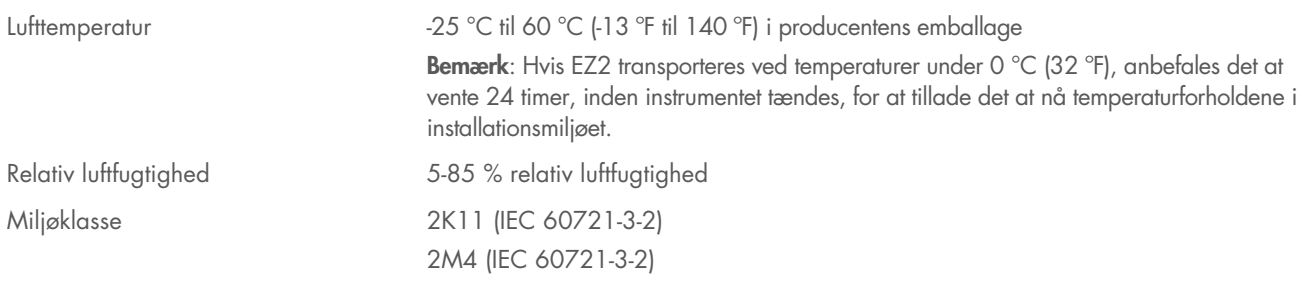

### Opbevaringsbetingelser 9.3

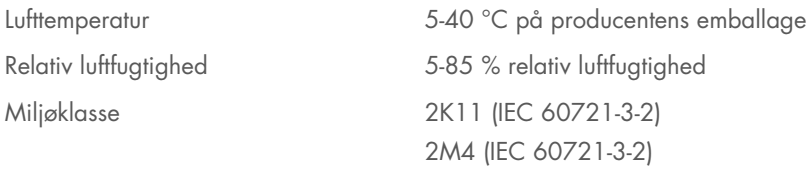

### $9.4$ Mekaniske data og hardware-egenskaber

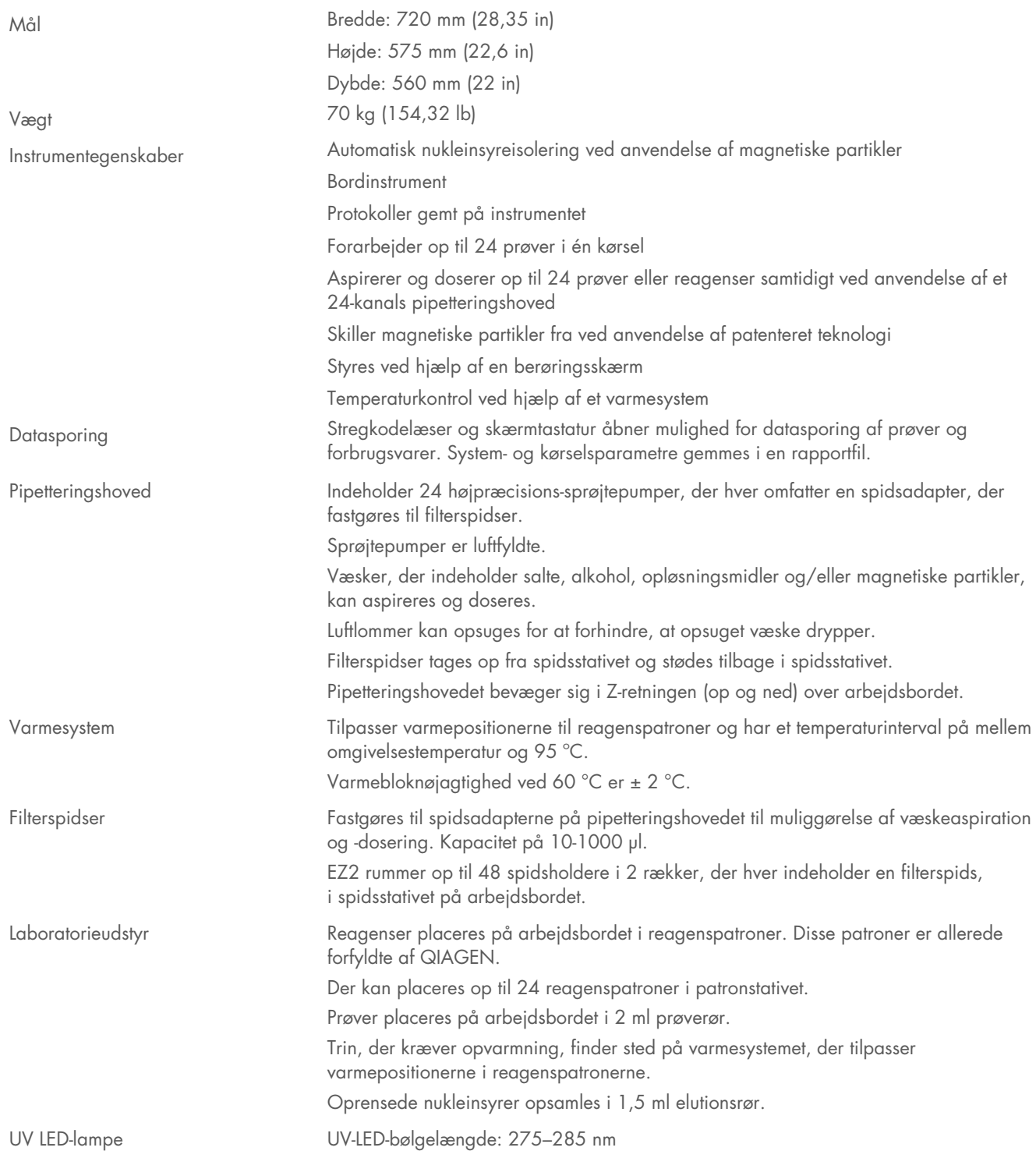

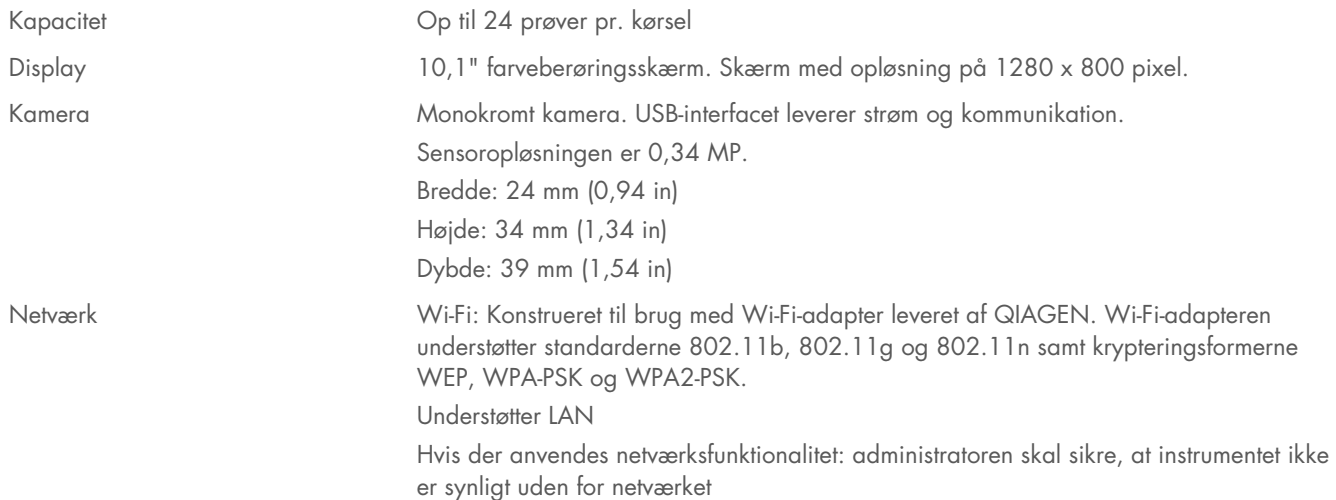

### Specifikationer for stregkodelæser 9.5

Bemærk: Følgende specifikationer refererer til den understøttede stregkodelæser (katalognr. 9027101) for EZ2 Connect-systemet.

Afkodningsevne: 1D/LINEÆRE KODER: Skelner automatisk mellem alle standard 1D-koder inklusive GS1 DataBar™ lineære koder.

2D-KODER: Aztec Code; China Han Xin Code; Data Matrix; MaxiCode; Micro QR Code; QR Code

STAKKEDE KODER: EAN/JAN Composites; GS1 DataBar Composites; GS1 DataBar Expanded Stacked; GS1 DataBar Stacked; GS1 DataBar Stacked Omnidirectional; MacroPDF; MicroPDF417; PDF417; UPC A/E Composites

## Aflæsningsinterval

TYPISK FELTDYBDE Minimumsafstand fastslået ved symbollængde og scanningsvinkel. Afhængig af udskrivningsopløsning, kontrast og omgivende lys.

## GD4500 Standard Range (SR)

Kode 39: 5 mils: 7,0 til 38,0 cm/2,7 til 14,9 in Kode 39: 10 mils: 2,2 til 58,0 cm/0,8 til 22,8 in Datamatrix: 10 mils: 5,5 til 27,0 cm/2,2 til 10,6 in Datamatrix: 15 mils: 2,8 til 41,0 cm/1,1 til 16,1 in EAN-13: 13 mils: 1,0 til 71,0 cm/0,4 til 27,9 in PDF417: 10 mils: 2,5 til 41,0 cm/1,0 til 16,1 in QR-kode: 10 mils: 5,5 til 24,0 cm/2,2 til 9,5 in

### GD4500 High Density (HD)

Kode 39: 3 mils: 5,0 til 15,0 cm/2,0 til 5,9 in Kode 39: 5 mils: 0,5 til 25,0 cm/0,2 til 9,8 in Datamatrix: 5 mils: 5,5 til 9,0 cm/2,2 til 3,5 in EAN-13: 13 mils: 1,0 til 40,0 cm/0,4 til 15,7 in Datamatrix: 10 mils: 2,0 til 27,0 cm/0,8 til 10,6 in EAN-13: 7,5 mils: 2,0 til 23,5 cm/0,8 til 9,3 in PDF417: 4 mils: 3,0 til 12,0 cm/1,2 til 4,7 in PDF417: 10 mils: 0,5 til 31,0 cm/0,2 til 12,2 in QR-kode: 10 mils: 2,0 til 25,0 cm/0,8 til 9,8 in

Bemærk: Yderligere oplysninger kan findes i brugervejledningen til stregkodelæseren.

# Appendiks A

# Overensstemmelseserklæring

## Producentens navn og adresse

QIAGEN GmbH QIAGEN Strasse 1 40724 Hilden Tyskland

Der kan anmodes om en opdateret overensstemmelseserklæring fra QIAGEN Teknisk Service.

# Affald af elektrisk og elektronisk udstyr (WEEE)

Dette afsnit indeholder oplysninger om brugernes bortskaffelse af affald fra elektrisk og elektronisk udstyr.

Symbolet med den overkrydsede affaldsspand på hjul (se nedenfor) angiver, at dette produkt ikke må bortskaffes med andet affald. Det skal bringes til et godkendt behandlingsanlæg eller til et udpeget opsamlingssted til genbrug ifølge lokal lovgivning og bestemmelser.

Den separate indsamling og genbrug af affald af elektronisk udstyr på bortskaffelsestidspunktet hjælper med at bevare naturressourcerne og sikrer, at produktet genbruges på en måde, der beskytter menneskers sundhed og miljøet.

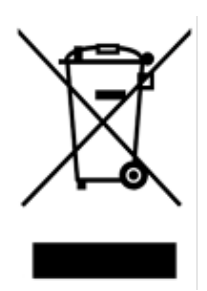

Genbrug kan tilbydes af QIAGEN ved anmodning og mod yderligere omkostninger. I den Europæiske Union iht. de specifikke WEEE-genbrugskrav og, hvor et erstatningsprodukt leveres af QIAGEN, tilvejebringes gratis genbrug af dets WEEE-mærkede elektroniske udstyr.

Vedrørende genvinding af elektronisk udstyr kontaktes den lokale QIAGEN-salgsafdeling vedr. den krævede returformular. Når formularen er sendt, vil brugeren blive kontaktet af QIAGEN enten for at anmode om opfølgningsinformation om planlægning af afhentning af det elektroniske affald eller for at tildele en individuel kvote.

## California Proposition 65 Advarsel

Dette produkt indeholder kemikalier, som ifølge staten Californien kan forårsage kræft, fødselsskader eller anden reproduktiv skade.

## Ansvarsklausul

QIAGEN vil blive frigjort fra alle forpligtelser under garantien i tilfælde af, at reparationer og modifikationer udføres af andre personer end deres eget personale, bortset fra tilfælde, hvor firmaet har givet skriftligt samtykke til udførelse af sådanne reparationer eller modifikationer.

Alle materialer, der udskiftes under denne garanti, vil kun være garanteret i varigheden af den oprindelige garantiperiode, og i intet tilfælde ud over den oprindelige udløbsdato for den originale garanti, medmindre det er skriftligt godkendt af en medarbejder i virksomheden. Udlæsningsenheder, grænsefladeenheder og tilhørende software er omfattet af garanti i den periode, der tilbydes af den oprindelige producent af disse produkter. Repræsentationer og garantier, der gives af personer, herunder medarbejdere hos QIAGEN, der ikke er i overensstemmelse med eller er i konflikt med betingelserne i denne garanti, vil ikke være bindende for firmaet, medmindre de er nedfældet på skrift og godkendt af en funktionær fra QIAGEN.

EZ2 er udstyret med en Ethernet-port og en Wi-Fi USB-enhed. Køberen af EZ2 Connect MDx har eneansvar for at forhindre enhver form for computervira, orme, trojanske heste, malware, hacking eller enhver anden form for brud på cybersikkerheden. QIAGEN påtager sig ikke ansvar for computervira, orme, trojanske heste, malware, hacking eller enhver anden form for brud på cybersikkerheden.

## Licensoplysninger

EZ2 Connect-softwarepakken indeholder open source-software. Licenstekster kan findes på produktsiderne til EZ2 Connect ([www.qiagen.com](http://www.qiagen.com/)).

# Bilag B – EZ2 Connect MDx dele og komponenter/forbrugsvarer

# **Bestillingsinformation**

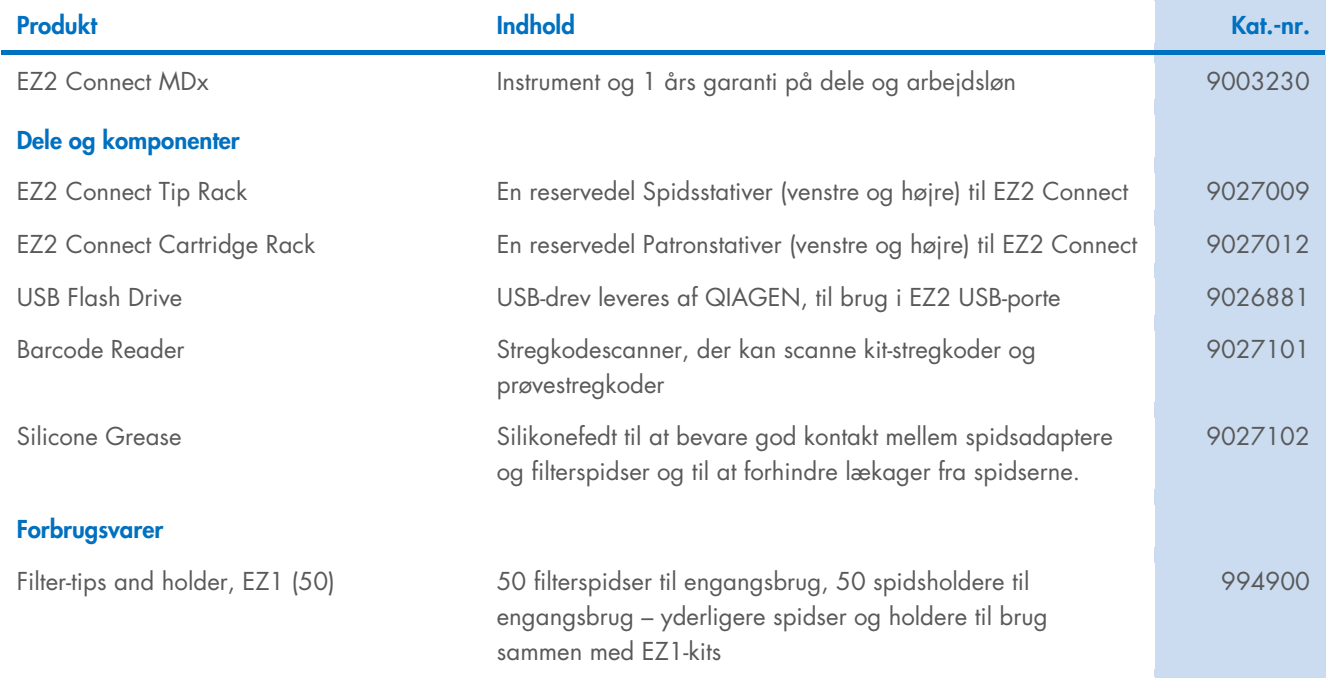

Opdaterede licensoplysninger og produktspecifikke ansvarsfraskrivelser kan ses i håndbogen eller brugsvejledningen til det aktuelle QIAGEN-kit. QIAGEN kit-håndbøger og -brugervejledninger kan fås via [www.qiagen.com](http://www.qiagen.com/) eller rekvireres hos QIAGEN Teknisk Service eller den lokale forhandler.

# Revisionshistorik for dokumentet

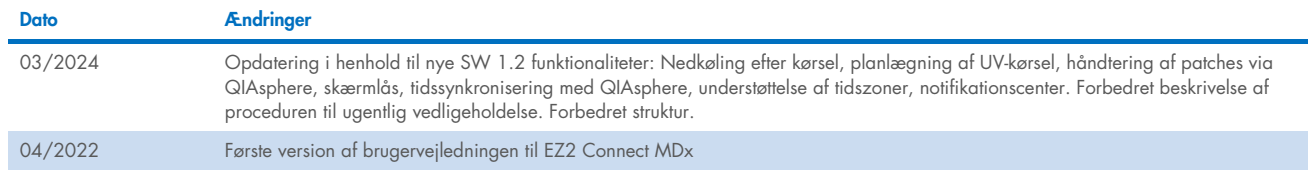

Denne side skal være tom

Denne side skal være tom

Denne side skal være tom

Varemærker: QIAGEN®, Sample to Insight®, QIAsphere®, EZ1&2™, EZ1®, EZ2® (QIAGEN Group); DNA-ExitusPlus™ (AppliChem); Gigasept®, Mikrozid®, Lysetol® (Schülke & Mayr GmbH); RNaseZap® (Ambion, Inc.).<br>Registrerede navne, vare HB-2907-002 03/2024 © 2023 QIAGEN, alle rettigheder forbeholdes.

Bestilling [www.qiagen.com/contact](http://www.qiagen.com/contact) | Teknisk support [support.qiagen.com](http://support.qiagen.com/) | Websted [www.qiagen.com](http://www.qiagen.com/)